# **WAGO-I/O-SYSTEM 750 Manual**

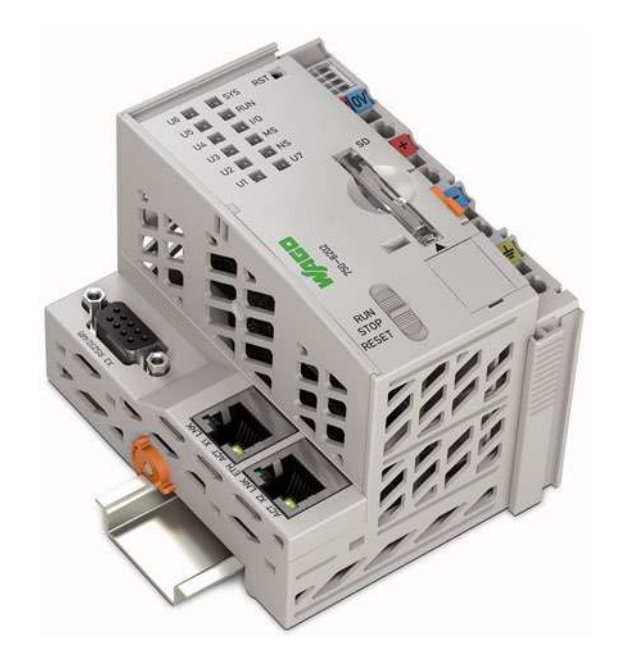

# **750-8202(/xxx-xxx) PFC200 CS 2ETH RS PLC - Controller PFC200**

**Version 2.0.0, valid from FW Version 02.03.23(04)**

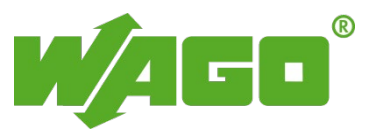

© 2015 by WAGO Kontakttechnik GmbH & Co. KG All rights reserved.

#### **WAGO Kontakttechnik GmbH & Co. KG**

Hansastraße 27 D-32423 Minden

Phone:  $+49(0)$  571/8 87 – 0 Fax:  $+49(0)$  571/8 87 - 169

E-Mail: [info@wago.com](mailto:info@wago.com)

Web: [http://www.wago.com](http://www.wago.com/)

#### **Technical Support**

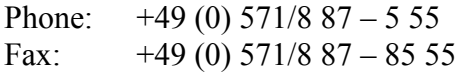

E-Mail: [support@wago.com](mailto:support@wago.com)

Every conceivable measure has been taken to ensure the accuracy and completeness of this documentation. However, as errors can never be fully excluded, we always appreciate any information or suggestions for improving the documentation.

E-Mail: [documentation@wago.com](mailto:documentation@wago.com)

We wish to point out that the software and hardware terms as well as the trademarks of companies used and/or mentioned in the present manual are generally protected by trademark or patent.

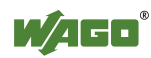

# **Table of Contents**

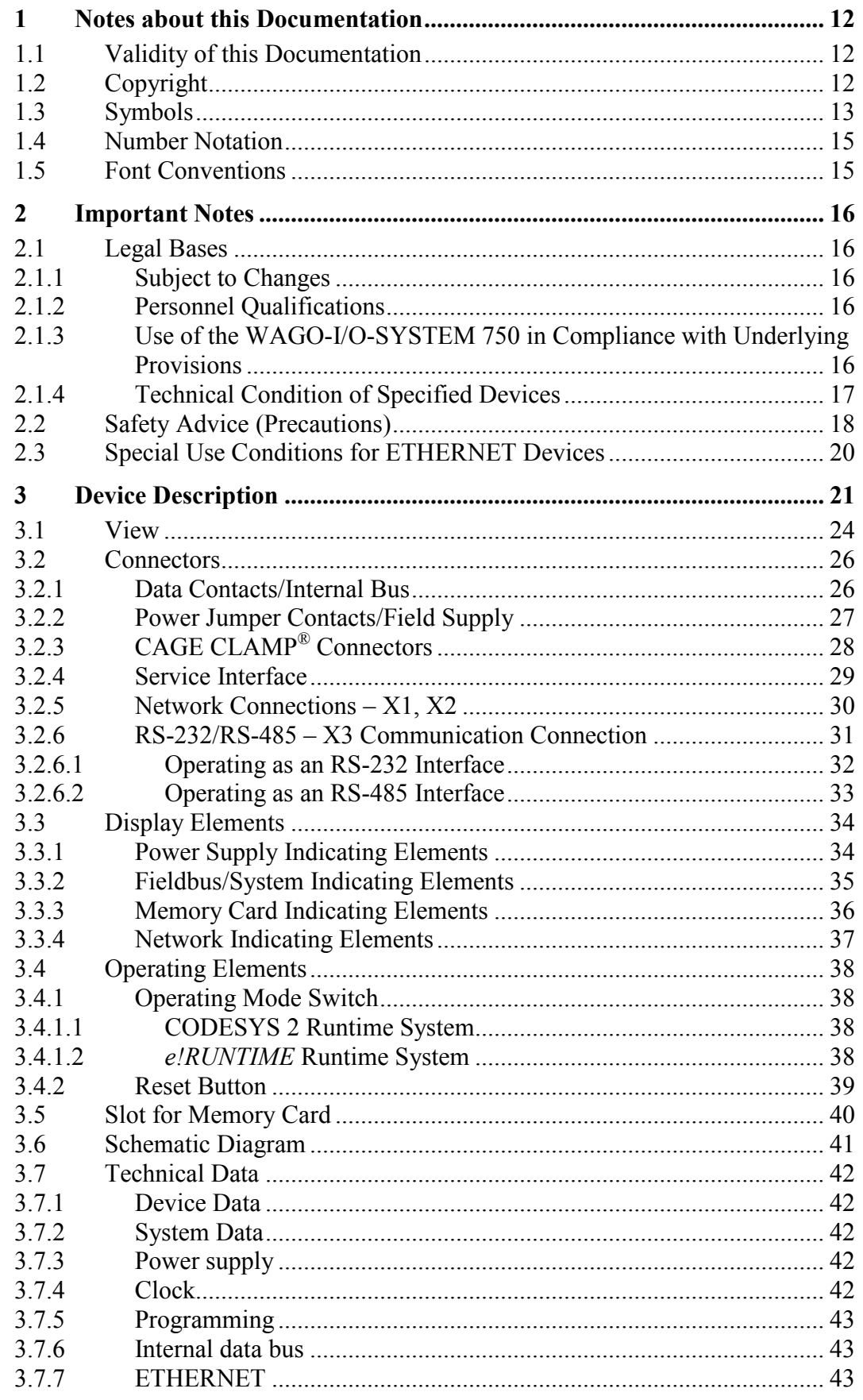

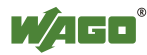

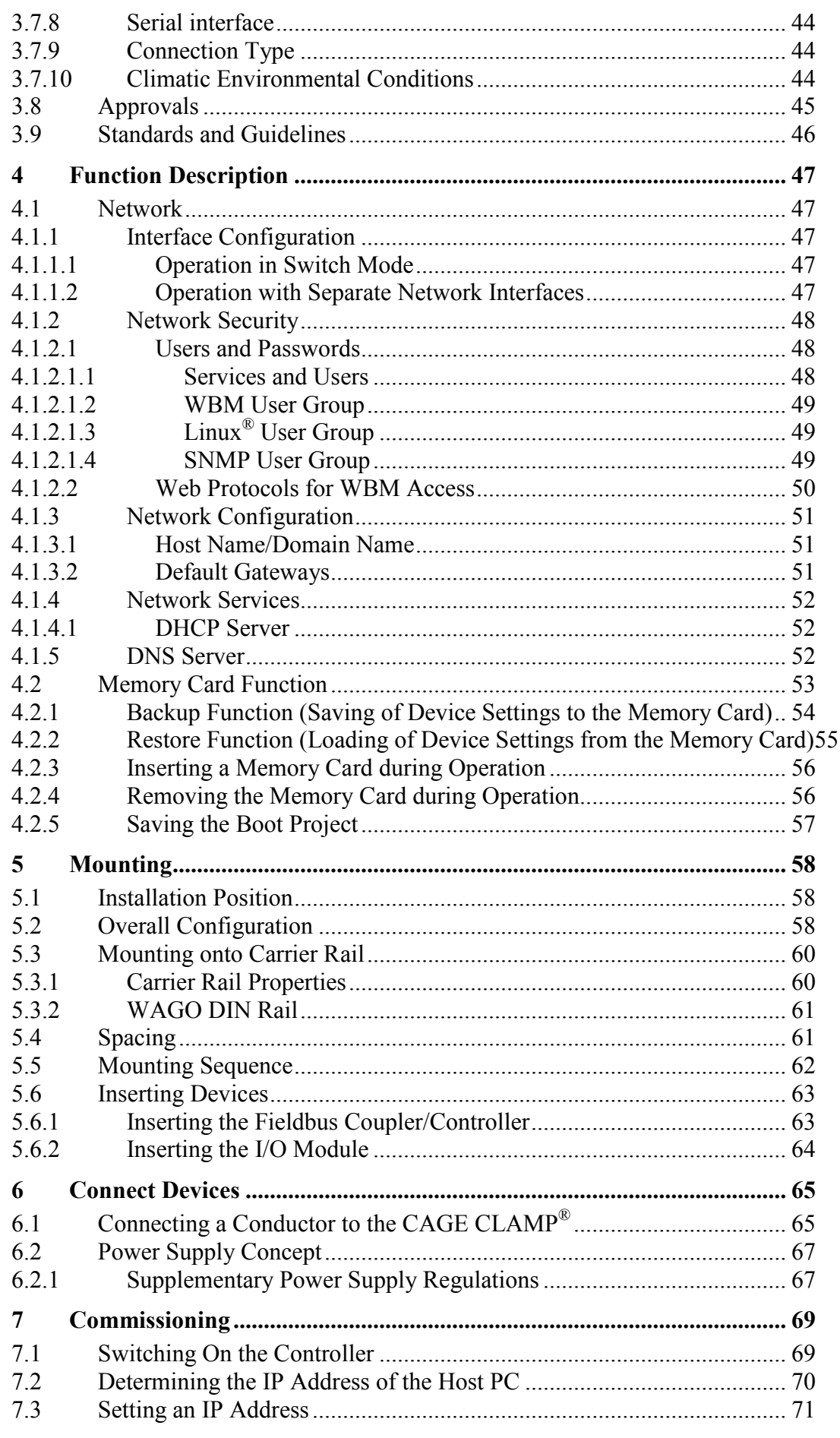

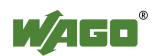

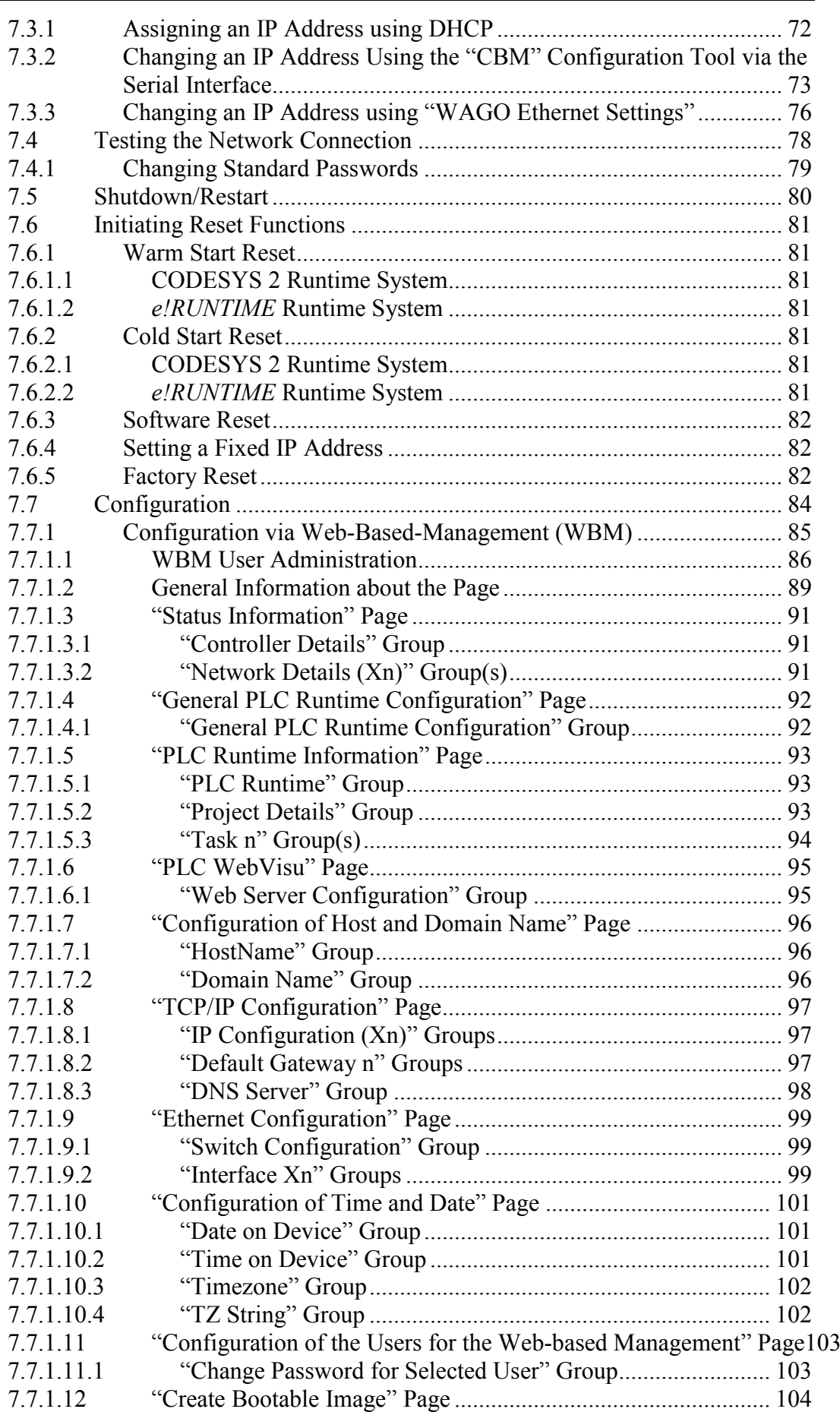

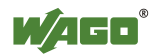

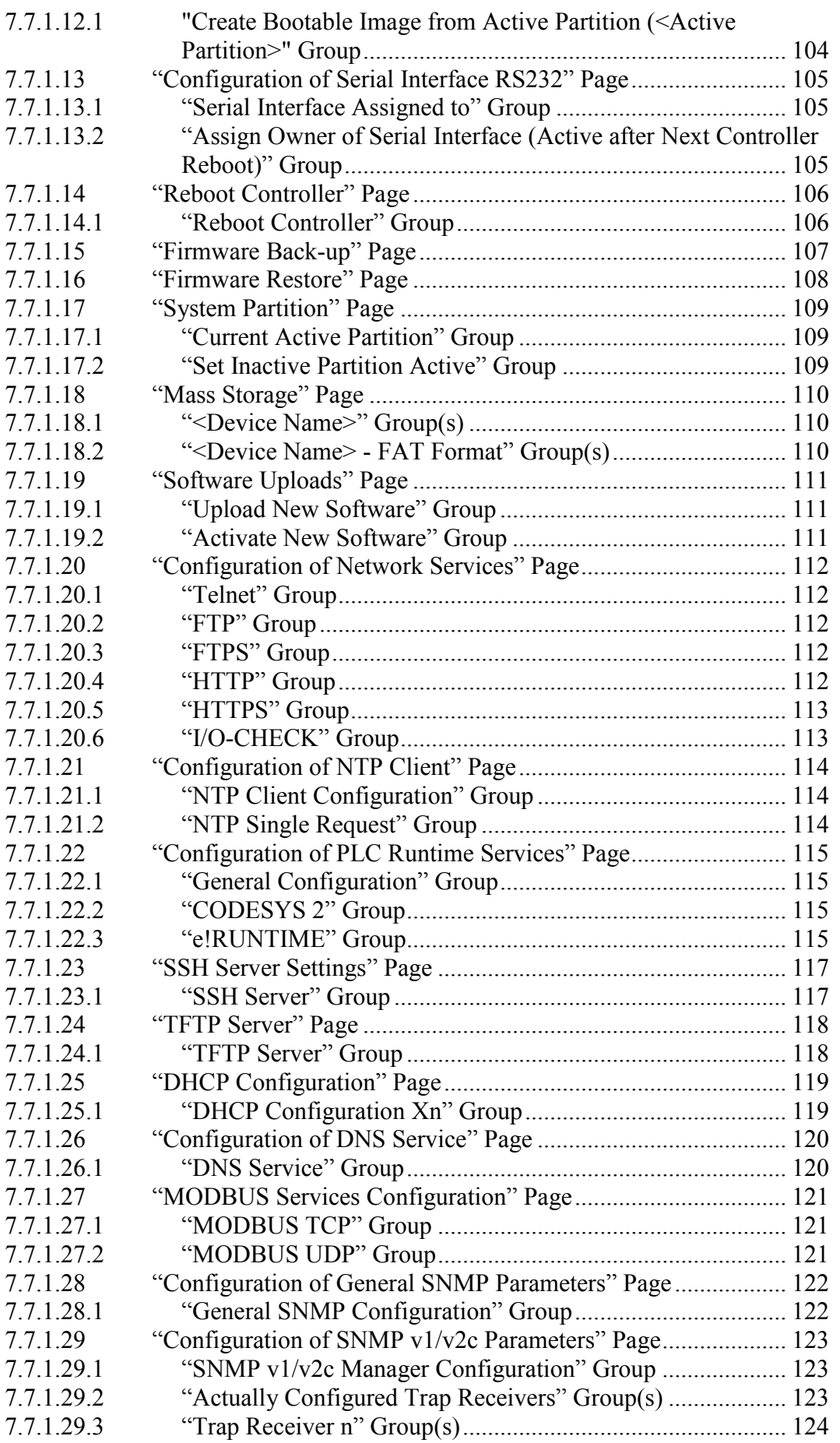

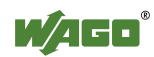

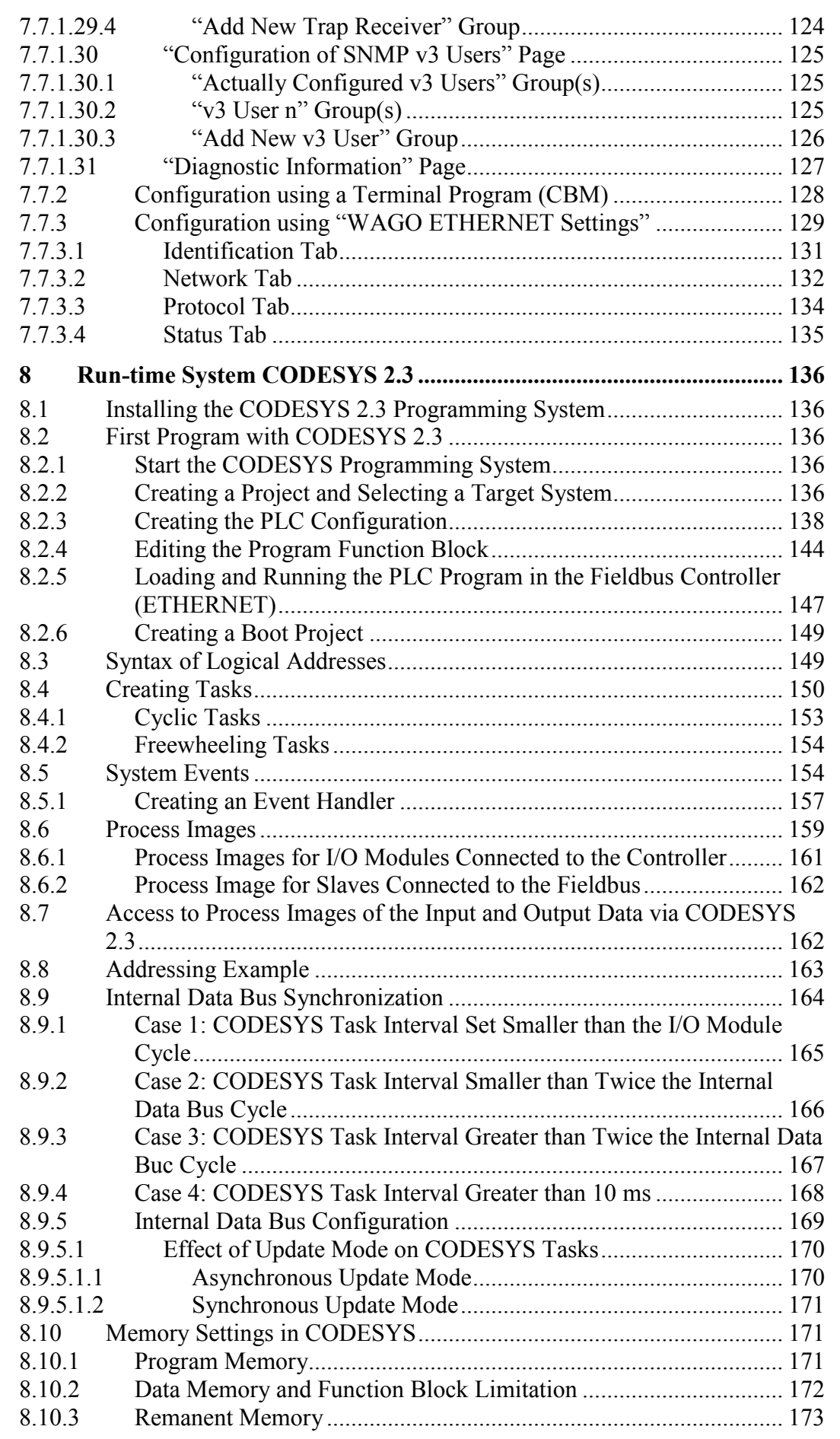

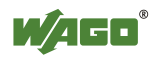

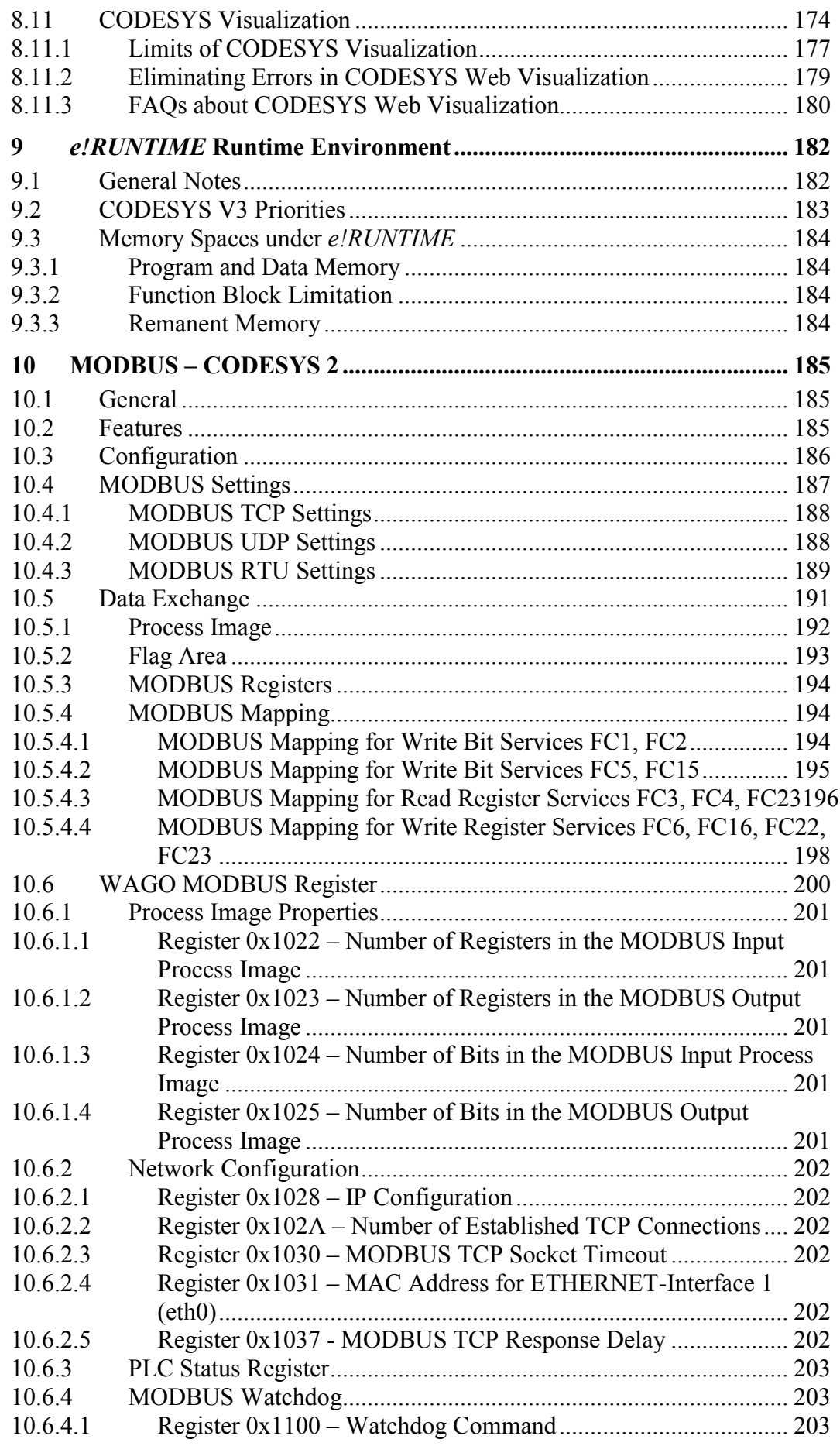

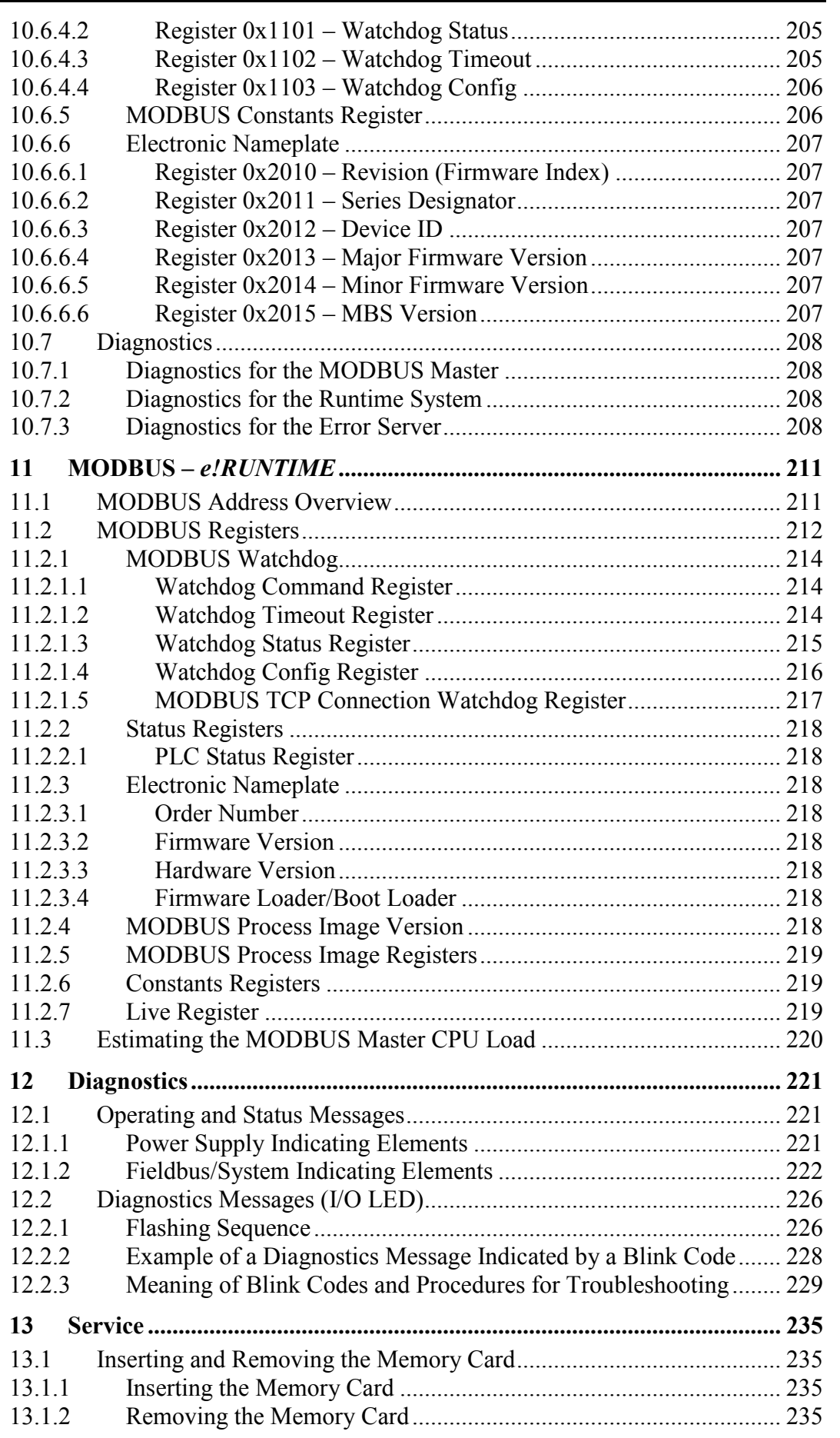

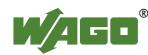

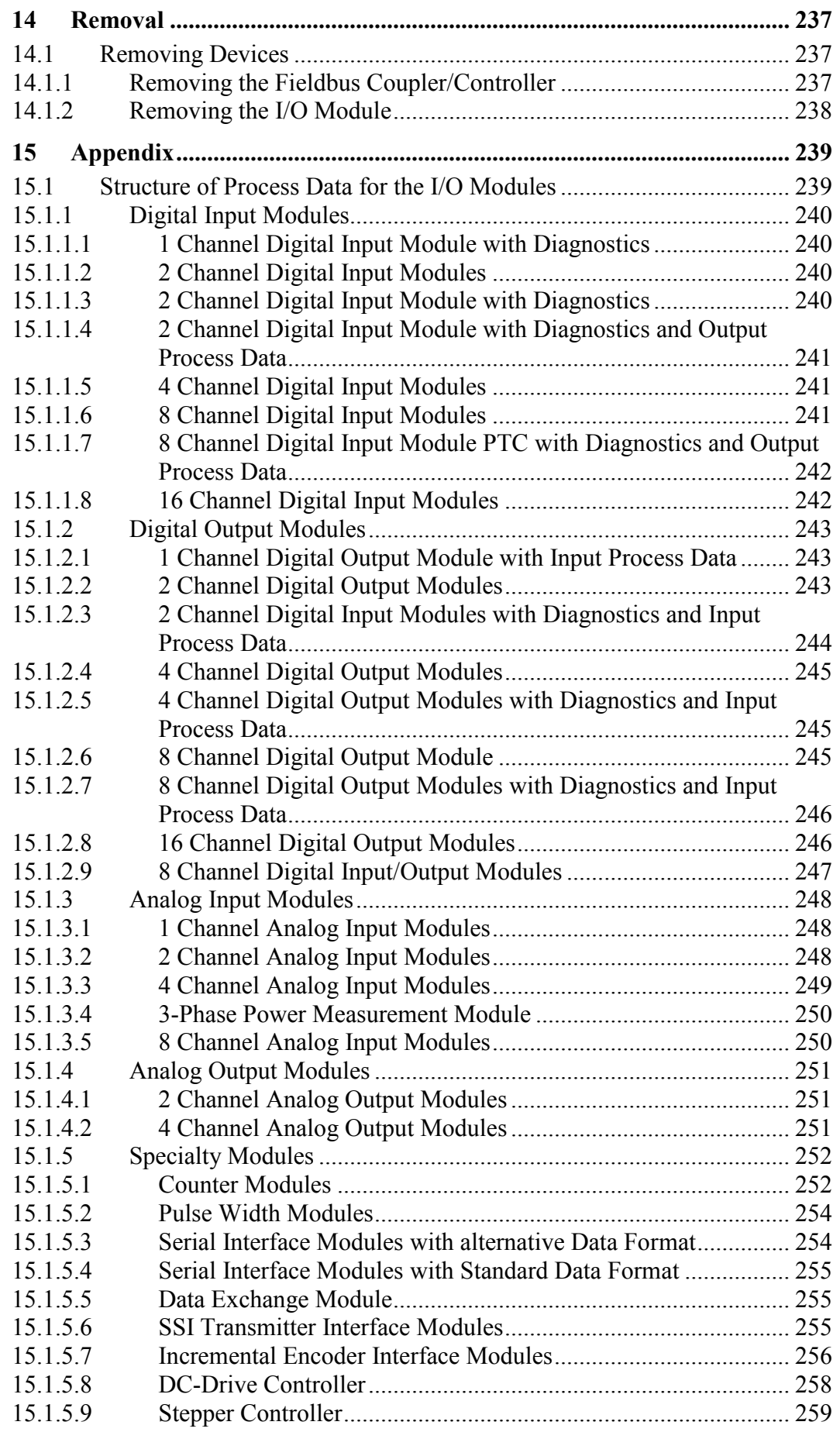

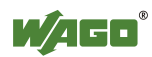

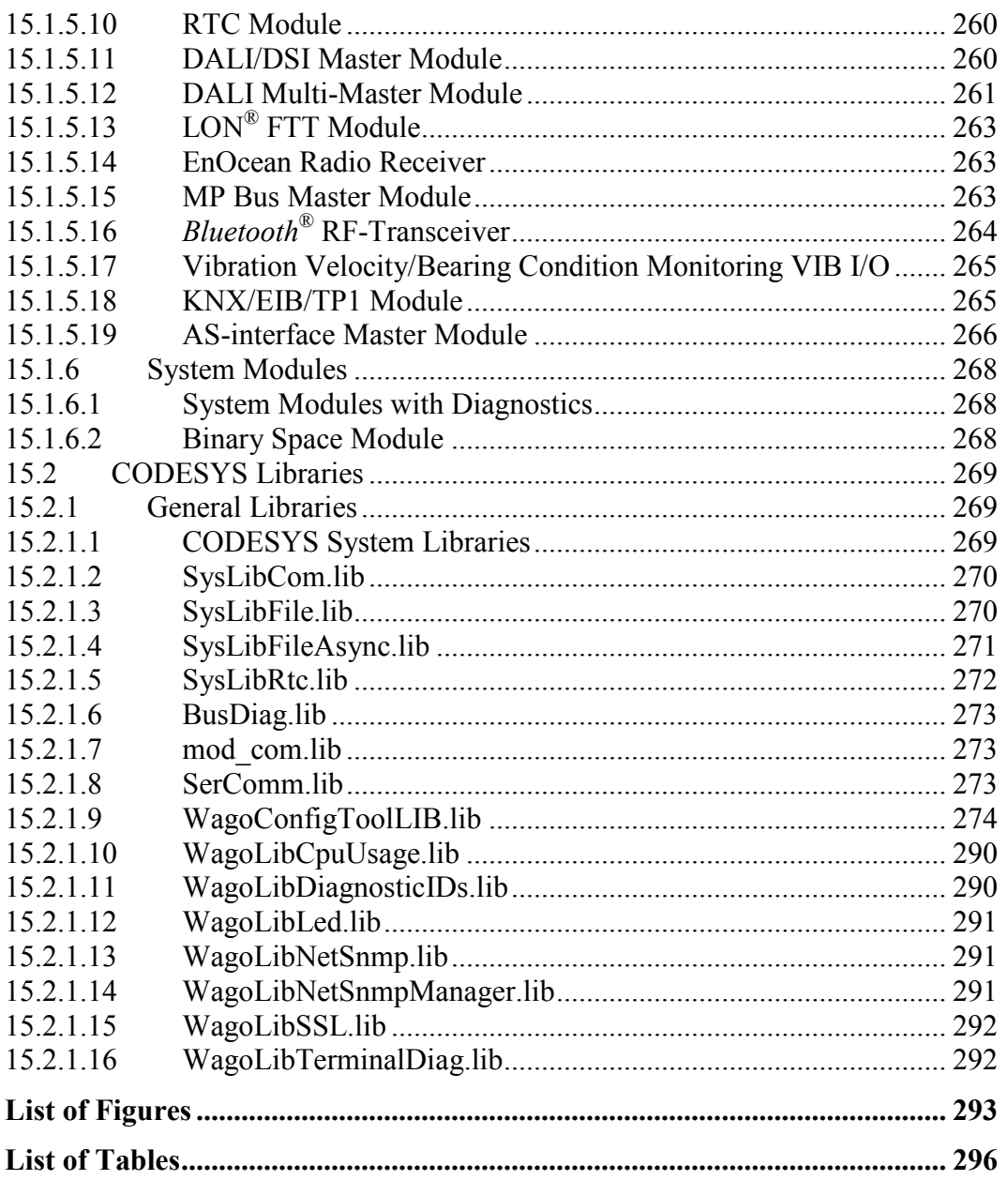

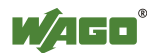

## **1 Notes about this Documentation**

# **Note**

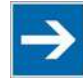

#### **Always retain this documentation!**

This documentation is part of the product. Therefore, retain the documentation during the entire service life of the product. Pass on the documentation to any subsequent user. In addition, ensure that any supplement to this documentation is included, if necessary.

### **1.1 Validity of this Documentation**

This documentation is only applicable to the controller "PFC200 CS 2ETH RS" (750-8202) and the variants listed in the table below.

Table 1: Variants

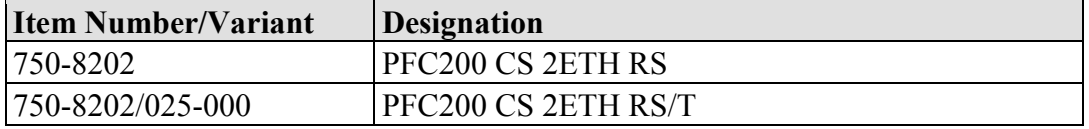

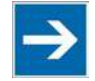

# **Note**

**Documentation Validity for Variants**

Unless otherwise indicated, the information given in this documentation applies to listed variants.

This documentation is only applicable from FW Version 02.03.23(04).

### **1.2 Copyright**

This Manual, including all figures and illustrations, is copyright-protected. Any further use of this Manual by third parties that violate pertinent copyright provisions is prohibited. Reproduction, translation, electronic and phototechnical filing/archiving (e.g., photocopying) as well as any amendments require the written consent of WAGO Kontakttechnik GmbH & Co. KG, Minden, Germany. Non-observance will involve the right to assert damage claims.

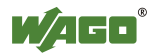

## **1.3 Symbols**

#### **DANGER**  $\Lambda$

#### **Personal Injury!**

Indicates a high-risk, imminently hazardous situation which, if not avoided, will result in death or serious injury.

#### DANGER ⚠

#### **Personal Injury Caused by Electric Current!**

Indicates a high-risk, imminently hazardous situation which, if not avoided, will result in death or serious injury.

# A WARNING

#### **Personal Injury!**

Indicates a moderate-risk, potentially hazardous situation which, if not avoided, could result in death or serious injury.

# **△ CAUTION**

#### **Personal Injury!**

Indicates a low-risk, potentially hazardous situation which, if not avoided, may result in minor or moderate injury.

# **NOTICE**

#### **Damage to Property!**

Indicates a potentially hazardous situation which, if not avoided, may result in damage to property.

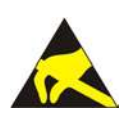

# **NOTICE**

#### **Damage to Property Caused by Electrostatic Discharge (ESD)!**

Indicates a potentially hazardous situation which, if not avoided, may result in damage to property.

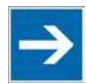

# **Note**

### **Important Note!**

Indicates a potential malfunction which, if not avoided, however, will not result in damage to property.

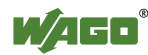

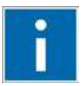

# **Information**

**Additional Information:** Refers to additional information which is not an integral part of this documentation (e.g., the Internet).

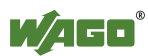

### **1.4 Number Notation**

Table 2: Number Notation

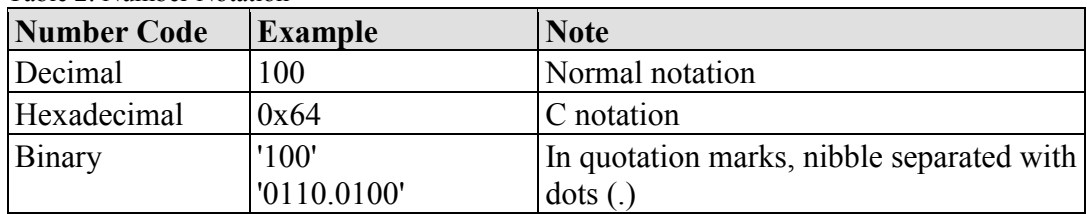

### **1.5 Font Conventions**

Table 3: Font Conventions

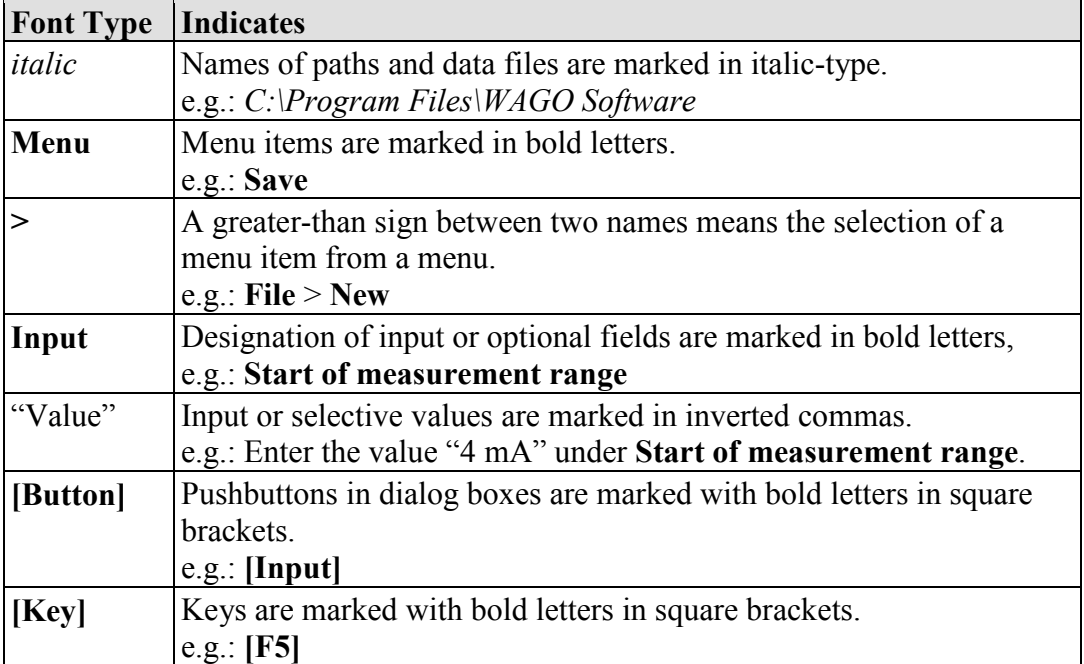

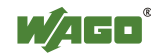

## **2 Important Notes**

This section includes an overall summary of the most important safety requirements and notes that are mentioned in each individual section. To protect your health and prevent damage to devices as well, it is imperative to read and carefully follow the safety guidelines.

### **2.1 Legal Bases**

### **2.1.1 Subject to Changes**

WAGO Kontakttechnik GmbH & Co. KG reserves the right to provide for any alterations or modifications that serve to increase the efficiency of technical progress. WAGO Kontakttechnik GmbH & Co. KG owns all rights arising from the granting of patents or from the legal protection of utility patents. Third-party products are always mentioned without any reference to patent rights. Thus, the existence of such rights cannot be excluded.

### **2.1.2 Personnel Qualifications**

All sequences implemented on WAGO-I/O-SYSTEM 750 devices may only be carried out by electrical specialists with sufficient knowledge in automation. The specialists must be familiar with the current norms and guidelines for the devices and automated environments.

All changes to the coupler or controller should always be carried out by qualified personnel with sufficient skills in PLC programming.

### **2.1.3 Use of the WAGO-I/O-SYSTEM 750 in Compliance with Underlying Provisions**

Fieldbus couplers, fieldbus controllers and I/O modules found in the modular WAGO-I/O-SYSTEM 750 receive digital and analog signals from sensors and transmit them to actuators or higher-level control systems. Using programmable controllers, the signals can also be (pre-) processed.

The devices have been developed for use in an environment that meets the IP20 protection class criteria. Protection against finger injury and solid impurities up to 12.5 mm diameter is assured; protection against water damage is not ensured. Unless otherwise specified, operation of the devices in wet and dusty environments is prohibited.

Operating the WAGO-I/O-SYSTEM 750 devices in home applications without further measures is only permitted if they meet the emission limits (emissions of interference) according to EN 61000-6-3. You will find the relevant information in the section "Device Description" > "Standards and Guidelines" in the manual for the used fieldbus coupler/controller.

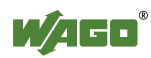

Appropriate housing (per 94/9/EG) is required when operating the WAGO-I/O-SYSTEM 750 in hazardous environments. Please note that a prototype test certificate must be obtained that confirms the correct installation of the system in a housing or switch cabinet.

### **2.1.4 Technical Condition of Specified Devices**

The devices to be supplied ex works are equipped with hardware and software configurations, which meet the individual application requirements. WAGO Kontakttechnik GmbH & Co. KG will be exempted from any liability in case of changes in hardware or software as well as to non-compliant usage of devices.

Please send your request for modified and new hardware or software configurations directly to WAGO Kontakttechnik GmbH & Co. KG.

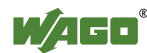

## **2.2 Safety Advice (Precautions)**

For installing and operating purposes of the relevant device to your system the following safety precautions shall be observed:

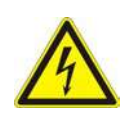

# **DANGFR**

**Do not work on devices while energized!**

All power sources to the device shall be switched off prior to performing any installation, repair or maintenance work.

# **A DANGER**

#### **Install the device only in appropriate housings, cabinets or in electrical operation rooms!**

The WAGO-I/O-SYSTEM 750 and its components are an open system. As such, install the system and its components exclusively in appropriate housings, cabinets or in electrical operation rooms. Allow access to such equipment and fixtures to authorized, qualified staff only by means of specific keys or tools.

# **NOTICE**

#### **Do not use in telecommunication circuits!**

Only use devices equipped with ETHERNET or RJ-45 connectors in LANs. Never connect these devices with telecommunication networks.

#### **Replace defective or damaged devices!**

Replace defective or damaged device/module (e.g., in the event of deformed contacts), since the long-term functionality of device/module involved can no longer be ensured.

# **NOTICE**

#### **Protect the components against materials having seeping and insulating properties!**

The components are not resistant to materials having seeping and insulating properties such as: aerosols, silicones and triglycerides (found in some hand creams). If you cannot exclude that such materials will appear in the component environment, then install the components in an enclosure being resistant to the above-mentioned materials. Clean tools and materials are imperative for handling devices/modules.

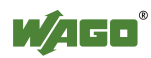

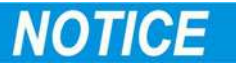

#### **Clean only with permitted materials!**

Clean soiled contacts using oil-free compressed air or with ethyl alcohol and leather cloths.

# **NOTICE**

#### **Do not use any contact spray!**

Do not use any contact spray. The spray may impair contact area functionality in connection with contamination.

# **NOTICE**

#### **Do not reverse the polarity of connection lines!**

Avoid reverse polarity of data and power supply lines, as this may damage the devices involved.

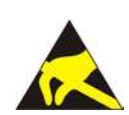

# **NOTICE**

#### **Avoid electrostatic discharge!**

The devices are equipped with electronic components that may be destroyed by electrostatic discharge when touched. Please observe the safety precautions against electrostatic discharge per DIN EN 61340-5-1/-3. When handling the devices, please ensure that environmental factors (personnel, work space and packaging) are properly grounded.

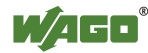

### **2.3 Special Use Conditions for ETHERNET Devices**

If not otherwise specified, ETHERNET devices are intended for use on local networks. Please note the following when using ETHERNET devices in your system:

- Do not connect control components and control networks to an open network such as the Internet or an office network. WAGO recommends putting control components and control networks behind a firewall.
- Limit physical and electronic access to all automation components to authorized personnel only.
- Change the default passwords before first use! This will reduce the risk of unauthorized access to your system.
- Regularly change the passwords used! This will reduce the risk of unauthorized access to your system.
- If remote access to control components and control networks is required, use a Virtual Private Network (VPN).
- Regularly perform threat analyses. You can check whether the measures taken meet your security requirements.
- Use "defense-in-depth" mechanisms in your system's security configuration to restrict the access to and control of individual products and networks.

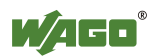

# **3 Device Description**

The controller 750-8202(PFC200 CS 2ETH RS) is an automation device that can perform control tasks of a PLC. It is suitable for mounting on a DIN rail and stands out on account of its various interfaces.

This controller can be used for applications in mechanical and systems engineering, in the processing industry and in building technology.

You can connect all available I/O modules of the WAGO-I/O-SYSTEM 750 (750 and 753 Series) to the controller, enabling it to internally process analog and digital signals from the automation environment, or to supply these signals to other devices via one of the available interfaces.

Automation tasks can be executed in all IEC 61131-3-compatible languages with the WAGO*-I/O-PRO* or *e!COCKPIT* programming system, depending on the runtime system set (CODESYS 2 or *e!RUNTIME*). The implementation of the task processing in the runtime system for  $Linux^{\circledast}$  has been optimized with real-time extensions in order to provide maximum performance for automation tasks. Web visualization is also provided as visualization in addition to the development environment.

The controller provides a physical 256 Mbyte program memory (flash), a 256 Mbyte data memory (RAM) and a 128 kbyte remanent memory (retain, NVRAM). The memory capacities may not be able to be utilized fully on account of internal administration.

The file system on the internal memory provides 64 Mbyte for applications. Files may also be stored on a removable memory card.

The controller provides a 16 Mbyte program memory, a 64 Mbyte data memory and a 128 kbyte remanent memory (retain and flag variables) in an integrated NVRAM for IEC-61131-3 programming on CODESYS applications.

Two ETHERNET interfaces and an integrated, interruptible switch enable wiring for:

- In line topology with a common MAC address and IP address for both interfaces.
- Two separate networks with a common MAC address and an IP address for each interface.

Both of these interfaces support:

- 10BASE-T / 100BASE-TX
- Full/Half duplex
- **Autonegotiation**

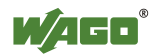

• Auto-MDI $(X)$  (automatic uplink and crossover switching)

The following fieldbus circuits are implemented for exchange of process data:

- MODBUS TCP Master/Slave
- MODBUS UDP Master/Slave
- MODBUS RTU Master/Slave (via RS-232 or RS-485)

In the controller, all input signals from the sensors are combined. After connecting the controller, all of the I/O modules on the bus node are detected and a local process image is created from these. Analog and specialty module data is sent via words and/or bytes; digital data is sent bit by bit.

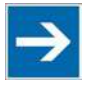

# **Note**

**No direct access from fieldbus to the process image for I/O modules!** Any data that is required from the I/O module process image must be explicitly mapped in the CODESYS program to the data in the fieldbus process image and vice versa! Direct access is not possible!

The fieldbus configuration can be defined with the WAGO-I/O-PRO or *e!COCKPIT* controller configuration, depending on the set runtime system (CODESYS 2 or *e!RUNTIME*).

A Web-based management system (WBM) is also available as a configuration aid. This system includes various dynamic HTML pages from which, among other things, information about configuration and the status of the controller can be called up. The WBM is already stored in the device and is presented and operated using an Internet browser. You can also save your own HTML pages in the implemented file system, or call up programs directly.

In the controller's initial state, the installed firmware is based on  $Linux^{\circledR}$ , with special real-time extensions of the RT-Preempt patch. In addition, the following application programs are also installed on the controller, along with a number of different auxiliary programs:

- a SNMP server/client
- a Telnet server
- a FTP, FTPS server
- a SSH server/client
- a Web server
- a NTP client
- a BootP and DHCP client

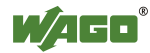

- a DHCP server
- a DNS server
- a CODESYS Runtime Environment (CODESYS 2 or *e!RUNTIME*, selectable)

Based on IEC-61131-3 programming, data processing takes place on site in the controller. The logical process results can be output directly to the actuators or transmitted via a connected fieldbus to the higher level controller.

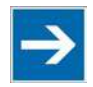

# **Note**

#### **Memory card is not included in the scope of delivery!**

Note, the controller is delivered without memory card.

To use a memory card, you must order one separately. The controller can also be operated without memory card expansion, the use of a memory card is optional.

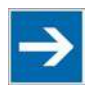

# **Note**

#### **Only use recommended memory cards!**

Use only the SD memory card available from WAGO (item No. 758-879/000- 001) as it is suitable for industrial applications subjected to environmental extremes and was developed for use in the controller.

Compatibility with other commercially available storage media cannot be guaranteed.

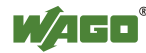

### **3.1 View**

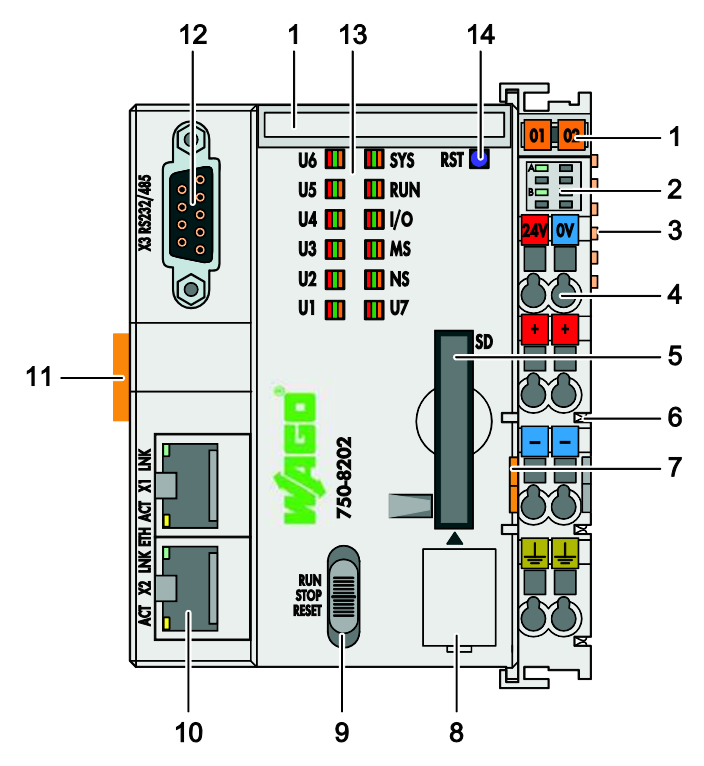

Figure 1: View of device

Table 4:Legend for figure "Device view"

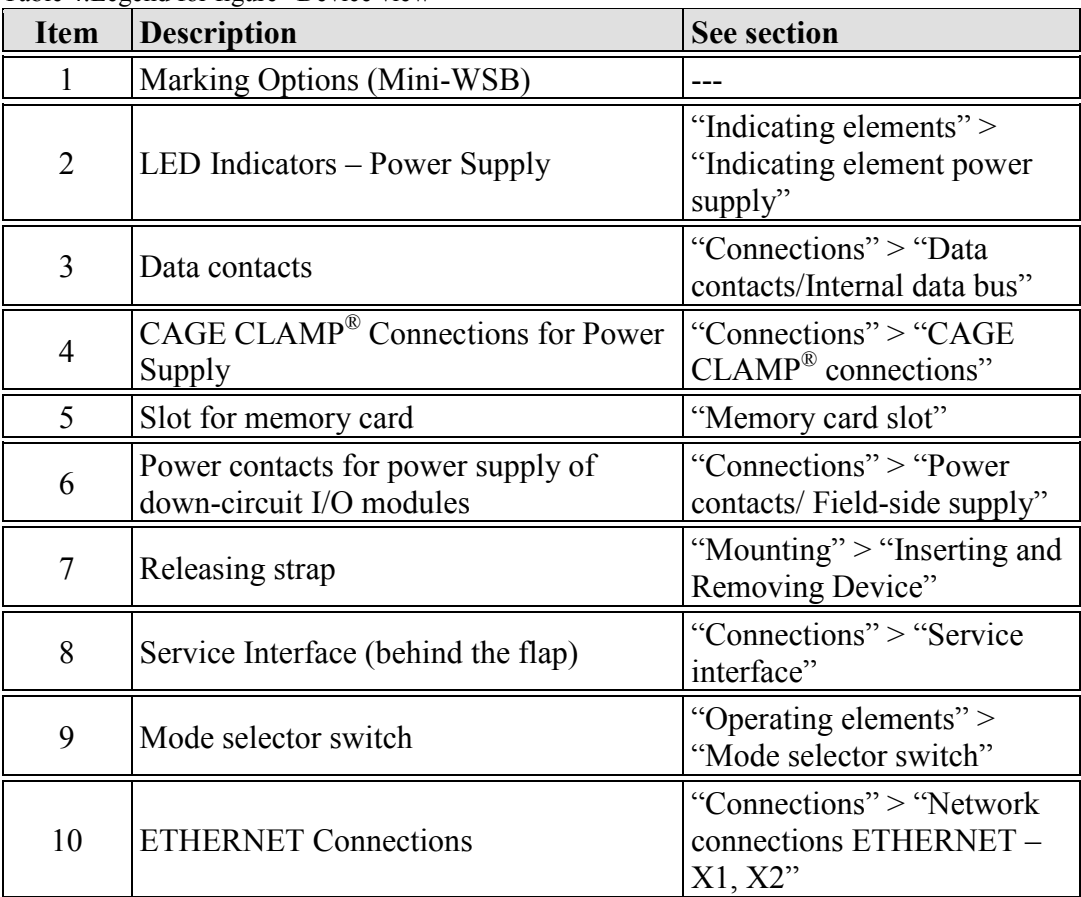

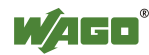

#### WAGO-I/O-SYSTEM 750 Device Description 25 750-8202 PFC200 CS 2ETH RS

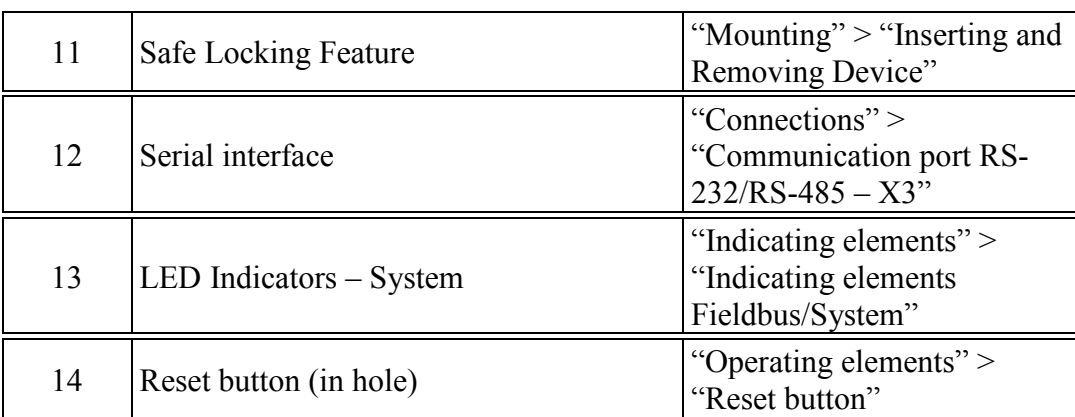

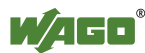

### **3.2 Connectors**

### **3.2.1 Data Contacts/Internal Bus**

# **NOTICE**

#### **Do not place the I/O modules on the gold spring contacts!**

Do not place the I/O modules on the gold spring contacts in order to avoid soiling or scratching!

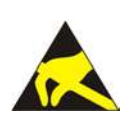

## **NOTICE**

#### **Ensure that the environment is well grounded!**

The devices are equipped with electronic components that may be destroyed by electrostatic discharge. When handling the devices, ensure that the environment (persons, workplace and packing) is well grounded. Avoid touching conductive components, e.g. data contacts.

Communication between the controller and the I/O modules and system power supply for the I/O modules is provided via the internal data bus, which consists of 6 data contacts designed as self-cleaning gold spring contacts.

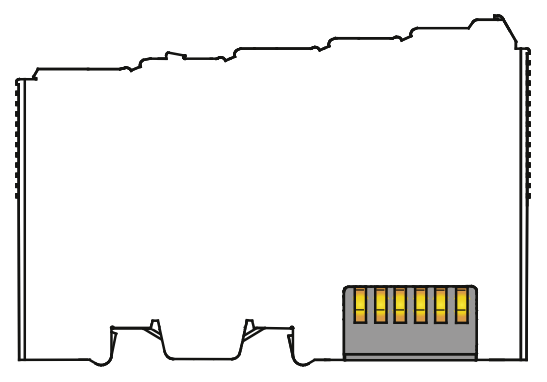

Figure 2: Data Contacts

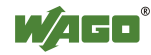

### **3.2.2 Power Jumper Contacts/Field Supply**

#### **CAUTION**  $\bigwedge$

#### **Risk of injury due to sharp-edged blade contacts!**

The blade contacts are sharp-edged. Handle the I/O module carefully to prevent injury.

The controller 750-8202is equipped with 3 self-cleaning power contacts for transferring of the field-side power supply to down-circuit I/O modules. These contacts are designed as spring contacts.

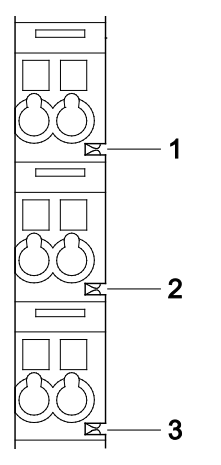

Figure 3: Power Jumper Contacts

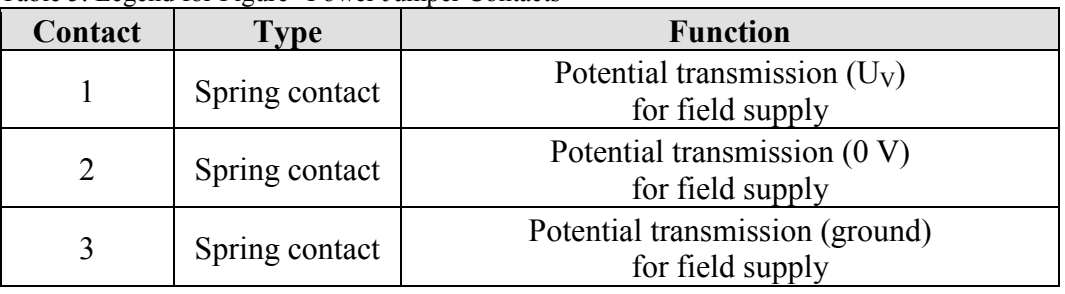

Table 5: Legend for Figure "Power Jumper Contacts"

# **NOTICE**

#### **Do not exceed maximum current via power jumper contacts!**

The maximum current to flow through the power jumper contacts is 10 A. Greater currents can damage the contacts.

When configuring your system, ensure that this current is not exceeded. If exceeded, insert an additional supply module.

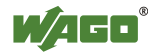

### **3.2.3 CAGE CLAMP® Connectors**

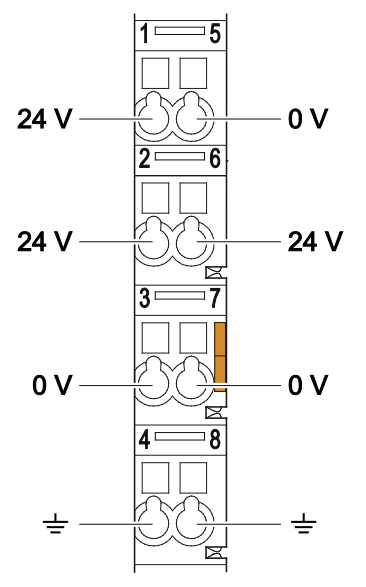

Figure 4: CAGE CLAMP® connections

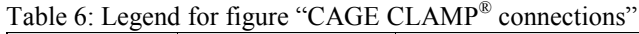

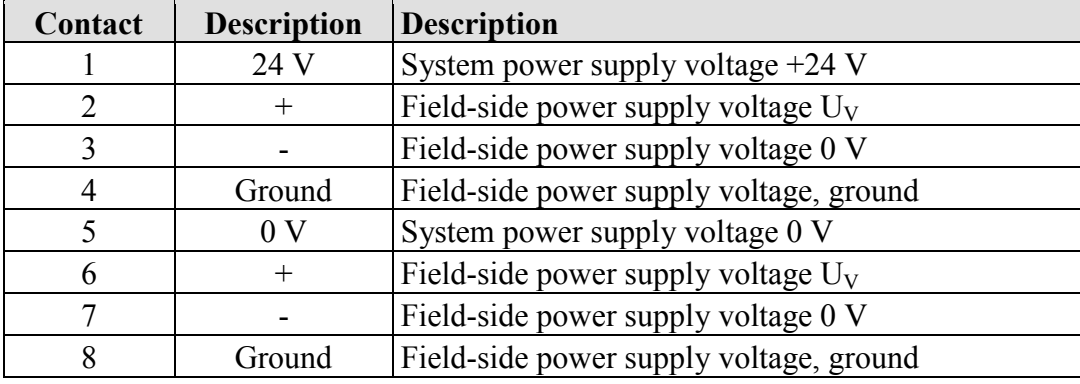

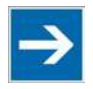

# **Note**

**Observe supplementary power supply regulations for use in shipbuilding!** Observe supplementary power supply regulations for shipbuilding and the supply voltage in Section "Connect Devices" > ... > "Supplementary Power Supply" Regulations"!

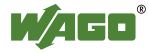

### **3.2.4 Service Interface**

The service interface is located behind the flap.

The Service interface is used for communication with WAGO-I/O-*CHECK* and WAGO-ETHERNET-Settings and for firmware download.

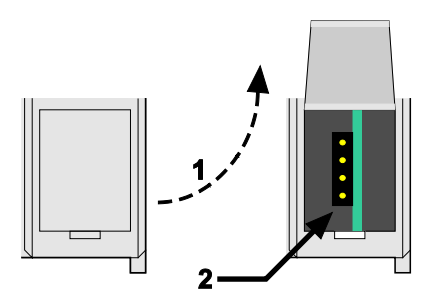

Figure 5: Service interface, (closed and open flap)

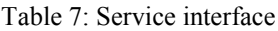

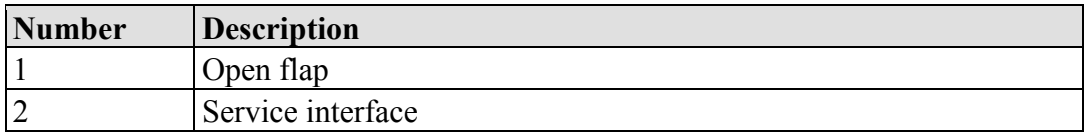

#### **ICF** NO<sub>7</sub>

#### **Device must be de-energized!**

To prevent damage to the device, unplug and plug in the communication cable only when the device is de-energized!

The connection to the 4-pin header under the cover flap can be realized via the communication cables with the item numbers750-920 and 750-923 or via the WAGO radio adapter with the item number 750-921.

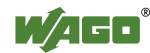

### **3.2.5 Network Connections – X1, X2**

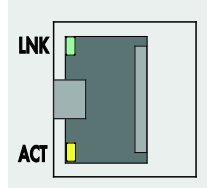

Figure 6: Network connections – X1, X2

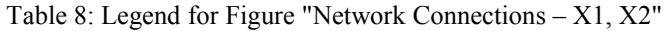

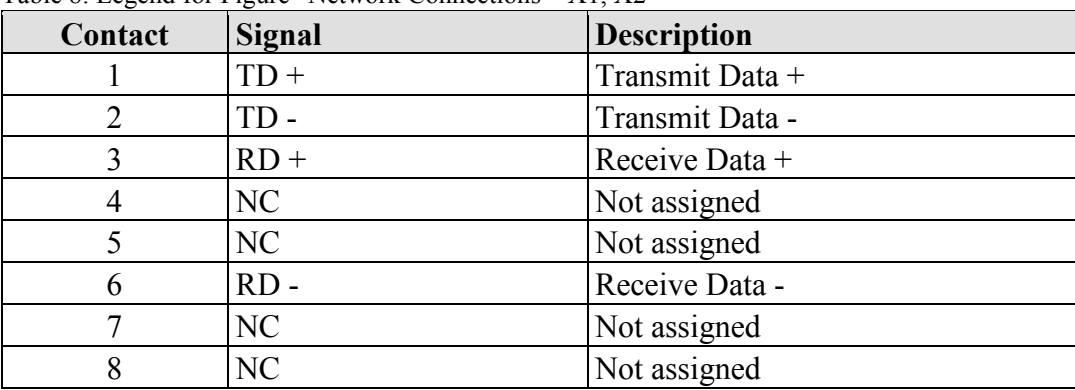

### **3.2.6 RS-232/RS-485 – X3 Communication Connection**

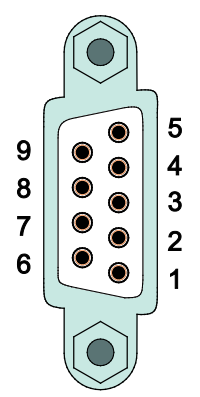

Figure 7: RS-232/RS-485 – X3 communication connection

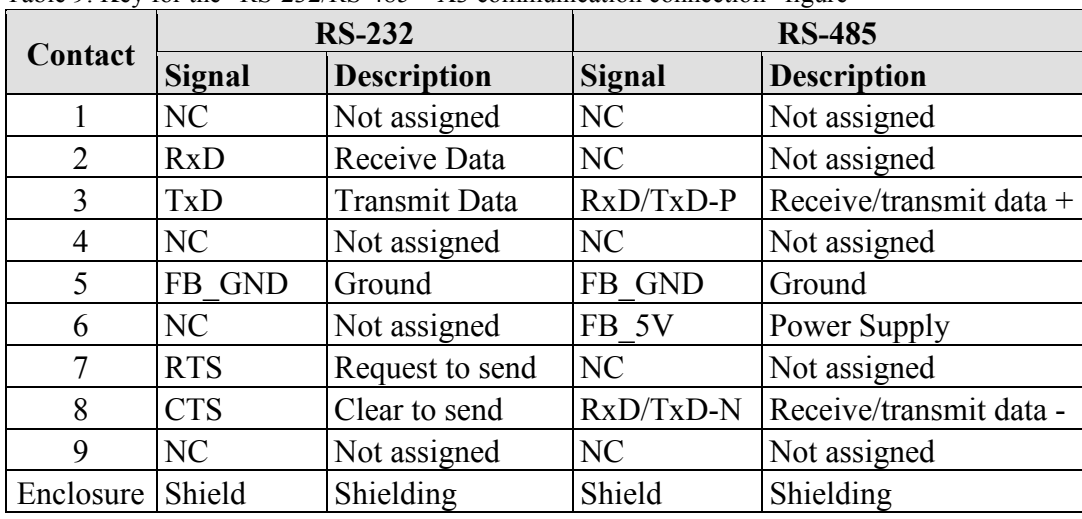

Table 9: Key for the "RS-232/RS-485 – X3 communication connection" figure

# **NOTICE**

**Incorrect parameterization can damage the communication partners!** The voltage levels are -12 V and +12 V for RS-232, and -5 V and +5 V for RS-485.

If the controller interfaces differ from those of the communication partners (RS-232  $\leq$  RS-485 or RS-485  $\leq$  RS-232), this may damage the interface of the communication partner.

Therefore, always ensure that the controller interface matches those of its communication partners when configuring these items!

DC/DC converters and optocouplers in the fieldbus interface electrically isolate the fieldbus system and the electronics.

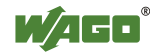

#### **3.2.6.1 Operating as an RS-232 Interface**

Depending on the device type DTE (e.g., PC) or DCE (e.g., PFC, modem), the RS-232 signals have different data directions.

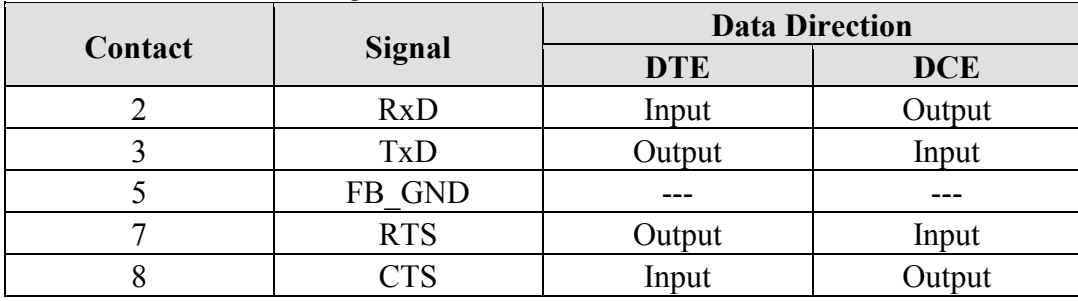

Table 10: Function of RS-232 signals for DTE/DCE

For a DTE-to-DCE connection, the signals are connected directly (1:1).

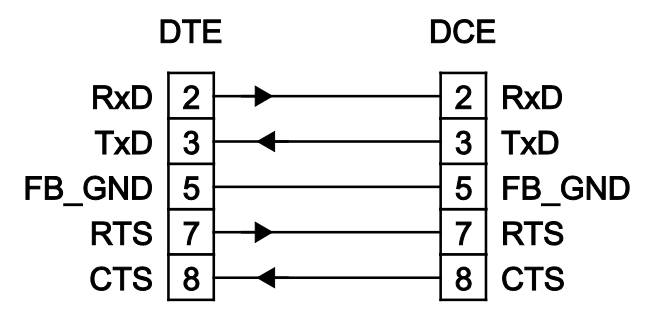

Figure 8: Termination with DTE-DCE connection (1:1)

For a DTE-to-DTE connection, the signal connections are crossed.

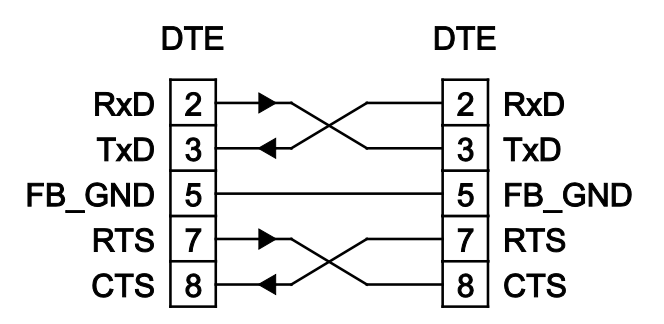

Figure 9: Termination with DTE-DTE connection (cross-over)

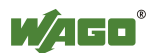

#### **3.2.6.2 Operating as an RS-485 Interface**

To minimize reflection at the end of the line, the RS-485 line must be terminated at both ends by a cable termination. If required, one pull-up or pull-down resistor may be used. These resistors ensure a defined level on the bus when no subscriber is active, i.e., when all subscribers are in "Tri-state".

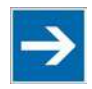

# **Note**

**Attention — bus termination!**

The RS-485 bus segment must be terminated at both ends! No more than two terminations per bus segment may be used! Terminations may not be used in stub and branch lines! Operation without proper termination of the RS-485 network may result in transmission errors.

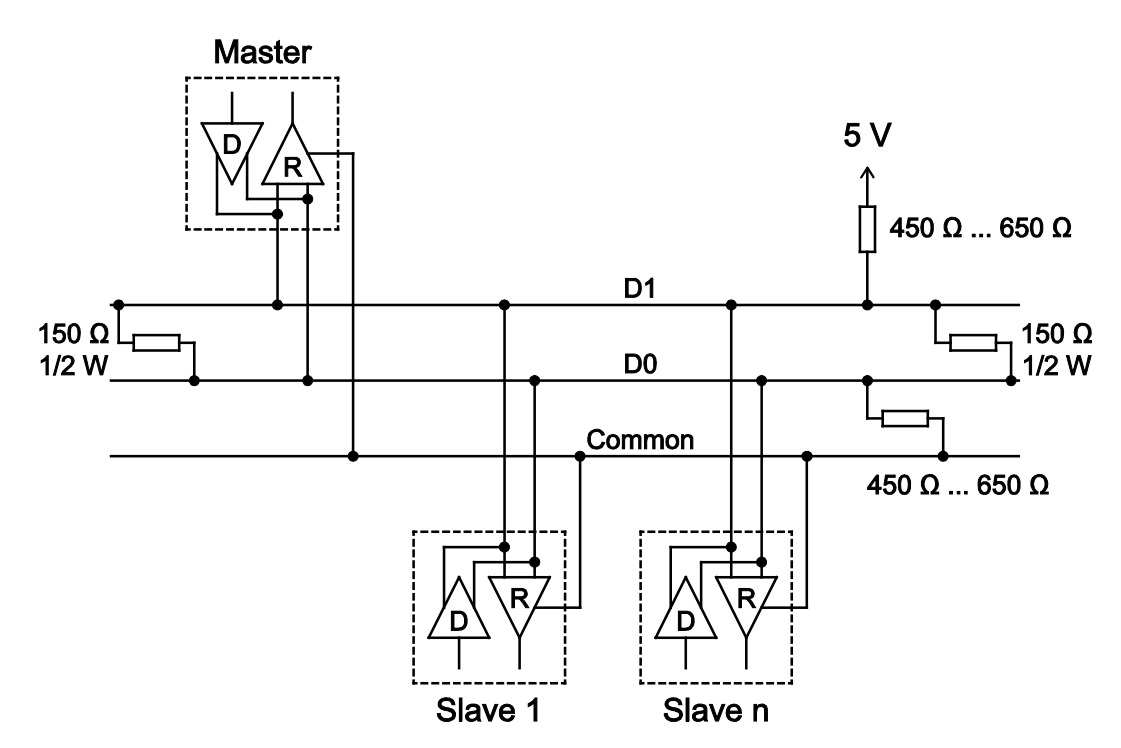

Figure 10: RS-485 bus termination

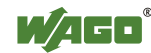

### **3.3 Display Elements**

### **3.3.1 Power Supply Indicating Elements**

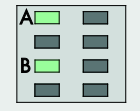

Figure 11: Power supply indicating elements

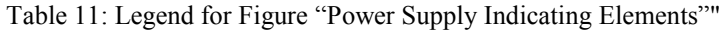

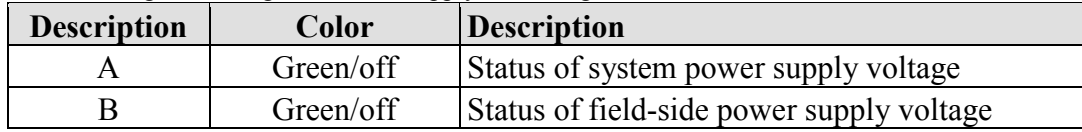

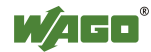

### **3.3.2 Fieldbus/System Indicating Elements**

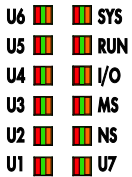

Figure 12: Indicating elements for fieldbus/system

Table 12: Legend for figure "Fieldbus/System Indicating Elements"

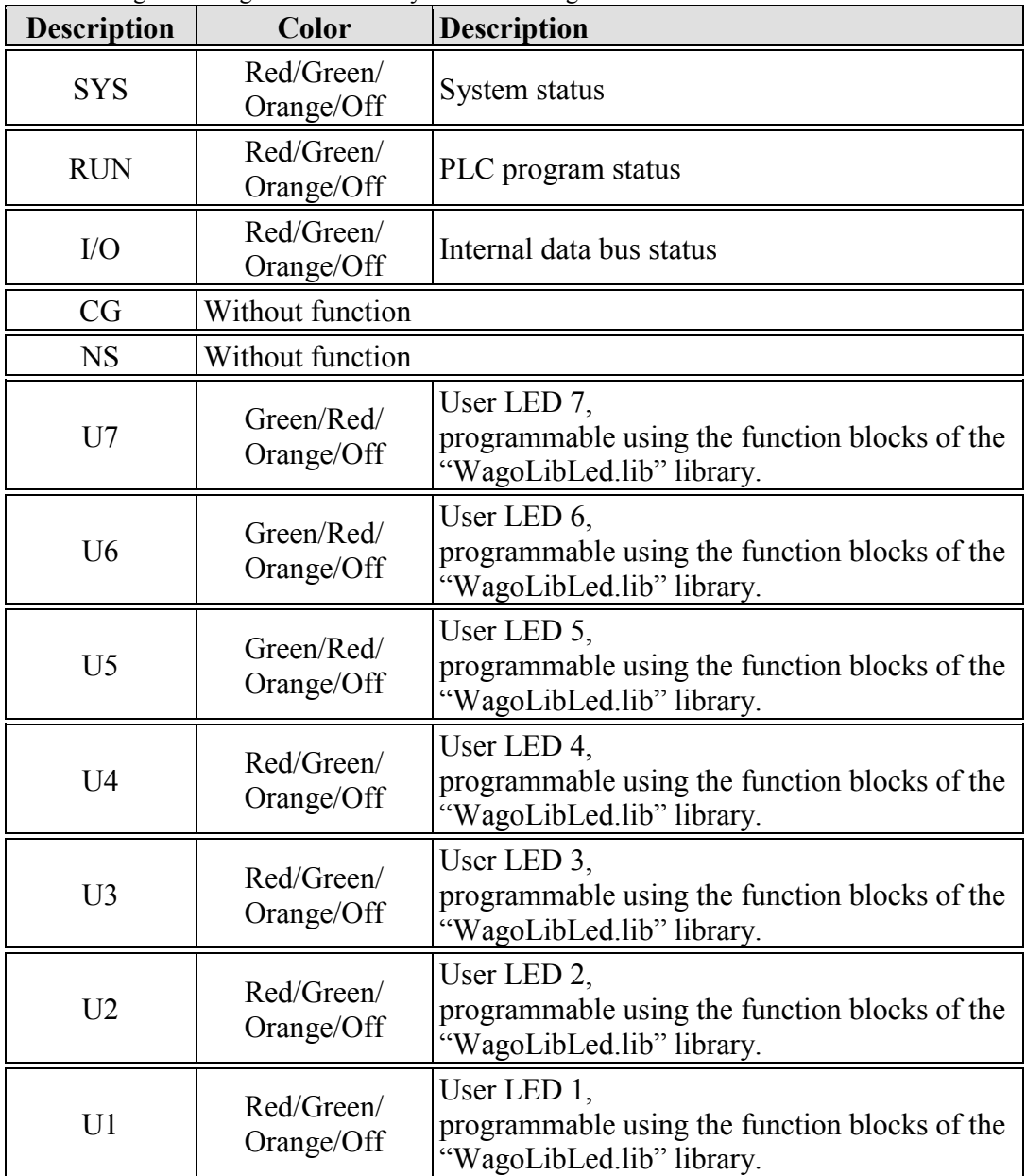

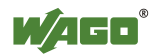

### **3.3.3 Memory Card Indicating Elements**

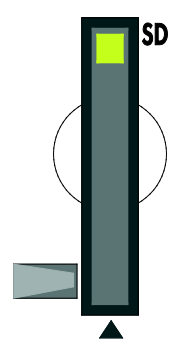

Figure 13: Indicating elements, memory card slot

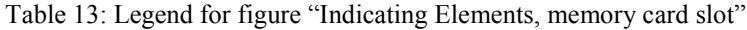

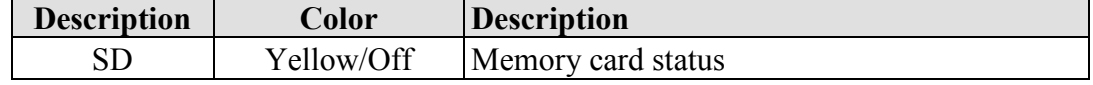

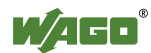
# **3.3.4 Network Indicating Elements**

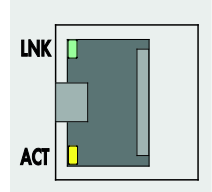

Figure 14: Indicating elements, RJ-45 jacks

Table 14: Legend for figure "Indicating elements, RJ-45 jacks"

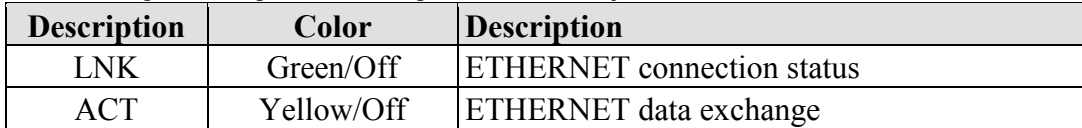

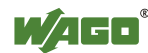

# **3.4 Operating Elements**

### **3.4.1 Operating Mode Switch**

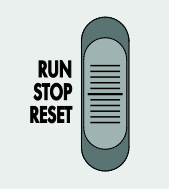

Figure 15: Mode selector switch

The function of the mode selector switch depends on the activated runtime system (CODESYS 2 or *e!RUNTIME*).

#### **3.4.1.1 CODESYS 2 Runtime System**

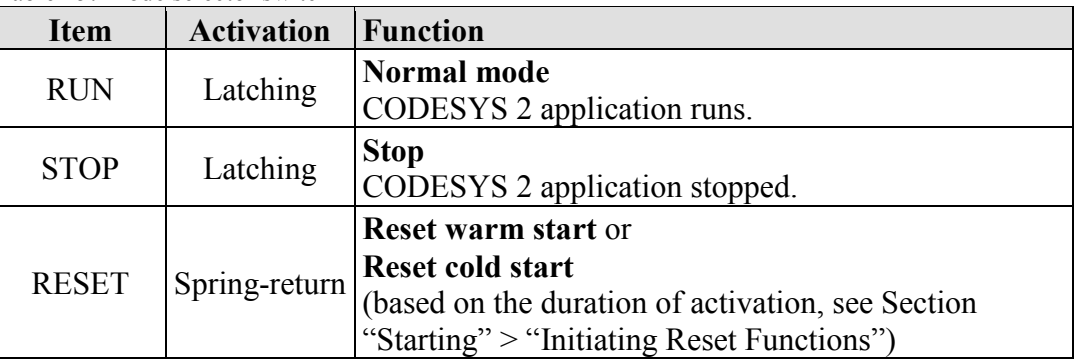

Table 15: Mode selector switch

Other functions can also be initiated using the reset button.

#### **3.4.1.2** *e!RUNTIME* **Runtime System**

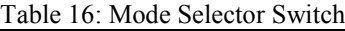

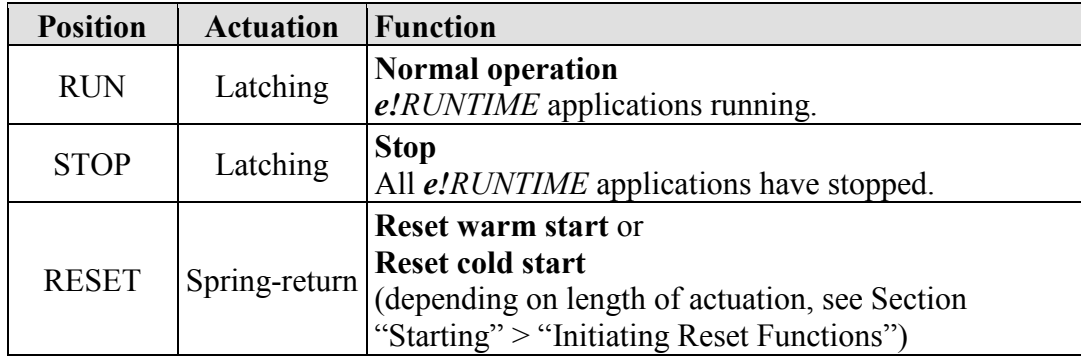

Other functions can also be initiated using the reset button.

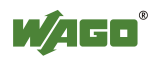

#### **3.4.2 Reset Button**

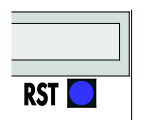

Figure 16: Reset button

The Reset button can be actuated using a suitable object (e.g., pen) through a hole in the enclosure.

Depending on the position of the mode selector switch, the Reset button can be used to initiate different functions: Software reset, factory reset or fixed IP address.

Information about these functions are given in the Section "Starting" > "Initiating Reset Functions".

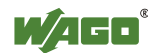

# **3.5 Slot for Memory Card**

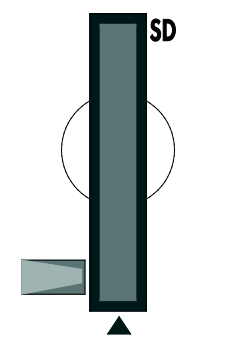

Figure 17: Slot for SD Memory Card

The slot for the SD memory card is located on the front of the housing. The memory card is locked in the enclosure by a push/push mechanism. Inserting and removing the memory card is described in the Section "Service" > "Inserting and Removing the Memory Card."

The memory card is protected by a cover flap. The cover cap is sealable.

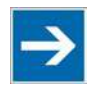

# **Note**

#### **Memory card is not included in the scope of delivery!**

Note, the controller is delivered without memory card.

To use a memory card, you must order one separately. The controller can also be operated without memory card expansion, the use of a memory card is optional.

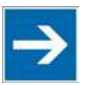

# **Note**

**Only use recommended memory cards!**

Use only the SD memory card available from WAGO (item No. 758-879/000- 001) as it is suitable for industrial applications subjected to environmental extremes and was developed for use in the controller.

Compatibility with other commercially available storage media cannot be guaranteed.

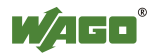

# **3.6 Schematic Diagram**

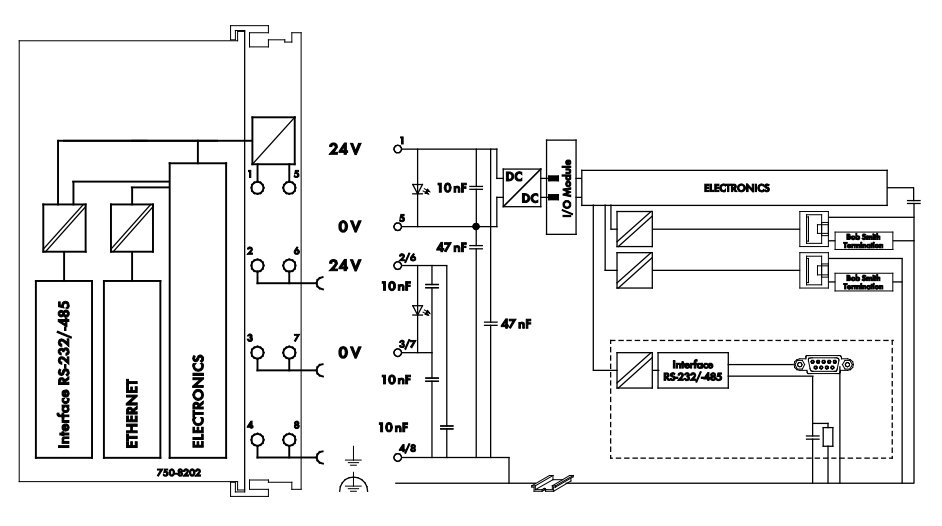

Figure 18: Schematic diagram

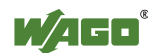

# **3.7 Technical Data**

### **3.7.1 Device Data**

Table 17: Technical data, device data

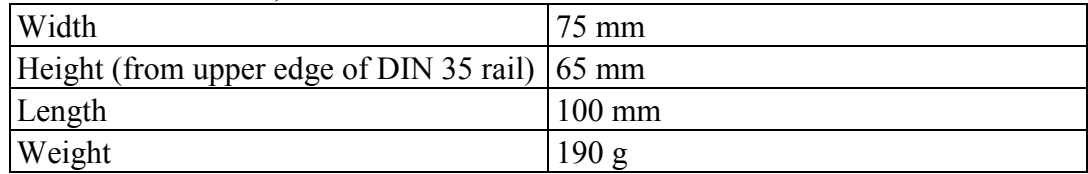

# **3.7.2 System Data**

Table 18: Technical Data – System Data

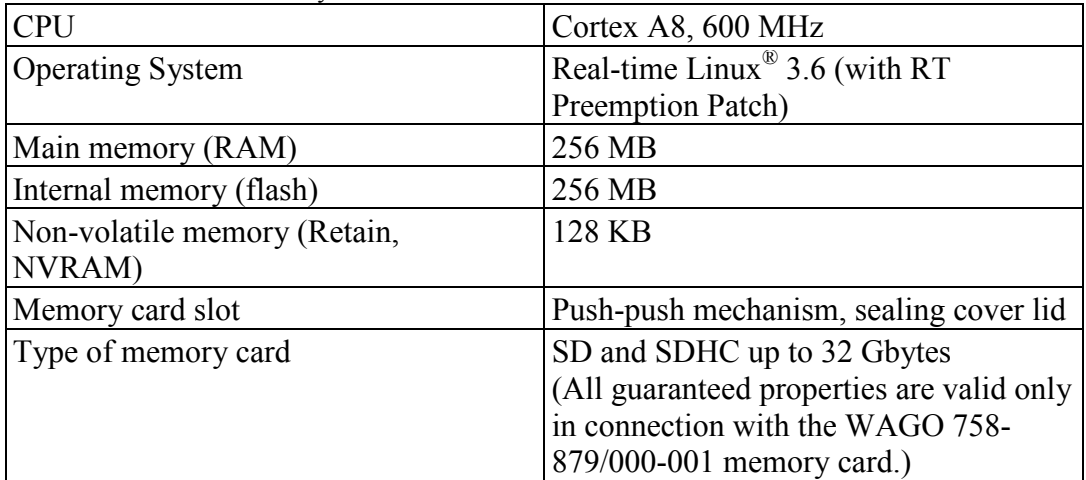

#### **3.7.3 Power supply**

Table 19: Technical Data – Power Supply

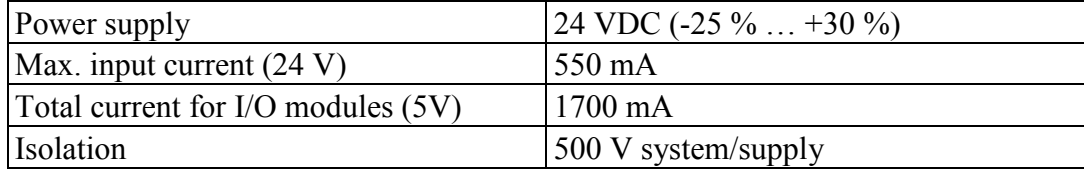

### **3.7.4 Clock**

Table 20: Technical data – Clock

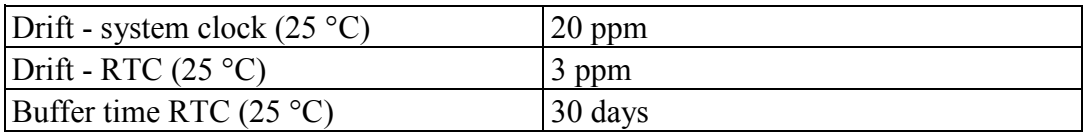

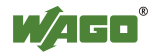

### **3.7.5 Programming**

Table 21: Technical Data – Programming

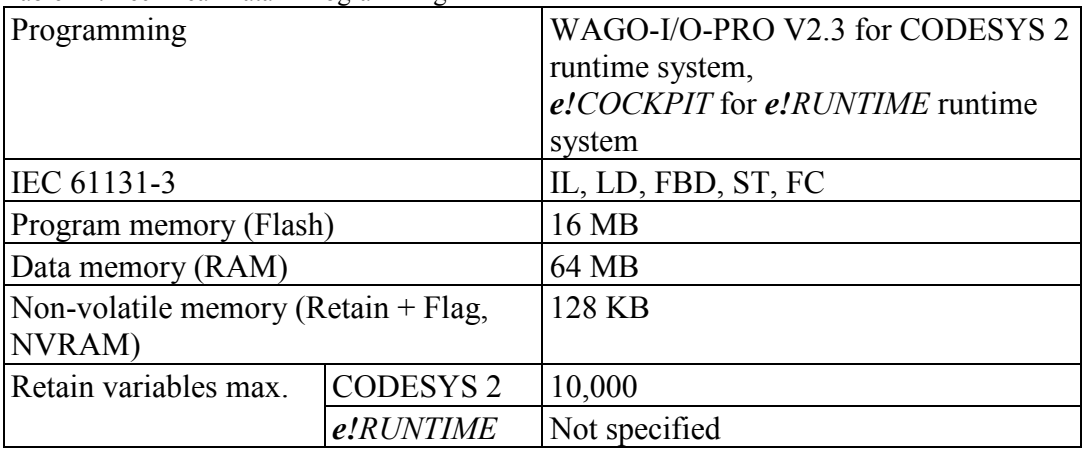

### **3.7.6 Internal data bus**

Table 22: Technical Data – Internal Data Bus

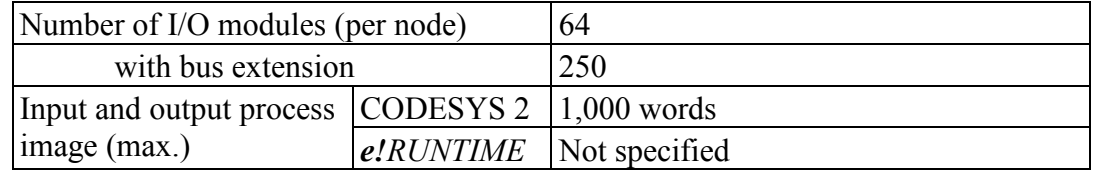

### **3.7.7 ETHERNET**

Table 23: Technical Data – ETHERNET

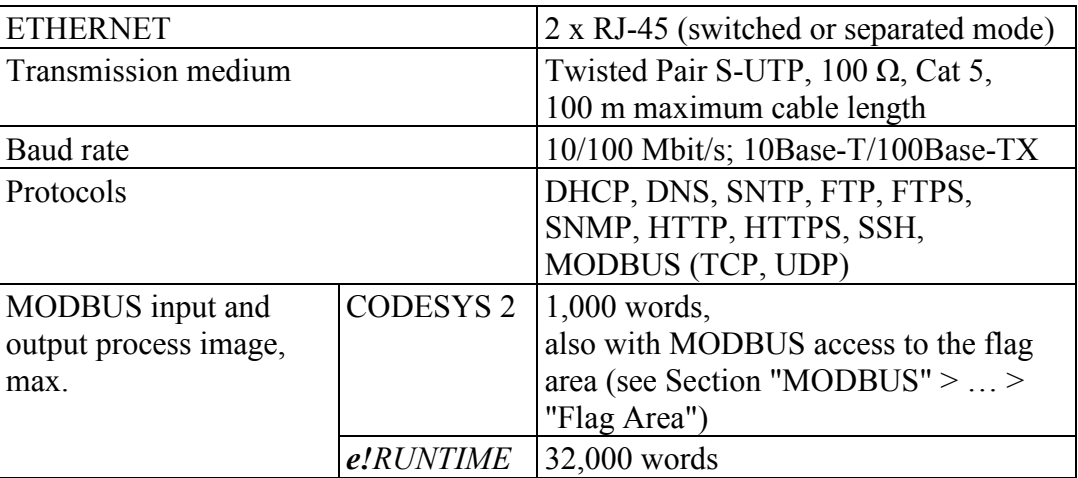

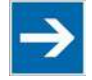

# **Note**

**No direct access from fieldbus to the process image for I/O modules!** Any data that is required from the I/O module process image must be explicitly mapped in the CODESYS program to the data in the fieldbus process image and vice versa! Direct access is not possible!

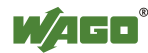

### **3.7.8 Serial interface**

Table 24: Technical Data – Serial Interface

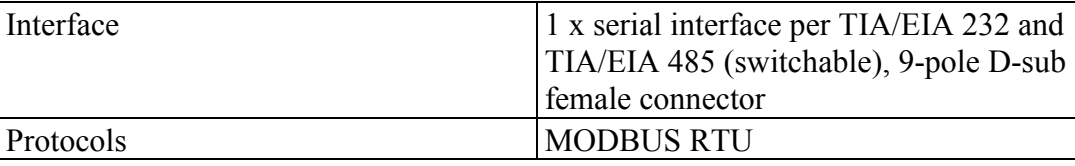

# **3.7.9 Connection Type**

Table 25: Technical Data – Field Wiring

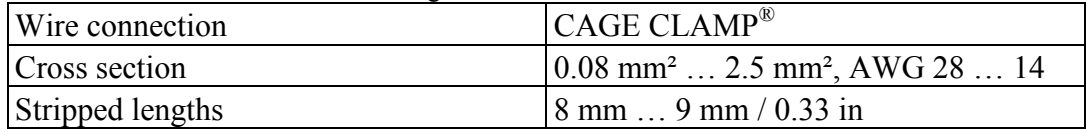

Table 26: Technical Data – Power Jumper Contacts

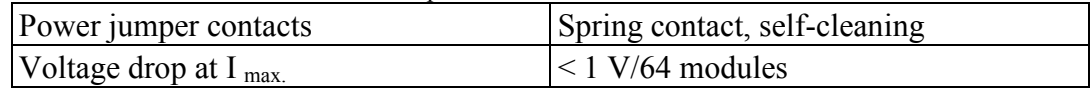

Table 27: Technical Data – Data Contacts

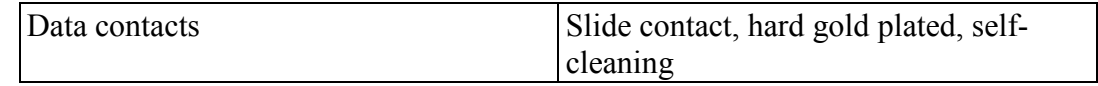

### **3.7.10 Climatic Environmental Conditions**

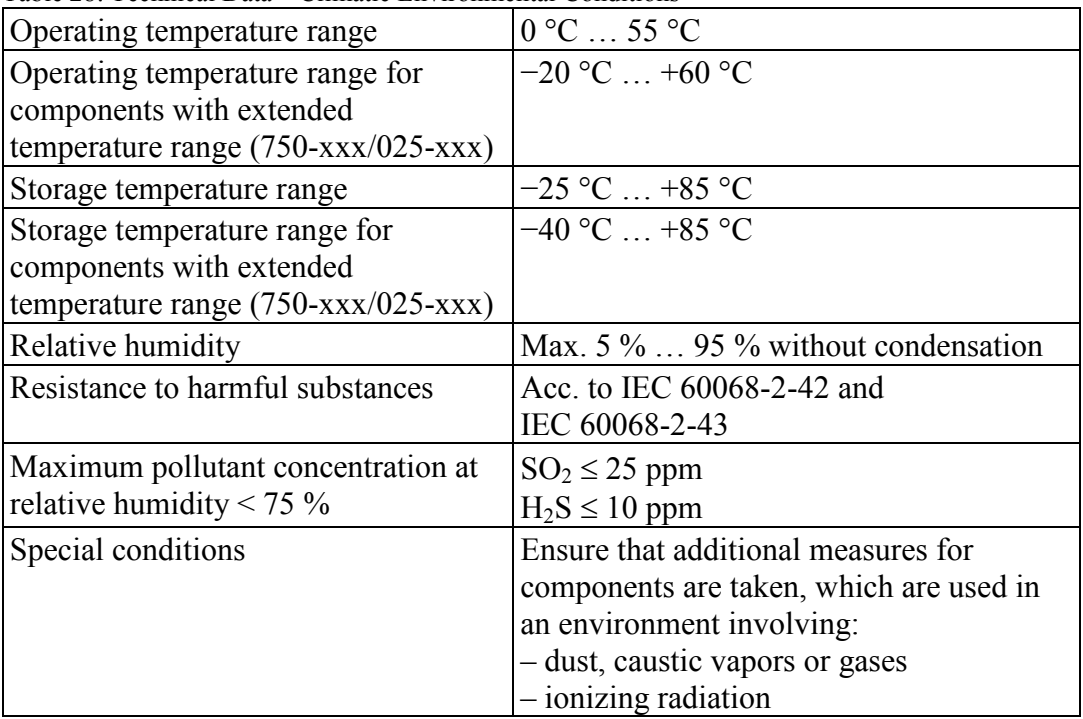

Table 28: Technical Data – Climatic Environmental Conditions

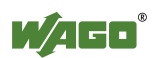

### **3.8 Approvals**

The following approvals have been granted to the controller "PFC200 CS 2ETH RS" (750-8202):

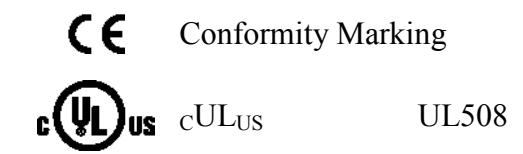

The following approvals have been granted to the basic version of the controller "PFC200 CS 2ETH RS" (750-8202):

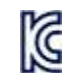

Korea Certification MSIP-REM-W43-PFC750

The following Ex approvals have been granted to the basic version of the controller "PFC200 CS 2ETH RS" (750-8202):

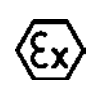

TÜV 14 ATEX 148929 X II 3 G Ex nA IIC T4 Gc

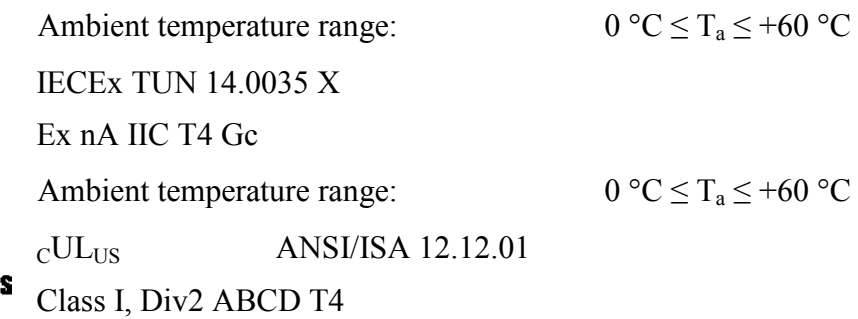

The following ship approvals have been granted to the basic version of the controller "PFC200 CS 2ETH RS" (750-8202):

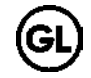

GL (Germanischer Lloyd) Cat. A, B, C, D (EMC 1)

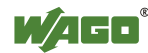

### **3.9 Standards and Guidelines**

The controller "PFC200 CS 2ETH RS" (750-8202) fulfills the following EMC standards:

EMC CE-Immunity to interference acc. to EN 61000-6-2

EMC CE-Emission of interference acc. to EN 61000-6-3

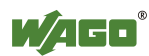

# **4 Function Description**

### **4.1 Network**

### **4.1.1 Interface Configuration**

The ETHERNET X1 and X2 interfaces of the controller are connected with an internal 3-port switch, in which the third port is connected to the CPU. Interfaces X1 and X2 can either be operated in Switch mode or as separate network interfaces. The switching can be performed during the runtime. The Switch mode is activated by default and during initial startup. The "Configuration mode" is set to "DHCP."

For interface X1, a fixed IP address can be set ("Fix IP Address"). The setting is carried out with the Reset button (see Section "Startup" > …> "Setting a Fixed IP Address").

Setting a fixed IP address has no effect on the mode previously set.

#### **4.1.1.1 Operation in Switch Mode**

For operation in Switch mode, the TCP/IP settings such as the IP address or subnet mask apply to both X1 and X2.

When switching to Switch mode, the X1 settings are applied as a new common configuration for X1 and X2.

The device is then no longer accessible via the IP address previously set for X2. This must be taken into account for CODESYS applications that use X2 for communication.

#### **4.1.1.2 Operation with Separate Network Interfaces**

When operating with separate network interfaces, both ETHERNET interfaces can be configured and used separately.

Note that the two interfaces still have the same MAC address. Therefore, they must not be operated in the same network segment.

When switching to operating with separate interfaces, interface X2 is initialized with the setting values last valid for it. The connections on the X1 interface persist.

When operating with separate interfaces and fixed IP address, the device can still be accessed via the interface X2 via the regular IP address.

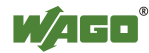

### **4.1.2 Network Security**

#### **4.1.2.1 Users and Passwords**

Several groups of users are provided in the controller which can be used for various services.

Default passwords are set for all users. We strongly recommend changing these passwords on startup!

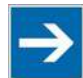

# **Note**

#### **Change passwords**

Default passwords are documented in these instructions and therefore do not offer adequate protection! Change the passwords to meet your particular needs.

#### **4.1.2.1.1 Services and Users**

All password-protected services and their associated users are listed in the following table.

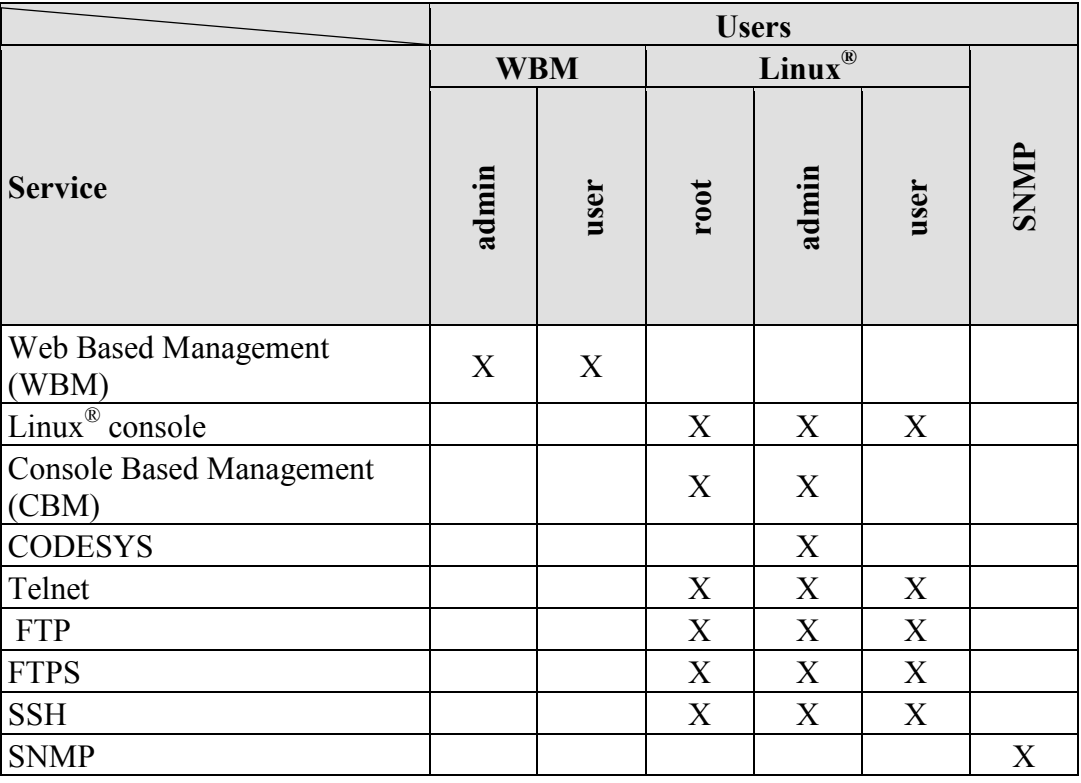

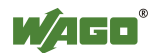

### **4.1.2.1.2 WBM User Group**

WBM has its own user administration system. The users in this system are isolated from the other user groups in the system for security reasons.

Detailed information about this is given in the Section "WBM User Administration".

Table 29: WBM Users

**Change passwords**

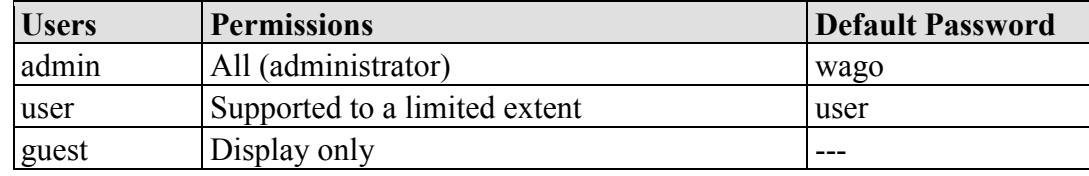

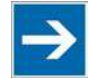

# **Note**

Default passwords are documented in these instructions and therefore do not offer adequate protection! Change the passwords to meet your particular needs.

### **4.1.2.1.3 Linux® User Group**

The Linux® users group include the actual users of the operating system, which is likewise used by most services.

The passwords for these users must be configured through a terminal connection via SSH/RS-232.

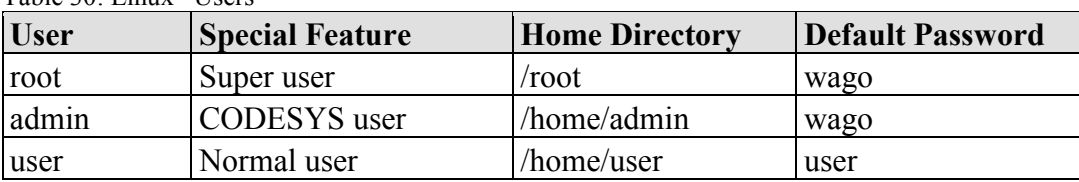

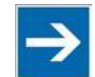

# **Note**

#### **Change passwords**

 $Table 30: Linux^{\circ}$  Users

Default passwords are documented in these instructions and therefore do not offer adequate protection! Change the passwords to meet your particular needs.

#### **4.1.2.1.4 SNMP User Group**

The SNMP service manages its own users. In its initial state, no users are stored in the system.

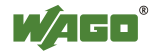

#### **4.1.2.2 Web Protocols for WBM Access**

The HTTP and HTTPS web protocols can be used to access the WBM pages for the controller. HTTPS is preferred because it uses the SSL/TLS protocol. The SSL/TLS protocol ensures secure communication through encryption and authentication

The default setting for the controller allows strong encryption, but uses only simple authentication methods. As authentication for any secure communication channel plays a central role, it is strongly recommended that you use secure authentication. The security certificate saved on the PFC200 is the basis for authentication. The default location for the security certificate is: /etc/lighttpd/https-cert.pem

As delivered, the controller uses a generic security certificate based on x509. To allow secure authentication, you must replace the generic security certificate with a security certificate specific for the individual device.

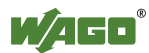

### **4.1.3 Network Configuration**

#### **4.1.3.1 Host Name/Domain Name**

Without a host name configuration, the controller is assigned a default name which includes the last three values of the controller's MAC address, e.g., "PFC200-A1A2A3." This name is valid for as long as a host name was not configured, or host name was not supplied to the controller via DHCP (for configuration of the controller see Section "Startup" > "Configuring"). When the host name is set, a host name supplied by a DHCP response is immediately active and displaces the configured or default host name. If there are multiple network interfaces with DHCP, the last received host name is valid. If only the configured name is to be valid, the network administrator must adjust the configuration of the active DHCP server so that no host names are transferred in the DHCP response.

The default host name or the configured name is active again if the network interfaces are set to static IP addresses or if a host name is not received via the DHCP response.

A similar mechanism is used for a domain name as for the host name. The difference is that a default domain name is not set. As long as a domain name is not configured or supplied by DHCP, the domain name is empty.

#### **4.1.3.2 Default Gateways**

In the TCP/IP configuration, the controller allows the setting of two default gateways. A network station transmits to a default gateway all network data packets for systems outside of its local network. This gateway is responsible for the appropriate routing of the data packets, so that they reach the target system.

The default gateways are assigned a so-called metric which specifies the time delay, sometimes called the cost factor, with which a data packet can be routed via the gateway. If multiple default gateways are configured, the operating system transmits the data packets to the default gateway configured with the lowest metric. If this gateway is not accessible, an attempt is made to access the gateway with the next higher metric. The gateway is determined randomly if multiple gateways have the same metric. If this gateway cannot transmit the data packet, the data packet is sent simultaneously to all other gateways of the same metric.

The metric of the configured default gateways can be set for the controller. The default value for the metric is 20. Besides the directly configured gateways, other gateways can be set via DHCP responses so that more than two gateways are possible. All gateways transferred via DHCP are assigned a permanent metric of 10. The DHCP gateways are thus normally given priority on account of their low metric.

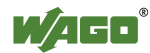

#### **4.1.4 Network Services**

#### **4.1.4.1 DHCP Server**

The controller provides the DHCP server service for the automatic configuration of network station IP addresses.

The following can be set for the DHCP server:

- the service itself (active/not active)
- the range of dynamically assigned IP addresses
- the reservation time of the dynamically assigned IP addresses
- a list with static assignments of IP addresses to MAC addresses

In "switched" mode, these settings are possible for both interfaces together and in "separated" mode for each interface separately.

The settings are made, for example, in the WBM via the "DHCP Configuration" page.

#### **4.1.5 DNS Server**

The controller offers the DNS server service for the automatic assignment of host names to IP addresses of network stations.

The DNS server takes over the names and IP addresses of local network stations from the DHCP server. This DNS server routes requests for non-local names, such as from the Internet, to higher-level DNS servers if configured and accessible.

The following settings are possible for the DNS server:

- the service itself (active/inactive)
- the type of access to the allocations. The requests are buffered in "Proxy"mode (throughput optimized). In Relay mode the requests are routed directly to higher-level name servers.
- a list with up to 15 static assignments of IP addresses to host names

The settings are made, e.g., in the WBM, via the "Configuration of DNS Service" page.

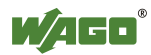

# **4.2 Memory Card Function**

The memory card is optional and serves as an additional memory area in addition to the internal memory or drive in the controller. The user program, user data, the source code of the project, or device settings can be saved to the memory card and thus already existing project data and programs can be copied to one or multiple controllers.

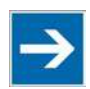

# **Note**

#### **Only use recommended memory cards!**

Only use the memory card SD available from WAGO (order no. 758-879/000- 001), as this is specified for industrial applications in severe environmental conditions and for use in the controller.

Compatibility with other commercially available storage media cannot be guaranteed.

If the memory card is inserted, this is incorporated under /media/sd in the directory structure of the file system inside the controller. This means that the memory card can be addressed like a removable medium on a PC.

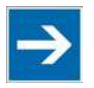

# **Note**

#### **Deactivate write protection!**

In order to be able to write data to the memory card, you must deactivate the small push switch for the write protection setting. This switch is on one of the long sides of the memory card.

The function of the memory card in normal operation and possible faults that may occur when the memory card is used are described in the following sections for different operating modes.

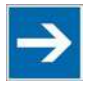

# **Note**

#### **Note the pre-formatting of the memory card!**

Please note that memory cards  $\leq$  2 GB are often formatted with the "FAT16" file system type and can generate up to 512 entries in the root directory. For over 512 entries create these in a subdirectory or format the memory card with "FAT32" or "NTFS."

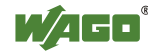

### **4.2.1 Backup Function (Saving of Device Settings to the Memory Card)**

This function enables the data of the internal memory and device settings to be saved on the memory card during operation.

Requirement: The fieldbus nodes and the PLC program are in operation and the memory card is plugged in.

The following selection is possible on the "Firmware Backup" page in the Web-Based Management:

- PLC runtime project (boot project)
- Settings
- **System**
- All (all of the above, only visible if not saved in the network)

The network or the inserted memory card can be selected as the target medium.

The files of the internal drive are stored on the target medium in the directory media/sd/copy and in the corresponding subdirectories. The information that is not present as files on the controller is stored in XML format in the directory media/sd/settings/.

If the memory card is selected as the target medium, the LED above the memory card slot flashes yellow/orange during the save operation.

The device settings and files of the internal drive are then saved on the target medium.

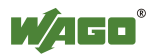

### **4.2.2 Restore Function (Loading of Device Settings from the Memory Card)**

This function enables the data of the internal memory and device settings to be saved from the memory card to the internal memory during operation.

Requirement: The fieldbus nodes and the PLC program are in operation and the memory card is plugged in.

The following selection is possible on the "Firmware Restore" page in the Web-Based Management:

- All (all of the above, only visible if not saved in the network)
- PLC runtime project (boot project)
- **Settings**
- System

The network or the inserted memory card can be selected as the source medium.

When loading the data, the files are copied from the directory media/sd/copy/ of the source medium to the appropriate directories on the internal memory.

If the memory card is selected as the source medium, the LED above the memory card slot flashes yellow/orange during the load operation.

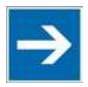

# **Note**

#### **In case of parameter changes, the device executes a restart!**

Note that the device taking the data executes a restart if parameters in the internal drive are overwritten with other parameter settings from the memory card.

The boot project is loaded automatically and the settings automatically activated after a restart. The "Boot project location" set on the "General PLC Runtime Configuration Web" page of the WBM determines whether the boot project of the internal drive or the memory card is loaded.

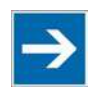

# **Note**

#### **File size must not exceed the size of the internal drive!**

Note that the amount of data in the media/sd/copy/ directory must not exceed the total size of the internal drive.

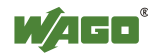

### **4.2.3 Inserting a Memory Card during Operation**

The fieldbus nodes and the PLC program are running.

Insert a memory card during ongoing operation.

During normal operation, the memory card is incorporated into the file system of the controller as a drive.

No automatic copy procedures are triggered.

The LED above the memory card flashes yellow/orange during the access.

The memory card is then ready for operation and available under /media/sd.

### **4.2.4 Removing the Memory Card during Operation**

The fieldbus node and the PLC program are in operation and the memory card is plugged in.

Remove the memory card during ongoing operation.

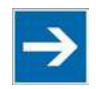

# Note

#### **Data can be lost during writing!**

Note that if you pull the memory card out during a write procedure, data will be lost.

The LED above the memory card flashes yellow/orange during the attempted access.

The controller then works without a memory card.

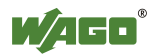

## **4.2.5 Saving the Boot Project**

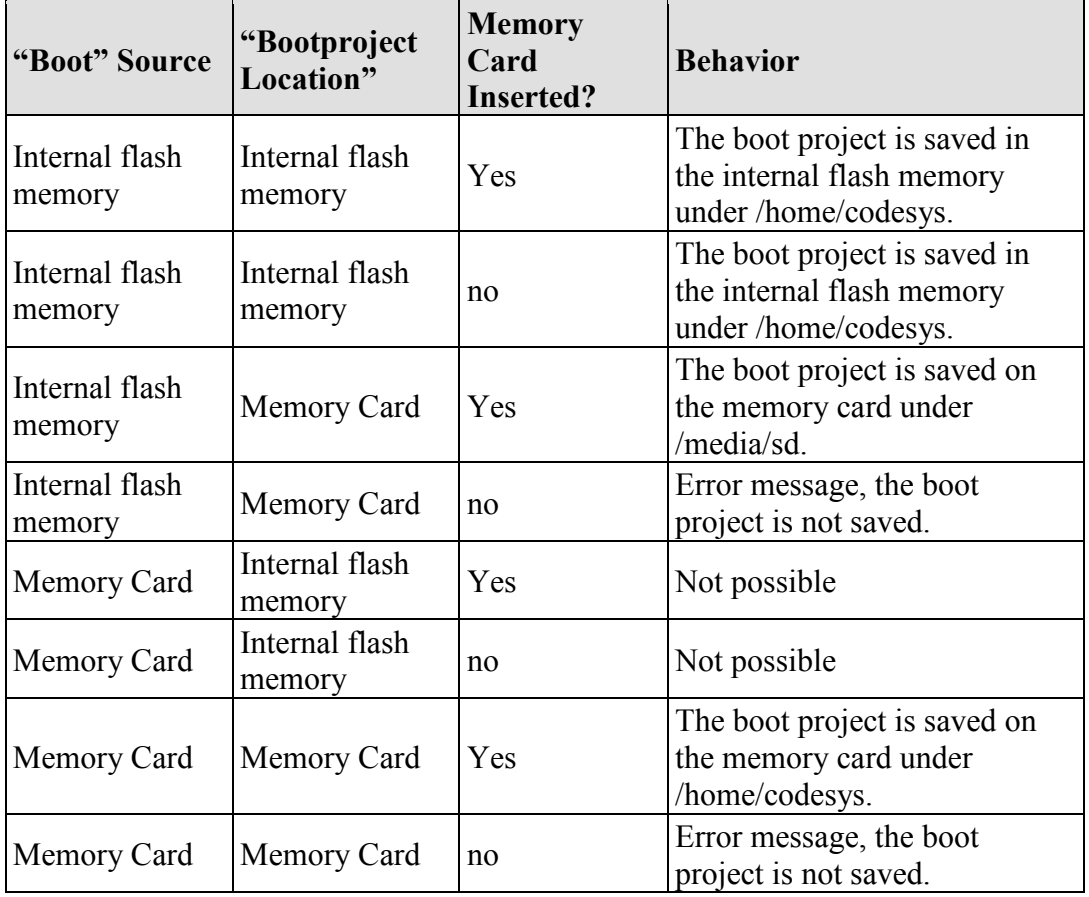

Table 31: Saving the Boot Project

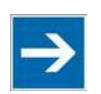

# **Note**

#### **Boot project "Internal Memory" only when booting from the internal memory!**

When booting from the memory card, the "Boot project location" cannot be changed to the "Internal memory."

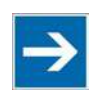

# **Note**

#### **When booting from memory card this must not be removed!**

If the device was booted from the memory card, the device can no longer be used. Switch off the controller, reinstall the memory card and restart the controller. If necessary prevent the memory card from being removed.

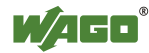

# **5 Mounting**

# **5.1 Installation Position**

Along with horizontal and vertical installation, all other installation positions are allowed.

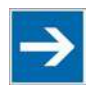

# **Note**

#### **Use an end stop in the case of vertical mounting!**

In the case of vertical assembly, an end stop has to be mounted as an additional safeguard against slipping. WAGO order no. 249-116 End stop for DIN 35 rail, 6 mm wide

WAGO order no. 249-117 End stop for DIN 35 rail, 10 mm wide

# **5.2 Overall Configuration**

The maximum total length of a fieldbus node without fieldbus coupler/controller is 780 mm including end module. The width of the end module is 12 mm. When assembled, the I/O modules have a maximum length of 768 mm.

#### **Examples:**

- 64 I/O modules with a 12 mm width can be connected to a fieldbus coupler/controller.
- 32 I/O modules with a 24 mm width can be connected to a fieldbus coupler/controller.

#### **Exception:**

The number of connected I/O modules also depends on the type of fieldbus coupler/controller is used. For example, the maximum number of stackable I/O modules on one PROFIBUS DP/V1 fieldbus coupler/controller is 63 with no passive I/O modules and end module.

# **NOTICE**

#### **Observe maximum total length of a fieldbus node!**

The maximum total length of a fieldbus node without fieldbus coupler/controller and without using a 750-628 I/O Module (coupler module for internal data bus extension) may not exceed 780 mm.

Also note the limitations of individual fieldbus couplers/controllers.

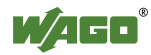

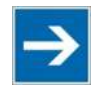

# **Note**

#### **Increase the total length using a coupler module for internal data bus extension!**

You can increase the total length of a fieldbus node by using a 750-628 I/O Module (coupler module for internal data bus extension). For such a configuration, attach a 750-627 I/O Module (end module for internal data bus extension) after the last I/O module of a module assembly. Use an RJ-45 patch cable to connect the I/O module to the coupler module for internal data bus extension of another module block.

This allows you to segment a fieldbus node into a maximum of 11 blocks with maximum of 10 I/O modules for internal data bus extension.

The maximum cable length between two blocks is five meters.

More information is available in the manuals for the 750-627 and 750-628 I/O Modules.

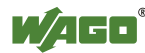

# **5.3 Mounting onto Carrier Rail**

#### **5.3.1 Carrier Rail Properties**

All system components can be snapped directly onto a carrier rail in accordance with the European standard EN 50022 (DIN 35).

**Do not use any third-party carrier rails without approval by WAGO!** WAGO Kontakttechnik GmbH & Co. KG supplies standardized carrier rails that are optimal for use with the I/O system. If other carrier rails are used, then a technical inspection and approval of the rail by WAGO Kontakttechnik GmbH & Co. KG should take place.

Carrier rails have different mechanical and electrical properties. For the optimal system setup on a carrier rail, certain guidelines must be observed:

- The material must be non-corrosive.
- Most components have a contact to the carrier rail to ground electromagnetic disturbances. In order to avoid corrosion, this tin-plated carrier rail contact must not form a galvanic cell with the material of the carrier rail which generates a differential voltage above 0.5 V (saline solution of 0.3 % at  $20^{\circ}$ C).
- The carrier rail must optimally support the EMC measures integrated into the system and the shielding of the I/O module connections.
- A sufficiently stable carrier rail should be selected and, if necessary, several mounting points (every 20 cm) should be used in order to prevent bending and twisting (torsion).
- The geometry of the carrier rail must not be altered in order to secure the safe hold of the components. In particular, when shortening or mounting the carrier rail, it must not be crushed or bent.
- The base of the I/O components extends into the profile of the carrier rail. For carrier rails with a height of 7.5 mm, mounting points are to be riveted under the node in the carrier rail (slotted head captive screws or blind rivets).
- The medal springs on the bottom of the housing must have low-impedance contact with the DIN rail (wide contact surface is possible).

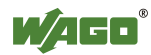

### **5.3.2 WAGO DIN Rail**

WAGO carrier rails meet the electrical and mechanical requirements shown in the table below.

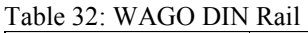

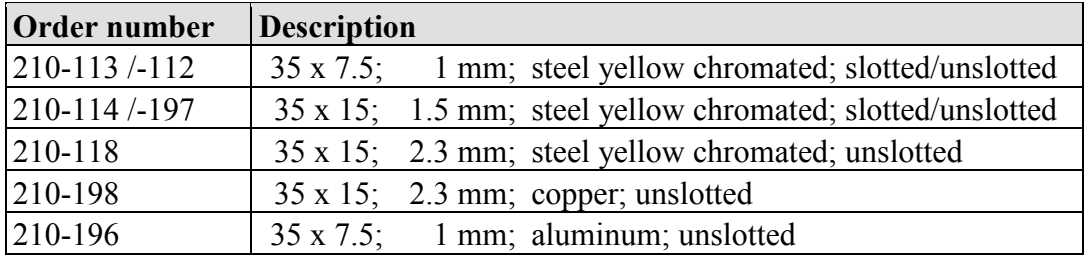

# **5.4 Spacing**

The spacing between adjacent components, cable conduits, casing and frame sides must be maintained for the complete fieldbus node.

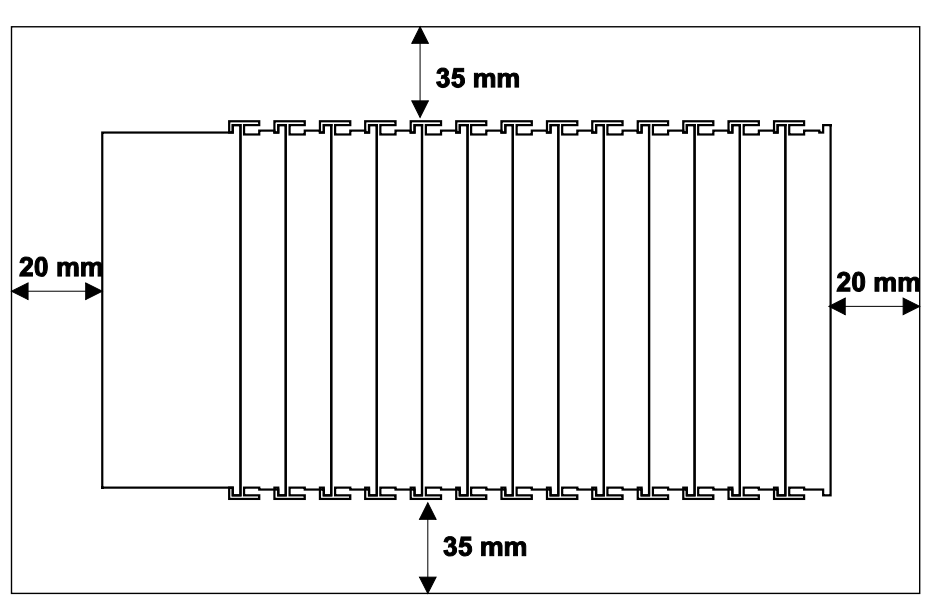

Figure 19: Spacing

The spacing creates room for heat transfer, installation or wiring. The spacing to cable conduits also prevents conducted electromagnetic interferences from influencing the operation.

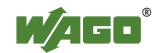

### **5.5 Mounting Sequence**

Fieldbus couplers/controllers and I/O modules of the WAGO-I/O-SYSTEM 750/753 are snapped directly on a carrier rail in accordance with the European standard EN 50022 (DIN 35).

The reliable positioning and connection is made using a tongue and groove system. Due to the automatic locking, the individual devices are securely seated on the rail after installation.

Starting with the fieldbus coupler/controller, the I/O modules are mounted adjacent to each other according to the project design. Errors in the design of the node in terms of the potential groups (connection via the power contacts) are recognized, as the I/O modules with power contacts (blade contacts) cannot be linked to I/O modules with fewer power contacts.

# **A CAUTION**

#### **Risk of injury due to sharp-edged blade contacts!**

The blade contacts are sharp-edged. Handle the I/O module carefully to prevent injury.

# **NOTICE**

#### **Insert I/O modules only from the proper direction!**

All I/O modules feature grooves for power jumper contacts on the right side. For some I/O modules, the grooves are closed on the top. Therefore, I/O modules featuring a power jumper contact on the left side cannot be snapped from the top. This mechanical coding helps to avoid configuration errors, which may destroy the I/O modules. Therefore, insert I/O modules only from the right and from the top.

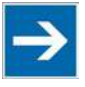

# **Note**

#### **Don't forget the bus end module!**

Always plug a bus end module 750-600 onto the end of the fieldbus node! You must always use a bus end module at all fieldbus nodes with WAGO-I/O-SYSTEM 750 fieldbus couplers/controllers to guarantee proper data transfer.

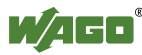

# **5.6 Inserting Devices**

#### **Perform work on devices only if they are de-energized!**

Working on energized devices can damage them. Therefore, turn off the power supply before working on the devices.

### **5.6.1 Inserting the Fieldbus Coupler/Controller**

- 1. When replacing the fieldbus coupler/controller for an already available fieldbus coupler/controller, position the new fieldbus coupler/controller so that the tongue and groove joints to the subsequent I/O module are engaged.
- 2. Snap the fieldbus coupler/controller onto the carrier rail.
- 3. Use a screwdriver blade to turn the locking disc until the nose of the locking disc engages behind the carrier rail (see the following figure). This prevents the fieldbus coupler/controller from canting on the carrier rail.

With the fieldbus coupler/controller snapped in place, the electrical connections for the data contacts and power contacts (if any) to the possible subsequent I/O module are established.

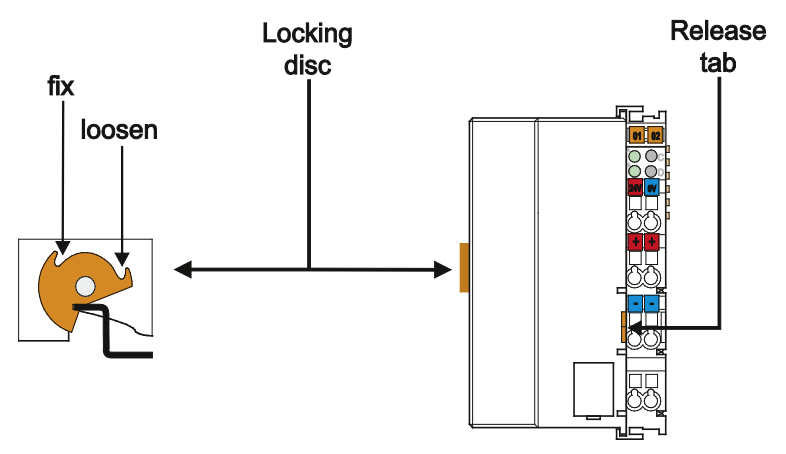

Figure 20: Release Tab of Controller

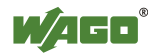

### **5.6.2 Inserting the I/O Module**

1. Position the I/O module so that the tongue and groove joints to the fieldbus coupler/controller or to the previous or possibly subsequent I/O module are engaged.

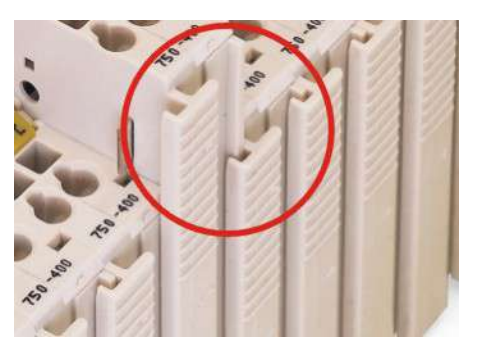

Figure 21: Insert I/O Module (Example)

2. Press the I/O module into the assembly until the I/O module snaps into the carrier rail.

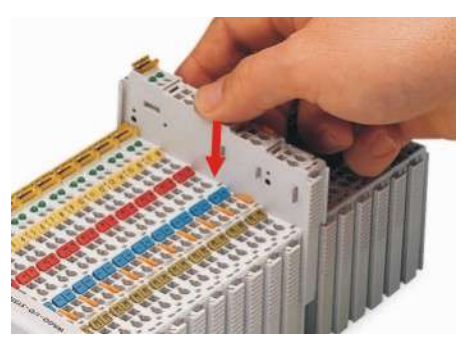

Figure 22: Snap the I/O Module into Place (Example)

With the I/O module snapped in place, the electrical connections for the data contacts and power jumper contacts (if any) to the fieldbus coupler/controller or to the previous or possibly subsequent I/O module are established.

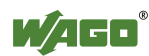

# **6 Connect Devices**

# **6.1 Connecting a Conductor to the CAGE CLAMP®**

The WAGO CAGE CLAMP® connection is appropriate for solid, stranded and finely stranded conductors.

# **NOTICE**

#### **Select conductor cross sections as required for current load!**

The current consumed for field-side supply may not exceed 10 A. The wire cross sections must be sufficient for the maximum current load for all of the I/O modules to be supplied with power.

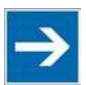

# **Note**

**Only connect one conductor to each CAGE CLAMP® connection!** Only one conductor may be connected to each CAGE CLAMP® connection. Do not connect more than one conductor at one single connection!

If more than one conductor must be routed to one connection, these must be connected in an up-circuit wiring assembly, for example using WAGO feedthrough terminals.

#### **Exception:**

If it is unavoidable to jointly connect 2 conductors, then you must use a ferrule to join the wires together. The following ferrules can be used:

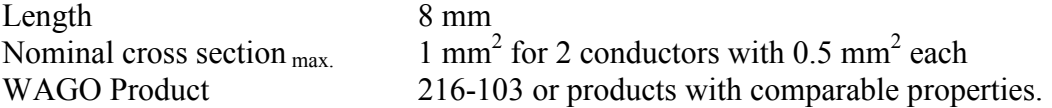

- 1. To open the CAGE CLAMP® insert the actuating tool into the opening above the connection.
- 2. Insert the conductor into the corresponding connection opening.
- 3. To close the CAGE CLAMP® simply remove the tool the conductor is then clamped firmly in place.

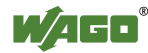

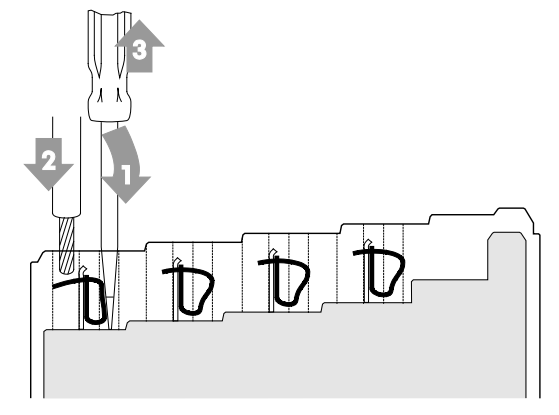

Figure 23: Connecting a Conductor to a CAGE CLAMP®

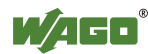

# **6.2 Power Supply Concept**

### **6.2.1 Supplementary Power Supply Regulations**

The WAGO-I/O-SYSTEM 750 can also be used in shipbuilding or offshore and onshore areas of work (e. g. working platforms, loading plants). This is demonstrated by complying with the standards of influential classification companies such as Germanischer Lloyd and Lloyds Register.

Filter modules for 24 V supply are required for the certified operation of the system.

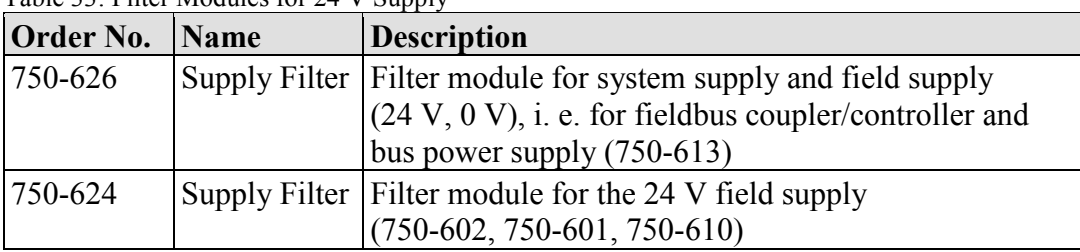

Table 33: Filter Modules for 24 V Supply

Therefore, the following power supply concept must be absolutely complied with.

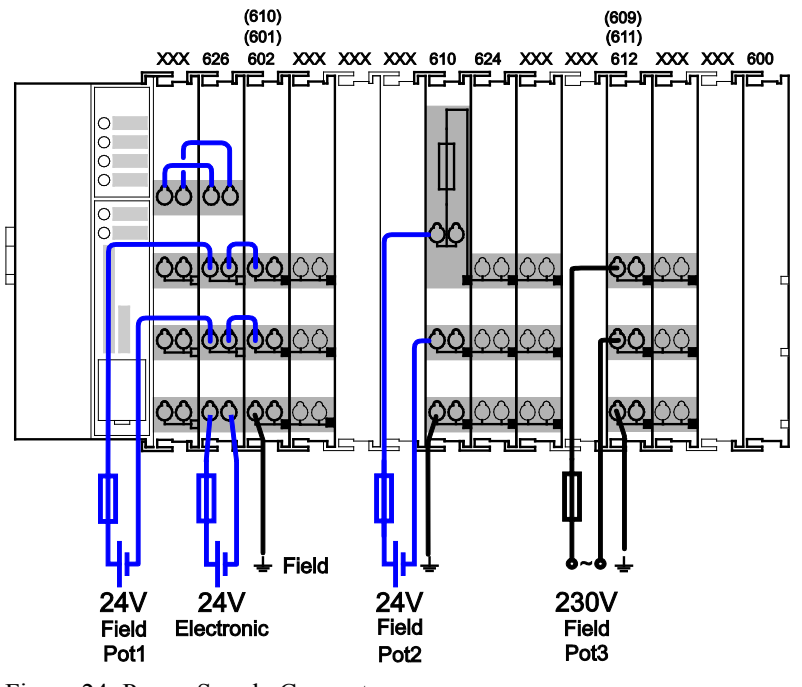

Figure 24: Power Supply Concept

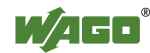

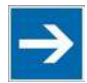

# **Note**

**Use a supply module for equipotential bonding!**

Use an additional 750-601/ 602/ 610 Supply Module behind the 750-626 Filter Module if you want to use the lower power jumper contact for equipotential bonding, e.g., between shielded connections and require an additional tap for this potential.

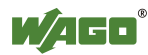

# **7 Commissioning**

# **7.1 Switching On the Controller**

Before switching on the controller ensure that you

- have properly installed the controller (see section "Installation"),
- have connected all required data cables (see section "Connections") to the corresponding interfaces and have secured the connectors by their attached locking screws,
- have connected the electronics and field-side power supply (see section "Connections"),
- have mounted the end module (750-600) (see Section "Installation"),
- have performed appropriate potential equalization at your machine/system (see System Description for 750-xxx) and
- have performed shielding properly (see System Description for 750-xxx).

To switch on both the controller and the connected I/O modules, switch on your power supply unit.

Starting of the controller is indicated by a brief green flashing of all LEDs. After a few seconds the SYS LED will signal successful boot-up of the controller. The CODESYS 2.3 runtime system or *e!RUNTIME* is started at the same time.

Once the entire system has been successfully started, the SYS and I/O LEDs light up green.

If there is an executable IEC 61131-3 program stored and running on the controller, the RUN LED will light up green.

If no executable program is stored on the controller, or the mode selector switch is set to STOP, this is likewise indicated by the RUN LED (see Section "Diagnostics"> … > "Fieldbus/System Indication Elements").

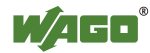

### **7.2 Determining the IP Address of the Host PC**

To ensure that the host PC can communicate with the controller via ETHERNET, both devices must be located in the same subnet.

To determine the IP address of the host PC (with the Microsoft Windows® operating system) using the MS DOS prompt, proceed as follows:

- 1. Open the MS DOS prompt window. To do this, enter the command "cmd" in the input field under **Start** > **Execute…** > **Open:** (Windows® XP) or **Start** > **Search programs/files** (Windows® 7) and then click **[OK]** or press **[Enter]**.
- 2. In the MS DOS prompt enter the command "ipconfig" and then press **[Enter]**.
- 3. The IP address, subnet mask and standard gateway, including the appropriate parameters, are displayed.

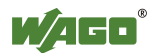

# **7.3 Setting an IP Address**

In the controller's initial state the following IP addresses are active for the ETHERNET interface (Port X1 and Port X2):

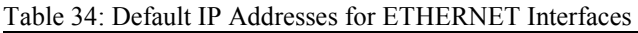

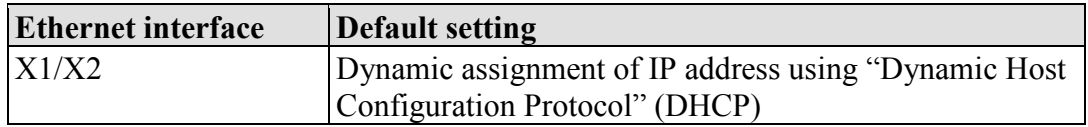

Adapt IP addressing for your specific system structure to ensure that the PC and the controller can communicate with one another using one of the available configuration tools (WBM, "WAGO Ethernet Settings", CBM) (see section "Configuration").

#### **Example for incorporating the controller (192.168.2.17) into an existing network:**

If the IP address of your host PC is 192.168.1.2, for example, then the controller must be on the same subnet. That is, with the net mask **255.255.255**.0, the first three digits of the controller must match those of your PC. This yields the following address range for the controller:

Table 35: Network Mask 255.255.255.0

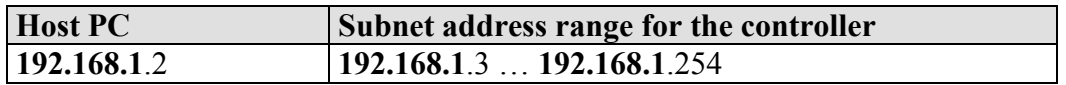

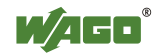

### **7.3.1 Assigning an IP Address using DHCP**

The PFC200 can obtain dynamic IP addresses from a server (DHCP/BootP). In contrast to fixed IP addresses, dynamically assigned addresses are not stored permanently. Therefore, a BootP or DHCP server must be available each time the controller is restarted.

If an IP address has been assigned by means of DHCP (default setting), it can be determined through the settings and the output of the specific DHCP server.

In the example figure shown here, the corresponding output of "Open DHCP" is presented.

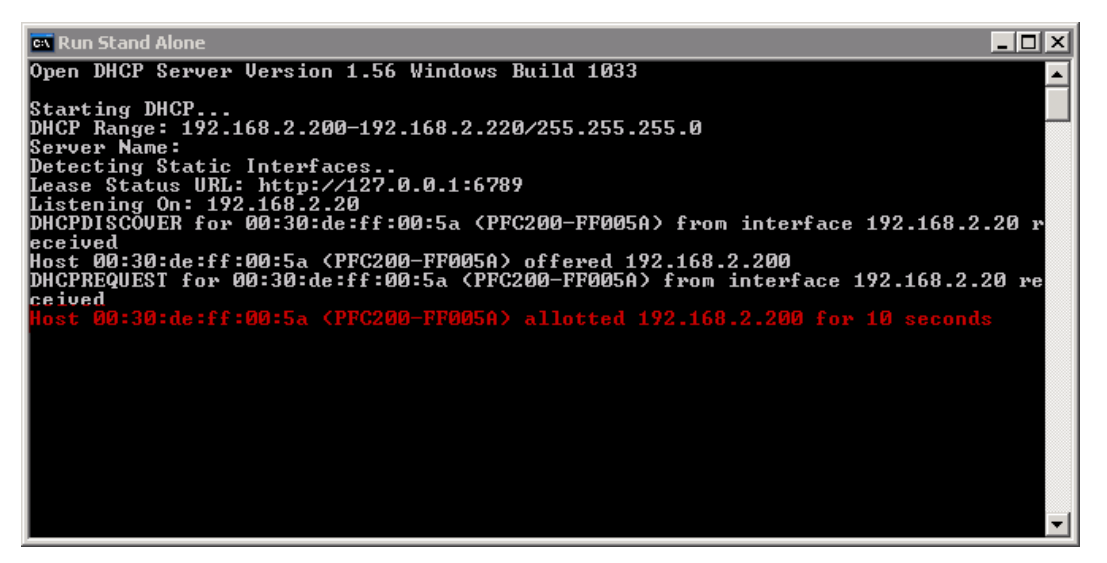

Figure 25: "Open DHCP", example figure

In conjunction with the DNS server associated with DHCP, the device can be reached using its host name.

This name consists of the prefix "PFC200-" and the last six places of the MAC address (in the example shown here: "00:30:DE:FF:00:5A"). The MAC address of the device can be printed on the label on the side of the device.

The host name of the device in the example shown here is thus "PFC200- FF005A".

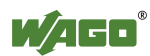
### **7.3.2 Changing an IP Address Using the "CBM" Configuration Tool via the Serial Interface**

You can also assign a new IP address to the ETHERNET interfaces X1 and X2 using the "CBM" configuration tool provided on the Linux® console. More information about "CBM" is given in the Section "Configuration."

- 1. Link a PC to the X3 serial interface using a terminal program.
- 2. Log in to the Linux<sup>®</sup> system as a "super user." The user name and the password are provided in the Section "Users and Passwords" > "Linux $^{\circ}$ User Group."
- 3. Start the configuration tool by entering the command "cbm" on the command line and then press **[Enter]**.

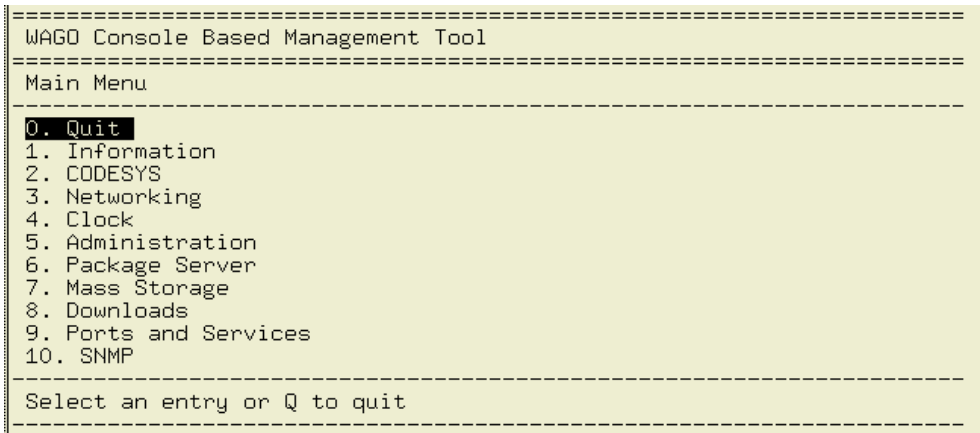

Figure 26: CBM Starting Screen

4. In the **Main menu** use the keyboard (arrow keys or numeric keypad) to move to and select **Networking** and then press **[Enter]**.

| WAGO Console Based Management Tool<br>Main Menu                                                                                                    |
|----------------------------------------------------------------------------------------------------|
| 0. Quit<br>1. Information<br>2. CODESYS<br>3. Networking<br>4. Clock<br>5. Administration<br>6. Package Server<br>7. Mass Storage<br>8. Downloads<br>9. Ports and Services<br>10. SNMP |
| Select an entry or Q to quit                                                                                                    |

Figure 27: CBM – Selecting "Networking"

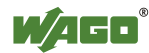

5. In the **Networking** menu select **TCP/IP** and press **[Enter]**.

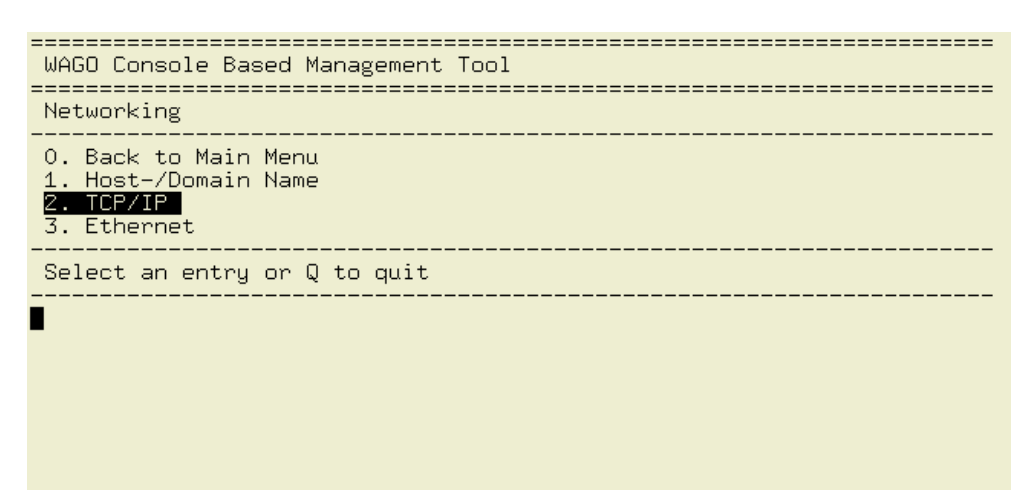

Figure 28: CBM – Selecting "TCP/IP"

6. In the menu **TCP/IP** select **IP Address** and press **[Enter]**.

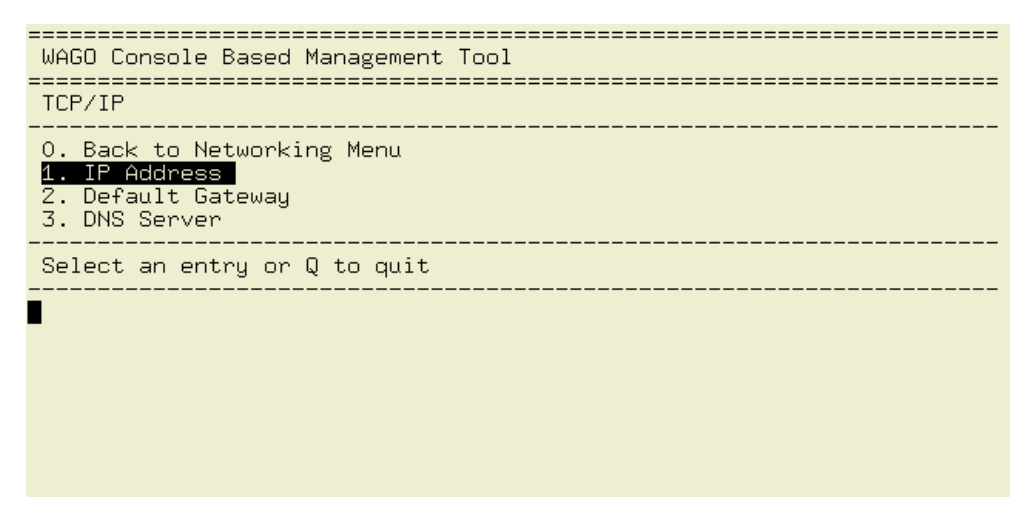

Figure 29: CBM – Selecting "IP address"

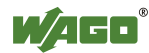

7. In the menu **TCP/IP Configuration** select **IP Address** and press **[Enter]**.

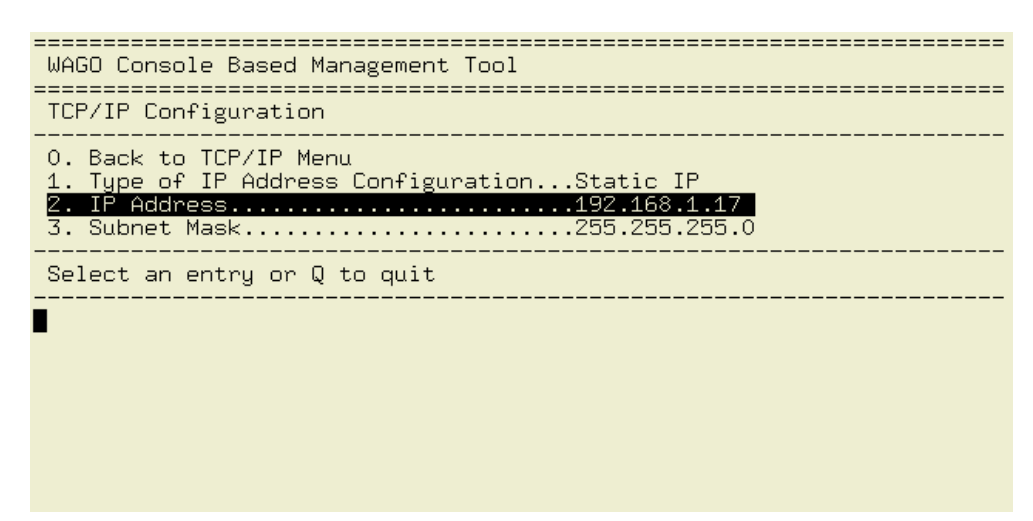

Figure 30: CBM – Selecting the IP Address

8. In the menu **Change IP Address** enter the new IP address and confirm by clicking **[OK]**. If you want to return to the main menu without making changes, click **[Abort]**.

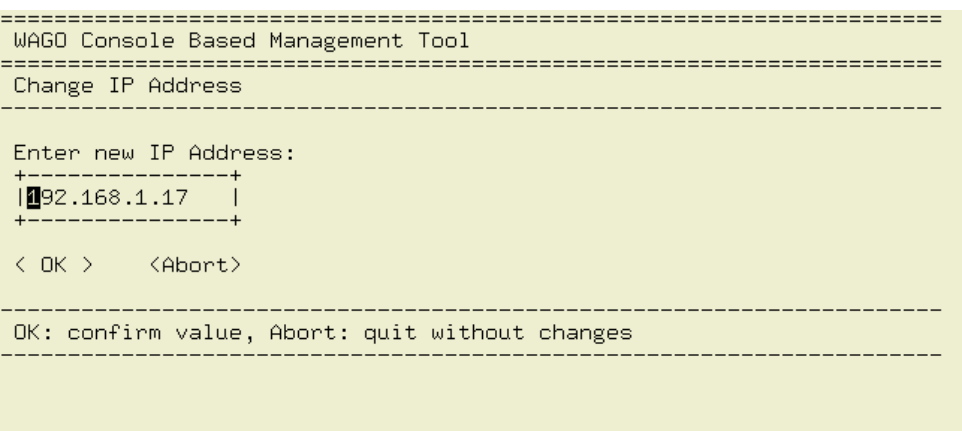

Figure 31: CBM – Entering a New IP Address

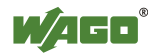

### **7.3.3 Changing an IP Address using "WAGO Ethernet Settings"**

The Microsoft Windows® application "WAGO Ethernet Settings" is a software used to identify the controller and configure network settings.

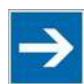

# **Note**

#### **Observe the software version!**

To configure the controller use at least Version 6.4.1.1 dated 2015-06-29 of "WAGO Ethernet Settings"!

You can use WAGO communication cables or WAGO radio adapters or even the IP network for data communication.

- 1. Switch off the power supply to the controller.
- 2. Connect the 750-920 communication cable to the Service interface on the controller and to a serial interface of your PC.
- 3. Switch the power supply to the controller on again.
- 4. Start the "WAGO Ethernet Settings" program.

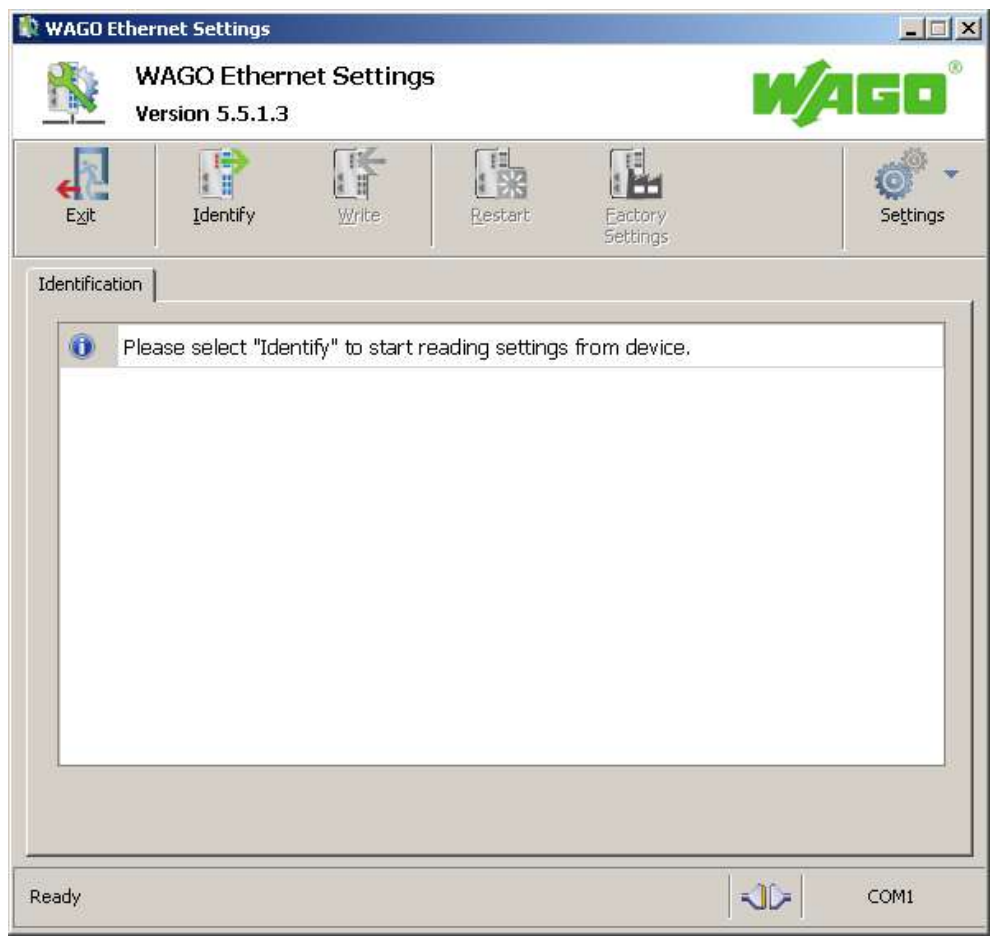

Figure 32: "WAGO Ethernet Settings" – Starting screen (example)

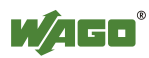

- 5. Click **[Identify]** to read in and identify the connected controller.
- 6. Select the "Network" tab:

| Parameter              | Edit                 | Currently used       | Port 1     |
|------------------------|----------------------|----------------------|------------|
| Address Source         | Static Configuration | Static Configuration | Port 2     |
| IP address             | 192.168.1.17         | 192.168.1.17         | <b>WBM</b> |
| Subnet Mask            | 255.255.255.0        | 255.255.255.0        |            |
| Gateway                | 192.168.1.2          | 192.168.1.2          |            |
| Preferred DNS-Server   | 192.168.1.2          | 192.168.1.2          |            |
| Alternative DNS-Server | 0.0.0.0              | 0.0.0.0              |            |
| Time Server            | 192.168.1.50         | 192.168.1.50         |            |
| Hostname               |                      | PFC200-FF009B        |            |
| Domain name            |                      |                      |            |
| DIP-Switch IP address  | DST not supported!   | DST not supported!   | C Lesen    |

Figure 33: "WAGO Ethernet Settings" – "Network" tab

- 7. To assign a fixed address, select "Static configuration" on the "Source" line under "Input". DHCP is normally activated as the default setting.
- 8. In the column "Input" enter the required IP address and, if applicable, the address of the subnet mask and of the gateway.
- 9. Click on **[Write]** to accept the address in the controller. (If necessary, "WAGO Ethernet Settings" will restart your controller. This action may require about 30 seconds.)
- 10. You can now close "WAGO Ethernet Settings", or make other changes directly in the Web-based Management system as required. To do this, click on **[WBM]** at the right in the window.

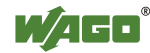

### **7.4 Testing the Network Connection**

Carry out a ping network function to check whether you can reach the controller at the IP address you have assigned in the network.

- 1. Open the MS DOS prompt window. To do this, enter the command "cmd" in the input field under **Start** > **Execute…** > **Open:** (Windows® XP) or **Start** > **Search programs/files** (Windows® 7) and then click **[OK]** or press **[Enter]**.
- 2. In the MS DOS window, enter the command "ping" and the IP address of the controller (for example,  $p$ ing 192.168.1.17) and then press **[Enter]**.

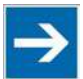

### **Note**

### **Host entries in the ARP table!**

It may also be useful to delete the current host entries in the ARP table with the command "arp -d \*" before executing the "ping" command (as administrator in Windows<sup>®</sup> 7). This ensures that older entries will not impair the success of the "ping" command.

3. Your PC sends out a query that is answered by the controller. This reply appears in the MS DOS prompt window. If the error message "Timeout" appears, the controller has not responded properly. You then need to check your network settings.

| <b>ox</b> C:\WINDOWS\system32\cmd.exe                                                                                                    |                          |
|----------------------------------------------------------------------------------------------------|--------------------------|
| U:\>ping 192.168.1.17                                                                                                    |                          |
| Ping wird ausgeführt für 192.168.1.17 mit 32 Bytes Daten:                                                                                                    |                          |
| Antwort von 192.168.1.17: Bytes=32 Zeit=1ms TTL=64<br>Antwort von 192.168.1.17: Bytes=32 Zeit<1ms TTL=64<br>Antwort von 192.168.1.17: Bytes=32 Zeit<1ms TTL=64<br> Antwort von 192.168.1.17: Bytes=32 Zeit<1ms TTL=64 |                          |
| Ping-Statistik für 192.168.1.17:<br>Pakete: Gesendet = 4, Empfangen = 4, Verloren = 0 (0% Verlust),<br> Ca. Zeitangaben in Millisek.:<br>Minimum = 0ms. Maximum = 1ms. Mittelwert = 0ms                               |                          |
|                                                                                                    |                          |
|                                                                                                    |                          |
|                                                                                                    |                          |
|                                                                                                    |                          |
|                                                                                                    | $\overline{\phantom{a}}$ |

Figure 34: Example of a function test

4. If the test is completed successfully, close the MS DOS window.

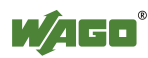

### **7.4.1 Changing Standard Passwords**

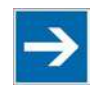

### **Note Change passwords**

The standard passwords are documented in these instructions and therefore do not offer adequate protection! Change the passwords to meet your particular needs!

To increase security all passwords should contain a combination of lower case letters (a … z), upper case letters (A … Z), numbers (0 … 9), spaces and special characters: ( $[1]$ "#\$%&'()\*+,./:;<=>?@[\^\_`{|}~-). Passwords should not contain generally known names, dates of birth and other information that is easy to guess.

Therefore change the standard passwords before commissioning the controller. Standard passwords are issued for the user groups "WBM Users" and "Linux® Users."

The table in the Section "Function Description" > ... > "Users and Passwords" > "WBM Users Group" shows the standard passwords for the WBM users. Proceed as follows to change these passwords:

- 1. Connect the controller to a PC via one of the network interfaces (X1, X2).
- 2. Start a web browser program on the PC and call up the WBM of the controller.
- 3. Log in on the controller as "admin" user with the standard password.
- 4. Change the password for all users on the WBM "Configuration of the users for the WBM" page.
- 5. Select each user and enter a new password and confirm it.

The table in the Section "Functional Description" > ... > "Users and Passwords" > "Linux $^{\circ}$  Users Group" shows the standard passwords for the Linux $^{\circ}$  users. Proceed as follows to change these passwords:

- 1. Connect the controller to a PC via the serial interface (X3).
- 2. Start a terminal program on the PC.
- 3. Log in on the controller as user "root" with the standard password.
- 4. Change the password for all users with the "passwd root," "passwd admin" and "passwd user" commands.

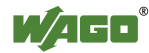

### **7.5 Shutdown/Restart**

Switch off the power supply to shut down the controller.

To perform a controller restart, press the Reset button as described in the Section "Triggering Reset Functions" > "Software Reset (Restart)." Alternatively, you can switch off the controller and switch it back on again.

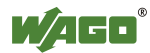

### **7.6 Initiating Reset Functions**

You can initiate various reset functions using the mode selector switch and the Reset button (RST).

### **7.6.1 Warm Start Reset**

The warm start reset function depends on the activated runtime system (CODESYS 2 or *e!RUNTIME*).

### **7.6.1.1 CODESYS 2 Runtime System**

The CODESYS 2 application is reset on a warm start reset. This corresponds to the WAGO I/O PRO IDE "Reset" command.

To perform a warm start reset, set the mode selector switch to "Reset" and hold it there for two to seven seconds.

Execution of the reset is signaled by the red "RUN LED" briefly going out when the mode selector switch is released.

### **7.6.1.2** *e!RUNTIME* **Runtime System**

All *e!RUNTIME* applications are reset with a warm start reset. All global data is set to its initialization values. This corresponds to the *e!COCKPIT* IDE "Reset warm" command.

To perform a warm start reset, set the mode selector switch to "Reset" and hold it there for two to seven seconds.

Execution of the reset is signaled by the red "RUN LED" briefly going out when the mode selector switch is released.

### **7.6.2 Cold Start Reset**

The cold start reset function depends on the activated runtime system (CODESYS 2 or *e!RUNTIME*).

### **7.6.2.1 CODESYS 2 Runtime System**

On a cold start reset the CODESYS 2 application is reset and the memory containing the retain variables is cleared. This corresponds to the WAGO I/O PRO IDE "Reset (Cold)" command.

To perform a cold start reset, set the mode selector switch to "Reset" and hold it there for more than seven seconds.

Execution of the reset is signaled after seven seconds by the "RUN" LED going out for an extended period. You can then release the mode selector switch.

### **7.6.2.2** *e!RUNTIME* **Runtime System**

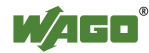

All *e!RUNTIME* applications are reset with a cold start reset. All global data and the retain variables are set to their initialization values.

This corresponds to the *e!COCKPIT* IDE "Reset Cold" command.

To perform a cold start reset, set the mode selector switch to "Reset" and hold it there for more than seven seconds.

Execution of the reset is signaled after seven seconds by the "RUN" LED going out for an extended period. You can then release the mode selector switch.

### **7.6.3 Software Reset**

The controller is restarted on a software reset.

To perform a software reset, set the mode selector switch to RUN or STOP and then press the Reset button (RST) for one to eight seconds. All LEDs will light up briefly in green to signal reset completion.

### **7.6.4 Setting a Fixed IP Address**

This procedure sets the IP address for the X1 interfaces to the fixed address "192.168.1.17".

When the switch is enabled, the fixed address is also used for interface X2. When the switch is disabled, the original address setting for interface X2 is not changed.

No reset is performed.

To make this setting, set the mode selector switch to STOP and press and hold the Reset button (RST) for longer than eight seconds.

Execution of the setting is signaled by the "SYS" LED flashing orange.

To cancel this setting, perform a software reset or switch off the controller and then switch it back on.

### **7.6.5 Factory Reset**

## **NOTICE**

#### **Do not switch off!**

Do not interrupt, i.e., switch off the controller, during the factory reset process! In other words, do not switch off the controller while this process is in progress!

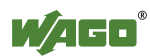

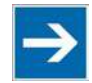

# **Note**

#### **Any subsequently installed firmware functions are overwritten!**

Firmware functions installed after initial controller startup are overwritten by a factory reset, and the firmware is reset to the version marked on the device. After factory reset, some of the functions described in this manual may no longer be available.

To restore the current operating status, you will need:

- a backup of the currently programmed application,
- the currently installed firmware,
- the manual's version that is applicable to the factory settings.

If you have any questions, feel free to contact our WAGO Support.

A factory reset restores the device to its initial state on delivery. The controller is then restarted.

Proceed as follows to perform a factory reset for the controller:

- 1. Set the mode selector switch to the "RESET" position.
- 2. Press the Reset button (RST) for one to eight seconds.
- 3. Release the Reset button (< 1 second).
- 4. Press the Reset button again until the "U7" LED lights up red.
- 5. If the "U7" LED is red, release the mode selector switch and the Reset button.

After the first 1 … 8 seconds, the controller reboots (all LEDs light up orange) and after another three seconds, the "Factory reset" process begins. The process is indicated by all LEDs lighting up red in succession.

Alternatively, you can also initiate a factory reset when you switch on the controller. Hold the mode selector switch at "RESET" for at least three seconds when you switch on the controller and hold the Reset button (RST) down until the "U7" LED lights up red. If the "U7" LED is red, release the mode selector switch and the Reset button.

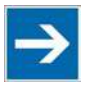

## **Note**

### **Do not interrupt the reset process!**

If you release the Reset button (RST) too soon (after the Reset process), the controller switches to production mode (indicated by a green "U7" LED). If this happens, switch the controller off and then back on again.

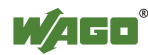

### **7.7 Configuration**

The following methods are available for configuring the controller:

- Access to the Web-based management system via the PC using an Internet browser ("Configuration using Web-Based Management (WBM)")
- Access to the "Console-Based Management" system (CBM) via the PC using a terminal program (via ETHERNET and/or RS-232 interface) ("Configuration using a Terminal Program")
- Access via the CODESYS PLC program using the WagoConfigToolLIB.lib library ("Appendix" > "WagoConfigToolLIB.lib")
- Access via the PC using "WAGO Ethernet Settings" ("Configuration using 'WAGO Ethernet Settings'").

The CBM basically provides the same parameters for configuration of the controller as the WBM, except for parameters which cannot be represented in a useful manner in a terminal window.

For an explanation of these parameters refer to the sections starting at "'Information' Page".

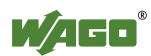

### **7.7.1 Configuration via Web-Based-Management (WBM)**

The HTML pages (from here on referred to as "pages") of the Web-Based Management are used to configure the controller. Proceed as follows to access the WBM using an Internet browser:

- 1. Connect the controller to the ETHERNET network via the ETHERNET interface X1.
- 2. To access the pages, enter the controller's IP address in the address line of your browser followed by "/wbm," e.g., "http://192.168.1.17/wbm." Note that the PC and the controller must be located within the same subnet (see Section "Setting an IP Address"). If you do not know the IP address and cannot determine it, switch the controller to the pre-set address "192.168.1.17" using the "Fixed IP address" function (see Section "Initiate Reset Functions" > "Set Fixed IP Address").

If you have installed a DHCP server on your PC and would like to access WBM through DHCP, use the other interface. You can find detailed information about this in the section "Assigning an IP Address Using DHCP."

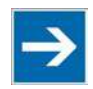

# **Note**

### **Displaying the Controller Start Page**

If the controller does not display the start page, ensure that your Internet browser settings permit the bypassing of the proxy server for local addresses. Also check whether your PC is located in the same subnet as the controller.

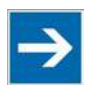

# **Note**

### **Take usage by the CODESYS program into account**

If the controller is at capacity due to a CODESYS program, this may result in slower processing in the WBM. As a result, timeout errors are sometimes reported in some circumstances. It is therefore important to stop the CODESYS application prior to performing complicated configurations using WBM.

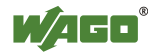

Some pages of the WBM are accessible only for certain users. They are only displayed if you have logged into the WBM. You can access the login form via the "Login" link. Pages which cannot be accessed with your current user name are already grayed out in the navigation. You can nevertheless select the entries in the navigation bar and are then routed directly to the login form.

As soon as you have logged in, your current user name is displayed in the header of the WBM. By clicking the "Logout" link you can log out again and then log in again with a different user name. When using the WBM without logging in, you are granted "Guest" access rights.

You must be logged into the WBM in order to have write or read access to (most) parameters. This is checked with every access to the device.

If you have disabled cookies in your browser, you can continue to use the WBM as long as you move directly inside it. However, if you fully reload the website (e.g., with F5), you must log in again since the browser is then not able to store the data of your login session.

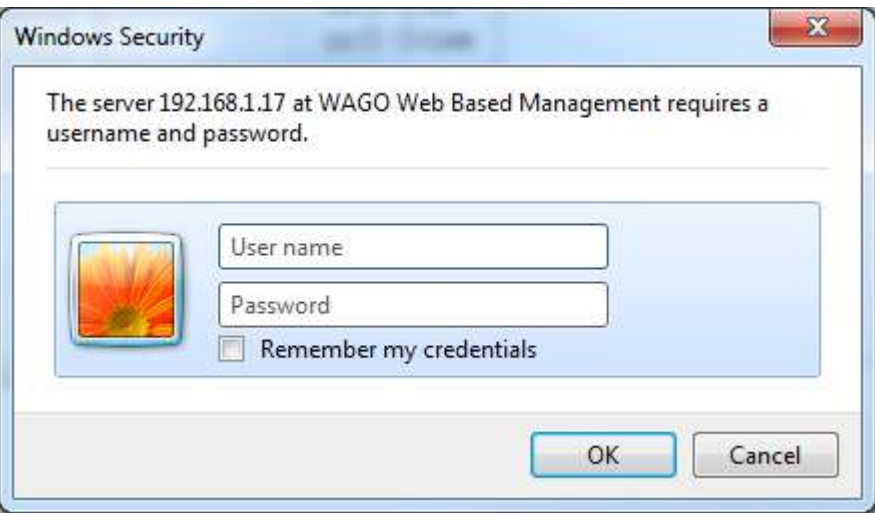

Figure 35: Entering Authentication

#### **7.7.1.1 WBM User Administration**

To allow settings to be made only by a select number of users, limit access to WBM functions through User Administration.

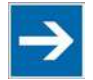

# **Note**

**Change passwords** The standard passwords are documented in these instructions and thus do not

offer adequate protection. Change the passwords to meet your particular needs. See Section "Administration - Users Page."

If you do not change these passwords, a warning will appear each time you call up a website after logging in.

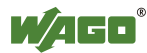

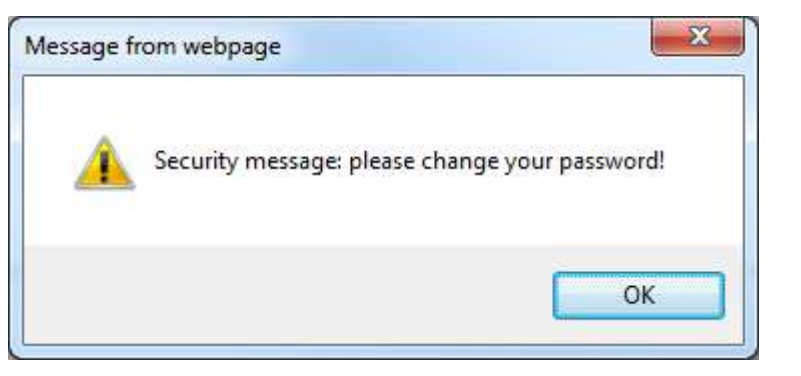

Figure 36: Password Reminder

Table 36: User Settings in the Default State

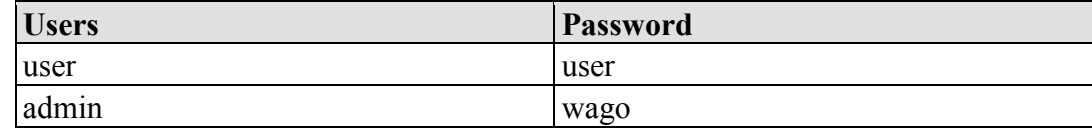

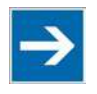

# **Note**

**Observe access rights** Users in WBM are authorized exclusively for access to websites. User administration for controller applications is configured separately.

Access to the WBM pages is as follows:

Table 37: Access Rights for WBM Pages

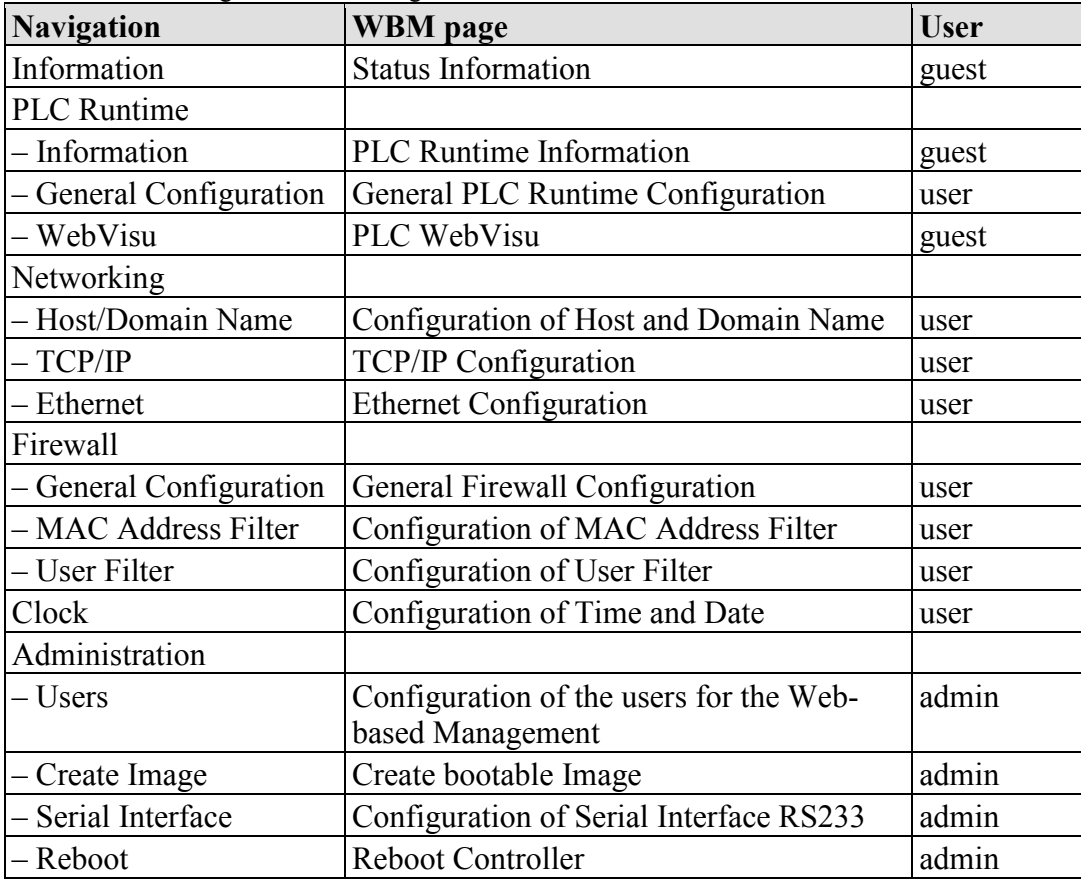

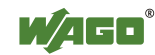

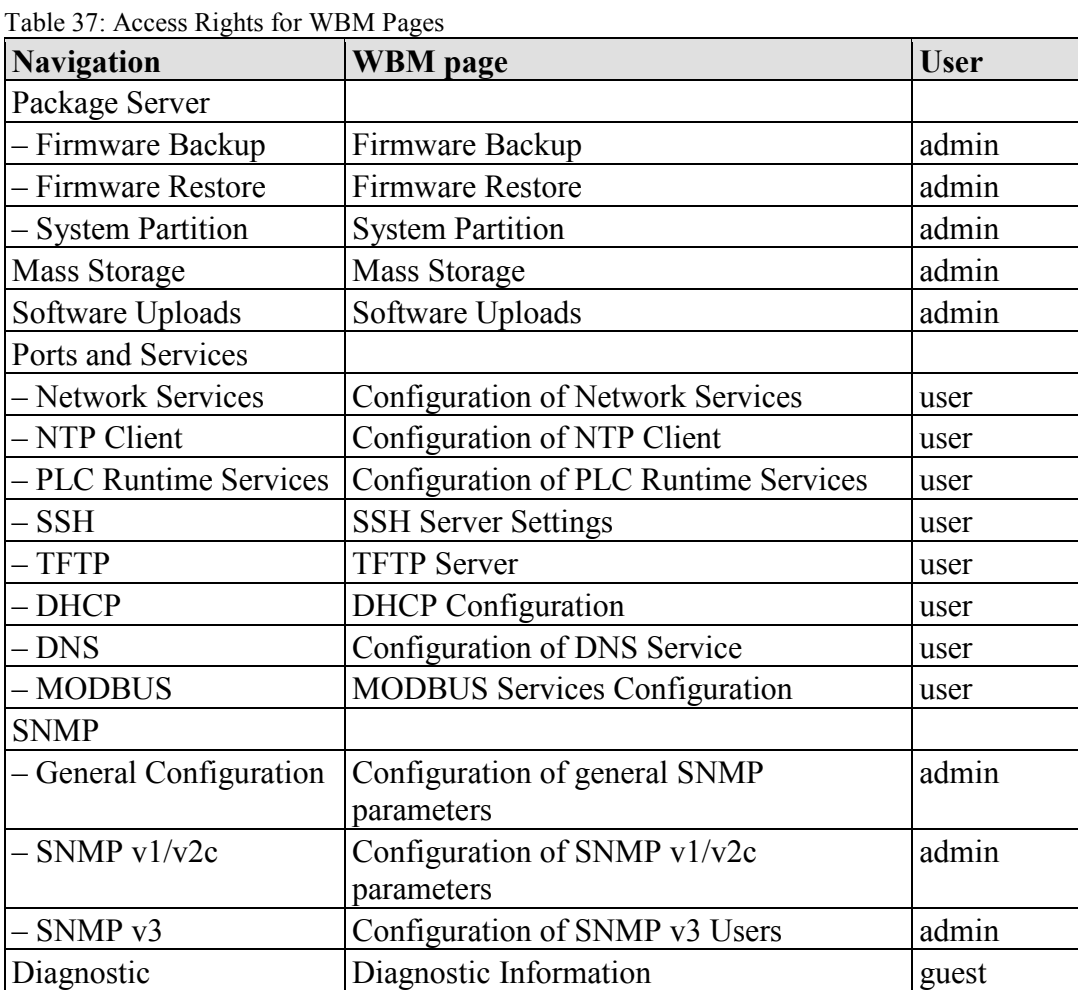

### **7.7.1.2 General Information about the Page**

| <b>Navigation</b>  | <b>Status Information</b>            |                                                              |                   | Status                       |
|--------------------|--------------------------------------|--------------------------------------------------------------|-------------------|------------------------------|
| <b>Information</b> | <b>Controller Details</b>            |                                                              | <b>WBM</b>        | ⊏                            |
| CODESYS            |                                      | Product Description: WAGO 750-8206 PFC200 CS 2ETH RS CAN DPS |                   |                              |
|                    | Order Number:                        | 750-8206                                                     | <b>Local Time</b> | 07:46                        |
| Networking         | ь                                    | License Information: Codesys-Runtime-License                 | <b>Local Date</b> | 17.10.2014                   |
| - Firewall         | Firmware Revision: 02.03.04(00)<br>s |                                                              | <b>PLC Switch</b> | STOP                         |
| Clock              |                                      |                                                              | <b>LEDs</b>       | BF <sup>O</sup> SYS          |
| Administration     | <b>Network Details X1/X2</b><br>s    |                                                              |                   | <b>DIAO</b> ORUN             |
| Package Server     | State:                               | $\blacktriangleright$ enabled                                |                   | U4 0 0 10                    |
|                    | $\geq$<br>MAC Address:               | 00:30:de:40:0e:6f                                            |                   | U3 OMS<br>$U2$ $\odot$ $N$ S |
| Mass Storage       | IP Address:                          | 192.168.1.18 (static)                                        |                   | U1 O OCAN                    |
| Software Uploads   | Subnet Mask:                         | 255.255.255.0                                                |                   |                              |
| Ports and Services | ×.                                   |                                                              |                   |                              |
| $-$ SNMP           |                                      |                                                              |                   |                              |
|                    |                                      |                                                              |                   |                              |

Figure 37: WBM Browser Window (Example)

The device name is displayed in the header of the browser window. When the user has logged out, a **[Login]** button is displayed on the right in the header line, when logged in a **[Logout]** button is displayed.

The navigation tree is shown on the left of the browser window. You can use this navigation tree to go to the individual pages and, where provided, subpages included in these pages. Some pages can only be called after a successful login. To log in click the **[Login]** button and enter the user name and password in the login window.

A status area with the following elements is displayed on the right:

| <b>Status</b>     |            |  |  |
|-------------------|------------|--|--|
| WBM               |            |  |  |
| Local Time        | 16:05:06   |  |  |
| <b>Local Date</b> | 07.08.2013 |  |  |
| <b>PLC Switch</b> | stop       |  |  |
| LEDs              | U6○ ⊖SYS   |  |  |
|                   | U5 ◯ ● RUN |  |  |
|                   | U4 ◯ ● IO  |  |  |
|                   | U3 ◯ ◯ MS  |  |  |
|                   | U2 ◯ ◯ NS  |  |  |
|                   |            |  |  |

Figure 38: WBM Status Information (Example)

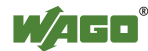

• WBM status:

This indicates whether the WBM is currently communicating with the device in the background. In other words, one or more requests have been sent and the browser is waiting for a response. Movement is then visible in the graphic. This occurs when data is read on initial call-up of the page, when the user has sent off a change form or when data is reloaded automatically in cycles, e.g., the contents of the status area.

- Local Time: Local time on the device
- Local Date: Local date on the device
- PLC Switch: Setting of the mode selector switch
- LEDs:

This indicates the status of the device LEDs. All LEDs are graphically represented and are labeled with their particular designation (e.g., SYS, RUN, ...). The following colors are possible:

- gray: LED is off.

full color (green, red, yellow, orange): The LED is activated in the particular color.

half color:

The LED is flashing in the corresponding color. The other half of the surface is then either gray or also colored. The latter case indicates that the LED is flashing sequentially in different colors.

A tooltip containing more detailed information opens as long as the cursor is positioned over an LED. The text that is displayed also contains the message that put the LED into its current status. The time of the message is also shown.

The states displayed in the WBM will not always correspond at the precise time to those on the PFC200. Data has a runtime during transmission and can only be queried at a certain interval. The time period between two queries is 30 seconds.

The contents of the individual pages and sub-pages are explained in the following sections.

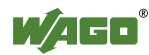

### **7.7.1.3 "Status Information" Page**

The following tables explain the parameters listed on this page:

### **7.7.1.3.1 "Controller Details" Group**

This group displays the properties of the controller.

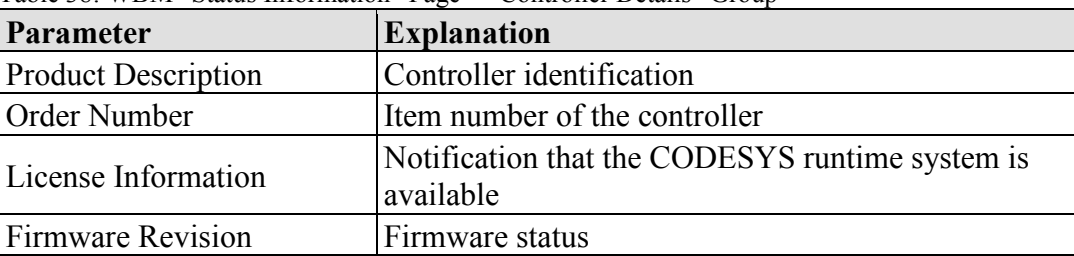

Table 38: WBM "Status Information" Page – "Controller Details" Group

### **7.7.1.3.2 "Network Details (Xn)" Group(s)**

This group displays the network and interface properties of the controller.

If the switch is enabled, one group ("Network Details X1/X2") is shown for both connections.

If the switch is disabled, a separate group ("Network Details X1" / "Network Details X2") is shown for each connection.

| <b>Parameter</b> | <b>Explanation</b>                                                                               |
|------------------|--------------------------------------------------------------------------------------------------|
| <b>State</b>     | Status of the ETHERNET interface<br>(enabled/disabled)                                           |
| Mac Address      | MAC address identifies and addresses the controller                                              |
| IP Address       | Current IP address of the controller and (in brackets)<br>the reference type (static/bootp/dhcp) |
| Subnet Mask      | Current subnet mask of the controller                                                            |

Table 39: WBM "Status Information Page – "Network Details (Xn)" Group(s)

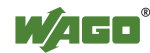

### **7.7.1.4 "General PLC Runtime Configuration" Page**

The settings for the boot project created with the programming software are given on the "General PLC Runtime Configuration" page.

#### **7.7.1.4.1 "General PLC Runtime Configuration" Group**

Table 40: WBM "General PLC Runtime Configuration" Page – "General PLC Runtime Configuration" Group

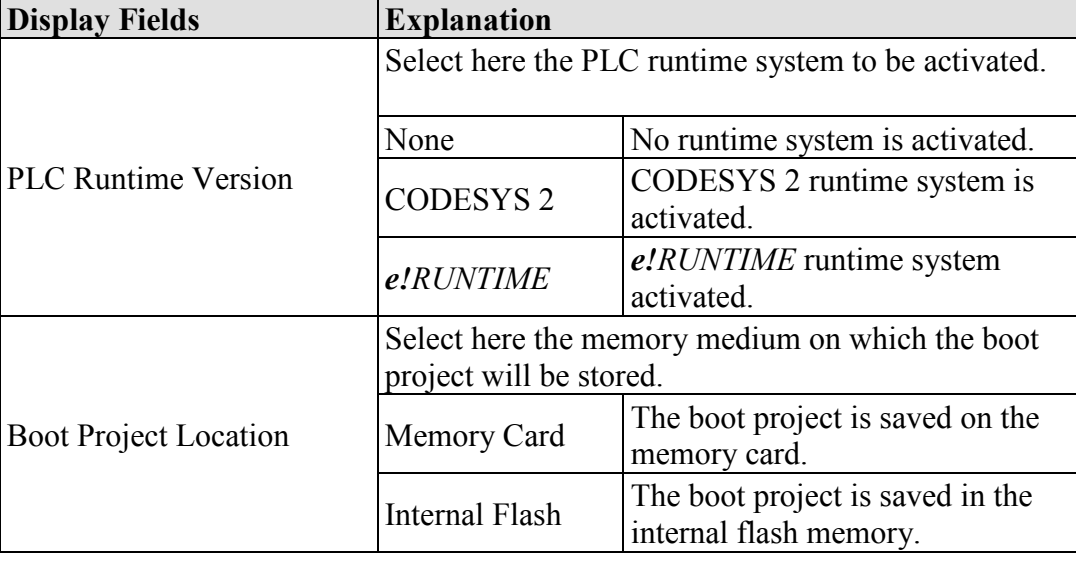

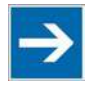

### **Note**

#### **Reset when changing the runtime system!**

When the runtime system is changed, all data of the current runtime system is deleted! This is the same as the runtime system function "Reset Original."

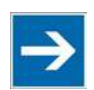

# **Note**

#### **"Internal Flash" memory medium is not always available!**

The boot project can only be stored in the internal flash memory when the operating system has been started from the internal flash. If the operating system has been started from the memory card, the "Internal Flash" option is not available.

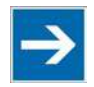

# **Note**

**Restart the controller after changing the memory medium!**

If *e!RUNTIME* is enabled, you must restart the controller after changing the memory medium to ensure that any files still open are switched over correctly.

Click **[Submit]** to apply the change. The change is effective immediately.

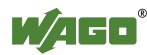

### **7.7.1.5 "PLC Runtime Information" Page**

All information about the enabled runtime system and PLC program created in the programming software is provided on the "PLC Runtime Information" page.

### **7.7.1.5.1 "PLC Runtime" Group**

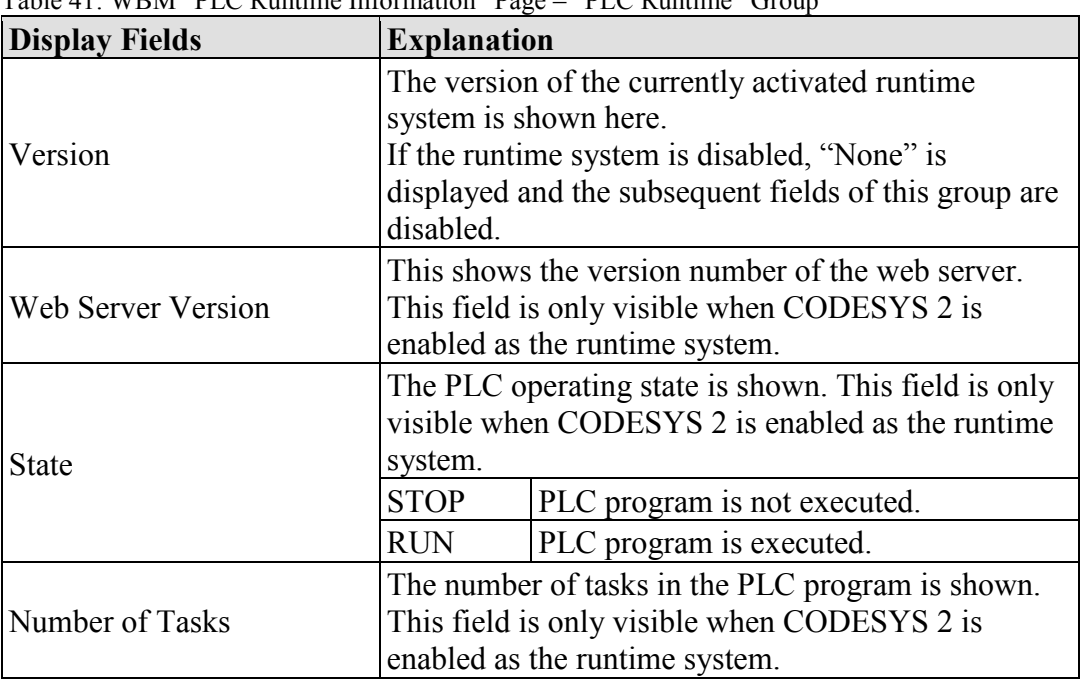

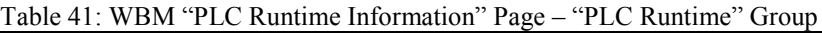

### **7.7.1.5.2 "Project Details" Group**

This group is only visible if CODESYS 2 is enabled as the runtime system.

| <b>Display Fields</b> | <b>Explanation</b>                                                                           |  |  |
|-----------------------|----------------------------------------------------------------------------------------------|--|--|
| Date                  | Display of project information that the programmer                                           |  |  |
| Title                 | entered in the PLC program (in programming<br>software under Project > Project Information). |  |  |
| Version               | The information only appears when a PLC program                                              |  |  |
| Author                | 1S run.<br>Descriptive texts up to 1024 characters long are                                  |  |  |
| Description           | given under "Description."                                                                   |  |  |

Table 42: WBM "PLC Runtime Information" Page – "Project Details" Group

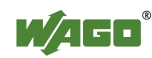

### **7.7.1.5.3 "Task n" Group(s)**

This group is only visible if CODESYS 2 is enabled as the runtime system.

One dedicated group is displayed for each task when the PLC program is executed. As a rule, only the group title is displayed with the task number, the task name and the task ID.

Click **[+]** to expand the group and display the following information.

| <b>Display Field</b>           | <b>Explanation</b>                                             |
|--------------------------------|----------------------------------------------------------------|
| Cycle count                    | Number of task cycles since the system start                   |
| Cycle time $(\mu \sec)$        | Currently measured task cycle time for the task                |
| Cycle time $\min$ ( $\mu$ sec) | Minimum task cycle time for the task since the<br>system start |
| Cycle time max $(\mu \sec)$    | Maximum task cycle time for the task since the<br>system start |
| Cycle time $avg$ ( $usec$ )    | Average task cycle time since the system start                 |
| <b>Status</b>                  | Task status (e.g., RUN, STOP)                                  |
| Mode                           | Task execution mode (e.g., in cycles)                          |
| Priority                       | Set task priority                                              |
| Interval (msec)                | Set task interval                                              |

Table 43: WBM "PLC Runtime Information" Page – "Task n" Group(s)

To hide this information, click **[–]**.

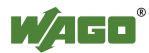

### **7.7.1.6 "PLC WebVisu" Page**

The settings for the web visualization created in the runtime system are shown on the "PLC WebVisu" page.

#### **7.7.1.6.1 "Web Server Configuration" Group**

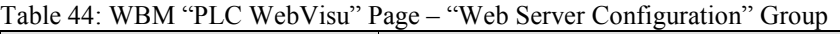

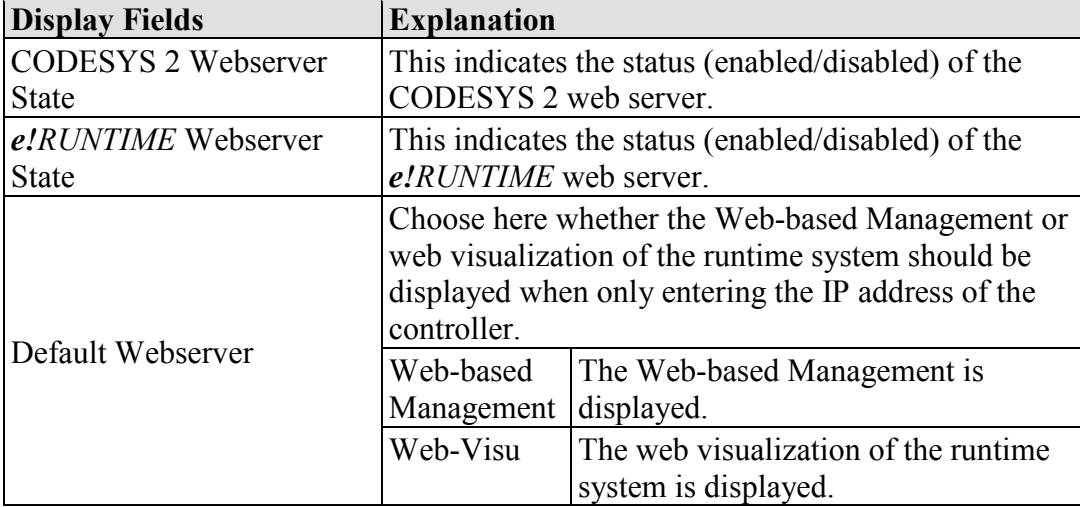

Click **[Submit]** to apply change. The change is effective immediately.

In its default setting, the WBM is called up when only entering the IP address.

To update the display after switching, enter the IP address again in the address line of the web browser.

To display the web visualization, the web server must be enabled (in WBM under "Ports and Services" -> "PLC Runtime Services") and there must be a suitably configured application.

Regardless of the default web browser setting, the WBM can be called up at any time with "http://<IP address>/wbm" and the web visualization with "http://<IP address>/webvisu."

You can obtain additional information on CODESYS 2 web visualization in the section of the same name.

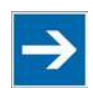

# **Note**

**Possible error messages when calling up the web visualization**

The "500 − Internal Server Error" message indicates that the web server is not enabled.

A page with the header "WebVisu not available" means that no application has been loaded in the controller using web visualization.

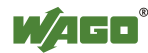

### **7.7.1.7 "Configuration of Host and Domain Name" Page**

The settings for the general TCP/IP parameters are found on the "Configuration of Host and Domain Name" page.

#### **7.7.1.7.1 "HostName" Group**

Table 45: WBM "Configuration of Host and Domain Name" Page – "Host Name" Group

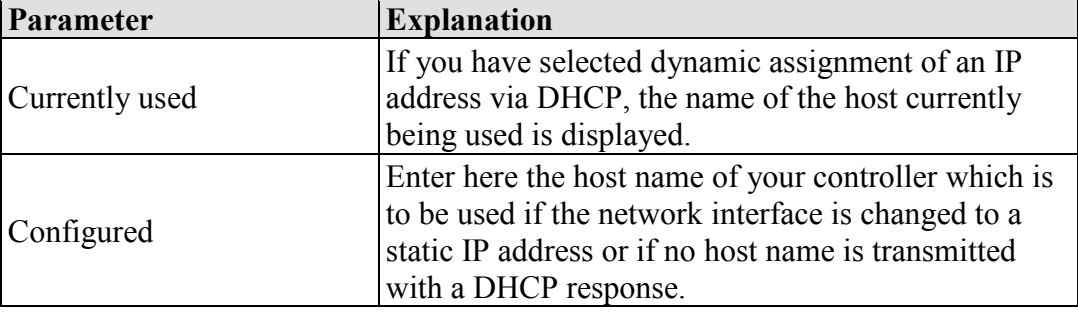

Click **[Submit]** to apply the change. The change is effective immediately.

If a host name is supplied via a DHCP response, this is active in the system. If there are several network interfaces with DHCP always the last received host name is valid.

If only the host name configured here is to be valid, the configuration of the DHCP server must be adapted so that no host names are transferred in the DHCP response.

#### **7.7.1.7.2 "Domain Name" Group**

Table 46: WBM "Configuration of Host and Domain Name" Page – "Domain Name" Group

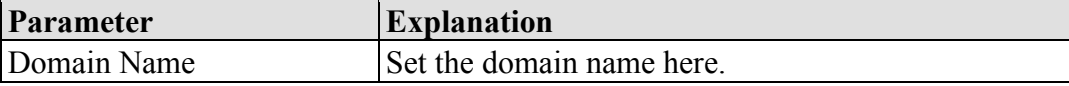

Click **[Submit]** to apply the change. The change is effective immediately.

If a domain name is supplied via a DHCP response, this is active in the system. If there are several server network interfaces with DHCP, always the last received domain name is valid.

If only the domain name configured here is to be valid, the configuration of the DHCP server must be adapted so that no domain names are transferred in the DHCP response.

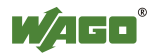

### **7.7.1.8 "TCP/IP Configuration" Page**

The TCP/IP settings for the ETHERNET interfaces are shown on the "TCP/IP configuration" page.

### **7.7.1.8.1 "IP Configuration (Xn)" Groups**

If the switch is enabled, one group ("IP Configuration") is shown for both connections.

If the switch is disabled, a separate group ("IP Configuration  $X1$ " / "IP Configuration X2") is shown for each connection.

| Parameter          | <b>Explanation</b>                                                                                              |                       |  |
|--------------------|----------------------------------------------------------------------------------------------------|-----------------------|--|
| Configuration Type | Select a static or dynamic IP address.                                                                          |                       |  |
|                    | Static IP                                                                                                    | Static IP addressing  |  |
|                    | <b>DHCP</b>                                                                                                    | Dynamic IP addressing |  |
|                    | <b>BootP</b>                                                                                                    | Dynamic IP addressing |  |
| <b>IP</b> Address  | Enter here a static IP address. This is active if "Static"<br>IP" is activated in the Configuration Type field. |                       |  |
| Subnet Mask        | Enter the subnet mask here. This is active if "Static<br>IP" is activated in the Configuration Type field.      |                       |  |

Table 47: WBM "TCP/IP Configuration" Page – "IP Configuration (Xn)" Group(s)

Click **[Submit]** to apply changes. The changes are effective immediately.

### **7.7.1.8.2 "Default Gateway n" Groups**

You can configure two default gateways here. The controller transmits all network data not going to a station on the local network to a default gateway. First the gateway with the lowest metric is addressed. If this is not reached, the second gateway is used. The selection is random if the metric is the same.

A default gateway can also be configured via DHCP. These default gateways are given the metric 10, by which they are normally used before the static gateways.

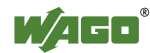

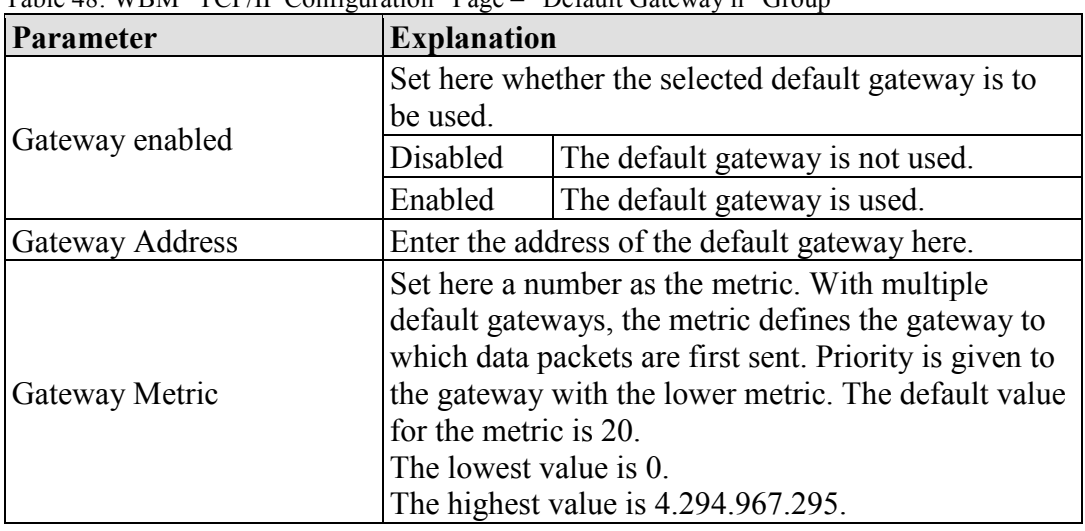

Table 48: WBM "TCP/IP Configuration" Page – "Default Gateway n" Group

Click **[Submit]** to apply the change. The change is effective immediately.

### **7.7.1.8.3 "DNS Server" Group**

Table 49: WBM "TCP/IP Configuration" Page – "DNS Server" Group

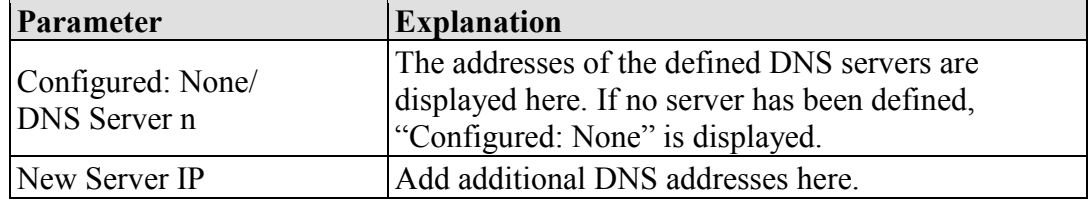

Click **[Delete]** to remove the selected DNS server. The change is effective immediately.

Click **[Add]** to add the entered DNS server. The change is effective immediately.

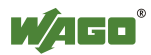

### **7.7.1.9 "Ethernet Configuration" Page**

The settings for Ethernet TCP/IP are located on the "Ethernet Configuration" page.

### **7.7.1.9.1 "Switch Configuration" Group**

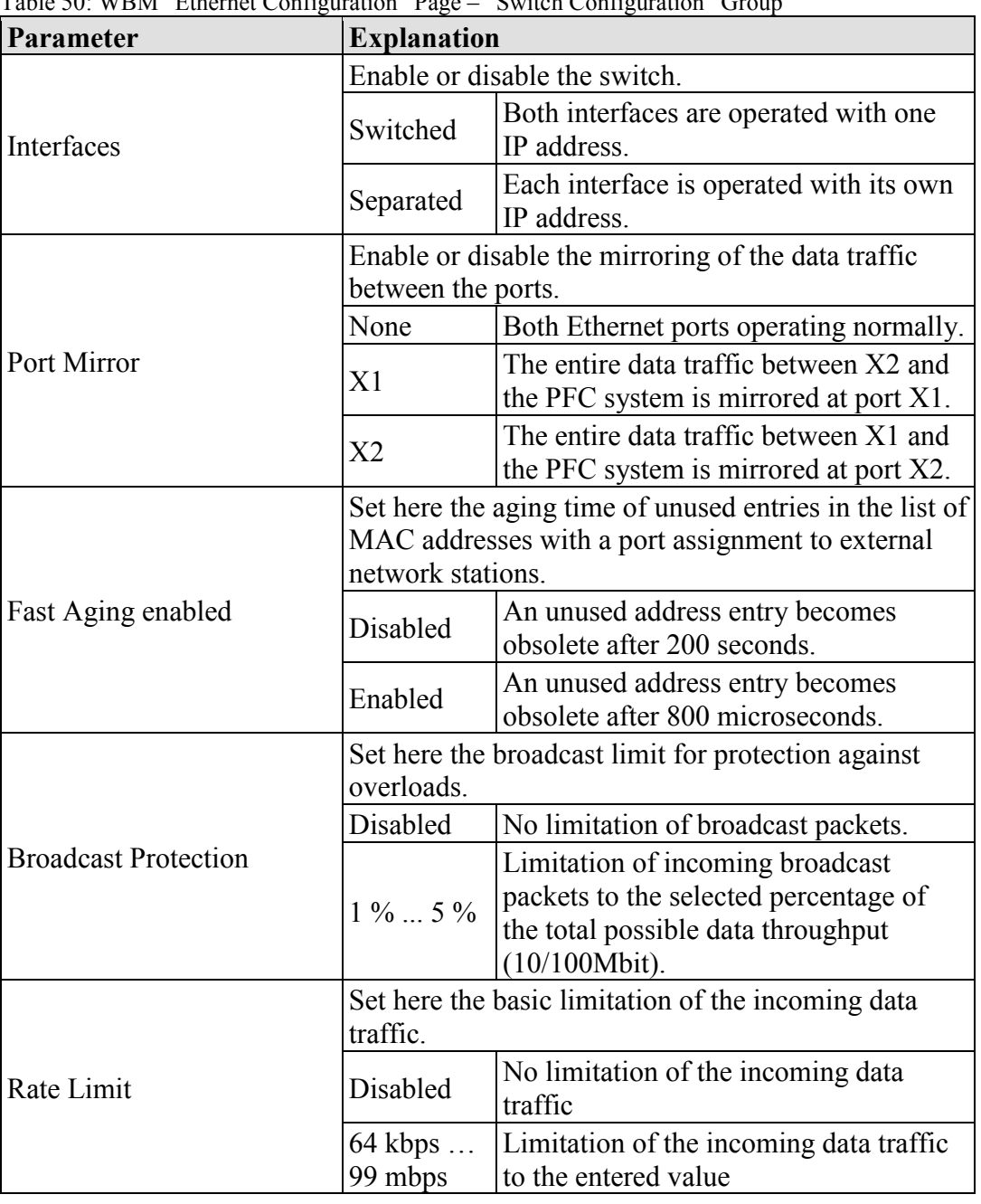

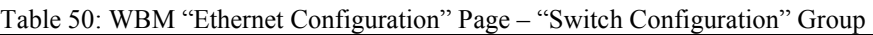

Click **[Submit]** to apply the change. The change is effective immediately.

### **7.7.1.9.2 "Interface Xn" Groups**

One group ("Interface X1" / "Interface X2") is displayed for each connection.

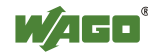

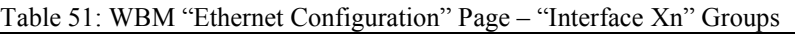

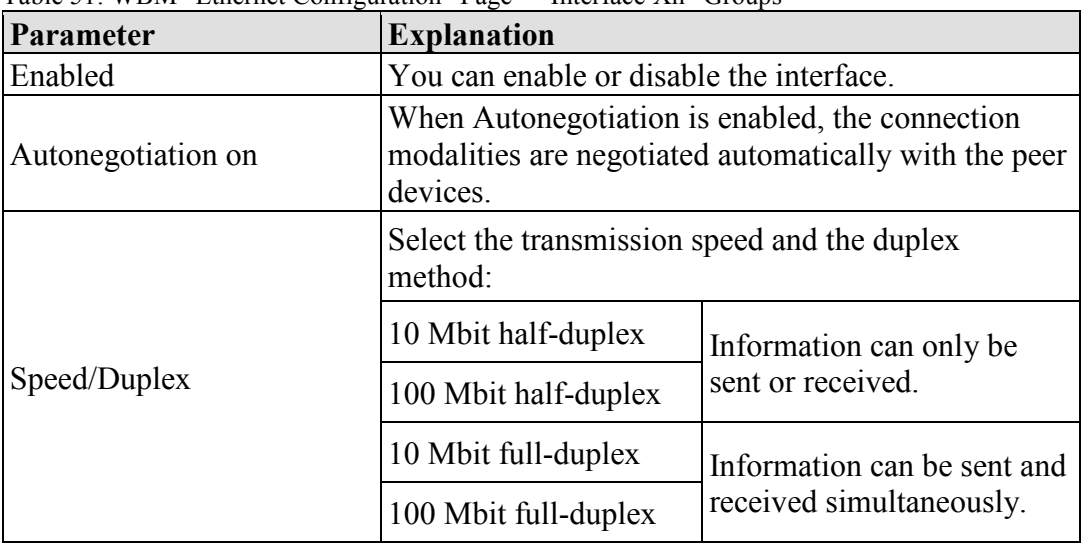

Click **[Submit]** to apply changes. The changes are effective immediately.

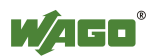

### **7.7.1.10 "Configuration of Time and Date" Page**

The settings for date and time are shown on the "Configuration of Time and Date" page.

#### **7.7.1.10.1 "Date on Device" Group**

Table 52: WBM "Configuration of Time and Date" Page – "Date on Device" Group

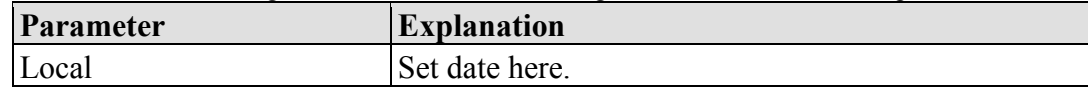

Click **[Change date]** to apply change. The change is effective immediately.

### **7.7.1.10.2 "Time on Device" Group**

Table 53: WBM "Configuration of Time and Date" Page – "Time on Device" Group

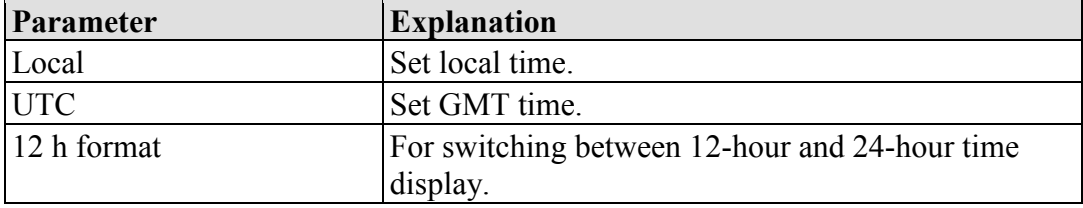

Click **[Change time]** to apply change to the time. The change is effective immediately.

Click **[Change format]** to apply change to the time format. The change will be effective at once.

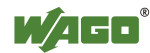

### **7.7.1.10.3 "Timezone" Group**

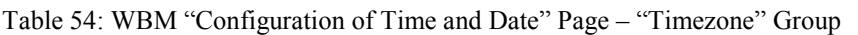

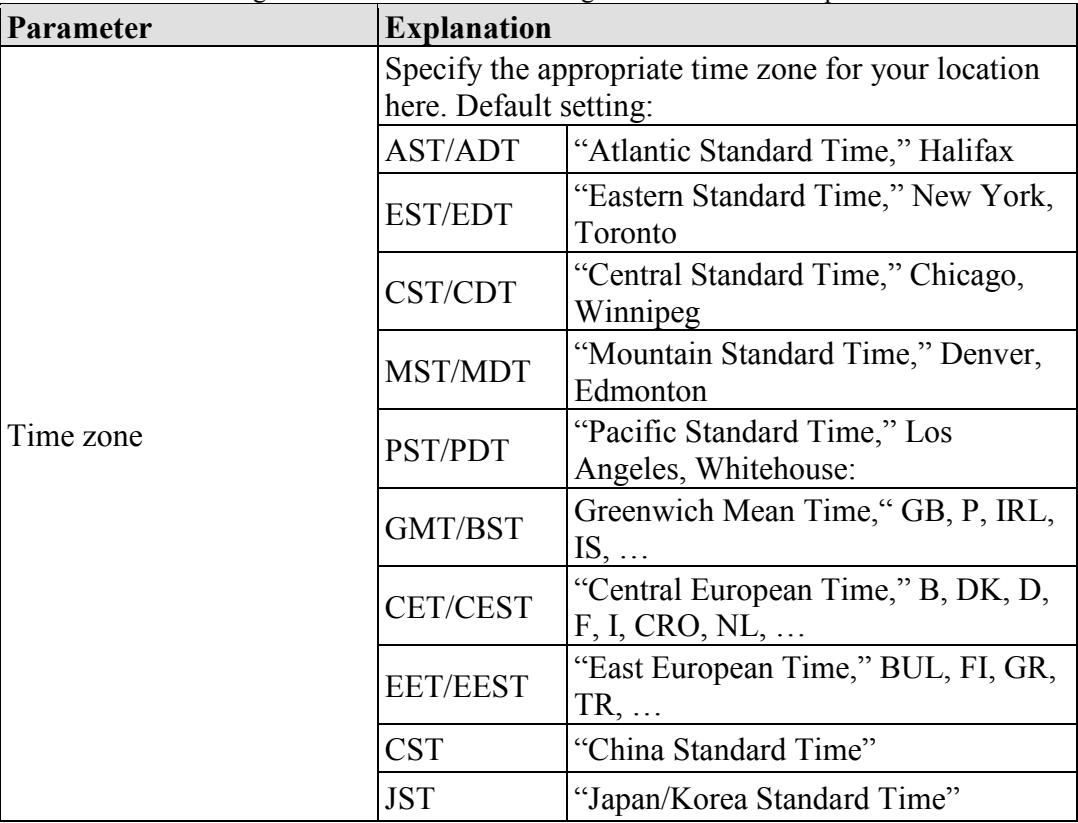

Click **[Change]** to apply time zone change. The change is effective immediately.

### **7.7.1.10.4 "TZ String" Group**

Table 55: WBM "Configuration of Time and Date" Page – "TZ String" Group

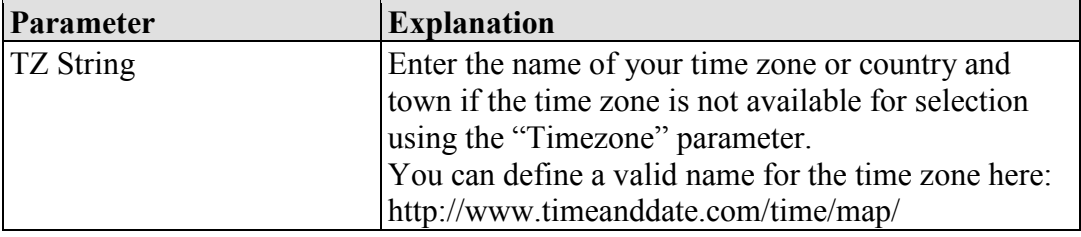

Click **[Change]** to apply the change. The change is effective immediately.

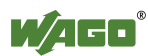

### **7.7.1.11 "Configuration of the Users for the Web-based Management" Page**

The settings for user administration are shown on this page.

### **7.7.1.11.1 "Change Password for Selected User" Group**

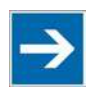

## **Note**

**Change passwords**

Default passwords are documented in these instructions and therefore do not offer adequate protection! Change the passwords to meet your particular needs.

Table 56: WBM "Configuration of the users for the Web-based Management" page – "Change Password for selected user" group

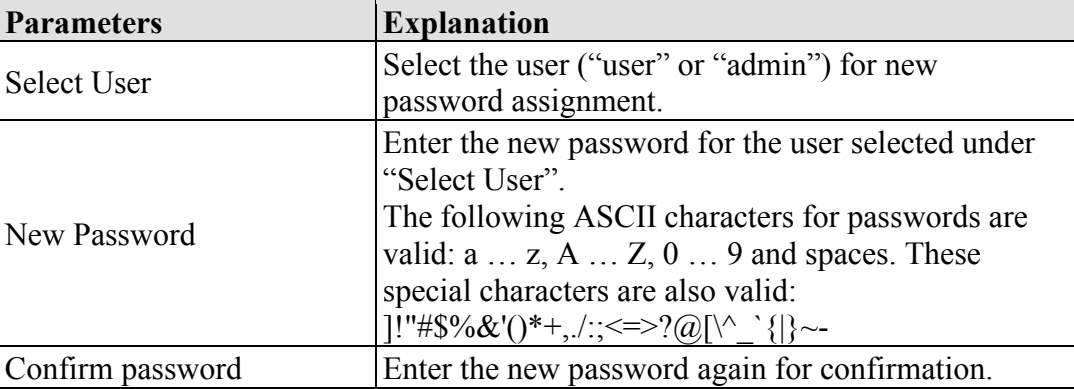

Click **[Change Password]** to apply change. The change is effective immediately.

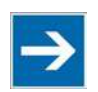

# **Note**

### **Observe the valid characters for WBM passwords!**

If WBM passwords with invalid characters are set outside the WBM system (e.g. via CBM), then accessing the WBM pages is no longer possible!

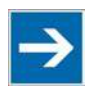

### **Note**

**Observe access rights**

Authorized WBM users only have access to the Web pages. User administration for controller applications is configured separately.

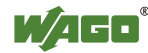

### **7.7.1.12 "Create Bootable Image" Page**

You can create a bootable image on the "Create Bootable Image" page.

### **7.7.1.12.1 "Create Bootable Image from Active Partition (<Active Partition>" Group**

The active partition that boot-up was performed from is displayed in brackets in the heading.

| <b>Parameters</b> | <b>Explanation</b>                                                                                                    |   |                                          |
|-------------------|----------------------------------------------------------------------------------------------------|---|------------------------------------------|
| Destination       | The possible destination partition that an image will<br>be saved to is displayed. Depending on which<br>medium has been booted, the following destination<br>is available for selection after boot-up for the image<br>to be generated: |   |                                          |
|                   | System was booted<br>from                                                                                                    |   | Target partition for<br>"bootable image" |
|                   | Memory Card                                                                                                    | → | Internal Flash                           |
|                   | Internal Flash                                                                                                    |   | <b>Memory Card</b>                       |

Table 57: WBM "Create Bootable Image" page – "Create bootable image from active partition" group

Once the destination has been determined and output, it is then checked and the results of this check are displayed below the settings:

Free space on the target device:

If the available memory is less than 5 %, a warning is displayed. You can still start the copy process despite the warning. If the available space is definitively too low, a corresponding message is displayed and copying cannot be started.

Device being used by CODESYS: If the device is being used by CODESYS a warning is displayed. Although it is not recommended, you can still start the copying procedure despite this warning.

Click **[Start Copy]** to start the copying procedure. If the outcome of the test is positive, copying begins immediately. If errors have been detected, a corresponding message is displayed and copying is not started. If warnings have been issued, these are displayed again and you must then confirm that you still wish to continue.

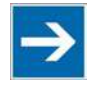

# **Note**

#### **Remove the memory card write protection!**

Because write access to the memory card is possible during the boot process, the memory card cannot be write protected when creating the image and during operation.

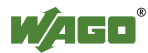

### **7.7.1.13 "Configuration of Serial Interface RS232" Page**

The settings for the serial interface are shown on the "Configuration of Serial Interface RS232" page.

#### **7.7.1.13.1 "Serial Interface Assigned to" Group**

The application that the serial interface is currently assigned to is displayed.

#### **7.7.1.13.2 "Assign Owner of Serial Interface (Active after Next Controller Reboot)" Group**

You can specify the application that the serial interface is assigned to after the next controller reboot.

Table 58: WBM "Configuration of Serial Interface RS232" page – "Assign Owner of serial Interface" group

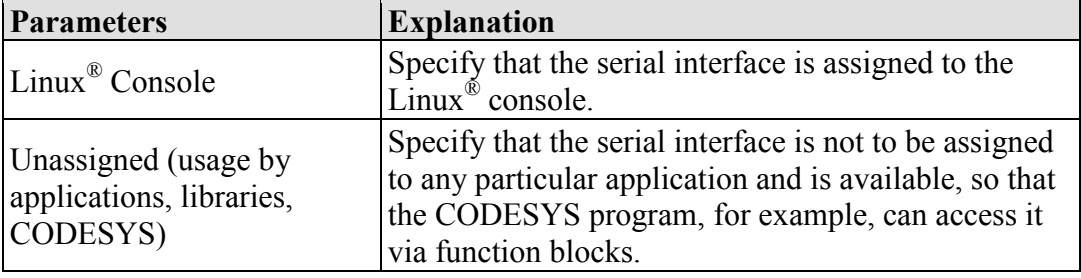

### **NOTICE**

#### **Remove RS-485 devices before switching to "Linux Console"!**

Connected RS-485 devices can be damaged when switching to "Linux Console". Remove these devices before switching!

Click **[Change Owner]** to apply the change. The change takes effect after the next controller reboot.

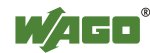

#### **7.7.1.14 "Reboot Controller" Page**

The settings for the system reboot are shown on the "Reboot Controller" page.

### **7.7.1.14.1 "Reboot Controller" Group**

Click the **[Reboot]** button to reboot the system.

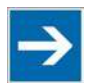

# **Note**

**Account for boot-up time!**

The boot process takes time. You cannot access the PFC200 while this is occurring.

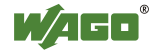

### **7.7.1.15 "Firmware Back-up" Page**

The settings for a firmware backup are shown on the "Firmware Backup" page.

Select the packages to be restored in the **Packages** group. Select the corresponding entries.

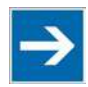

# **Note**

**Only one package may be copied to the network!**

If you have specified "Network" as the storage location, only one package may be selected for each storing process.

In the selection box **Destination**, select the target storage location.

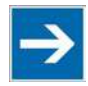

# **Note**

**No backup of the memory card!**

Backup from the memory card to the internal flash memory is not possible.

To activate the automatic update function mark check box **Activate "auto update feature**".

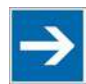

# **Note**

**Account for backup time**

Generation of backup files can take several minutes. Stop the CODESYS program before you start the backup procedure to help shorten the time required.

To begin the backup procedure, click the **[Submit]** button.

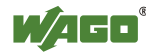

### **7.7.1.16 "Firmware Restore" Page**

The settings for restoring the firmware are shown on the "Firmware Restore" page.

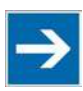

### **Note**

#### **Restoration only possible from internal memory!**

If the device was booted from the memory card, the firmware cannot be restored.

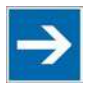

### **Note Reset by restore**

A reset is performed when the system or settings are restored by CODESYS!

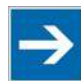

## **Note**

#### **Connection loss through restore**

If the restore changes the parameters of the ETHERNET connection, the WBM may then no longer be able to open a connection to the device. You must call the WBM again by entering the correct IP address of the device in the address line.

In the **Source** selection box, select the storage location.

Select the packages to be restored in the **Packages** group. To do this, select the corresponding entries.

In the **CODESYS backup file** input field, enter the name of the backup file for the CODESYS project or click the **[Browse]** button to select the file in Explorer.

In the **Settings backup file** input field, enter the name of the backup file for the settings or click the **[Browse]** button to select the file in Explorer.

In the **System backup file** input field, enter the name of the backup file for the system data or click the **[Browse]** button to select the file in Explorer.

To start the restore procedure, click the **[Submit]** button.
### **7.7.1.17 "System Partition" Page**

The settings for specifying the partition that the system will be started from are shown on the "System Partition" page.

#### **7.7.1.17.1 "Current Active Partition" Group**

The partition currently in use is displayed here.

#### **7.7.1.17.2 "Set Inactive Partition Active" Group**

Click **[Activate Partition]** to start the system from a different partition at the next controller reboot.

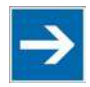

# **Note**

**Ensure bootable partition!** A functional firmware backup must be present in the boot partition!

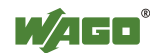

#### **7.7.1.18 "Mass Storage" Page**

A group containing information about the storage volume is displayed for each storage volume that is found, along with an additional group for formatting (when this is possible).

The group title contains the designation for the storage volume ("SD card" or "Internal Flash") and, if this storage volume is also the active partition, the text "Active Partition".

#### **7.7.1.18.1 "<Device Name>" Group(s)**

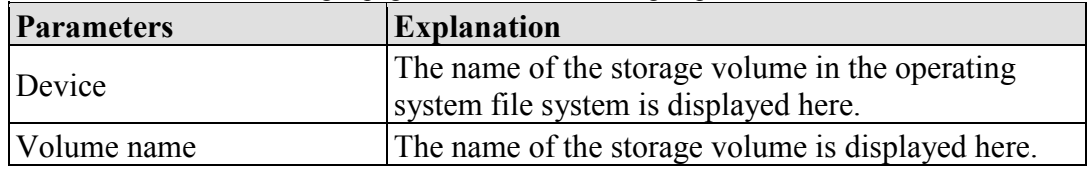

Table 59: WBM "Mass Storage" page – "<Device Name>" group

#### **7.7.1.18.2 "<Device Name> - FAT Format" Group(s)**

Table 60: WBM "Mass Storage" page – "<Device Name>" group

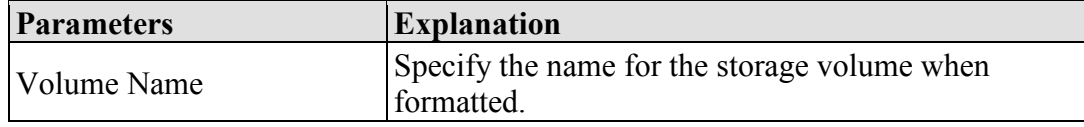

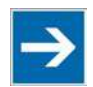

# **Note**

**Data are deleted!**

Any data stored in the storage volume is deleted during formatting!

To format the specified storage volume, click **[Start Formatting]**.

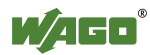

### **7.7.1.19 "Software Uploads" Page**

The settings for a device update are shown on the "Software Uploads" page.

#### **7.7.1.19.1 "Upload New Software" Group**

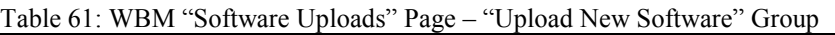

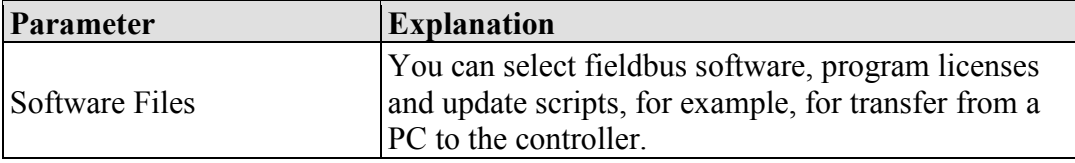

To select a file on the PC, click the **[Browse]** button.

To transfer the selected file to the controller, click **[Start Upload]** button.

#### **7.7.1.19.2 "Activate New Software" Group**

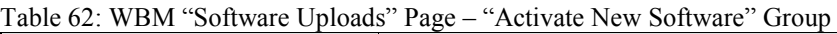

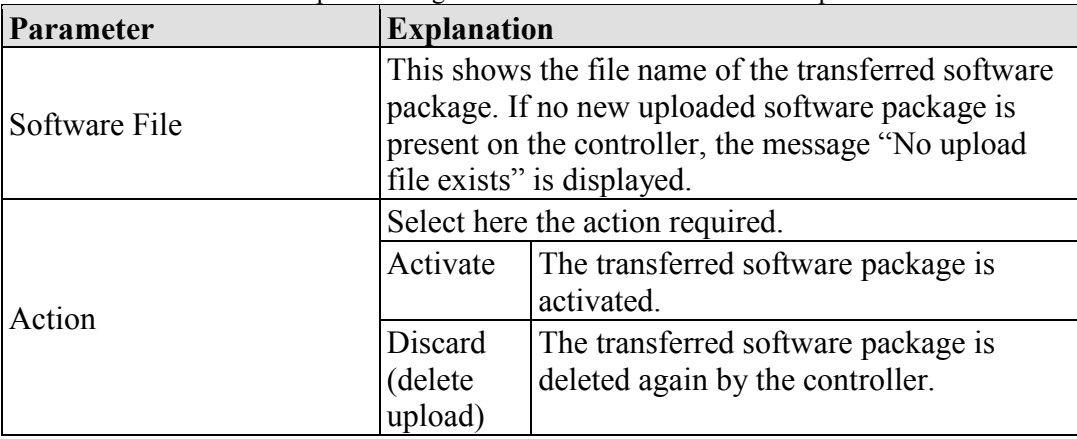

To perform the action, click the **[Submit]** button. The process starts immediately.

The file with the software package is deleted again after the installation is completed or when the controller is restarted.

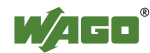

#### **7.7.1.20 "Configuration of Network Services" Page**

The settings for various services are shown on the "Configuration of Network Services" page.

Besides enabling/disabling the individual services, you can limit the services for each particular interface also via the firewall on the "General Firewall Configuration" page.

#### **7.7.1.20.1 "Telnet" Group**

Table 63: WBM "Configuration of Network Services" Page – "Telnet" Group

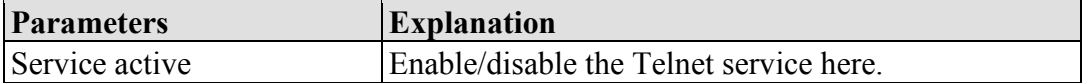

Click the **[Submit]** button to apply the changes. The change is effective immediately.

#### **7.7.1.20.2 "FTP" Group**

Table 64: WBM "Configuration of Network Services" Page – "FTP" Group

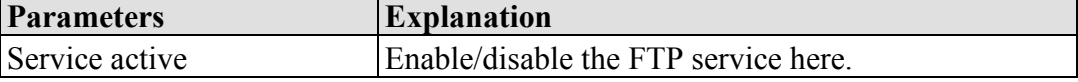

Click the **[Submit]** button to apply the changes. The change is effective immediately.

#### **7.7.1.20.3 "FTPS" Group**

Table 65: WBM "Configuration of Network Services" Page – "FTPS" Group

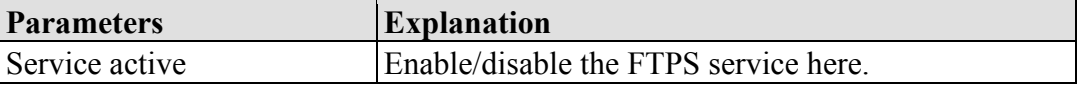

Click the **[Submit]** button to apply the changes. The change is effective immediately.

#### **7.7.1.20.4 "HTTP" Group**

Table 66: WBM "Configuration of Network Services" Page – "HTTP" Group

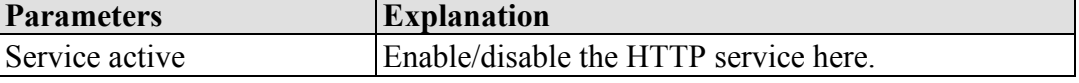

Click the **[Submit]** button to apply the changes. The change is effective immediately.

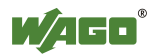

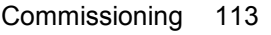

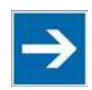

# **Note**

**Disconnection abort on disabling**

If the HTTP service is disabled, the connection to the controller can be closed. Then call up the WBM page again.

#### **7.7.1.20.5 "HTTPS" Group**

Table 67: WBM "Configuration of Network Services" Page – "HTTPS" Group

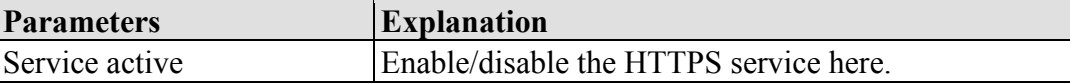

Click the **[Submit]** button to apply the changes. The change is effective immediately.

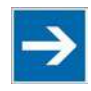

# **Note**

**Disconnection abort on disabling**

If the HTTPS service is disabled, the connection to the controller can be closed. Then call up the WBM page again.

### **7.7.1.20.6 "I/O-CHECK" Group**

Table 68: WBM "Configuration of Network Services" Page – "I/O-CHECK" Group

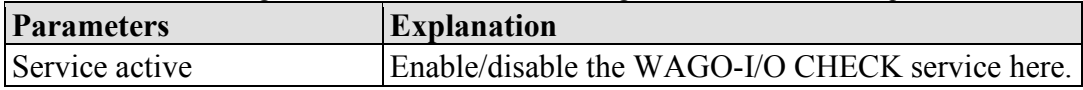

Click the **[Submit]** button to apply the changes. The change is effective immediately.

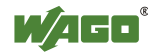

### **7.7.1.21 "Configuration of NTP Client" Page**

The settings for the NTP service are shown on the "Configuration of NTP Client" page.

#### **7.7.1.21.1 "NTP Client Configuration" Group**

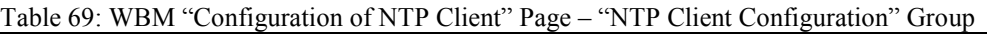

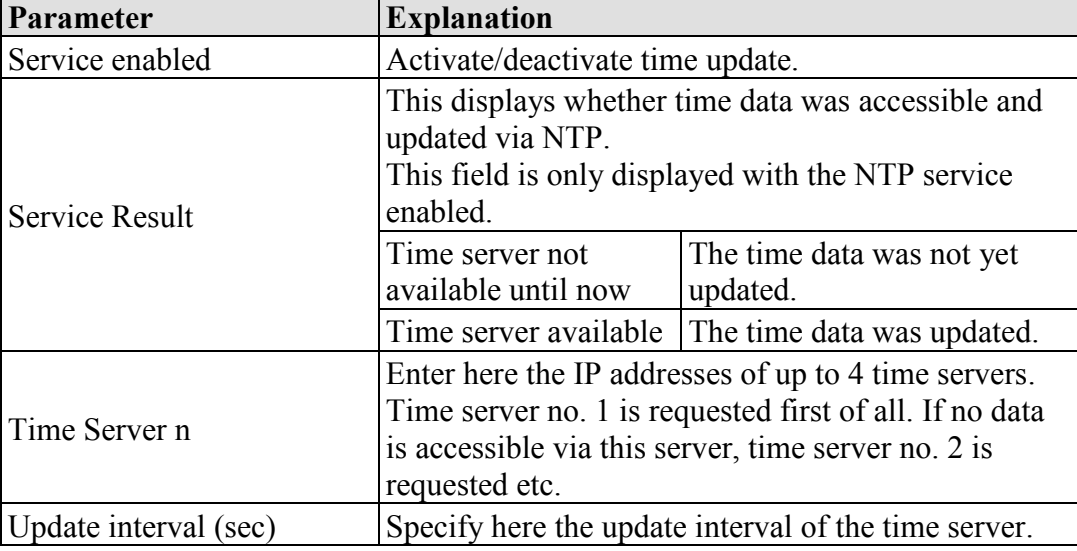

Click the **[Submit]** button to apply the changes. The changes are effective immediately.

### **7.7.1.21.2 "NTP Single Request" Group**

To update the time immediately, irrespective of the update interval, click **[Update Time Now]**.

#### **7.7.1.22 "Configuration of PLC Runtime Services" Page**

The settings for various services of the activated runtime system are shown on the "Configuration of PLC Runtime Services" page.

#### **7.7.1.22.1 "General Configuration" Group**

Table 70: WBM "Configuration of PLC Runtime Services" Page – "General Configuration" Group

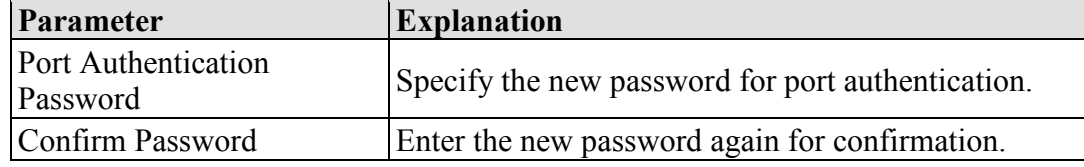

Click **[Submit]** to apply change. The change is effective immediately.

#### **7.7.1.22.2 "CODESYS 2" Group**

Table 71: WBM "Configuration of CODESYS Services" Page – "CODESYS 2 Web Server" Group

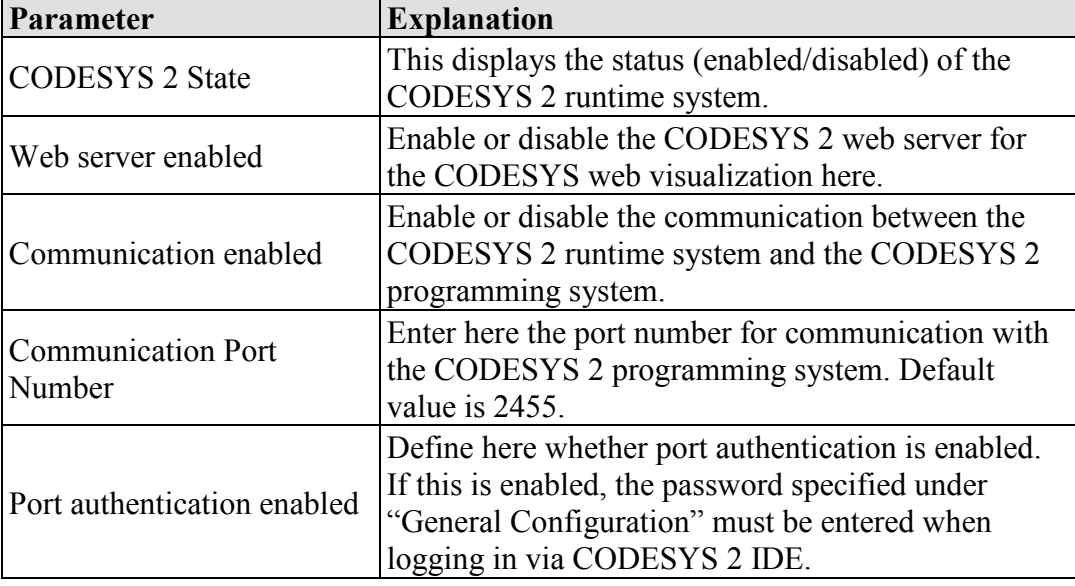

Click **[Submit]** to apply change. The change is effective immediately.

#### **7.7.1.22.3 "e!RUNTIME" Group**

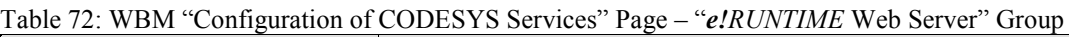

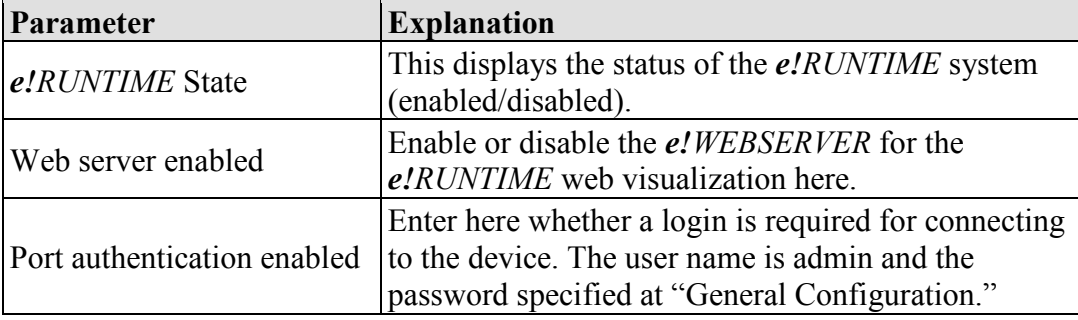

Click **[Submit]** to apply change. The change is effective immediately.

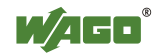

### **7.7.1.23 "SSH Server Settings" Page**

The settings for the SSH service are shown on the "SSH Server Settings" page.

### **7.7.1.23.1 "SSH Server" Group**

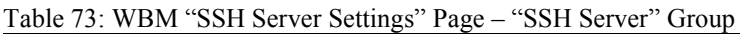

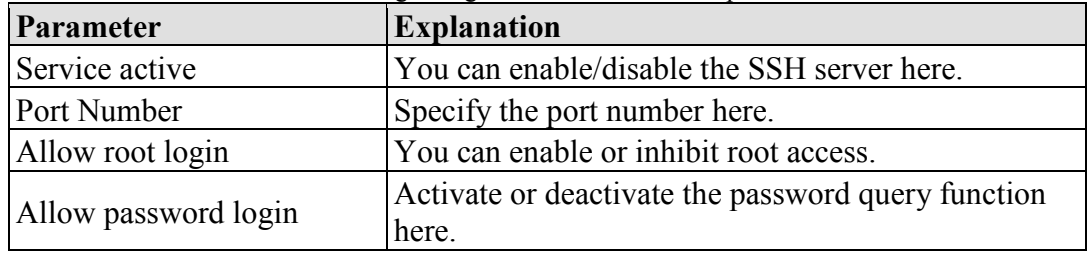

Click on **[Submit]** to accept the changes. The changes will be effective immediately.

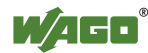

#### **7.7.1.24 "TFTP Server" Page**

The settings for the TFTP service are shown on the "TFTP Server" page.

#### **7.7.1.24.1 "TFTP Server" Group**

Table 74: WBM "TFTP Server" Page – "TFTP Server" Group

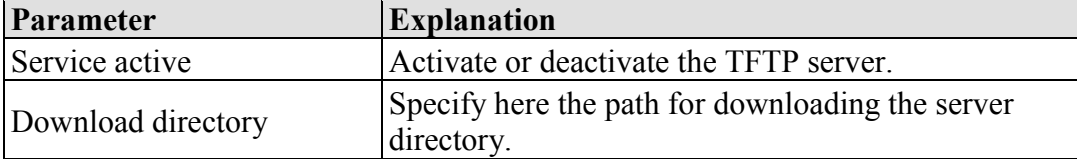

Click on **[Submit]** to accept the changes. The changes will be effective immediately.

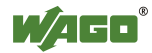

### **7.7.1.25 "DHCP Configuration" Page**

The settings for the DHCP service are shown on the "DHCP Configuration" page.

### **7.7.1.25.1 "DHCP Configuration Xn" Group**

| Parameter                      | <b>Explanation</b>                                                                                                    |  |  |  |  |
|--------------------------------|----------------------------------------------------------------------------------------------------|--|--|--|--|
| Service active                 | Enable or disable the DHCP service for the interface<br>Xn.                                                                                     |  |  |  |  |
| IP Range                       | Enter here a range of available IP addresses.                                                                                                   |  |  |  |  |
| Lease time (sec)               | Specify the lease time here in seconds. 120 seconds<br>are entered by default.                                                                  |  |  |  |  |
| Static hosts/<br>Static host n | This displays the static assignments of MAC IDs to<br>IP addresses. If no assignment was defined, "No<br>static hosts configured" is displayed. |  |  |  |  |
| New static host                | Enter here a new static assignment, e.g.,<br>"01:02:03:04:05:06=192.168.1.20" or<br>"hostname=192.168.1.20."                                    |  |  |  |  |

Table 75: WBM "DHCP Configuration" – "DHCP Configuration Xn" Group

Click on **[Submit]** to accept the changes. The changes will be effective immediately.

To accept a new assignment click the **[Add]** button. The change is effective immediately.

Click **[Delete]** to delete an existing assignment. The change is effective immediately.

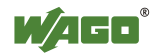

#### **7.7.1.26 "Configuration of DNS Service" Page**

The settings for the DNS service are shown on the "Configuration of DNS Service" page.

#### **7.7.1.26.1 "DNS Service" Group**

Table 76: WBM "Configuration of DNS Service" Page – "DNS Service" Group

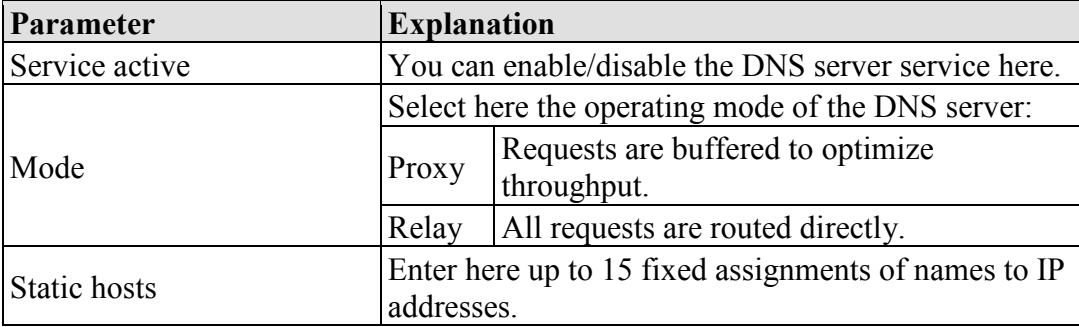

Click on **[Submit]** to accept the changes. The changes will be effective immediately.

To accept a new assignment click the **[Add]** button. The change is effective immediately.

Click **[Delete]** to delete an existing assignment. The change is effective immediately.

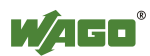

#### **7.7.1.27 "MODBUS Services Configuration" Page**

The settings for various MODBUS services are shown on the "MODBUS Services Configuration" page. The groups are only visible if the *e!RUNTIME* system is enabled. Otherwise an information text is displayed.

#### **7.7.1.27.1 "MODBUS TCP" Group**

Table 77: WBM "MODBUS Services Configuration" Page – "MODBUS TCP" Group

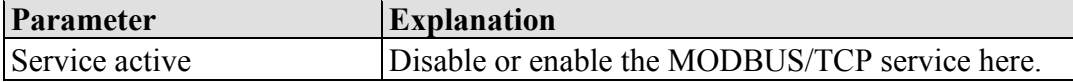

Click the **[Submit]** button to apply the changes. The change is effective immediately.

#### **7.7.1.27.2 "MODBUS UDP" Group**

Table 78: WBM "MODBUS Configuration Services" Page – "MODBUS UDP" Group

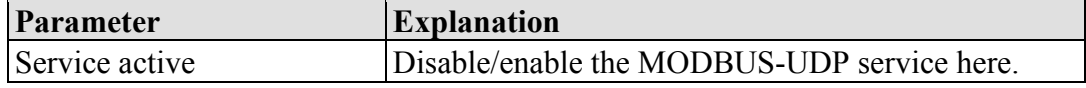

Click the **[Submit]** button to apply the changes. The change is effective immediately.

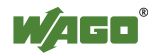

#### **7.7.1.28 "Configuration of General SNMP Parameters" Page**

The general settings for SNMP are given on the "Configuration of General SNMP Parameters" page.

#### **7.7.1.28.1 "General SNMP Configuration" Group**

Table 79: WBM "Configuration of General SNMP Parameters" Page – "General SNMP Configuration" Group

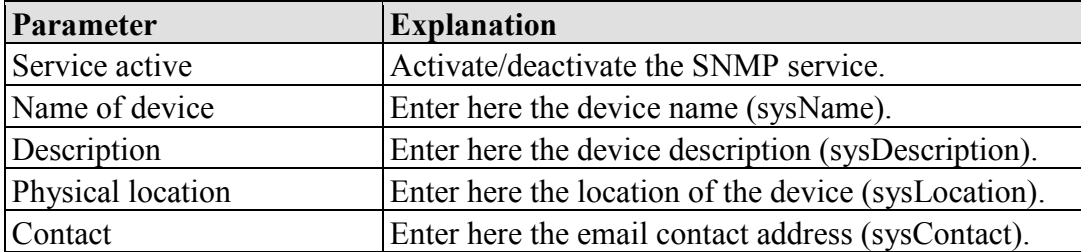

Click the **[Submit]** button to apply the changes. The changes do not become effective until after the next software or hardware reset.

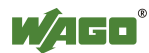

#### **7.7.1.29 "Configuration of SNMP v1/v2c Parameters" Page**

The general settings for SNMP v1/v2c are shown on the "Configuration of SNMP v1/v2c Parameters" page.

#### **7.7.1.29.1 "SNMP v1/v2c Manager Configuration" Group**

Table 80: WBM "Configuration of SNMP v1/v2c Parameters" Page – "SNMP v1/v2c Manager Configuration" Group

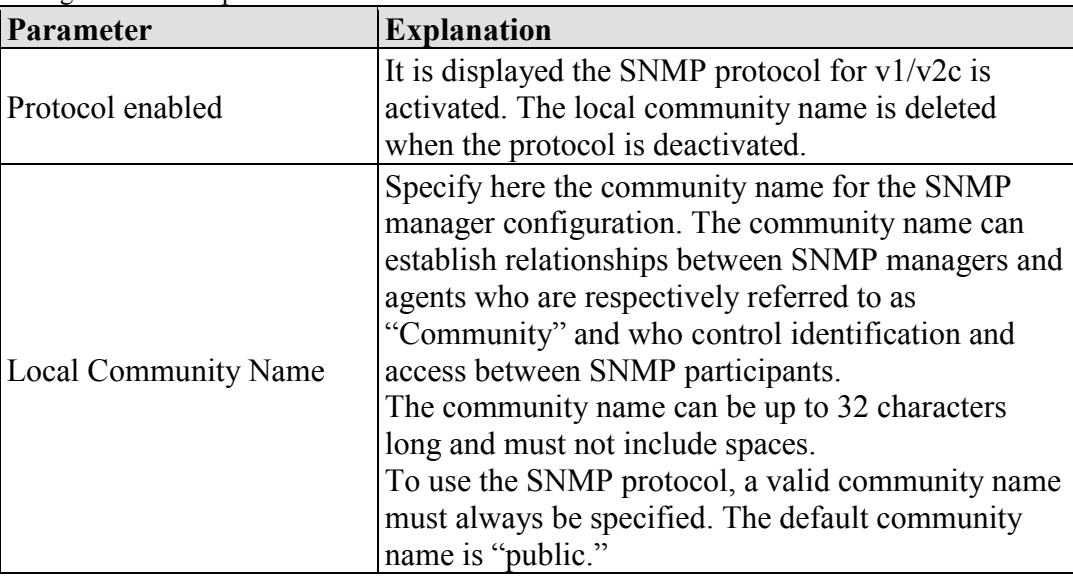

Click **[Change]** to apply changes. The changes do not become effective until after the next software or hardware reset.

#### **7.7.1.29.2 "Actually Configured Trap Receivers" Group(s)**

Table 81: WBM "Configuration of SNMP v1/v2c Parameters" Page – "Actually Configured Trap Receivers" Group

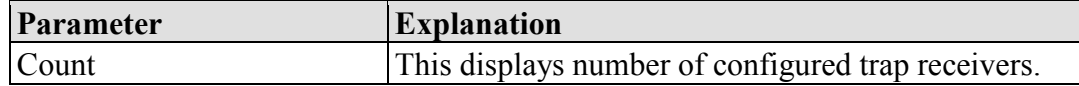

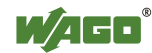

### **7.7.1.29.3 "Trap Receiver n" Group(s)**

A dedicated group with the following information is displayed for each trap receiver:

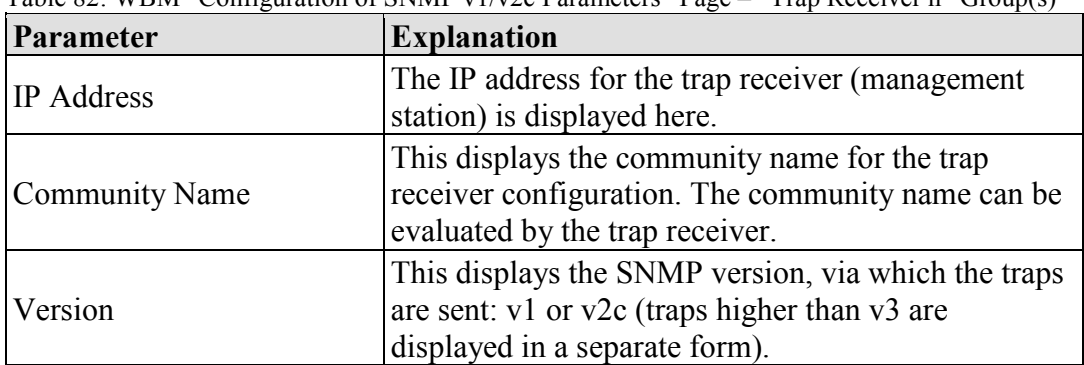

Table 82: WBM "Configuration of SNMP v1/v2c Parameters" Page – "Trap Receiver n" Group(s)

Click **[Delete]** to delete the trap receiver. The changes do not become effective until after the next software or hardware reset.

### **7.7.1.29.4 "Add New Trap Receiver" Group**

Table 83: WBM "Configuration of SNMP v1/v2c Parameters" Page – "Add New Trap Receiver" Group

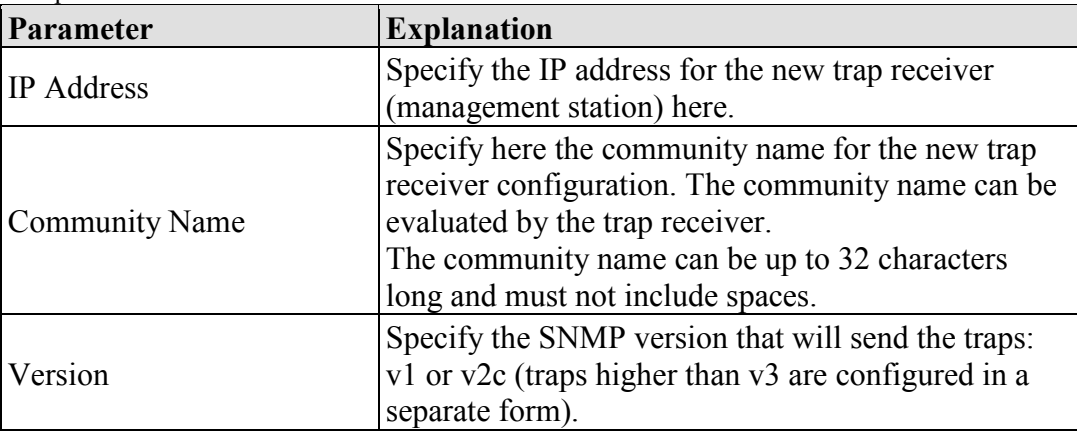

Click **[Add]** to add a new trap receiver. The changes do not become effective until after the next software or hardware reset.

#### **7.7.1.30 "Configuration of SNMP v3 Users" Page**

The general settings for SNMP v3 are shown on the "Configuration of SNMP v3 Users" page.

#### **7.7.1.30.1 "Actually Configured v3 Users" Group(s)**

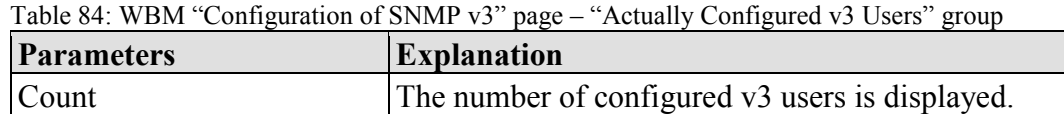

### **7.7.1.30.2 "v3 User n" Group(s)**

A group with the following information is displayed for each user:

| <b>Parameters</b>                        | <b>Explanation</b>                                                                                                    |
|------------------------------------------|----------------------------------------------------------------------------------------------------|
| Security Authentication<br>Name          | The user name is displayed.                                                                                                    |
|                                          | The authentication type for the SNMP v3 packets is<br>displayed here.                                                                             |
| <b>Authentication Type</b>               | Possible values:<br>- Use no authentication ("None")<br>- Message Digest 5 ("MD5")<br>- Secure Hash Algorithm ("SHA")                             |
| Authentication Key (min.<br>eight char.) | The authentication key is displayed.                                                                                                    |
|                                          | The encryption algorithm for the SNMP message is<br>displayed here.                                                                               |
| Privacy                                  | Possible values:<br>- No encryption ("None")<br>- Data Encryption Standard ("DES")<br>- Advanced Encryption Standard ("AES")                      |
| Privacy Key (min. eight)<br>char.)       | The key for encryption of the SNMP message is<br>displayed here. If nothing is displayed here, the<br>"authentication key" is automatically used. |
| Notification Receiver IP                 | The IP address of a trap receiver for v3 traps is<br>displayed here. If no v3 traps are to be sent for this<br>user, this field remains blank.    |

Table 85: WBM "Configuration of SNMP v3 Users" page – "v3 User n" group(s)

Click **[Delete]** to delete the user. The changes do not become effective until after the next software or hardware reset.

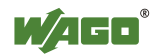

### **7.7.1.30.3 "Add New v3 User" Group**

| <b>Parameters</b>                        | <b>Explanation</b>                                                                                                    |
|------------------------------------------|----------------------------------------------------------------------------------------------------|
| Security Authentication<br>Name          | Enter the user name here. This name must be unique;<br>a pre-existing user name is not accepted when<br>entered here. The security authentication name can<br>have a maximum 32 characters, without any spaces.                 |
|                                          | Specify the authentication type for the SNMP v3<br>packets.                                                                                                    |
| <b>Authentication Type</b>               | Possible values:<br>- Use no authentication ("None")<br>- Message Digest 5 ("MD5")<br>- Secure Hash Algorithm ("SHA")                                                                                                    |
| Authentication Key (min.<br>eight char.) | Specify the authentication key here. This<br>authentication key must have between eight and 32<br>characters, without any spaces.                                                                                               |
|                                          | Specify the encryption algorithm for the SNMP<br>message here.                                                                                                    |
| Privacy                                  | Possible values:<br>- No encryption ("None")<br>- Data Encryption Standard ("DES")<br>- Advanced Encryption Standard ("AES")                                                                                                    |
| Privacy Key (min. eight)<br>char.)       | Enter the key for encryption of the SNMP message<br>here. If nothing is specified here, the "authentication<br>key" is automatically used. The privacy key must<br>have between eight and 32 characters, without any<br>spaces. |
| Notification Receiver IP                 | Specify an IP address for a trap receiver for v3 traps<br>here. If no v3 traps are to be sent for this user, this<br>field remains blank.                                                                                       |

Table 86: WBM "Configuration of SNMP v3 Users" page – "Add new v3 User" group

Click **[Add]** to add a new user. The changes do not become effective until after the next software or hardware reset.

### **7.7.1.31 "Diagnostic Information" Page**

The settings for displaying diagnostic messages are shown on the "Diagnostic Information" page.

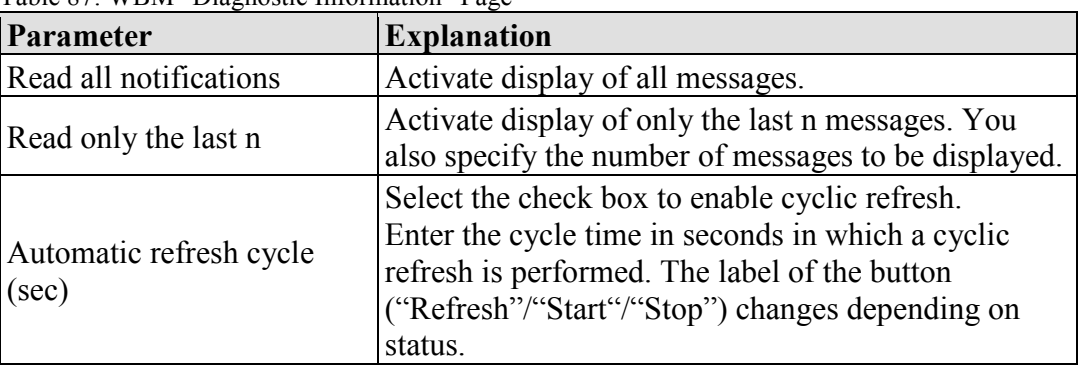

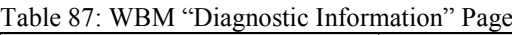

To refresh the display or to enable cyclic refresh, click the **[Refresh]** button. This button is only visible if the cyclic refresh is not enabled or stopped.

To enable cyclic refresh, click the **[Start]** button. The button is only visible if cyclic refresh is enabled and has not yet started.

To stop cyclic refresh again, click the **[Stop]** button. The button is only visible if cyclic refresh is enabled.

The cyclical update is performed for as long as the "Diagnostic" page is opened. If you change the WBM page, the update is stopped until you call up the "Diagnostic" Page again.

The messages are displayed below the settings.

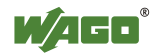

### **7.7.2 Configuration using a Terminal Program (CBM)**

You can configure the PFC200 both via ETHERNET using ssh and via the Linux® console using the RS-232 interface via CBM. To call up the CBM log in to both variants at the Linux® console and enter the command "cbm" (case sensitive!).

| WAGO Console Based Management Tool |   |
|------------------------------------|---|
| Main Menu                          |   |
| 0. Quit                            |   |
| . Information                      |   |
| 2. CODESYS                         |   |
| 3. Networking                      |   |
| 4. Clock                           |   |
| 5. Administration                  |   |
| 6. Package Server                  |   |
| 7. Mass Storage                    |   |
| 8. Downloads                       | Ξ |
| 9. Ports and Services              |   |
| 10. SNMP                           |   |
|                                    |   |
| Select an entry or Q to quit       |   |
|                                    |   |

Figure 3: Accessing the CBM using ssh (example)

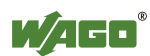

### **7.7.3 Configuration using "WAGO ETHERNET Settings"**

The "WAGO ETHERNET Settings" program enables you to read system information about your PFC200, make network settings and enable/disable the Web server.

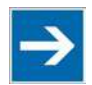

## **Note Observe the software version!**

To configure the controller, use at least Version 6.4.1.1 dated 2015-06-29 or newer of "WAGO ETHERNET Settings"!

You must select the correct COM port after starting "WAGO ETHERNET Settings".

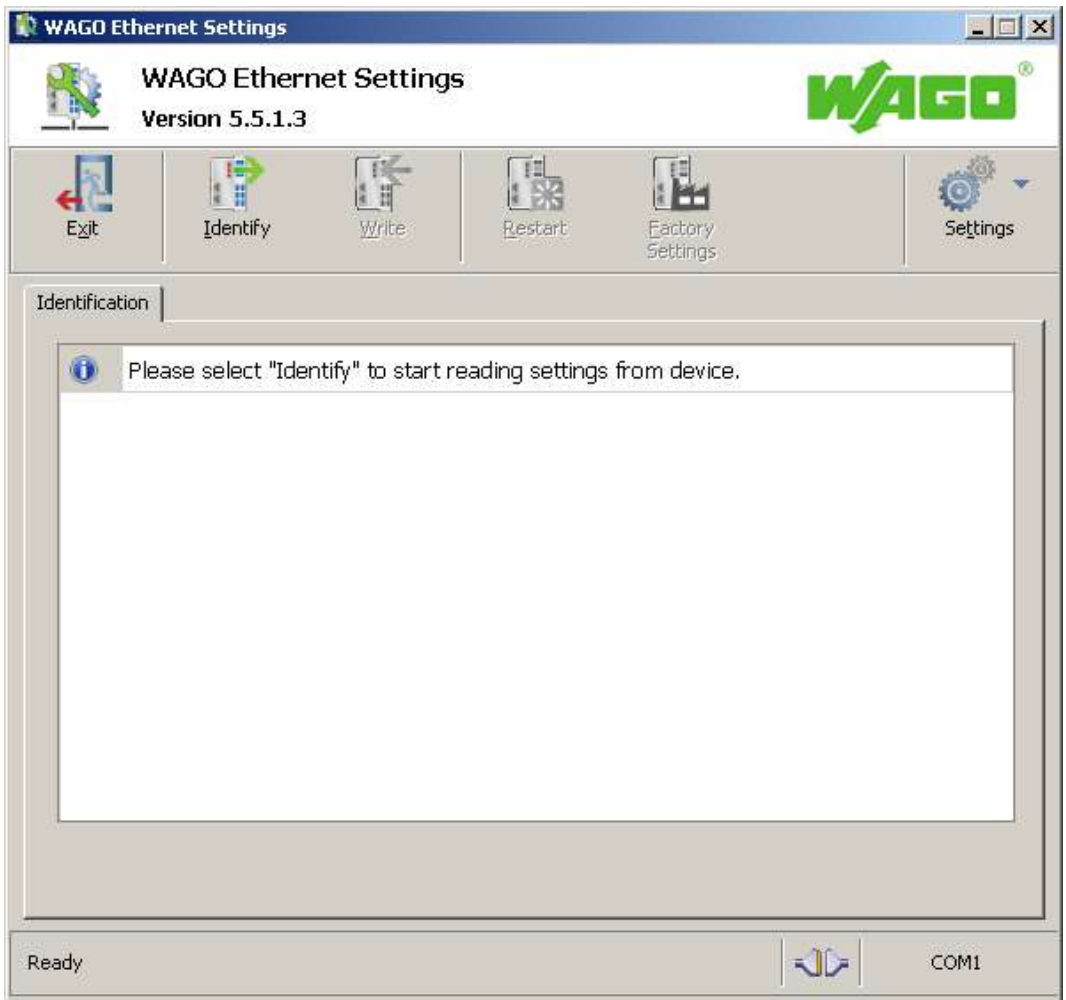

Figure 39: "WAGO ETHERNET Settings" – Start screen

For this, click "Settings" and then "Communication".

In the "Communication settings" window that then opens, adapt the settings to your needs.

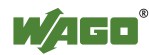

130 Commissioning WAGO-I/O-SYSTEM 750 750-8202 PFC200 CS 2ETH RS

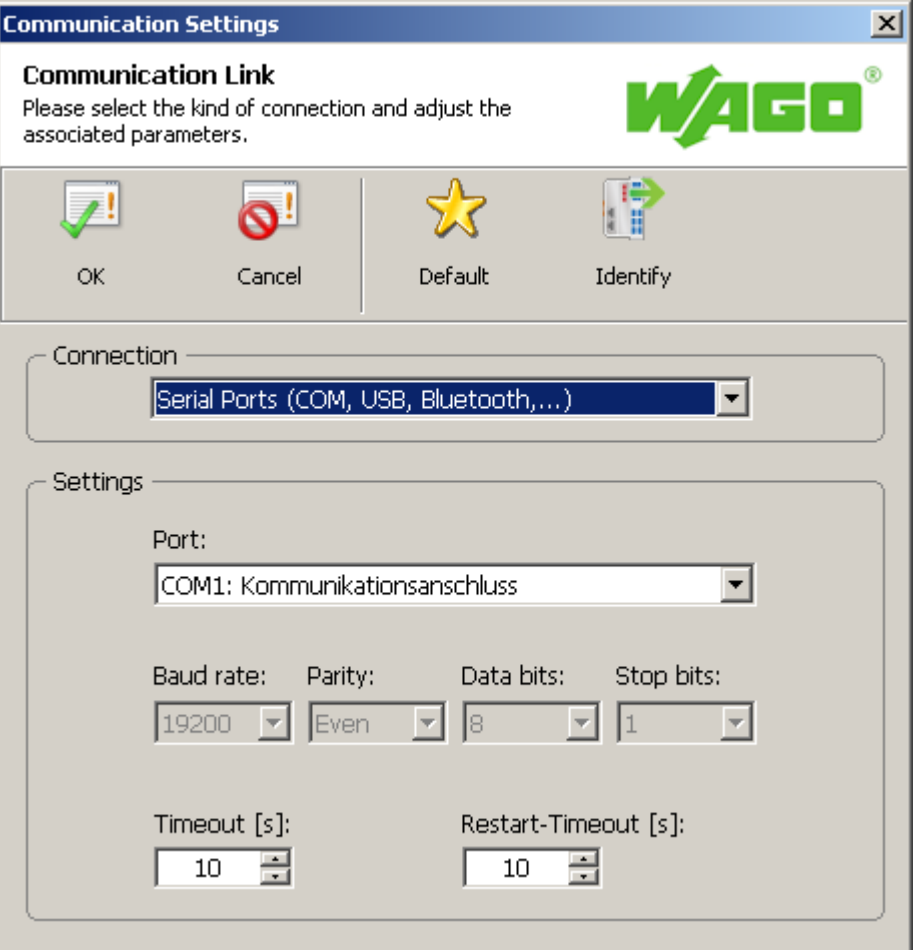

Figure 40: "WAGO ETHERNET Settings" – Communication link

Once you have configured "WAGO ETHERNET Settings" and have clicked **[OK]**, connection to the PFC200 is established automatically.

If "WAGO ETHERNET Settings" has already been started with the correct parameters, you can establish connection to the PFC200 by clicking **[Identify]**.

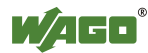

#### **7.7.3.1 Identification Tab**

An overview of the connected device is given here.

Besides some fixed values — e.g., item No., MAC address and firmware version — the currently used IP address and the configuration method are also shown here.

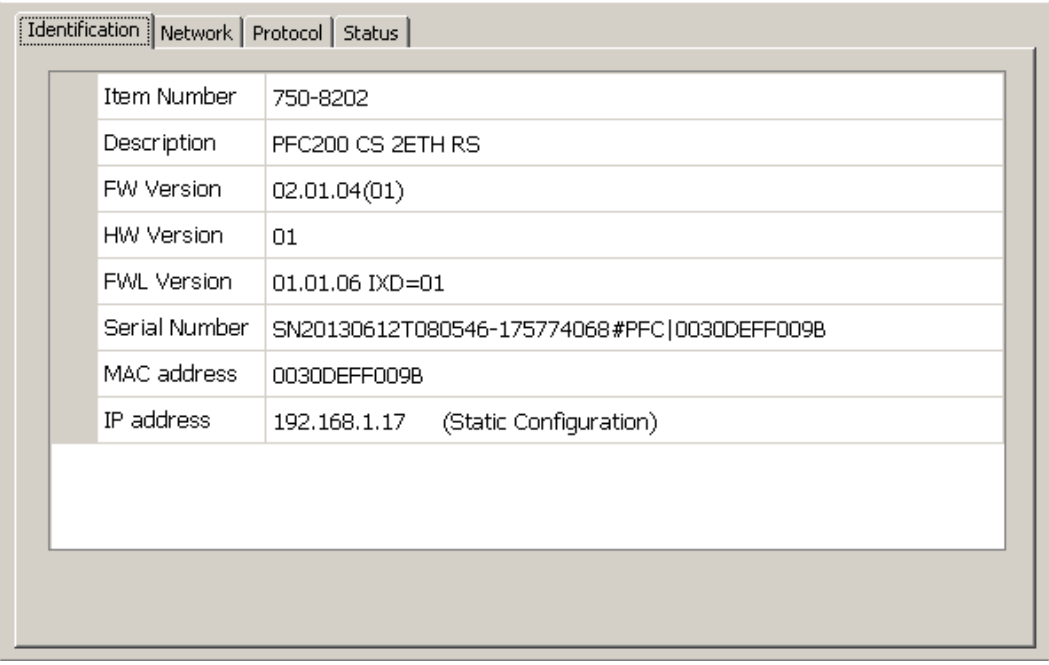

Figure 41: "WAGO ETHERNET Settings" – Identification tab (example)

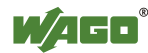

#### **7.7.3.2 Network Tab**

This tab is used to configure network settings.

Values can be changed in the "Input" column, while the parameters in use are shown in the "Currently in use" column.

| Identification Network Protocol Status |                      |                      |            |
|----------------------------------------|----------------------|----------------------|------------|
| Parameter                              | <b>Edit</b>          | Currently used       | Port 1     |
| Address Source                         | Static Configuration | Static Configuration | Port 2     |
| IP address                             | 192.168.1.17         | 192.168.1.17         | <b>WBM</b> |
| Subnet Mask                            | 255,255,255,0        | 255,255,255.0        |            |
| Gateway                                | 192.168.1.2          | 192.168.1.2          |            |
| Preferred DNS-Server                   | 192.168.1.2          | 192.168.1.2          |            |
| Alternative DNS-Server                 | 0.0.0.0              | 0.0.0.0              |            |
| <b>Time Server</b>                     | 192.168.1.50         | 192.168.1.50         |            |
| Hostname                               |                      | PFC200-FF009B        |            |
| Domain name                            |                      |                      |            |
| DIP-Switch IP address                  | DST not supported!   | DST not supported!   | (C) Lesen  |
|                                        |                      |                      |            |

Figure 42: "WAGO ETHERNET Settings" – Network tab

#### **Source**

Specify how the PFC200 will determine its IP address: Static, via DHCP or via BootP.

#### **IP address, subnet mask, gateway**

Specify the specific network parameters for static configuration.

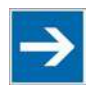

# **Note**

#### **Restricted setting for default gateways!**

Only the default gateway 1 can be set via "WAGO Ethernet Settings." The default gateway 2 can only be set in the WBM!

#### **Preferred DNS server, alternative DNS server**

Enter the IP address (when required) for an accessible DNS server when identifying network names.

#### **Time server**

Specify the IP address for a time server if setting the PFC200's system time via NTP.

#### **Host name**

The host name of the PFC200 is displayed here. In the controller's initial state, this

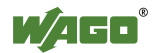

name is composed of the string "PFC200" and the last three bytes of the MAC address.

This standard value is also used whenever the chosen name in the "Input" column is deleted.

#### **Domain name**

The current domain name is displayed here. This setting can be automatically overwritten with dynamic configurations, e.g., DHCP.

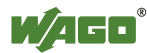

#### **7.7.3.3 Protocol Tab**

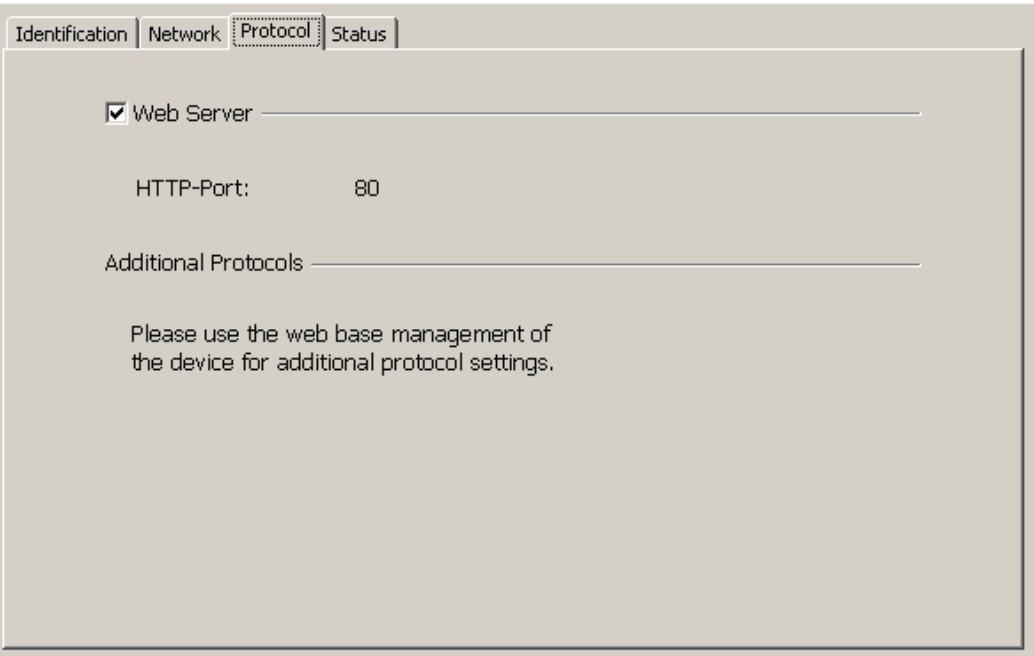

Figure 43: "WAGO ETHERNET Settings" – Protocol tab

You can enable or disable the Web server.

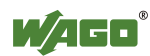

#### **7.7.3.4 Status Tab**

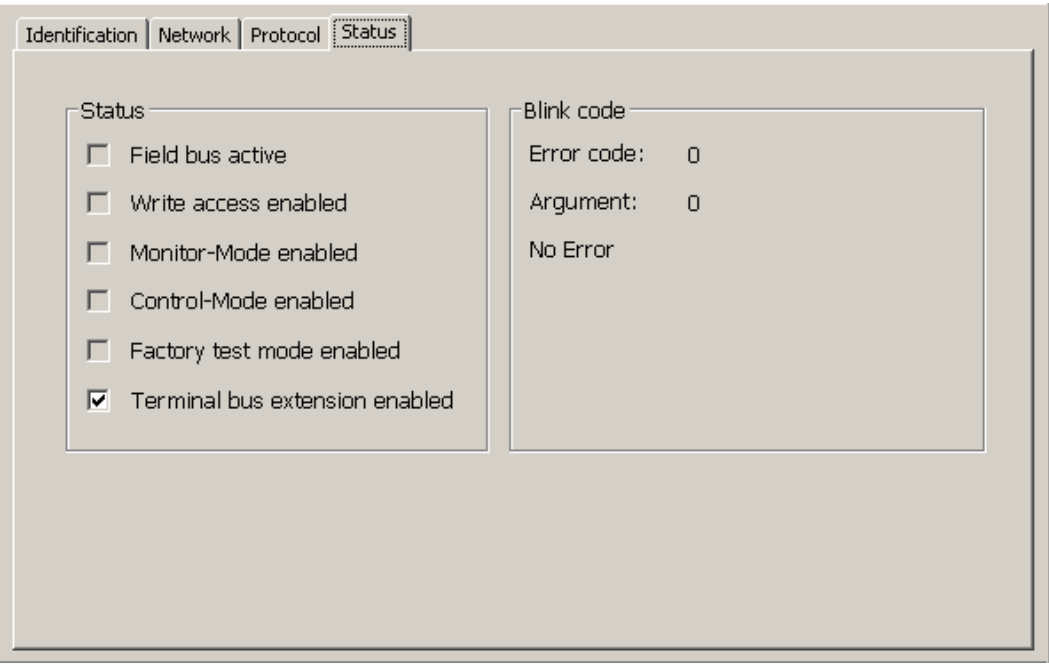

Figure 44: "WAGO ETHERNET Settings" – Status tab

General information about the device status is displayed here.

The **Bus extension** check box has no function for the PFC200, i.e., the bus extension is always active.

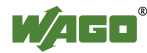

# **8 Run-time System CODESYS 2.3**

### **8.1 Installing the CODESYS 2.3 Programming System**

The WAGO target files must also be included for the installation of CODESYS. These contain all device-specific information for the WAGO 750/758 product series.

Proceed as described below to install the CODESYS 2.3 programming software on a personal computer.

- 1. Insert the "WAGO-I/O-*PRO*" CD into your computer drive.
- 2. To install the programming system, follow the instructions that appear on your screen. A successful installation is indicated by a CODESYS icon on your desktop.

### **8.2 First Program with CODESYS 2.3**

This section uses an example to explain the relevant steps required for the creation of a CODESYS project. It is intended as a set of quick start instructions and does not address the full functional range of CODESYS 2.3.

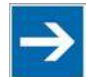

# Note

#### **Additional information**

For a detailed description of the full range of functions, refer to the "Manual for PLC Programming using CODESYS 2.3" manual available on the "WAGO-I/O-*PRO*" (759-911) CD.

### **8.2.1 Start the CODESYS Programming System**

Start CODESYS by double clicking on the CODESYS pictogram on your desktop using the Start menu in your operating system. To do this, click on the "Start" button and choose **Programs** > **WAGO Software** > **CODESYS** > **CODESYS V2.3**.

### **8.2.2 Creating a Project and Selecting a Target System**

- 1. In the menu bar click on **File** and select **New**. The "Target system settings" window then opens. Here, all available target systems that can be programmed with CODESYS 2.3 are listed.
- 2. Open the selection box in the "Target system settings" window and select the fieldbus controller you are using. In the example shown here this is the PFC200 CS 2ETH RS "WAGO\_750-8202".

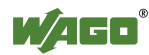

3. Click on **[OK]**. The "Target system settings" configuration window then opens.

| <b>Target Settings</b> |                                                                                                 |   |           |        |
|------------------------|-------------------------------------------------------------------------------------------------|---|-----------|--------|
| Configuration:         | None                                                                                            |   | <b>OK</b> | Cancel |
|                        | None<br>WAGO 750-806<br>WAGO 750-815-300-000 - 750-816-300-000<br>WAGO 750-819<br>WAGO 750-8202 | × |           |        |
|                        | WAGO 750-8202-xxx-001<br>WAGO 750-8202-xxx-002<br>WAGO 750-8203<br>WAGO 750-8204                |   |           |        |

Figure 45: Target system settings (1)

4. To accept the default configuration for the fieldbus controller click **[OK]**. The "New component" window opens.

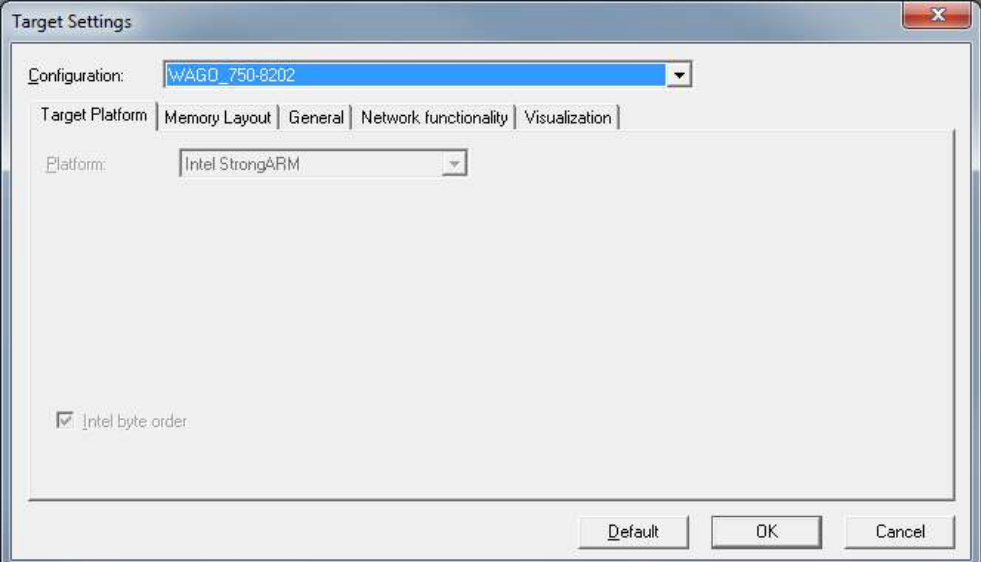

Figure 46: Target system settings (2)

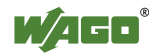

- 5. In this "New component" window create a new program function block. In the example shown here, the new function block "PLC\_PRG" is created in the "ST" programming language.
- 6. Click on **[OK]** to create the project. The programming interface opens.

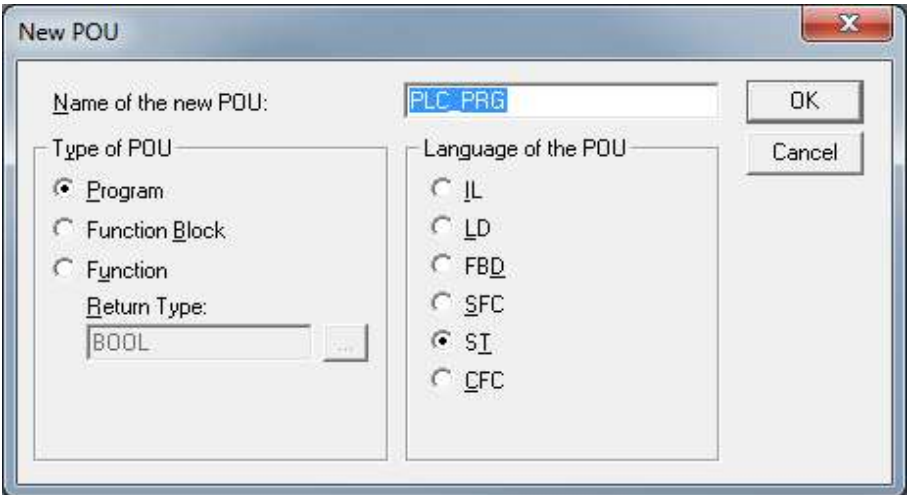

Figure 47: Creating a new function block

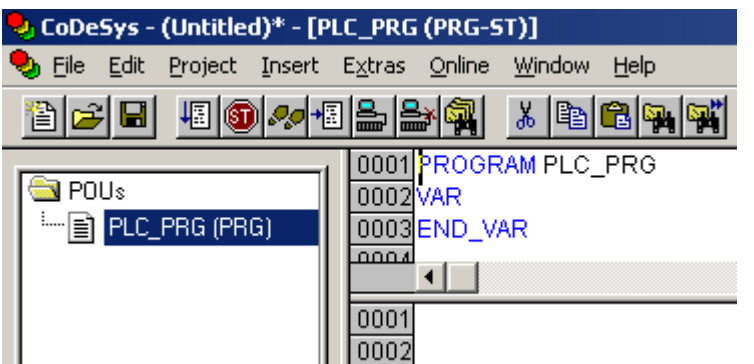

Figure 48: Programming interface with the PLC\_PRG program module

### **8.2.3 Creating the PLC Configuration**

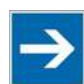

# **Note**

#### **Procedure for Creating the PLC Configuration**

The procedure explained in this section describes the PLC configuration for the I/O modules connected to the controller.

Information about the controller function for any fieldbuses connected to the system is given in the section on the specific fieldbus.

The PLC configuration is used to configure the fieldbus controller, along with the connected I/O modules and to declare variables for accessing the inputs and outputs of the I/O modules.

1. Click on the "Resources" tab.

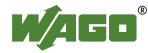

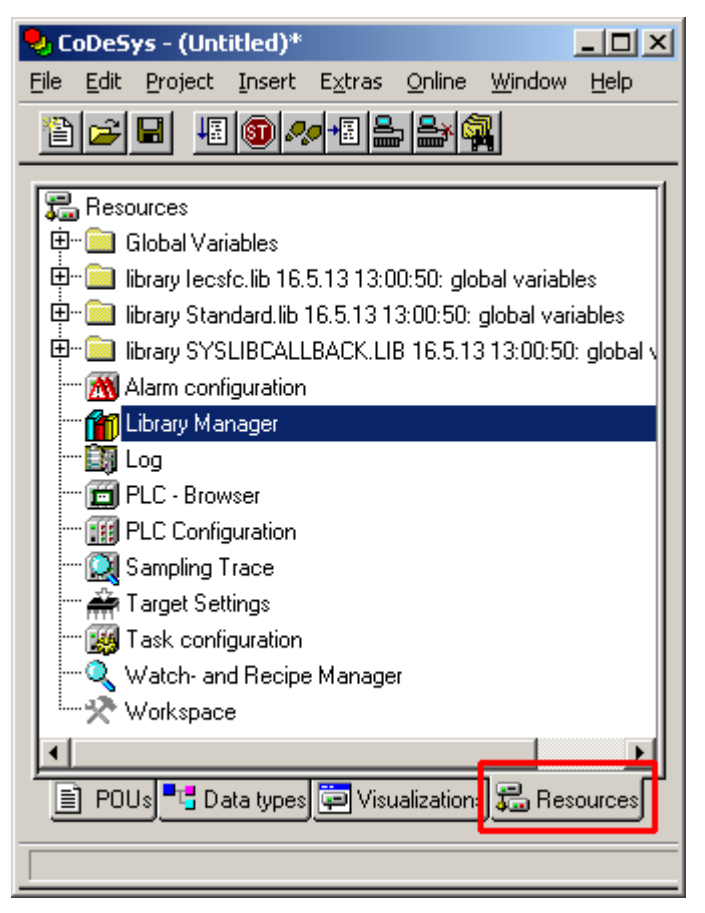

Figure 49: "Resources" tab

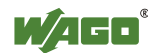

- 2. In the left window double-click on "PLC configuration". The PLC configuration for the controller opens.
- 3. Right-click on the entry "K-Bus[FIX]" and then select "Edit" in the contextual menu. The "configuration" dialog window then opens.

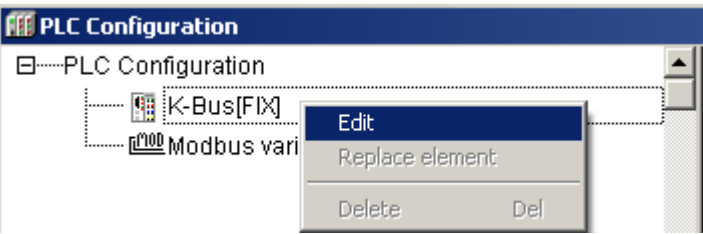

Figure 50: Control configuration – Edit

4. There are three options for accepting the topology for the I/O modules connected to the fieldbus controller. The simplest way is to scan in the topology using WAGO-I/O-*CHECK*.

To do this, click on the "Start WAGO-I/O-*CHECK* and scan" button.

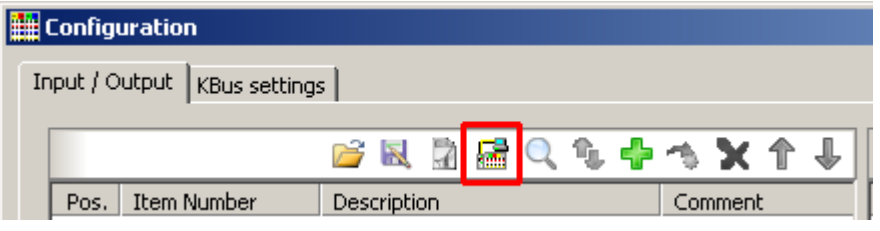

Figure 51: "Start WAGO-I/O-*CHECK* and scan" button

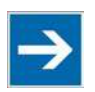

# **Note**

#### **Ensure proper installation of WAGO-I/O-***CHECK***!**

This function requires that the latest version of WAGO-I/O-*CHECK* be installed and the IP address set under "Online > Communication parameters", as otherwise communication will not be possible.

5. WAGO-I/O-*CHECK* is started.

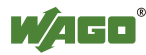

 $\overline{\mathbf{x}}$ 

引

For Help, a

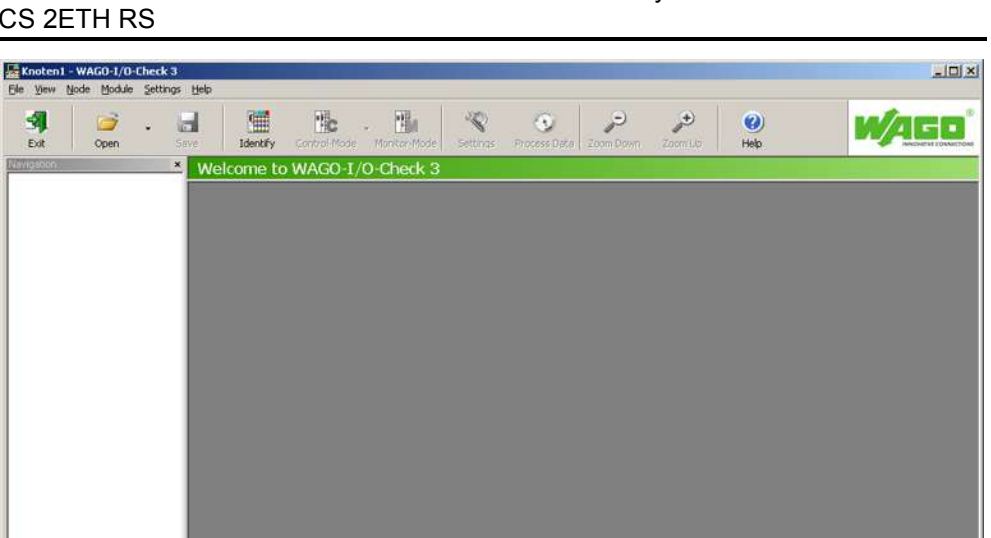

CD COM1: 19200, E, 8, 1

**MONITOR** 

Figure 52: WAGO*-I/O-CHECK* – Starting screen

- 6. To connect to the controller and read in the module configuration, click **[Identify]**.
- 7. If this action is successful click **[Save]** and exit WAGO-I/O-*CHECK*.
- 8. The detected I/O modules then appear in the configuration window.

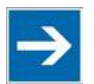

# **Note**

**Passive I/O Modules**

Remember that passive I/O modules, such as a power supply module (750-602) or end module (750-600) will not be shown in the I/O configurator.

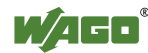

| <b>Exp</b> Configuration                       | 즤                                                                                                    |
|------------------------------------------------|----------------------------------------------------------------------------------------------------|
| [Input / Output   KBus settings                |                                                                                                    |
|                                                |                                                                                                    |
| <b>BRAGOS + AX 1 +</b>                         | Variablen                                                                                                    |
| Item Number<br>Description<br>Comment<br>Pos.  | Address<br>Type<br>Comment<br>Name                                                                                        |
|                                                |                                                                                                    |
|                                                |                                                                                                    |
|                                                |                                                                                                    |
|                                                |                                                                                                    |
|                                                |                                                                                                    |
|                                                |                                                                                                    |
|                                                |                                                                                                    |
|                                                |                                                                                                    |
| There are no I/O modules to show in this view. | There are no data points to show in this view.                                                                            |
|                                                |                                                                                                    |
|                                                |                                                                                                    |
|                                                |                                                                                                    |
|                                                |                                                                                                    |
|                                                |                                                                                                    |
|                                                |                                                                                                    |
|                                                |                                                                                                    |
|                                                |                                                                                                    |
| $\mathbf{E}$<br>$\blacktriangleleft$           | $\vert \cdot \vert$<br>$\blacksquare$                                                                                     |
|                                                |                                                                                                    |
|                                                | Cancel<br>$\mathsf{OK}% _{\mathsf{CL}}^{\mathsf{CL}}(\mathcal{M}_{0})\cong\mathsf{CK}_{0}^{\mathsf{CL}}(\mathcal{M}_{0})$ |
|                                                |                                                                                                    |
|                                                | /i.                                                                                                    |

Figure 53: I/O Configurator empty

9. You can use the **[Add]** button to add new I/O modules to manually define or change the configuration.

| <b>Exp</b> Configuration |                                |             |  |  |             |         |  |
|--------------------------|--------------------------------|-------------|--|--|-------------|---------|--|
|                          | Input / Output   KBus settings |             |  |  |             |         |  |
|                          |                                |             |  |  | BRR BROOK + | ਇх↑↓    |  |
| Pos.                     | Item Number                    | Description |  |  |             | Comment |  |

Figure 54: "Add I/O modules" button

10. You can select a module in the new "Module selection" window that then appears.

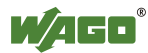

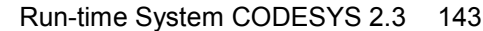

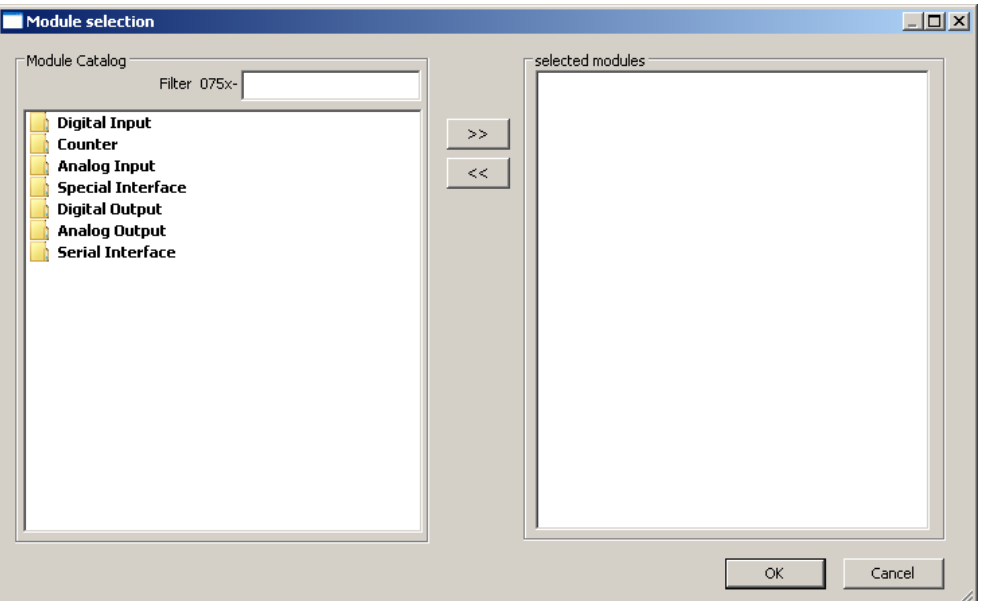

Figure 55: "Module selection" window

11. You can change the position of an I/O module by marking it and then using the arrow buttons at the right edge of the window to move it up or down.

|                        |             | BRREQ + + + X 1 +  |                     |                  | 750-402 - 4 DI 24 V DC 3.0ms |             |                    |
|------------------------|-------------|--------------------|---------------------|------------------|------------------------------|-------------|--------------------|
| Pos.                   | Item Number | Description        | Comment             | Name             | Address                      | Type        | Comment            |
| $\mathbf{1}$           | $750 - 402$ | 4 DI 24 V DC 3.0ms |                     |                  | %IX0.0                       | <b>BOOL</b> | Ch_1 Digital input |
| $2^{\circ}$            | 750-504     | 4 DO 24V DC 0.5A   |                     |                  | %IX0.1                       | <b>BOOL</b> | Ch_2 Digital input |
|                        |             |                    |                     |                  | %IX0.2                       | <b>BOOL</b> | Ch_3 Digital input |
|                        |             |                    |                     |                  | %IX0.3                       | <b>BOOL</b> | Ch_4 Digital input |
|                        |             |                    |                     |                  |                              |             |                    |
|                        |             |                    |                     |                  |                              |             |                    |
|                        |             |                    |                     |                  |                              |             |                    |
|                        |             |                    |                     |                  |                              |             |                    |
|                        |             |                    |                     |                  |                              |             |                    |
|                        |             |                    |                     |                  |                              |             |                    |
|                        |             |                    |                     |                  |                              |             |                    |
|                        |             |                    |                     |                  |                              |             |                    |
|                        |             |                    |                     |                  |                              |             |                    |
|                        |             |                    |                     |                  |                              |             |                    |
|                        |             |                    |                     |                  |                              |             |                    |
|                        |             |                    |                     |                  |                              |             |                    |
| $\left  \cdot \right $ |             |                    | $\vert \cdot \vert$ | $\left  \right $ |                              |             | $\blacksquare$     |
|                        |             |                    |                     |                  |                              |             |                    |

Figure 56: I/O Configurator with defined I/O modules

- 12. Use **[Import configuration from file]** to add a configuration imported previously using WAGO-I/O-*CHECK*.
- 13. To close the I/O Configurator, click **[OK]**.

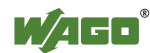

14. The individual inputs and outputs of the selected I/O module are displayed in the right half of the configuration window.

Here, you can declare a dedicated variable in the "Name" column for each input and output, e.g., "Output\_1", "Output\_2", "Input\_1", "Input\_2".

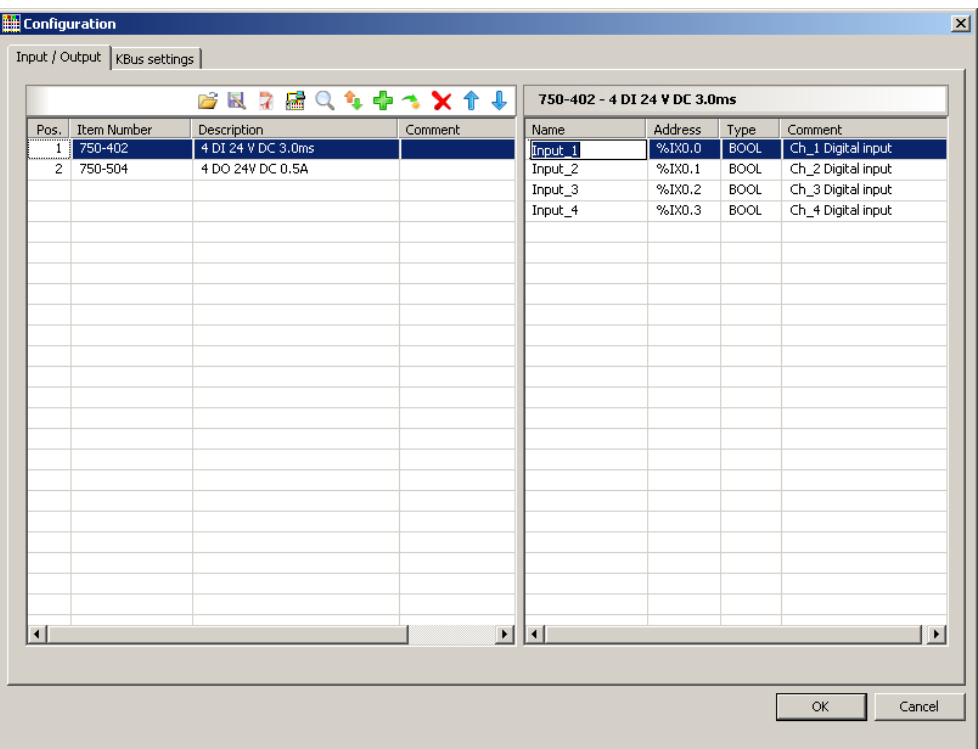

Figure 57: Variable declaration

15. The added I/O modules appear in the control configuration under "K-Bus[FIX]" with their associated fixed addresses and, where applicable, their previously set variable name.

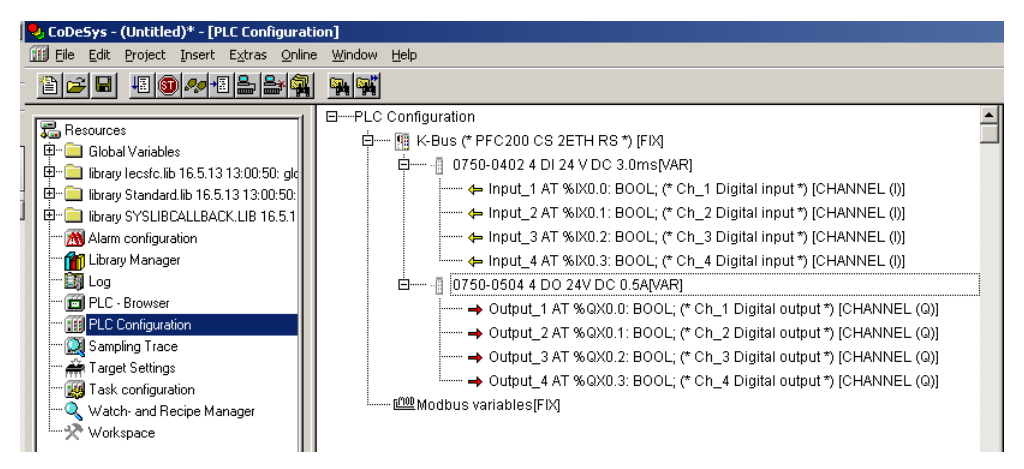

Figure 58: Control configuration: I/O modules with their associated addresses

### **8.2.4 Editing the Program Function Block**

To edit the PLC\_PRG program function block, go to the "Function block" tab and double-click on the PLC\_PRG program module.

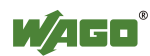
q

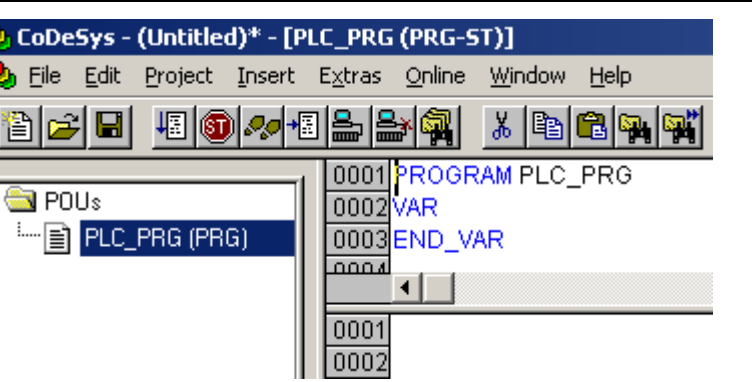

Figure 59: Program function block

The following example illustrates the editing of the program function block. To do this, an input is assigned to an output:

1. Press **[F2]** to open the Input assistant, or right click and select "Input assistant" from the contextual menu.

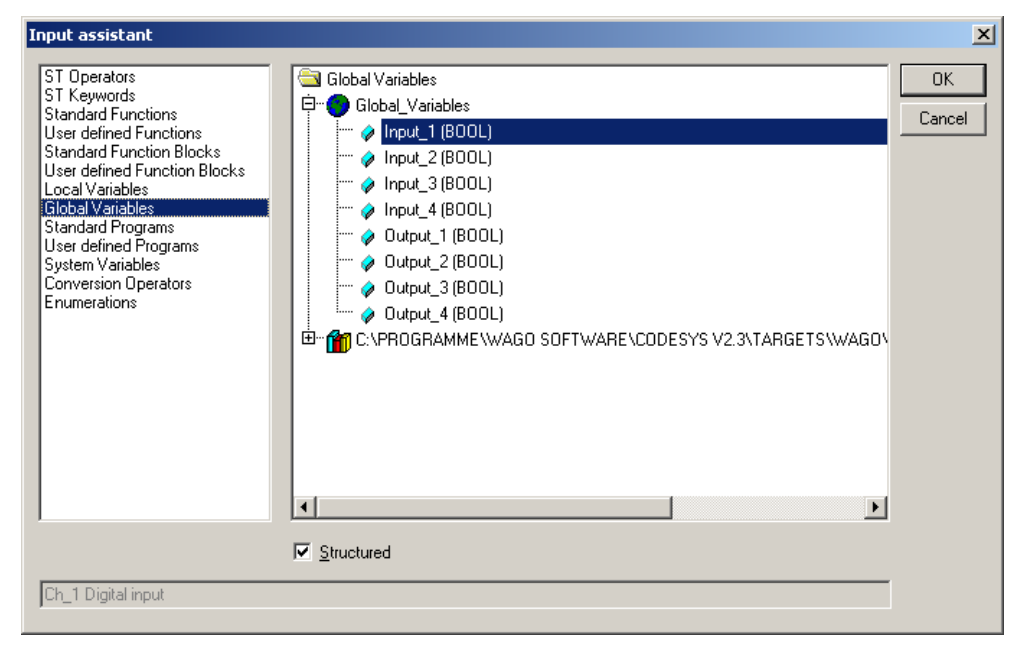

Figure 60: Input assistant for selecting variables

- 2. Under "Global variables" select the previously declared variable "Output\_1" and click **[OK]** to add it.
- 3. Enter the allocation "=" behind the variable name.
- 4. Repeat Step 2 for the "Input 1" variable.

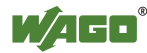

750-8202 PFC200 CS 2ETH RS

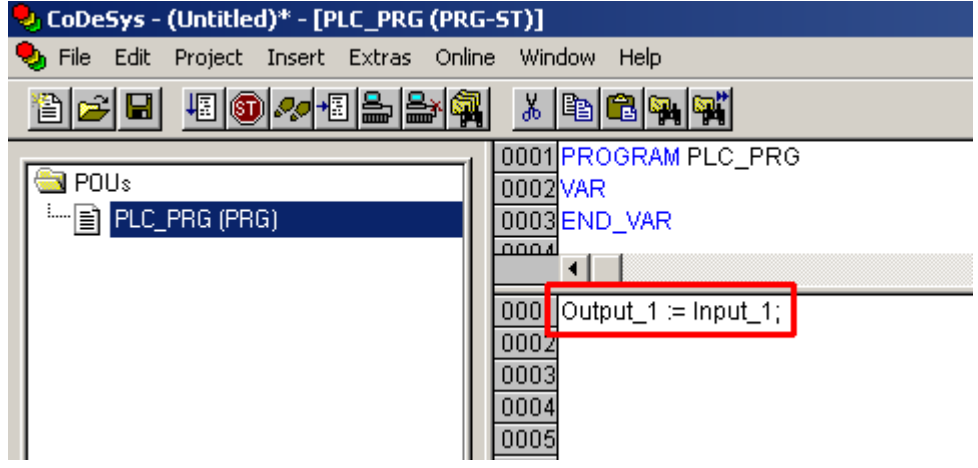

Figure 61: Example of an allocation

5. To compile, click on **Project > Compile all** in the menu bar.

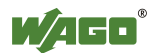

### **8.2.5 Loading and Running the PLC Program in the Fieldbus Controller (ETHERNET)**

#### **Requirement:**

- The simulation is deactivated (**Online > Simulation**).
- The PC is linked to the controller via ETHERNET. Refer to Section "Device Description" > …> "ETHERNET – X1, X2 Network Connection".

Proceed as follows:

- 1. In the menu bar click on **Online** and select **Communication parameters …**. The "Communication Parameters" window opens.
- 2. To select a communication link click on **[New …]** in the "Communication Parameters" window. A window opens in which you can define a communication link.

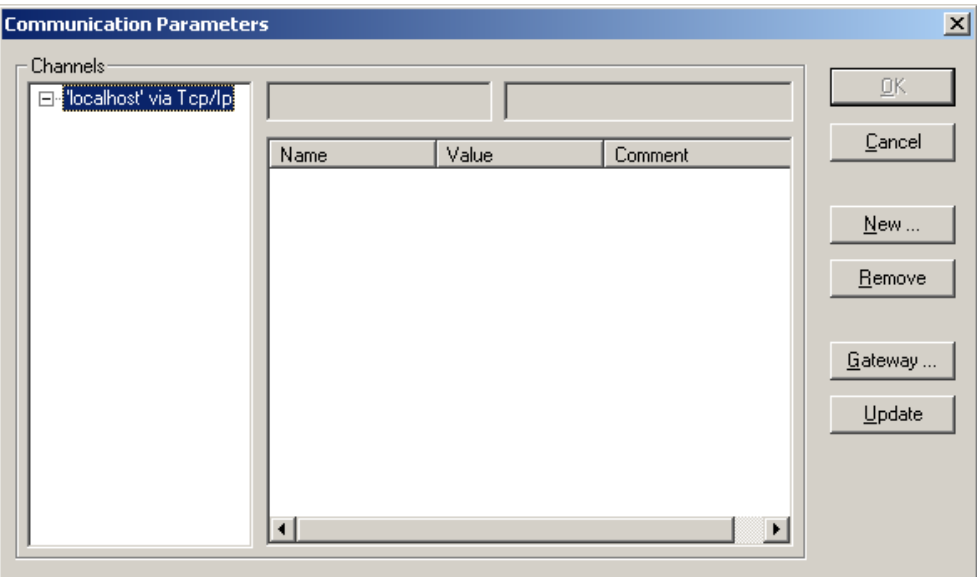

Figure 62: Creating a communication link – Step 1

3. In the "Name" field enter a designation for your fieldbus controller and then click on "Tcp/Ip (Level 2 Route)". Then click **[OK]**.

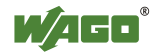

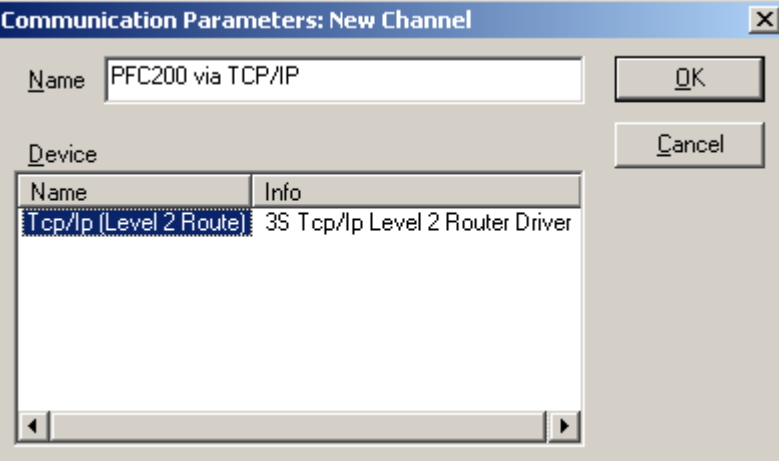

Figure 63: Creating a communication link – Step 2

4. In the "Communication Parameters" window enter the **IP address of your fieldbus controller** in the "Address" field and then press Enter. To close the window click on **[OK]**.

Zum Auswählen eines bereits angelegten Feldbuscontrollers selektieren Sie diesen im linken Fenster, und klicken Sie anschließend auf **[OK]**.

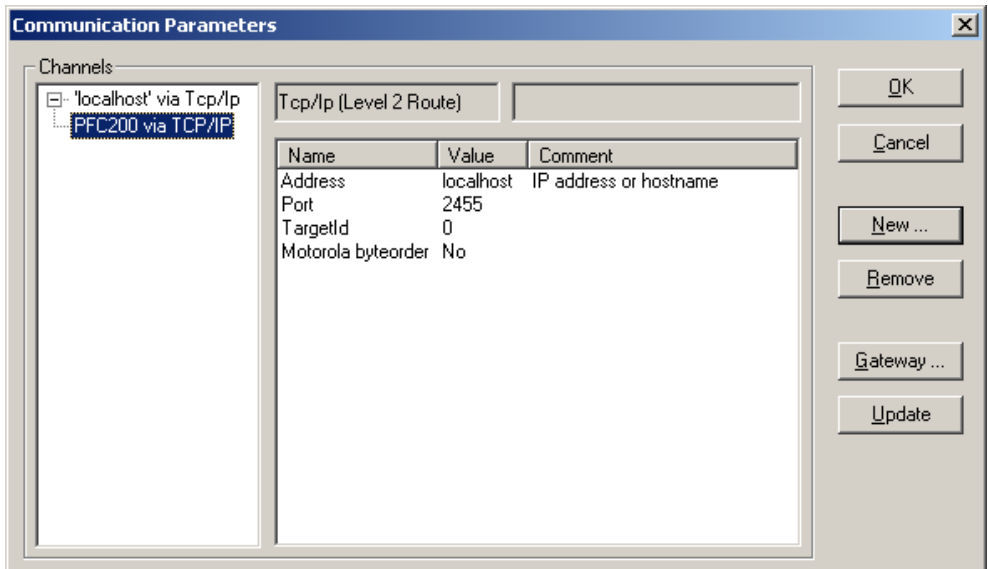

Figure 64: Creating a communication link – Step 3

- 5. Transfer the PLC program by clicking on **Online** in the menu bar and select **Login**.
- 6. Ensure that the Run/Stop switch for the fieldbus controller is set to "Run".
- 7. Start the PLC program by clicking on **Online > Start** in the menu bar.

## **8.2.6 Creating a Boot Project**

Create a boot project to ensure that the PLC program starts automatically again after a fieldbus controller restart. In the menu bar select **Online > Create boot project**. You must be logged in to CODESYS to use this function.

# **Note**

#### **Automatic loading of the boot project**

In addition, you can load the boot project automatically when starting the fieldbus controller. Click on the "Resources" tab and open "Target system settings". Select the "General" tab and "Load boot project automatically".

If a boot project (DEFAULT.PRG and DEFAULT.CHK) is present under */home/codesys* and the "Run/Stop" switch of the fieldbus controller is set to "Run", the fieldbus controller automatically starts with the processing of the PLC program. The PLC program is not started if the switch is set to "Stop".

If a PLC program is running in the fieldbus controller, a PLC task starts with the reading of the fieldbus data (only with fieldbus controllers and fieldbus connection), the integrated input and output data and the I/O modules. The output data changed in the PLC program is updated after the PLC task is processed. A change in operating mode ("Stop/Run") is only carried out at the end of a PLC task. The cycle time includes the time from the start of the PLC program to the next start. If a larger loop is programmed within a PLC program, the task time is prolonged accordingly. The inputs and outputs are updated during processing. These updates only take place at the end of a PLC task.

## **8.3 Syntax of Logical Addresses**

Access to individual memory elements according to IEC 61131-3 is possible using only the following special symbols:

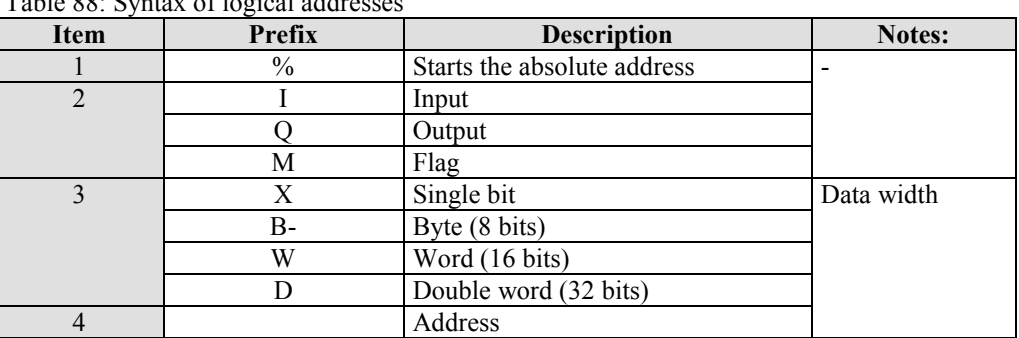

Table 88: Syntax of logical addresses

Two examples:

Addressing by word  $\frac{\%QW27}{28}$ th word) Addressing by bit  $\%$ IX1.9 (10th bit in word 2)

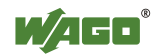

Enter the character string of the absolute address without empty spaces. The first bit of a word has an address of 0.

## **8.4 Creating Tasks**

**Watchdog**

Set the time response and the priority of individual tasks in the task configuration.

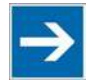

# **Note**

In an application program without task configuration, there is no watchdog that monitors the cycle time of the application program (PLC\_PRG).

Create a task as follows:

1. Open the task configuration by double-clicking on the "Task configuration" module in the "Resources" tab.

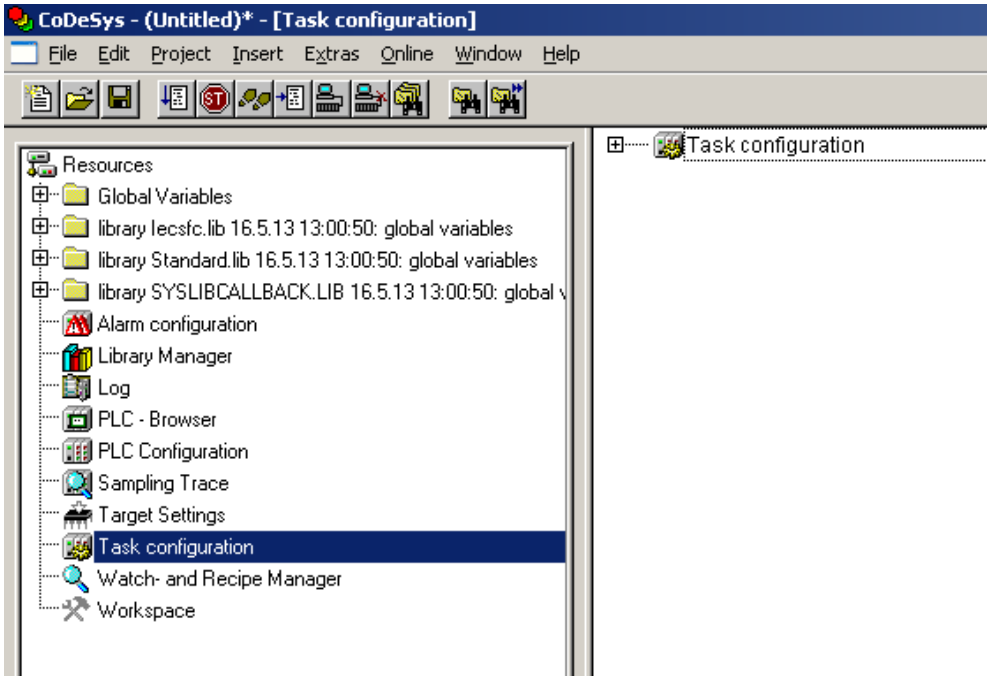

Figure 65: Task configuration

2. To create a task right-click on "Task configuration" and in the contextual menu select "Attach task".

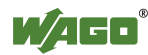

3. To assign a new name to the task (e.g. PLC\_Prog), click on "New Task". Then select the type of task. In this example, this is the "cyclic" type.

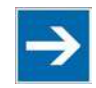

# **Note**

**Observe the cycle time!**

The minimum cycle time for I/O-based tasks is 2 milliseconds (ms)!

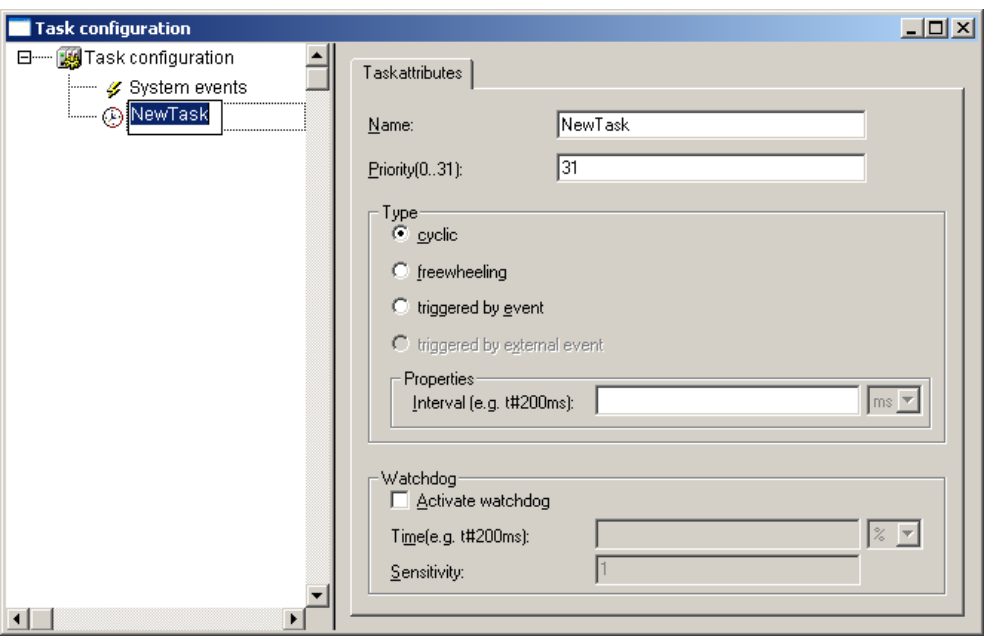

Figure 66: Changing task names 1

4. Add the program module PLC\_PRG that you have just created (see Section "Editing the Program Modules"). To do this, right-clock on the "Clock" symbol and in the contextual menu select "Attach program call-up". Then, click the **[...]** button and **[OK]**.

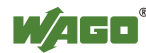

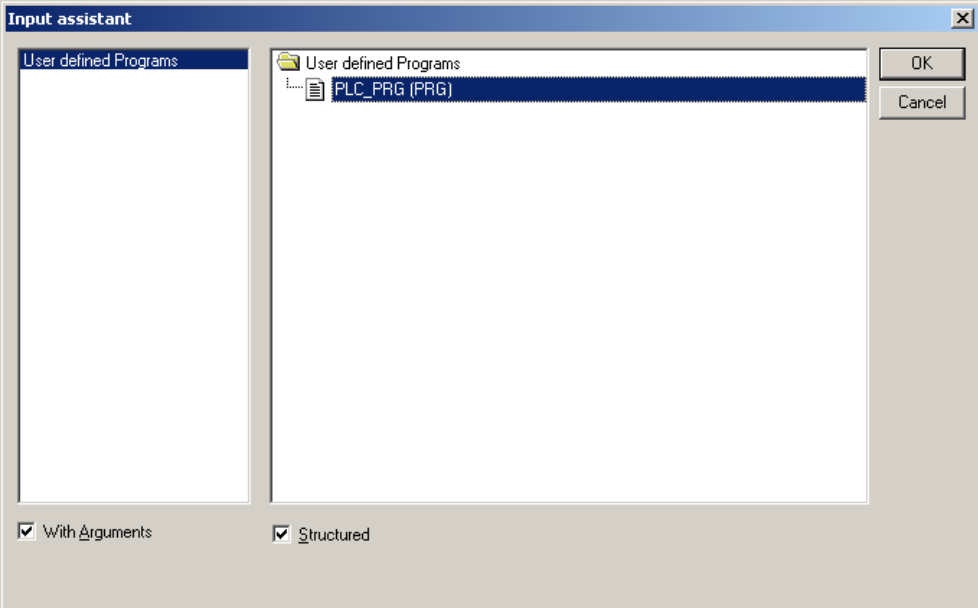

Figure 67: Call-up to add to the program module

5. Compile the example program by selecting **Project > Rebuild all** in the context menu.

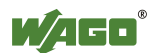

## **8.4.1 Cyclic Tasks**

You can assign a priority for each task in order to establish the task processing sequence.

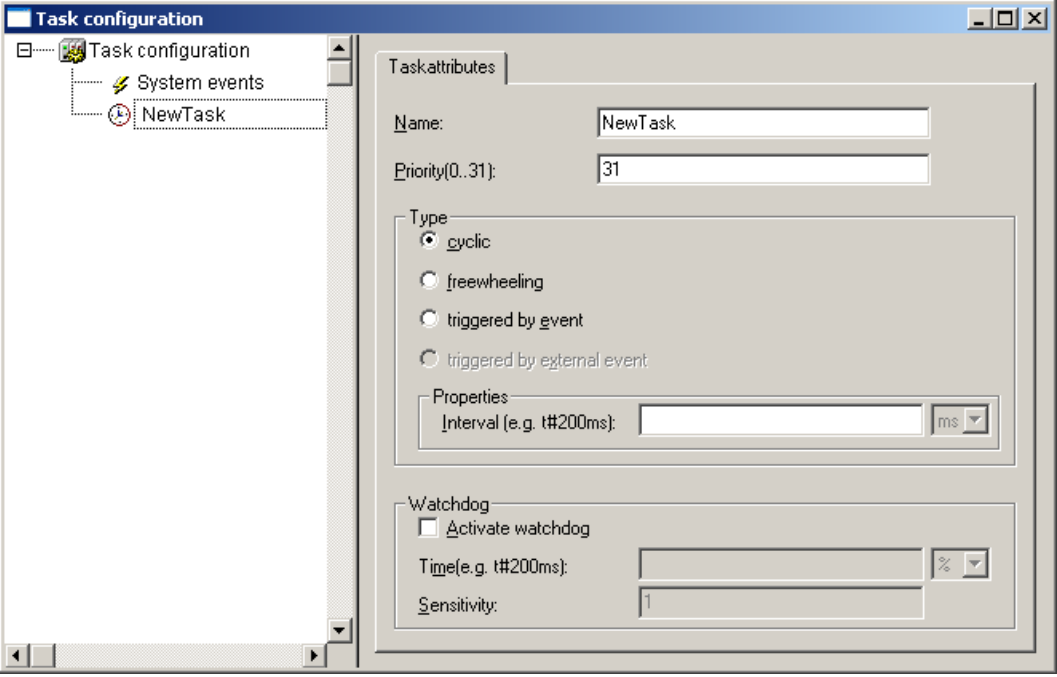

Figure 68: Cyclic task

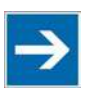

# **Note**

#### **Order of Task Processing**

The priorities given below do not specifiy the order of task processing. The tasks start in an arbitrary order.

#### **Priority 0 … 5:**

Important arithmetic operations and synchronized access to I/O module process images are to be carried out as tasks with the highest priorities 0 … 5. These tasks are processed fully according to priority and correspond to Linux® RT priorities - 79 through -74.

#### **Priority 6 … 20:**

Real-time access, such as access to ETHERNET and the file system, to fieldbus data and to the RS-232 interface (when available) are to be carried out as tasks with average priorities  $6 \ldots 20$ . These tasks are processed fully according to priority and correspond to Linux® RT priorities -40 through -26.

#### **Priority 21 … 31:**

Applications such as long-lasting arithmetic operations and non-real-time-relevant access to ETHERNET and the file system, to fieldbus data and the RS-232 interface (when provided) are to be carried out as tasks with the lowest priorities 21 … 31. No prioritiy distinction is made between tasks of priorities 21 … 31.

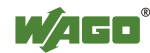

These tasks all receive the same computing time from the operating system ("Completely Fair Scheduler" procedure).

### **8.4.2 Freewheeling Tasks**

So-called freewheeling tasks are not processed in cycles. Their processing depends solely on the current capacity of the system. The input field "Priority (0 … 31)" is provided for freewheeling tasks without a function. These tasks are handled as tasks with priority 21 … 31.

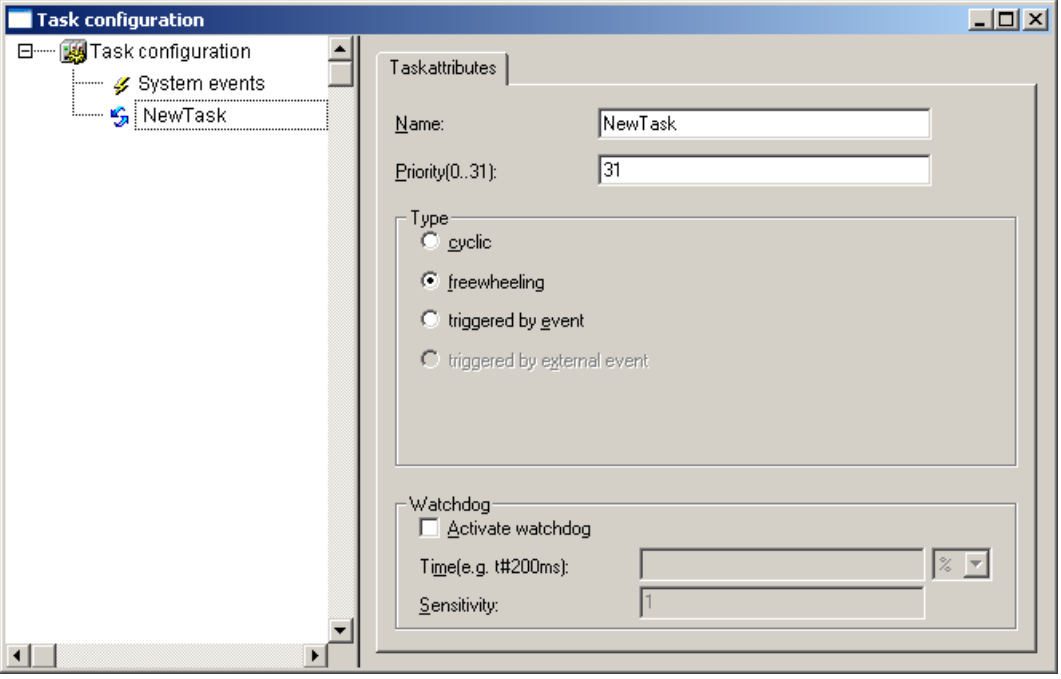

Figure 69: Freewheeling task

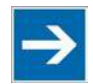

# **Note**

#### **PLC-PRG as Freewheeling Task without Task Configuration**

If you do not perform any task configuration, the program PLC\_PRG is carried out with the lowest priority at an interval of 10 ms. The runtime of "freewheeling tasks" is not monitored by a CODESYS watchdog.

## **8.5 System Events**

Event tasks can be used in the CODESYS task configuration in addition to cyclical tasks. Event tasks call up certain events in the device.

To activate events and define a program to be called up, open the window "Task configuration" in the "Resources" tab in the CODESYS development environment.

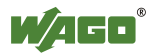

# 750-8202 PFC200 CS 2ETH RS

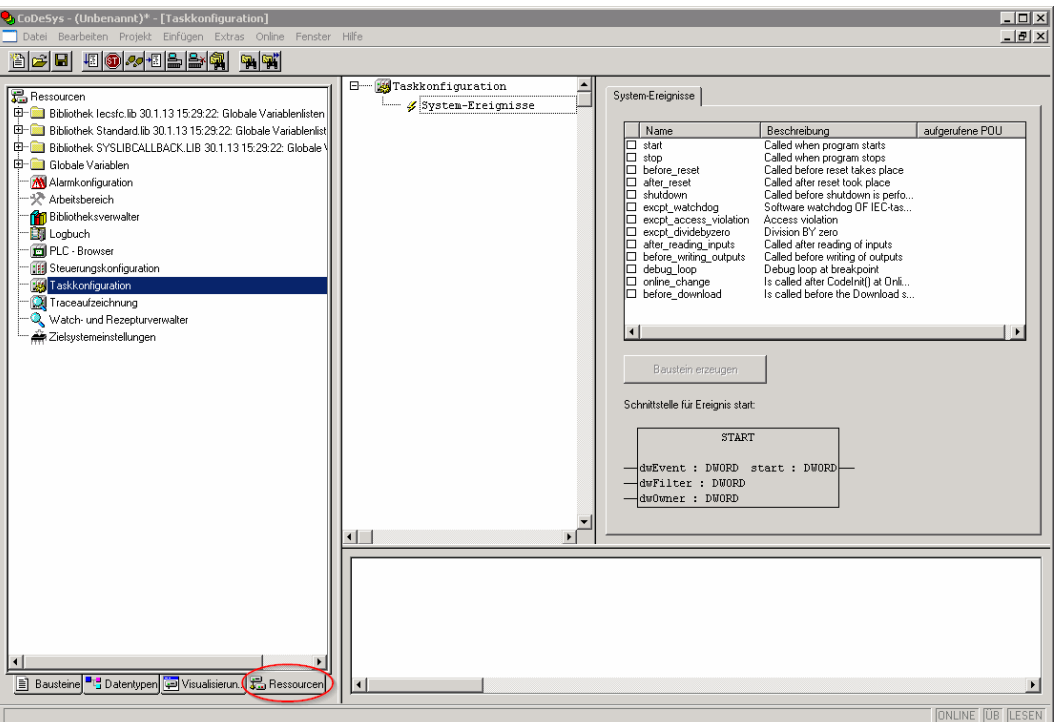

Figure 70: CODESYS – System events

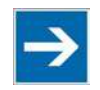

# **Note**

#### **Do not set debug points in the event handlers!**

Debug points in event handlers can lead to unforeseeable errors and must therefore not be set!

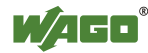

The following events can be activated:

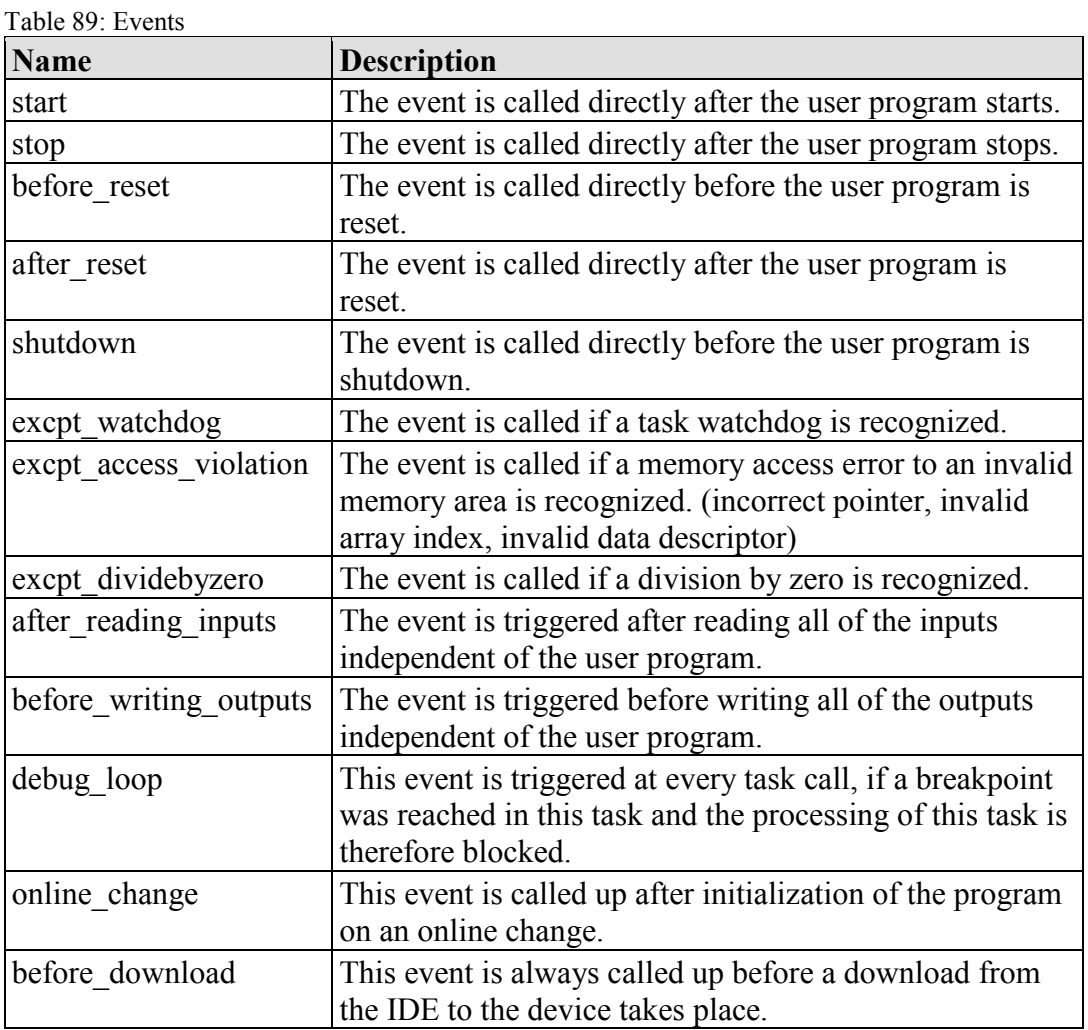

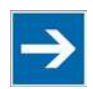

# **Note**

#### **Application stops on a non-defined event handler!**

If "excpt" events occur in the system and an event handler has not been defined, the application goes into the "Stop" status.

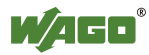

Manual Version 2.0.0, valid fromFW Version 02.03.23(04)

### **8.5.1 Creating an Event Handler**

The example here is provided to illustrate how to define and use an event handler. The event handler "excpt\_dividebyzero" is used in this example.

First, a program is generated in the PLC\_PRG- module which provokes division by 0.

| $\Box$ o $\Box$<br>PLC_PRG (PRG-ST) |                   |  |
|-------------------------------------|-------------------|--|
| 0001                                | PROGRAM PLC PRG   |  |
| 0002                                | IVAR              |  |
| 0003                                | i:INT:=1000;      |  |
| 0004                                | $i: INT: = 1000:$ |  |
| 0005                                | EMD VAR           |  |
| 0006                                |                   |  |
|                                     | ٠                 |  |
| 0001                                | j:=j/i;           |  |
| 0002                                | i:=i-l;           |  |
| 0003                                | li:=1000;         |  |
| 0004                                |                   |  |
|                                     |                   |  |

Figure 71: CODESYS program provokes division by "0"

After this, the system event "excpt\_dividebyzero" is activated in the Task Configurator and the name of the event handler to be generated is entered in the column "Called POU".

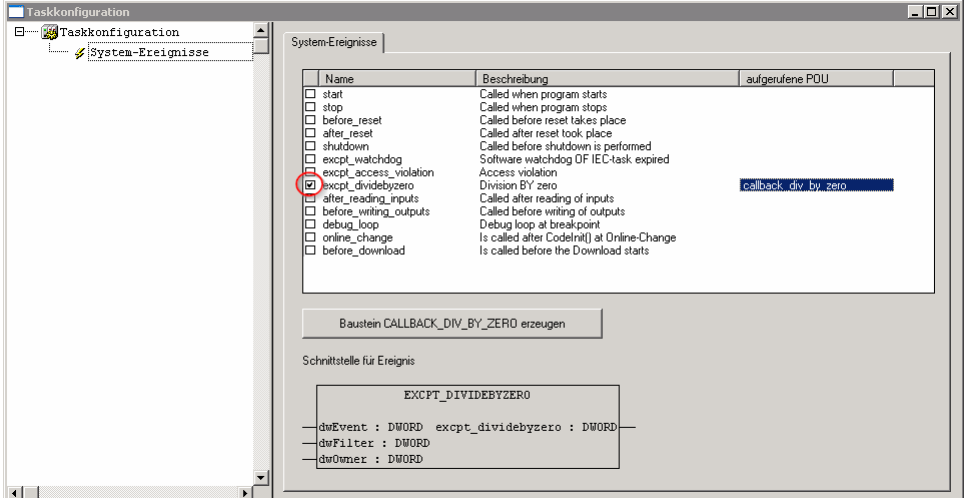

Figure 72: CODESYS – Creating and activating an event handler

To generate the event handler, click **[Generate CALLBACK\_DIV\_BY\_ZERO function block]**.

A new function having the defined name then appears in the "Function blocks" tab.

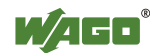

# 750-8202 PFC200 CS 2ETH RS

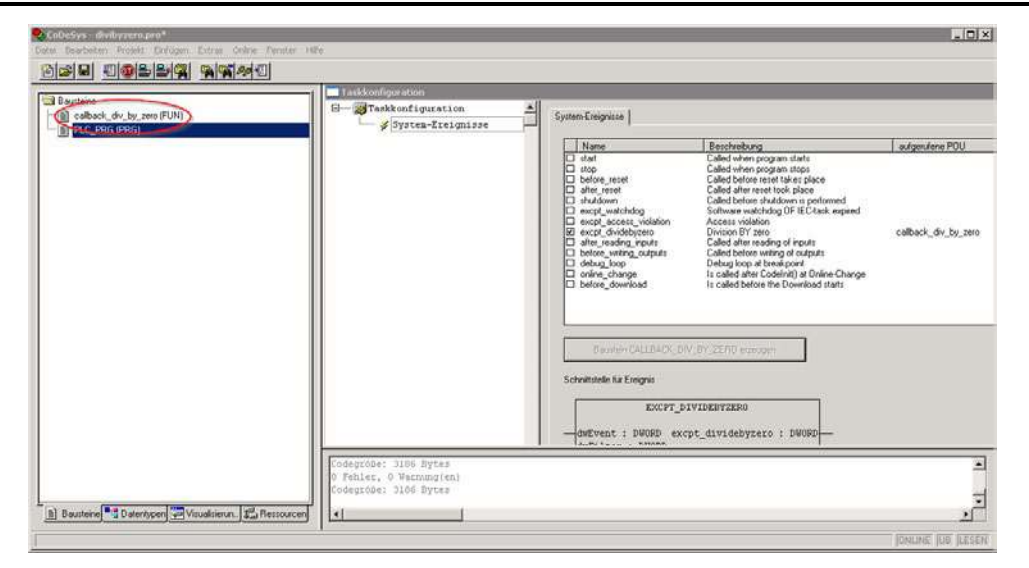

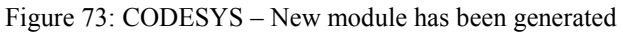

Handling for the event that has occurred is now programmed in this new function.

In the example here, the event is documented in a global variable.

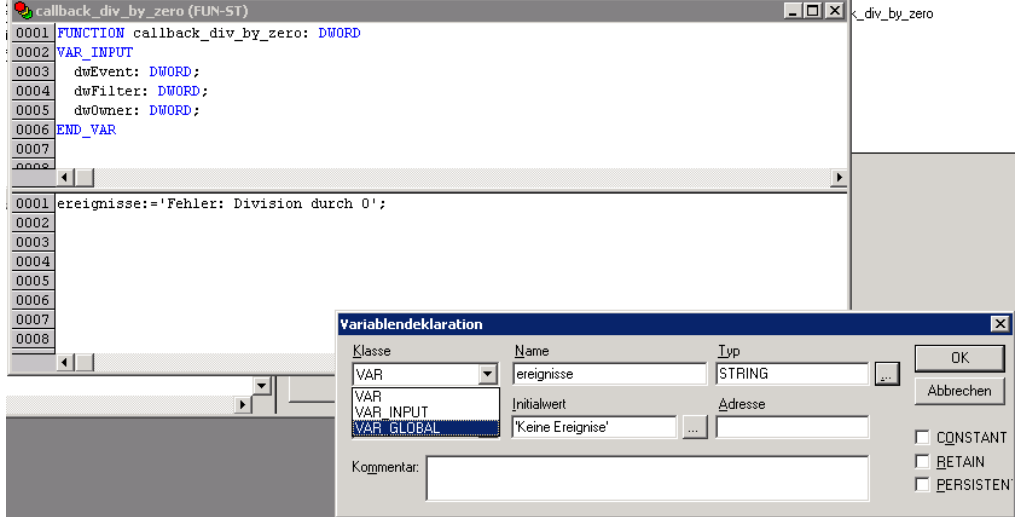

Figure 74: CODESYS – Enter the event in a global variable

The newly created project is now supported and can be loaded to the controller.

After startup, the value of the "Events" variable changes only when counter "i" reaches the value 0, meaning that division by 0 has been performed.

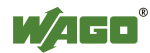

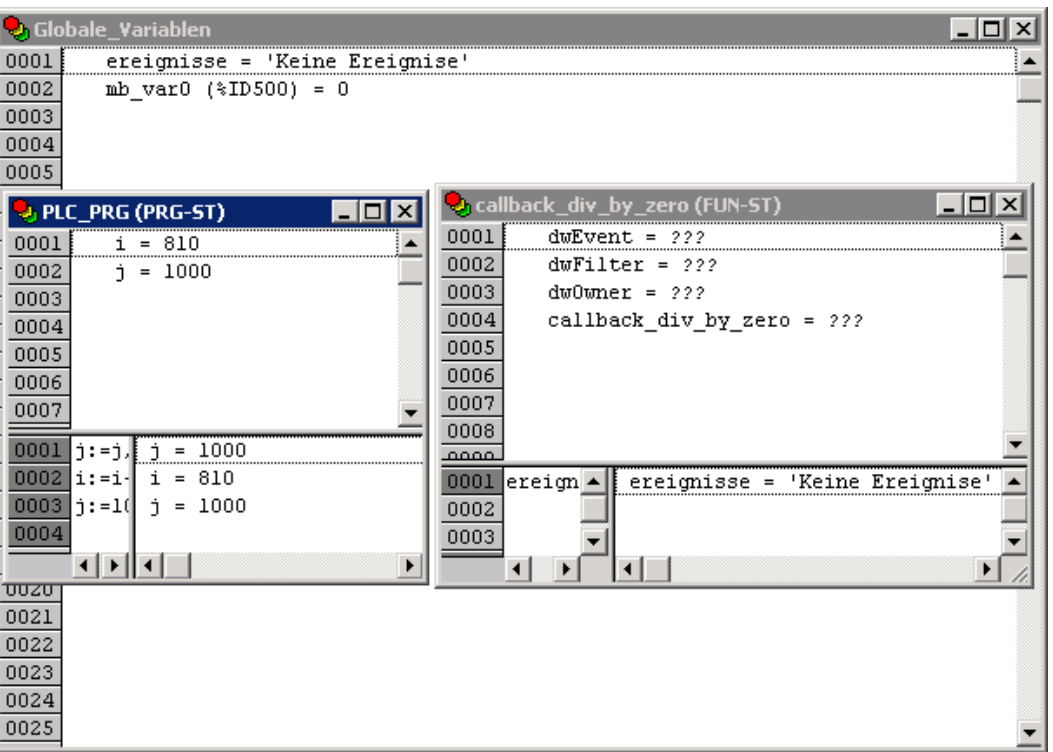

Figure 75: CODESYS – Variable contents prior to division by "0"

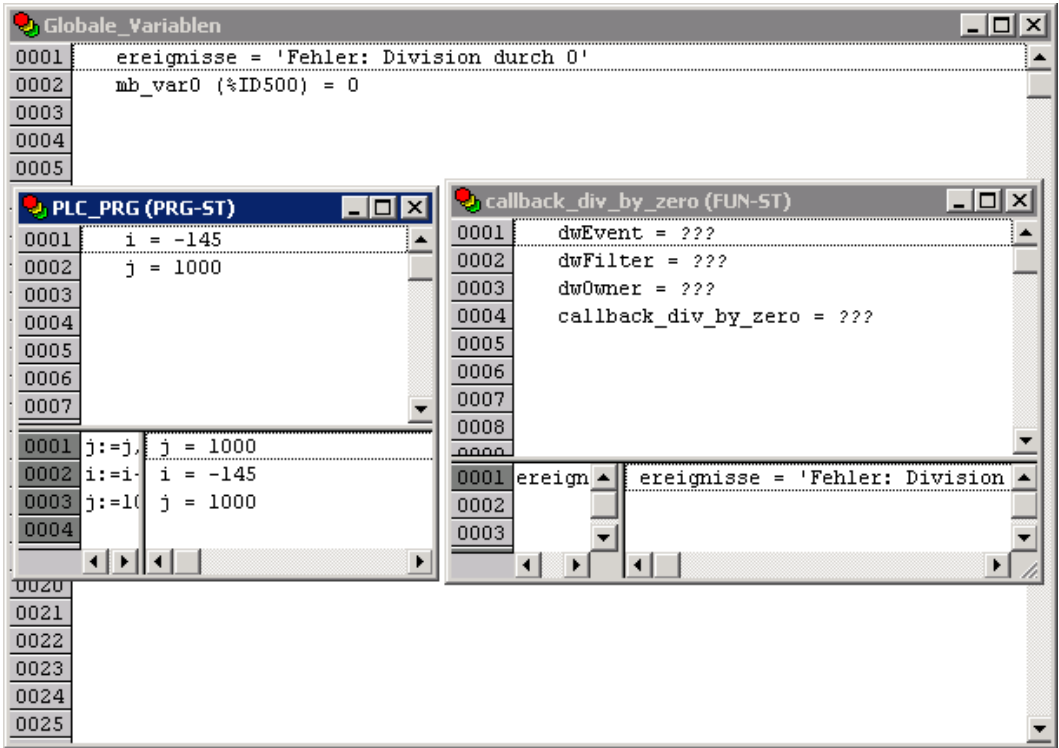

Figure 76: CODESYS – Variable contents after division by "0" and call-up of the event handler

## **8.6 Process Images**

A process image is a memory area in which the process data is stored in a defined sequence and consists of the I/O modules attached to the internal bus, the PFC variables, the bit memory address area and the slaves attached to the fieldbus.

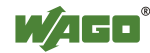

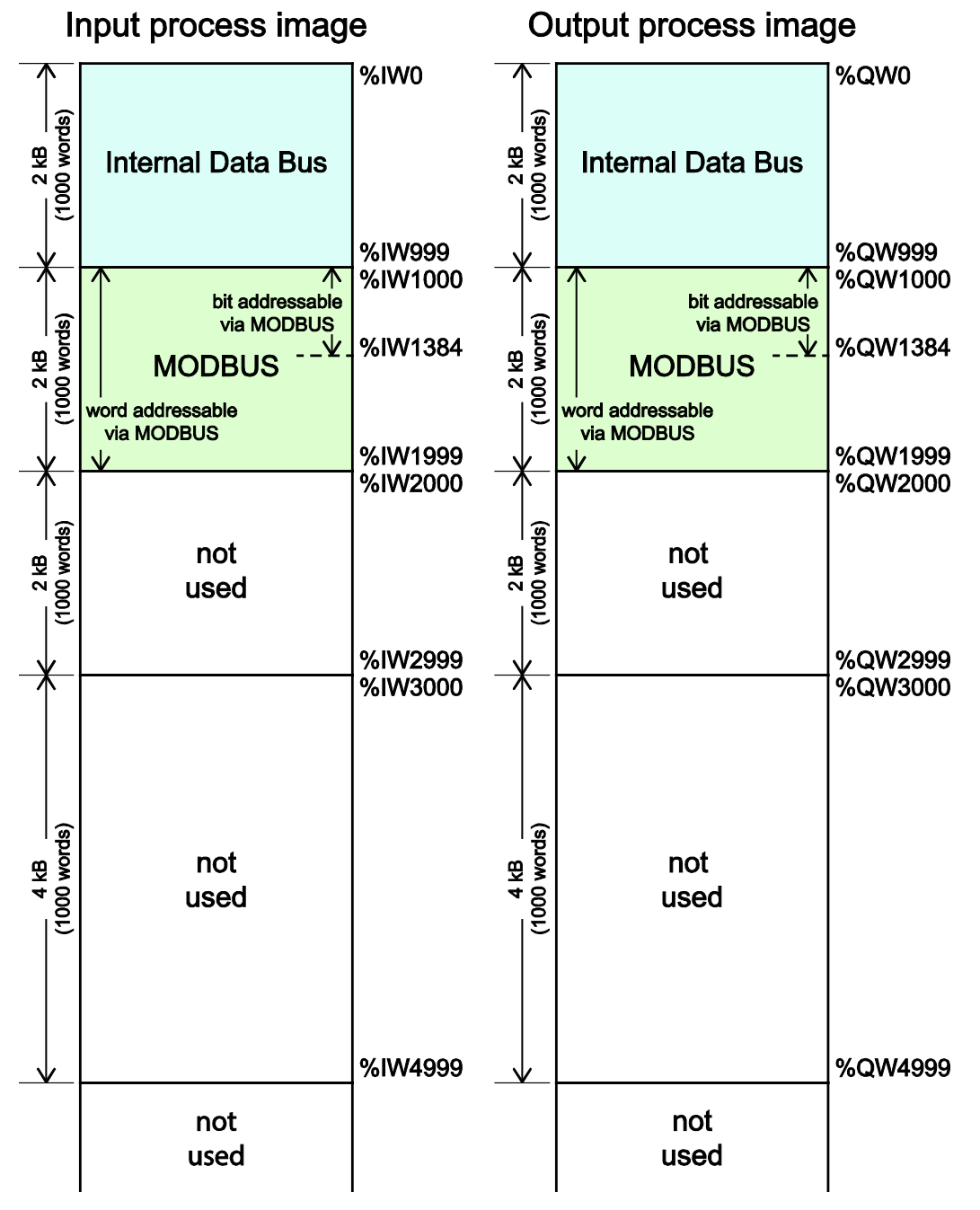

Figure 77: Process image

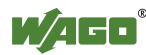

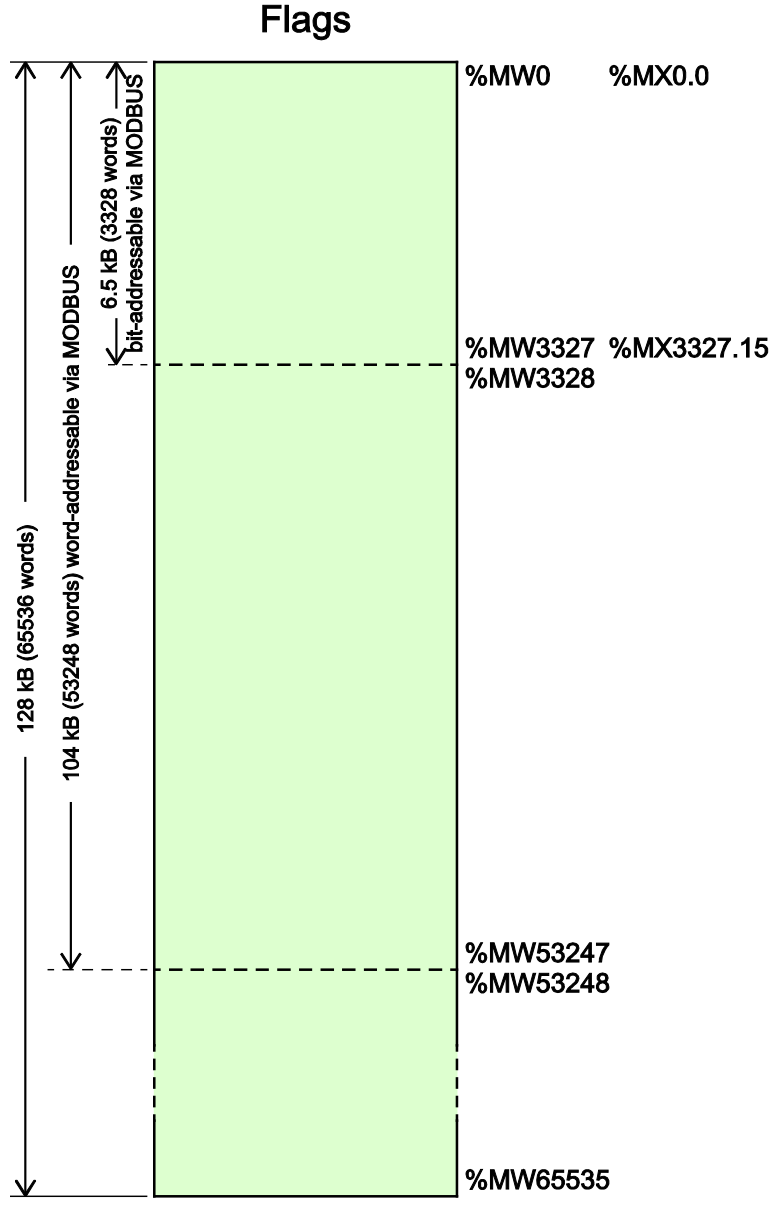

Figure 78: Flag area

### **8.6.1 Process Images for I/O Modules Connected to the Controller**

After starting the fieldbus controller, it automatically detects all connected I/O modules.

The analog input and output data is stored first word by word in the process image. Subsequent to this, come the digital input and output data bits combined to form words.

The size and structure of the process image for the I/O modules connected to the system are described in the appendix.

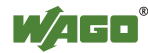

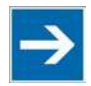

# **Note**

**I/O Module Data Width**

The data width of an I/O module is between 0 and 48 bytes.

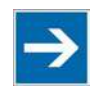

# **Note**

**I/O Module Process Data**

Check the I/O module process data whenever you add or remove the modules to/from the fieldbus controller. Changing the I/O module topology results in an adjustment of the process image, as the process data addresses also change.

### **8.6.2 Process Image for Slaves Connected to the Fieldbus**

The size and structure of the process image for the slaves connected to the system are described in the section for the specific fieldbus.

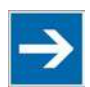

# **Note**

**No direct access from fieldbus to the process image for I/O modules!** Any data that is required from the I/O module process image must be explicitly mapped in the CODESYS program to the data in the fieldbus process image and vice versa! Direct access is not possible!

## **8.7 Access to Process Images of the Input and Output Data via CODESYS 2.3**

The following tables describe the possibilities with which you can access the address ranges of the process image for the inputs and outputs connected to the internal data bus.

Table 90: Access to the Process Images of the Input and Output Data – Internal Data Bus

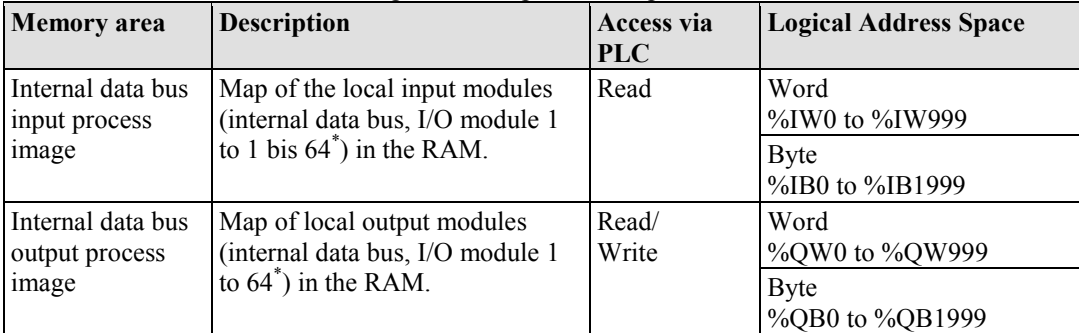

\* The use of up to 250 I/O modules is possible with the WAGO internal data bus extension modules.

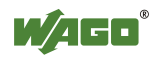

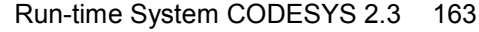

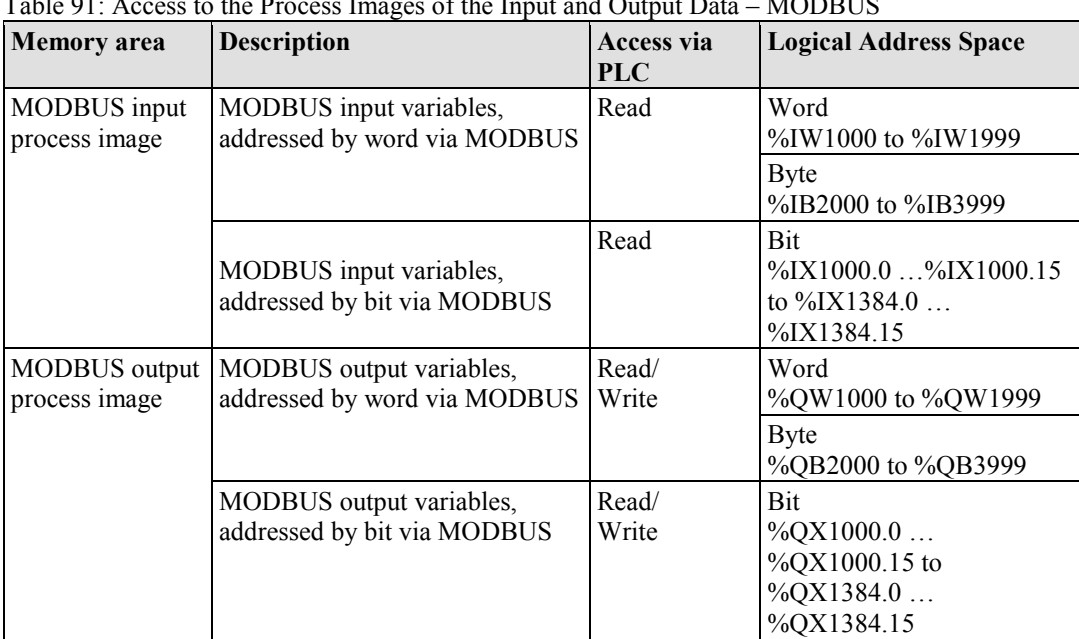

Table 91: Access to the Process Images of the Input and Output Data – MODBUS

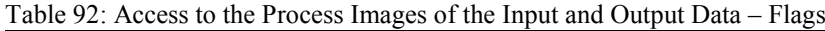

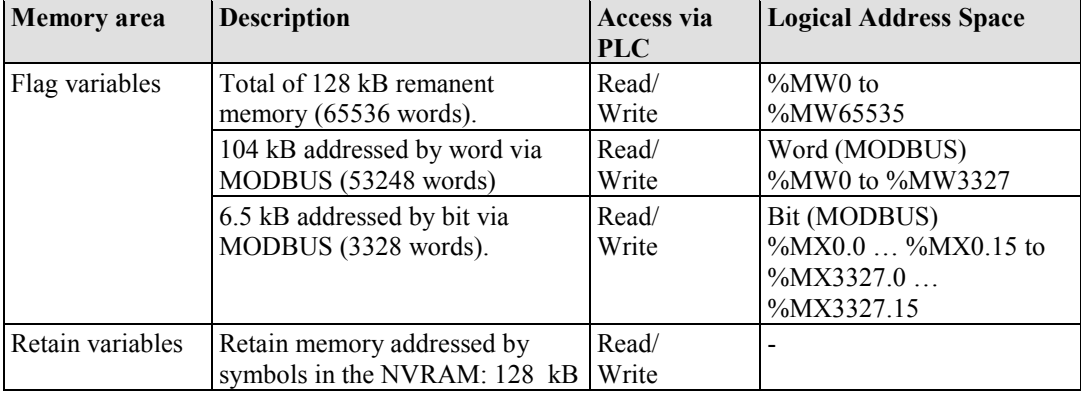

\* The use of up to 250 I/O modules is possible with the WAGO internal data bus extension modules.

The total size of the memory for flag and retain variables is 128 kB (131060 bytes). The size of these two sections can be customized as required, provided the total (permissible) size is not exceeded.

If you are using bit-oriented addressing, remember that the basic address is wordbased. The bits are addressed from 0 to 15.

## **8.8 Addressing Example**

The following addressing example clarifies the access to the process image:

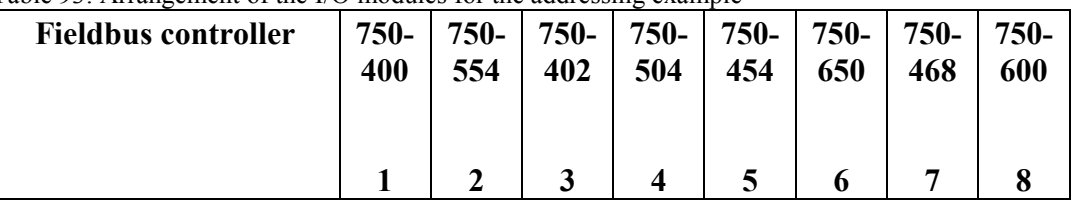

Table  $93$ : Arrangement of the  $I/O$  modules for the addressing example

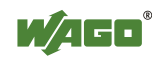

Table 36: Addressing example

# 750-8202 PFC200 CS 2ETH RS

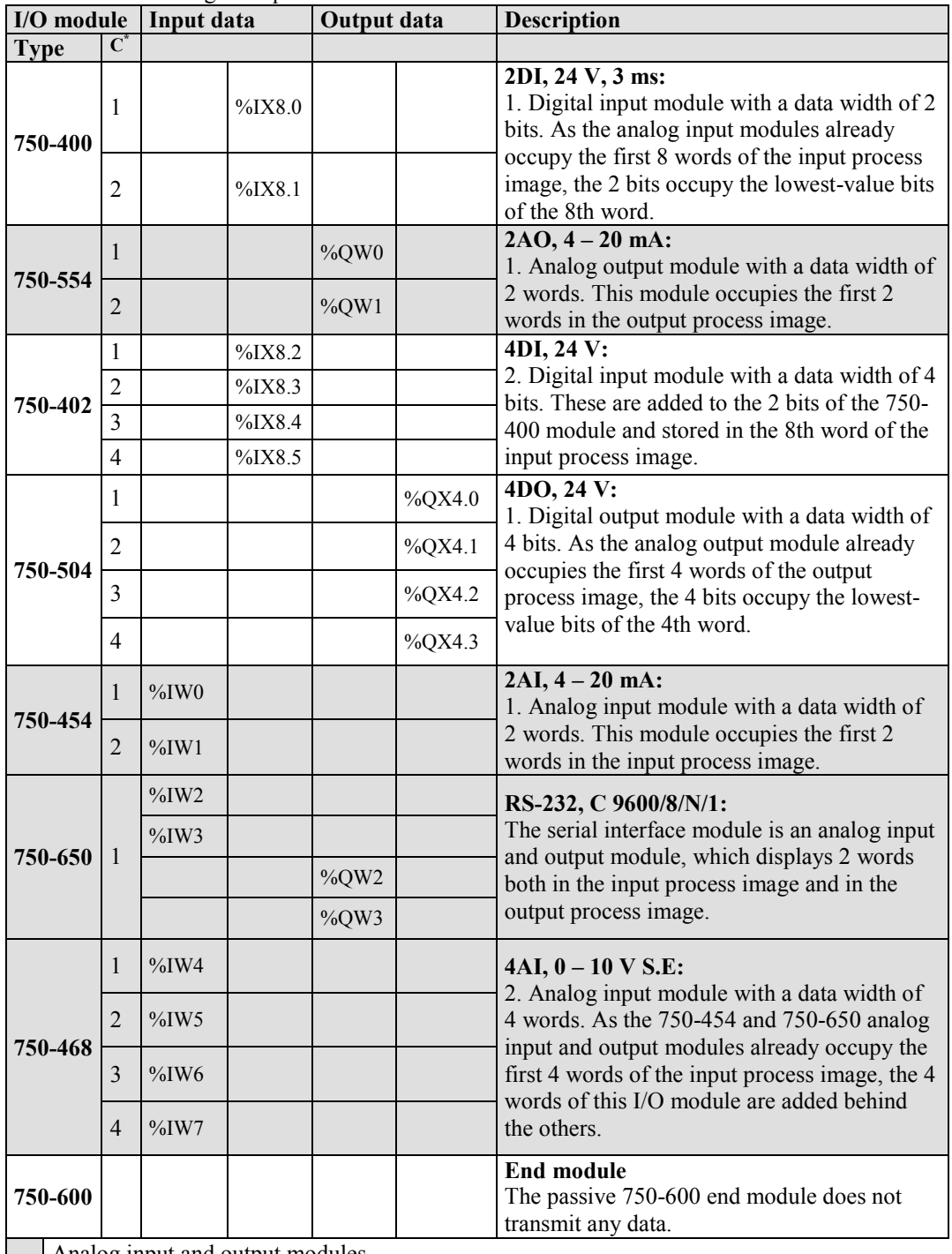

Analog input and output modules

Digital input and output modules

 $*C$ : Number of the input/output

## **8.9 Internal Data Bus Synchronization**

The internal data bus cycle and the CODESYS task cycle are optimally automatically synchronized: This depends on the number of I/O modules connected and the fastest CODESYS task cycle set in the fieldbus controller. The synchronization cases described below can therefore take place.

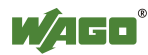

In this chapter, CODESYS task denotes only tasks within CODESYS that contain an access to the internal data bus. Tasks that do not access the internal data bus are not synchronized in the same way as described below. For this, see Section "Creating Tasks."

### **8.9.1 Case 1: CODESYS Task Interval Set Smaller than the I/O Module Cycle**

Execution of the CODESYS tasks is synchronized with internal data bus cycle time.

The CODESYS task is processed in parallel to the internal data bus cycle. The CODESYS task interval is extended to the internal data bus cycle time. This is necessary so that each CODESYS task is started with new input data from the internal data bus and the output values are also set at the module after each CODESYS task.

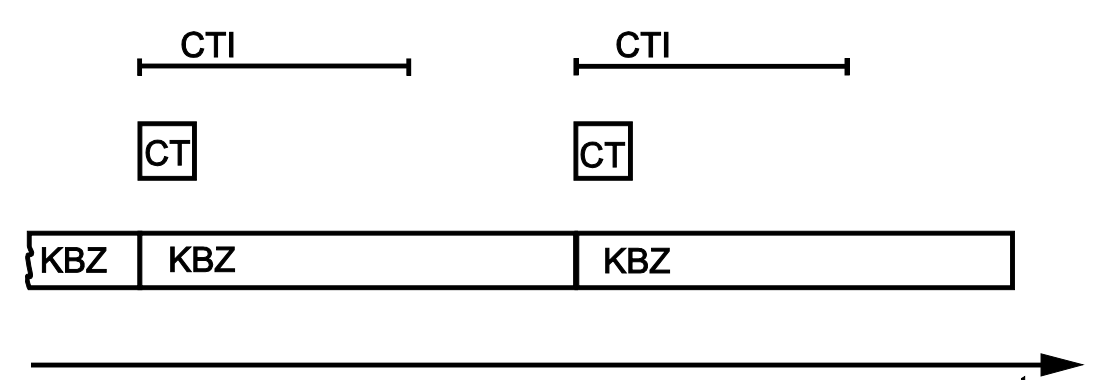

Figure 79: Internal data bus synchronization 01

- CTI: CODESYS Task Interval
- CT: CODESYS Task that accesses the I/O module of the internal data bus
- KBZ: Internal Data Bus Cycle

#### **Example:**

CODESYS task interval (CTI): 100 µs I/O module cycle (KBZ): 2000 µs **Result:** Matching of the CODESYS task interval to the I/O module cycle of 2000 µs.

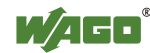

### **8.9.2 Case 2: CODESYS Task Interval Smaller than Twice the Internal Data Bus Cycle**

Execution of the internal data bus is synchronized with the set CODESYS task interval.

At the end of the CODESYS task, the internal bus cycle starts, which is processed synchronously with the fastest CODESYS task. This ensures that when starting each CODESYS Task, current input data are available from the internal data bus and the output values of each CODESYS task are also output to the I/O modules.

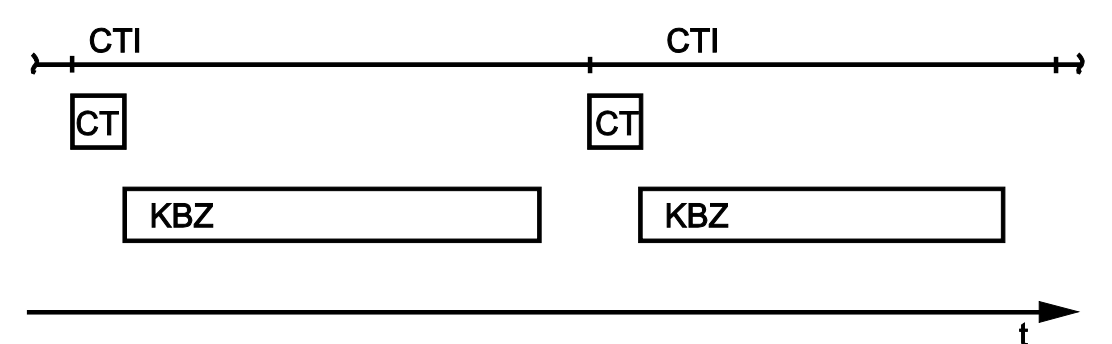

Figure 80: I/O module synchronization 02

CTI: CODESYS Task Interval

CT: CODESYS Task that accesses the I/O module of the internal data bus KBZ: Internal Data Bus Cycle

#### **Example:**

CODESYS task interval (CTI): 2500 µs Internal data bus cycle (KBZ): 2000 µs **Result:** Execution of the internal data bus cycle every 2500 µs.

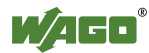

### **8.9.3 Case 3: CODESYS Task Interval Greater than Twice the Internal Data Buc Cycle**

The I/O data from the internal data bus are refreshed once prior to the CODESYS task and once after the CODESYS task.

Prior to processing the CODESYS task, the internal data bus cycle is executed, which provides the current input data for the CODESYS task. After execution of the CODESYS task, an additional internal data bus cycle is started, which provides the output data to the I/O modules.

This ensures that at the start of every CODESYS task, current input data are available from the internal data bus and the output data from each CODESYS task are quickly output to the I/O modules. This prevents processing of internal data bus cycles that would unnecessarily use a great deal of computing time on the CPU.

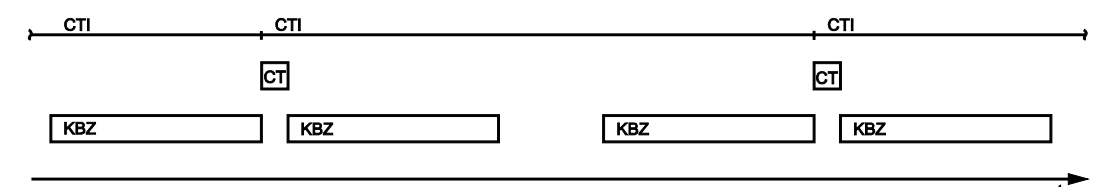

Figure 81: I/O module synchronization 03

CTI: CODESYS Task Interval

CT: CODESYS Task that accesses the I/O module of the internal data bus

KBZ: Internal Data Bus Cycle

#### **Example:**

CODESYS task interval (CTI): 500 µs Internal data bus cycle (KBZ): 2000 µs **Result:** Execution of the internal data bus cycle 2000 µs prior to the CODESYS task and once directly after the CODESYS task.

Manual Version 2.0.0, valid fromFW Version 02.03.23(04)

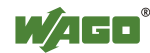

### **8.9.4 Case 4: CODESYS Task Interval Greater than 10 ms**

Synchronization takes place as in case 3; however, the output modules would be reset to their default state after 150 ms without an internal data bus cycle. This reliably prevents the execution of an internal data bus cycle after at least every 10 ms.

The I/O data from the internal data bus are refreshed once before the CODESYS task and once after the CODESYS task and an additional internal data bus cycle is also executed every 10 ms.

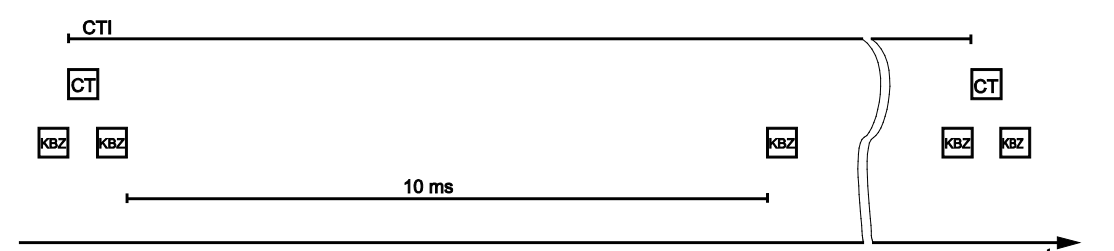

Figure 82: Internal data bus synchronization 04

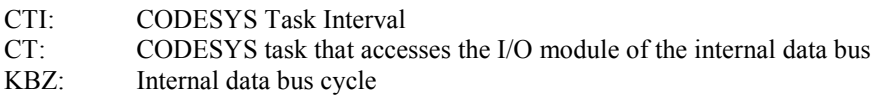

#### **Example:**

CODESYS task interval (CTI): 150000 µs Internal data bus cycle (KBZ): 2000 µs

**Result:** Execution of the internal data bus cycle 2000 µs prior to the CODESYS task, once directly after the CODESYS task and 10 ms after the previous internal data bus cycle.

# **8.9.5 Internal Data Bus Configuration**

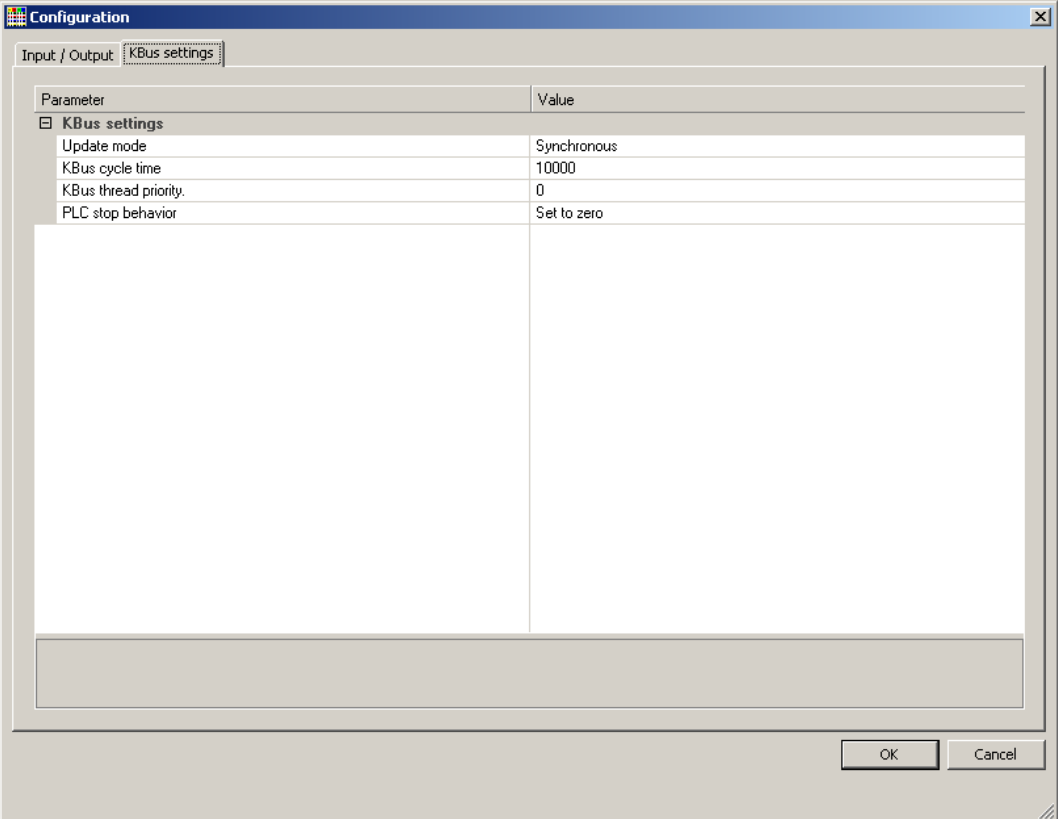

Figure 83: Internal data bus settings

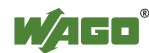

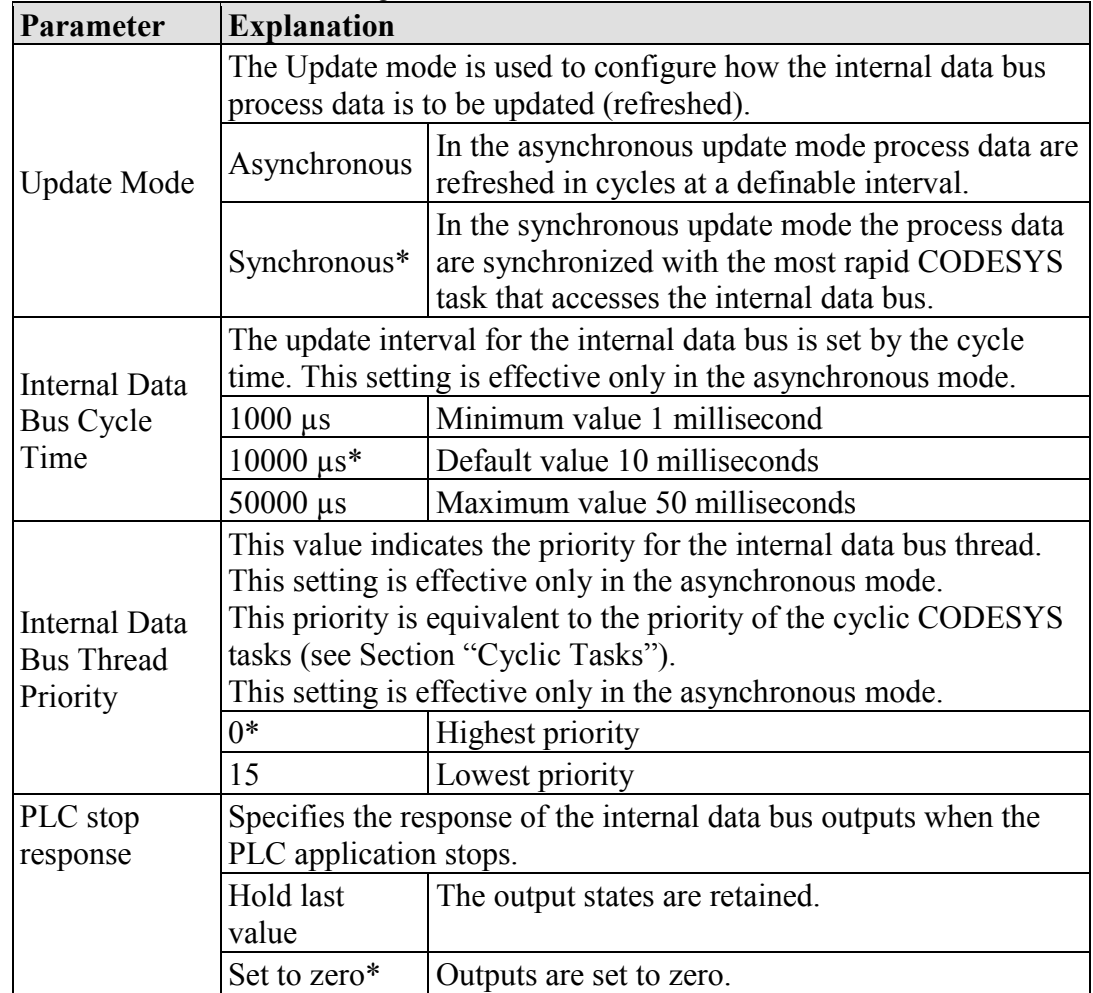

Table 94: Internal Data Bus Settings

\* Default setting

### **8.9.5.1 Effect of Update Mode on CODESYS Tasks**

### **8.9.5.1.1 Asynchronous Update Mode**

In the asynchronous update mode there is no direct influence on CODESYS task behavior.

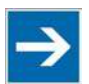

# **Note**

#### **Internal data bus "freeze" on priority conflicts!**

In the asynchronous update mode there is a risk of the internal data bus "freezing", as the internal data bus thread operates at the same priority as the IEC tasks. The internal data bus thread must therefore use a priority higher than that of the IEC task to prevent this from occurring.

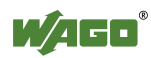

#### **8.9.5.1.2 Synchronous Update Mode**

In the synchronous update mode the runtime behavior of CODESYS tasks can be influenced by the internal data bus. The minimum task interval that can then be achieved depends on the duration of an internal data bus cycle. The duration of an internal data bus cycle, on the other hand, is based on the I/O modules connected to the bus. As a rule of thumb: The shorter the internal data bus structure, the shorter the cycle time and digital modules are faster than analog or complex ones.

In the event of an internal data bus error, the CODESYS tasks are blocked until the error is rectified, i.e., when an internal data bus cycle has been successfully executed again.

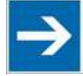

# **Note**

**No call-up of internal data bus status when internal data bus errors are present!**

If an internal data bus error has occurred, it is not possible to call up the internal data bus status using KBUS\_ERROR\_INFORMATION (mod\_com.lib) while in the synchronous update mode.

# **8.10 Memory Settings in CODESYS**

The list below illustrates the standard memory allocation of the PFC200:

- Program memory: 16 Mbyte (max.)
- Data memory: 64 Mbytes
	- Input data: 64 kbytes
- Output data: 64 kbytes
- Flags: 24 kbytes
- Retain: 104 kbytes
- Function block limitation:  $12 * 4096$  bytes = 48 kbytes

## **8.10.1 Program Memory**

The program memory (also code memory) cannot be configured and is limited to a maximum of 16 Mbytes. The memory space actually available is based on the scope of installed applications.

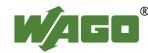

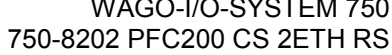

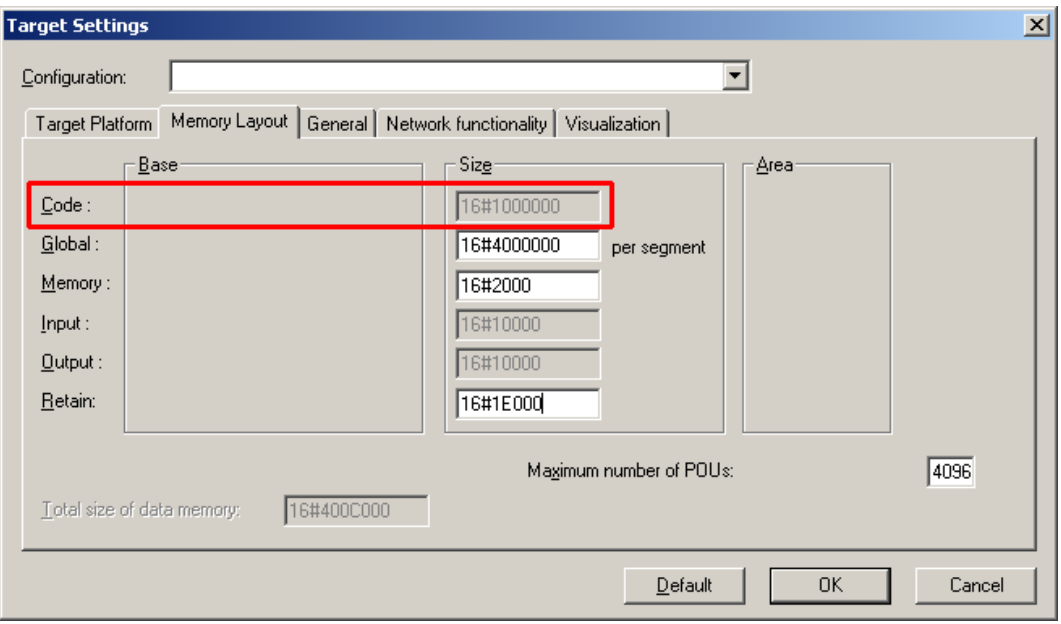

Figure 84: Program memory

### **8.10.2 Data Memory and Function Block Limitation**

The data memory is set for 64 Mbytes in the controller's initial state.

This set value has already been requested in the system after a successful program download and can be fully utilized.

Together with the data memory to be used by the application, memory is required for the individual program function blocks in the system.

The size of the administration space is calculated from the function block limitation \* 12 (i.e., normally 4096 \* 12).

The actual size of the main memory required in the system for data is the sum of global data memory and function block limitation memory.

This value should not exceed the value specified for "Size of entire data memory."

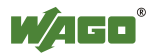

 $\bar{\mathbb{C}}$ 

ſ

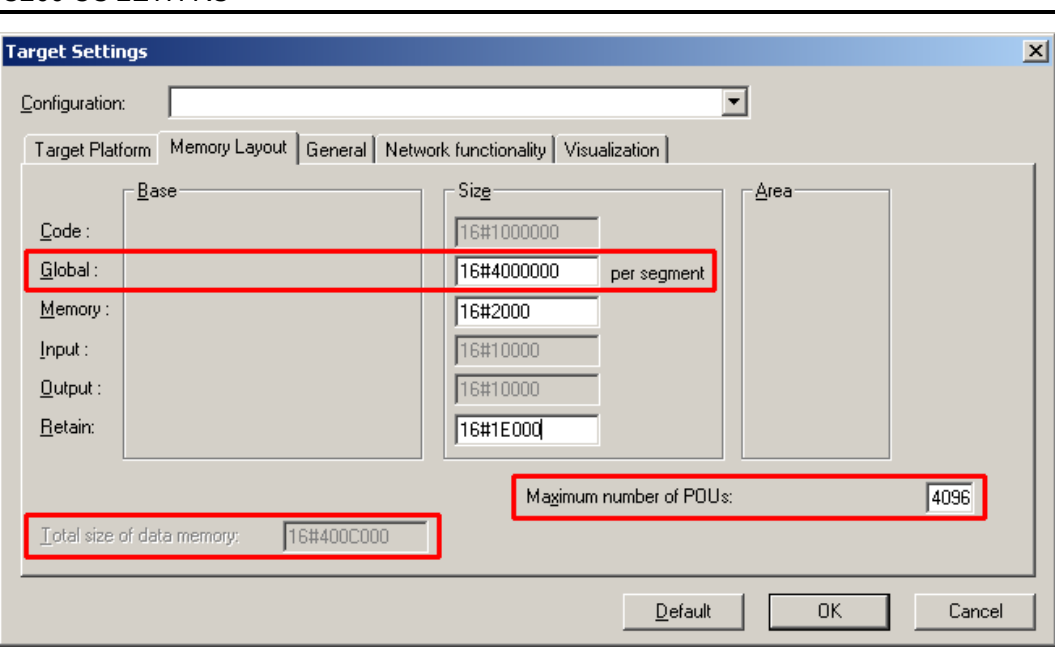

Figure 85: Data memory and function block limitation

### **8.10.3 Remanent Memory**

A total of 128 kbytes of remanent memory is available for the IEC-61131 application.

The remanent section is subdivided into the flag area (memory) and the retain area.

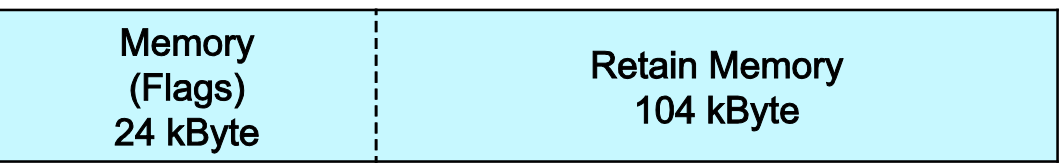

### **Remanent Memory 128 kByte**

Figure 86: Remanent Main Memory

The breakdown of the flag and retain variables can be customized as required.

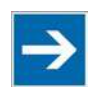

# **Note**

#### **Observe general conditions!**

The sum of Memory + Retain must not exceed the maximum value of 128 kbytes  $(0x20000)$ .

A maximum of 10,000 retain variables can be created.

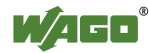

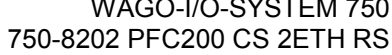

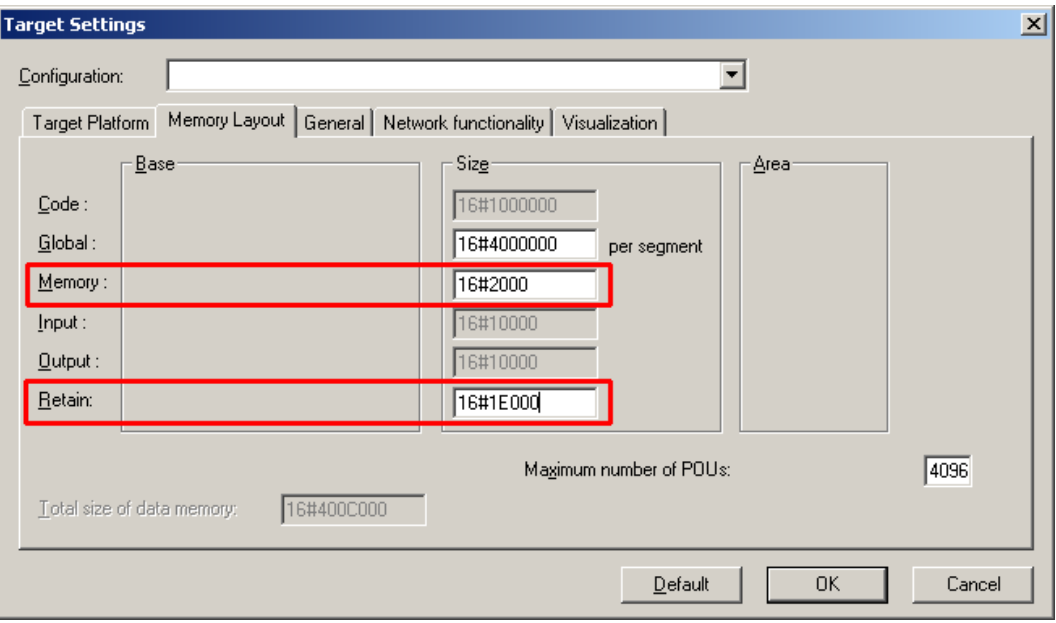

Figure 87: Flag and Retain Memory

## **8.11 CODESYS Visualization**

CODESYS Web visualization is based on Java technology. All Java programs require a Java runtime environment (JRE), which must be installed on the host PC along with an Internet browser. An applet is stored in the file system of a Web server and is accessible to browsers via an HTML page.

You create all visualization types (HMI and Web visualization) with the same CODESYS graphic editor. Select the visualization type in the "Target system settings" window. A description file in XML format is generated from the information for each of these pages. You can find these files in the subfolder *"visu"* of the CODESYS installation path*.* The HTML home page "webvisu.htm" and the Java archive "webvisu.jar" in the applet (webvisu.class) are also saved there in a compressed format.

Once you have selected a visualization type, the following steps must be performed to execute the technique:

1. Click the "Resources" tab and open the "Target system settings." Specify whether you wish to have visualization displayed as a "Web visualization" using an Internet browser.

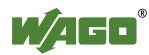

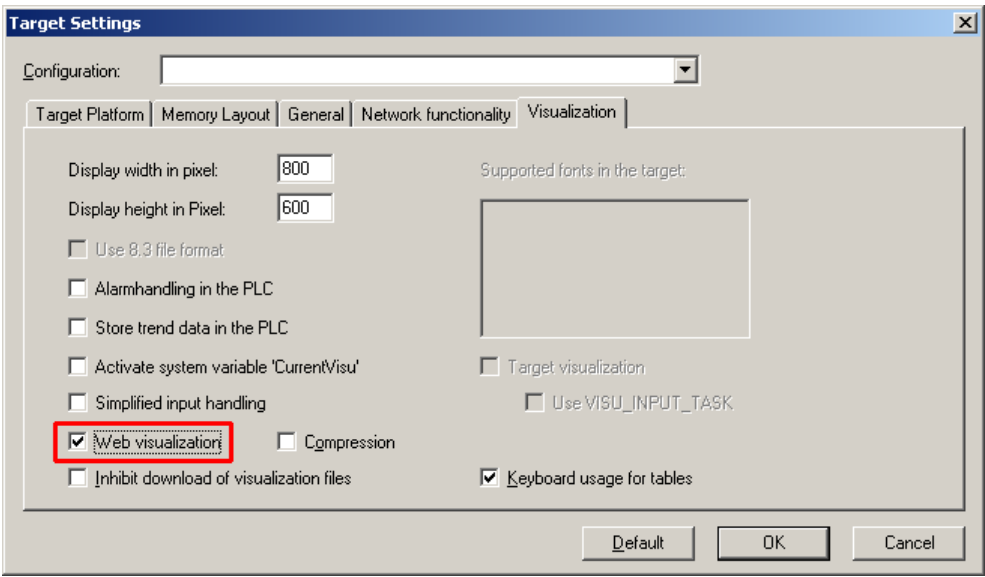

Figure 88: Selecting the visualization technique in the target system settings

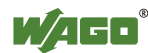

2. Generate a start page for the visualization. Right-click the "Visualization" folder in the "Visualization" tab. Select **Add object** ... from the contextual menu. The "New visualization" dialog box opens.

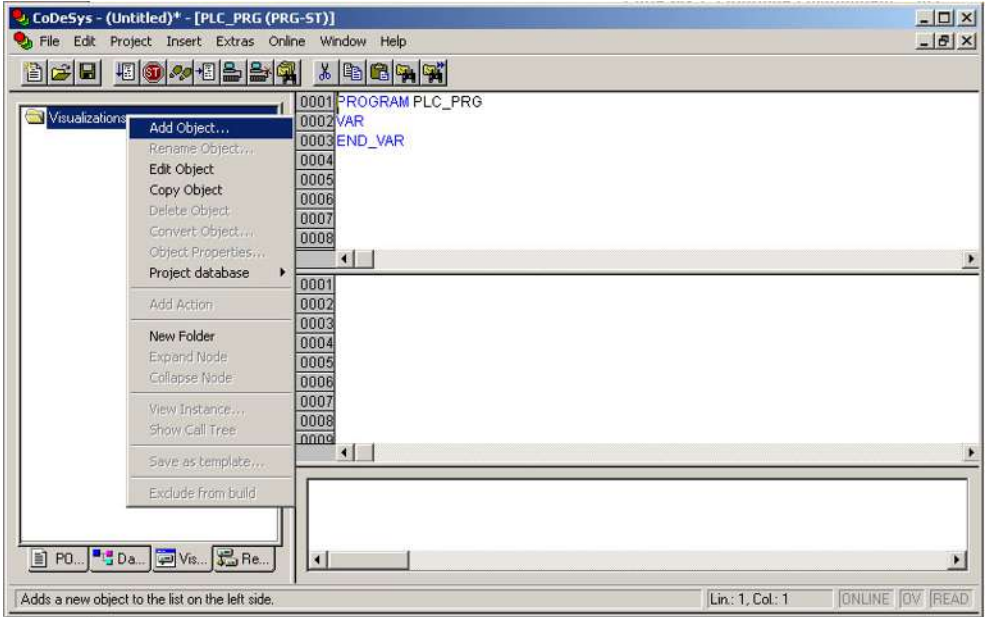

Figure 89: Creating the PLC\_VISU starting visualization

- 3. In the "New visualization" dialog window, enter the name **PLC\_VISU** for the start visualization. This page is then displayed as the start page upon system startup.
- 4. Activate the CODESYS Web server in the WBM on the "Ports and Services – CODESYS Services" page in the "CODESYS Webserver" group.
- 5. Activate the http service in the WBM on the "Ports and Services Network Services" page in the "HTTP" group.

If you transfer the PLC program to the controller (**Online > Login**) and start the program (**Online > Start**), enter one of the following lines in the address line of the Web browser for online visualization:

- "https://<IP address of the controller>/webvisu", preferred method (http can also be used instead of https)
- "https://<IP address of the controller>", if the default Web server in the WBM has been set to "WebVisu" (http can also be used instead of https)
- "http://<IP address of the controller>:8080/webvisu.htm"

You can also have Web visualization displayed via the WBM (see Section "`CODESYS - WebVisu´" Page).

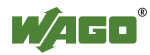

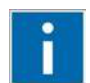

# **Information**

**Frequently Asked Questions**

Additional information (FAQs) on CODESYS Web visualization is also provided in the Section "Frequently Asked Questions about CODESYS Web Visualization" and in the online Help function for CODESYS 2.3.

## **8.11.1 Limits of CODESYS Visualization**

The controller supports the "WebVisu" visualization type integrated into CODESYS. Technological limitations can be caused by the visualization type used.

Compared to "HMI", Web visualization on the controller is performed within significantly narrower physical limits. Whereas "HMI" can access almost unlimited resources on a desktop PC, the following limitations must be observed when using Web visualization:

#### **Adapting to the File System**

The overall size of the PLC program, visualization files, bitmaps, log files, configuration files, etc. must fit into the file system.

#### **Process Data Memory**

Web visualization uses its own protocol for exchanging process data between applet and control.

The controller transfers process data with ASCII coding. The pipe symbol ("|") is used to separate two process values. Therefore, the space requirement for a process data variable in the process data memory is dependent not only on the data type, but also on the process value itself. Thus, a variable of the "WORD" type occupies between one byte for the values 0 through 9 and five bytes for values from 10000 and greater. The selected format  $(ASCII + |)$  only permits a rough estimate of the space requirement for the individual process data in the process data buffer. If the size of the ASCII coded process data is exceeded, Web visualization no longer works as expected.

#### **Computer Performance/Processor Time**

The controller is based on a real-time operating system. This means that highpriority processes (e.g., PLC program) interrupt or block lower priority processes. The Web server responsible for Web visualization is among these lower priority processes.

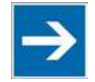

# **Note**

**Processor Time**

Make sure when configuring tasks, that there is sufficient processor time available for all processes.

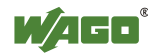

#### **Network Load**

The controller's CPU processes both the PLC program and network traffic. ETHERNET communication demands that each received telegram is processed, regardless of whether it is intended for the controller or not.

A significant reduction of the network load can be achieved by using switches instead of hubs.

There is no measure against broadcast telegrams that can be used on the controller, however. These can only be curtailed by the sender, or blocked with configurable switches that have a broadcast limitation. A network monitor such as "wireshark" (www.wireshark.com) provides an overview of the current load in your network.

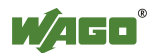

## **8.11.2 Eliminating Errors in CODESYS Web Visualization**

If you are experiencing problems when working with the CODESYS Web visualization, use the following table to find the solution. If you cannot eliminate the problem, please contact WAGO support.

| <b>Error</b>               | <b>Solution</b>                                                              |
|----------------------------|------------------------------------------------------------------------------|
| <b>Internet Explorer</b>   | Close all Internet Explorer windows and restart. If the error persists, this |
| reports the error          | indicates a missing or damaged file.                                         |
| "APPLET NOT                | Using FTP, check if the entire Java archive "webvisu.jar" is available in    |
| <b>INITIATED"</b>          | the "/PLC" folder of the controller. The original file can be found in the   |
|                            | installation path of CODESYS (usually under C:\Programme\WAGO                |
|                            | Software\CODESYS V2.3\Visu\webvisu.jar).                                     |
|                            | If necessary, replace the damaged file using FTP or force the download       |
|                            | of all files in CODESYS with Purge All > Compile All > Log in.               |
| Web visualization is not   | Have you installed the JRE? Check the firewall settings, e.g., if port       |
| displayed                  | 8080 is open.                                                                |
| Web visualization          | The call-up intervals selected in the task configuration are too small. As   |
| "freezes".                 | a result, the Web server of the controller — which is executed with a        |
| Web visualization stops    | low priority — does not receive sufficient computer time, if any at all.     |
| after an extended period   |                                                                              |
| of time.                   | If no (explicit) task configuration has been provided, the PLC PRG is        |
|                            | (implicitly) executed as a free running task with Priority 1. This           |
|                            | significantly limits the Web server's computing time. Always provide a       |
|                            | task configuration when using Web visualization. In doing so, the call-      |
|                            | up interval should not exceed three times the average execution time.        |
|                            | When determining the execution time, ensure that the PLC program has         |
|                            | reached a "steady state." When determining the execution time, ensure        |
|                            | that the PLC program is not "steady state."                                  |
| Web visualization          | Not all files may fit into the controller's file system. Delete any          |
| cannot be loaded into      | unneeded data (e.g., via FTP).                                               |
| the controller             |                                                                              |
| Bitmap is not displayed    | If the name of an image file contains umlauts, the Web server cannot         |
|                            | interpret these image names.                                                 |
| Java console reports:      | The JRE does not find the entry point for the class "webvisu.class" in       |
| "Class not found"          | the Java archive "WebVisu.jar". The Java archive is probably                 |
|                            | incomplete. Delete "WebVisu.jar" from the Java cache and/or deactivate       |
|                            | the cache. In this case, the controller requests the archive (applet) again. |
|                            | If the problem persists, reload the project into the controller.             |
| Web visualization is       | Process data communication has failed.                                       |
| static, all process values | If Web visualization is operated over a proxy server, then a SOCKS           |
| are "0"                    | proxy is also necessary for process data exchange in addition to the         |
|                            | actual HTTP proxy.                                                           |

Table 95: Errors and remedies

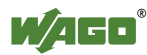

### **8.11.3 FAQs about CODESYS Web Visualization**

#### **How can I optimize the applet for special screen resolutions?**

In order to optimize the Web visualization for display on a device with a fixed resolution, proceed as follows:

In the "Target system settings", enter the pixel width and height in the tab "Visualization". When the visualization is created, the visible area is highlighted in gray. However, the actual pixel width and height of the Web visualization is defined by the attributes "Height" and "Width" of the HTML APPLET tag in the "webvisu.htm" file. Do not forget to also adapt these parameters to the existing resolution.

#### **Which JRE should I use?**

Java2 standard edition Version 1.5.0 (J2SE1.5.0\_06) or higher is recommended. This is available free of charge at www.oracle.com.

Microsoft's MSJVM3810 was also tested. For PDAs, there are runtime environments available from other manufacturers (JamaicaVM, CrEme, etc.). Please consider that for the Web visualization, these solutions can behave differently within their scope of services (e.g., stability) than those mentioned above.

#### **Should the Java Cache be used?**

This depends on the situation. After a standard installation, the cache is enabled. If the cache is enabled, the JRE uses it to store applets and Java archives. If the Web visualization is called up a second time, it requires considerably less time to start because the applet (approx. 250 kb) does not need to be reloaded via the network, but is already available in the cache. This is especially useful when network connections are slow.

#### **Note:**

The Java archives may not be completely transferred into the cache due to network failures. In this case, the cache must be cleared manually or disabled.

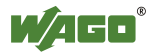
#### **Why does the visualization element "TREND" in the Web visualization only work "Online"?**

The following settings must be selected for visualization projects: **Resources** tab **> Target system settings**.

Activate "Web visualization" and "Trend data recording within control". Otherwise, the trend data is stored on the hard drive of the CODESYS development PC. This makes a permanent connection between the controller and the CODESYS gateway necessary. If this connection is interrupted, this may lead to the controller behaving unpredictably.

In the TREND configuration dialog, you can choose between "Online" and "History" operating modes. The controller only supports the "Online" operating mode for visualization projects since it is not possible to configure the maximum size (quota) of the trend files (\*.trd). Uncontrolled expansion of trend files can lead to unpredictable controller behavior.

In most cases, the use of the "HISTOGRAM" visualization element is the better choice, as this gives full control over the time and number of measurements and thus the amount of memory required.

#### **What needs to be observed when the visualization element "ALARM TABLE" is used in the Web visualization?**

The status of this component is best described as "Add-On", i.e., an extra that is free of charge and not warrantied.

The following settings must be selected for visualization projects: **Resources** tab **> Target system settings**.

Activate "Web visualization" (checkmark) and "Alarm handling within control". Otherwise, the alarm data is processed on the CODESYS development PC. This makes a permanent connection between the controller and the CODESYS gateway necessary. If this connection is interrupted, this may lead to the controller behaving unpredictably.

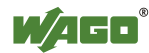

# **9** *e!RUNTIME* **Runtime Environment**

# **9.1 General Notes**

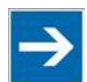

# **Note**

**Additional Information**

Information on the installation and startup of *e!COCKPIT* is provided in the corresponding manual. Information on programming is provided in the CODESYS 3 documentation.

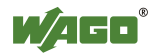

# **9.2 CODESYS V3 Priorities**

A list of priorities implemented for the controller is provided below as supplementary information to the CODESYS 3 documentation.

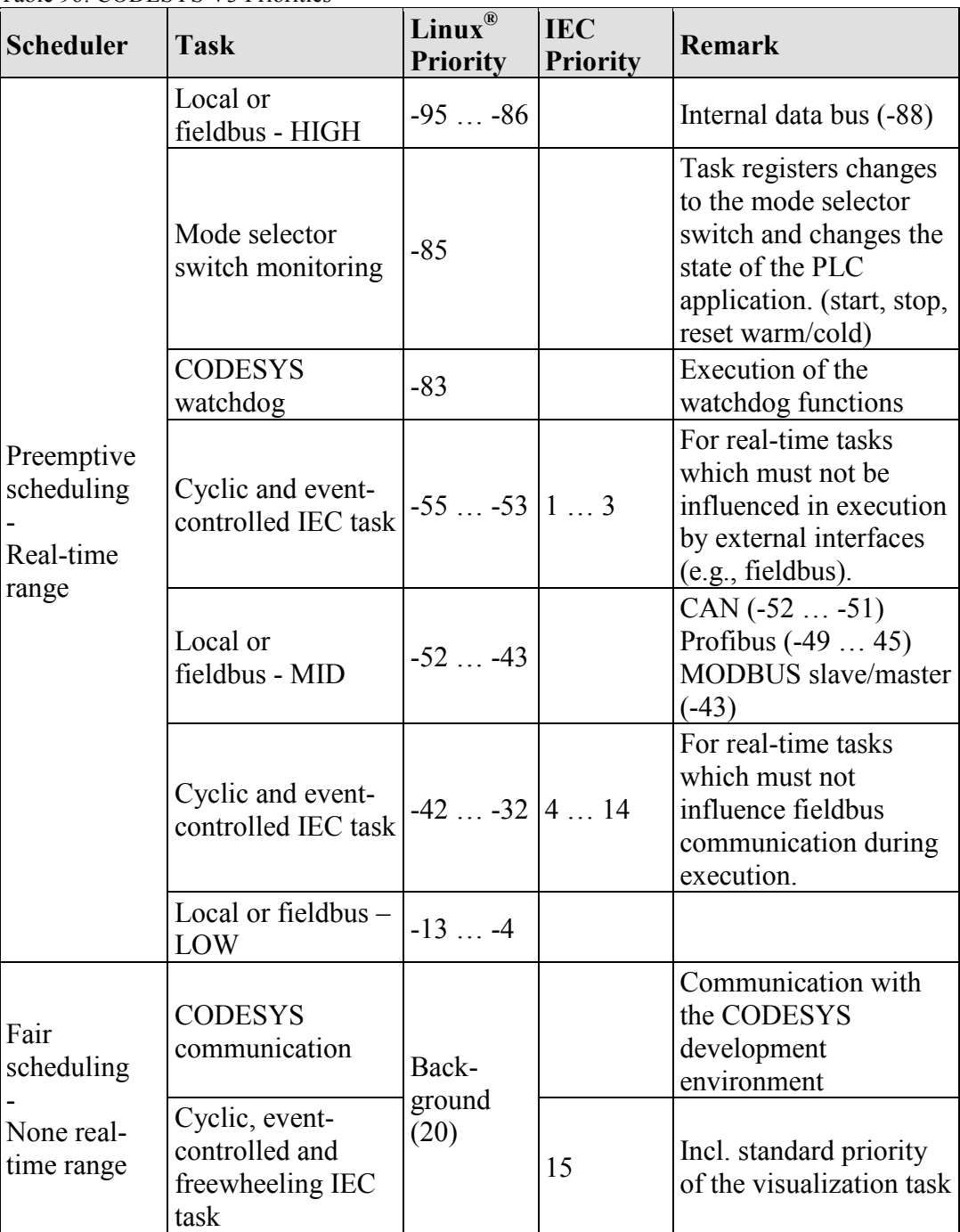

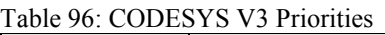

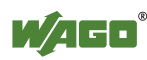

# **9.3 Memory Spaces under** *e!RUNTIME*

The memory spaces in the controller under *e!RUNTIME* have the following sizes:

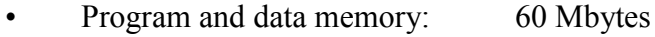

- Input data: 64 kbytes
- Output data: 64 kbytes
- 
- 
- Flags: 24 kbytes
	- Function block limitation:  $12 * 4096$  bytes = 48 kbytes
- Retain: 104 kbytes

## **9.3.1 Program and Data Memory**

The program (also code) and data memory has a size of 60 Mbytes. This space has already been requested in the system after a successful program download and can be fully utilized.

The memory space is dynamically divided up into program and data space.

## **9.3.2 Function Block Limitation**

Together with the data memory to be used by the application, memory is required for the individual program function blocks in the system.

The size of the administration space is calculated from the function block limitation \* 12 (i.e., 4096 \* 12).

The actual size of the main memory required in the system for data is the sum of global program and data memory and function block limitation memory.

## **9.3.3 Remanent Memory**

A total of 128 kbytes of remanent memory is available for the IEC-61131 application.

The remanent section is subdivided into the flag area (memory) and the retain area.

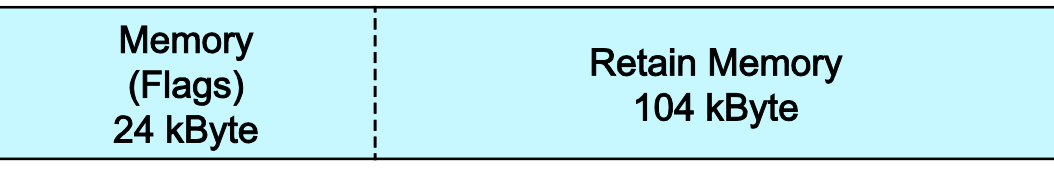

# **Remanent Memory 128 kByte**

Figure 90: Remanent Main Memory

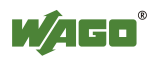

# **10 MODBUS – CODESYS 2**

# **10.1 General**

MODBUS is a non-vendor-specific, open fieldbus standard for a wide range of applications in production and process automation. The MODBUS communications protocol is based on a master/slave or client/server architecture that uses function codes for execution of individual MODBUS services, which have reading or writing access to individual or multiple elements of the MODBUS data model simultaneously.

# **10.2 Features**

The MODBUS slave implemented in the PFC200 has the following features:

- 3 modes: MODBUS TCP, MODBUS UDP and MODBUS RTU, which can be run independently of one another simultaneously
- Each mode can be configured
- 10 supported MODBUS services (Function Codes): FC1 to FC6, FC15, FC16, FC22, FC23
- Data exchange via 1000 registers in each of the local MODBUS process images
- 768-byte sector that can be addressed by bits in each local MODBUS process image
- Access to a 104 kB flag sector (total of 53248 registers/words, with 3328 addressable bits)
- 28 Information and configuration registers
- Up to 1000 TCP connections
- MODBUS communications monitoring using programmable watchdogs
- Configurable response on PLC stop
- Configurable response on disruption of MODBUS communication

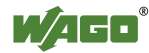

# **10.3 Configuration**

All of the MODBUS operating modes are configured using the CODESYS PLC configuration.

| Parameter               | Value                      |  |  |  |
|-------------------------|----------------------------|--|--|--|
| □ MODBUS settings       |                            |  |  |  |
| PLC stop behavior       | Switch to substitute value |  |  |  |
| Fieldbus error behavior | Switch to substitute value |  |  |  |
| □ MODBUS TCP settings   |                            |  |  |  |
| TCP mode                | enabled                    |  |  |  |
| TCP port                | 502                        |  |  |  |
| TCP timeout in [100ms]  | 600                        |  |  |  |
| □ MODBUS UDP settings   |                            |  |  |  |
| UDP mode                | enabled                    |  |  |  |
| UDP port                | 502                        |  |  |  |
| □ MODBUS RTU settings   |                            |  |  |  |
| RTU mode                | off                        |  |  |  |
| Node Id                 | $\overline{1}$             |  |  |  |
| Response timeout        | 5000                       |  |  |  |
| interface               | dev/tty00                  |  |  |  |
| Baud rate               | 115200 baud                |  |  |  |
| Stop bits               | 1 stop bit                 |  |  |  |
| Parity                  | even                       |  |  |  |
| Flow control            | none                       |  |  |  |
| Physical interface      | RS-232                     |  |  |  |
|                         |                            |  |  |  |
|                         |                            |  |  |  |
|                         |                            |  |  |  |
|                         |                            |  |  |  |
|                         |                            |  |  |  |
|                         |                            |  |  |  |

Figure 91: CODESYS PLC Configuration - MODBUS Settings

The MODBUS slave configuration is composed of four basic parameter groups:

- MODBUS settings,
- MODBUS TCP settings,
- MODBUS UDP settings,
- MODBUS RTU settings.

A detailed description of all the parameter groups is given in the following sections.

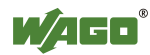

# **10.4 MODBUS Settings**

The "MODBUS settings" group contains the following configuration parameters.

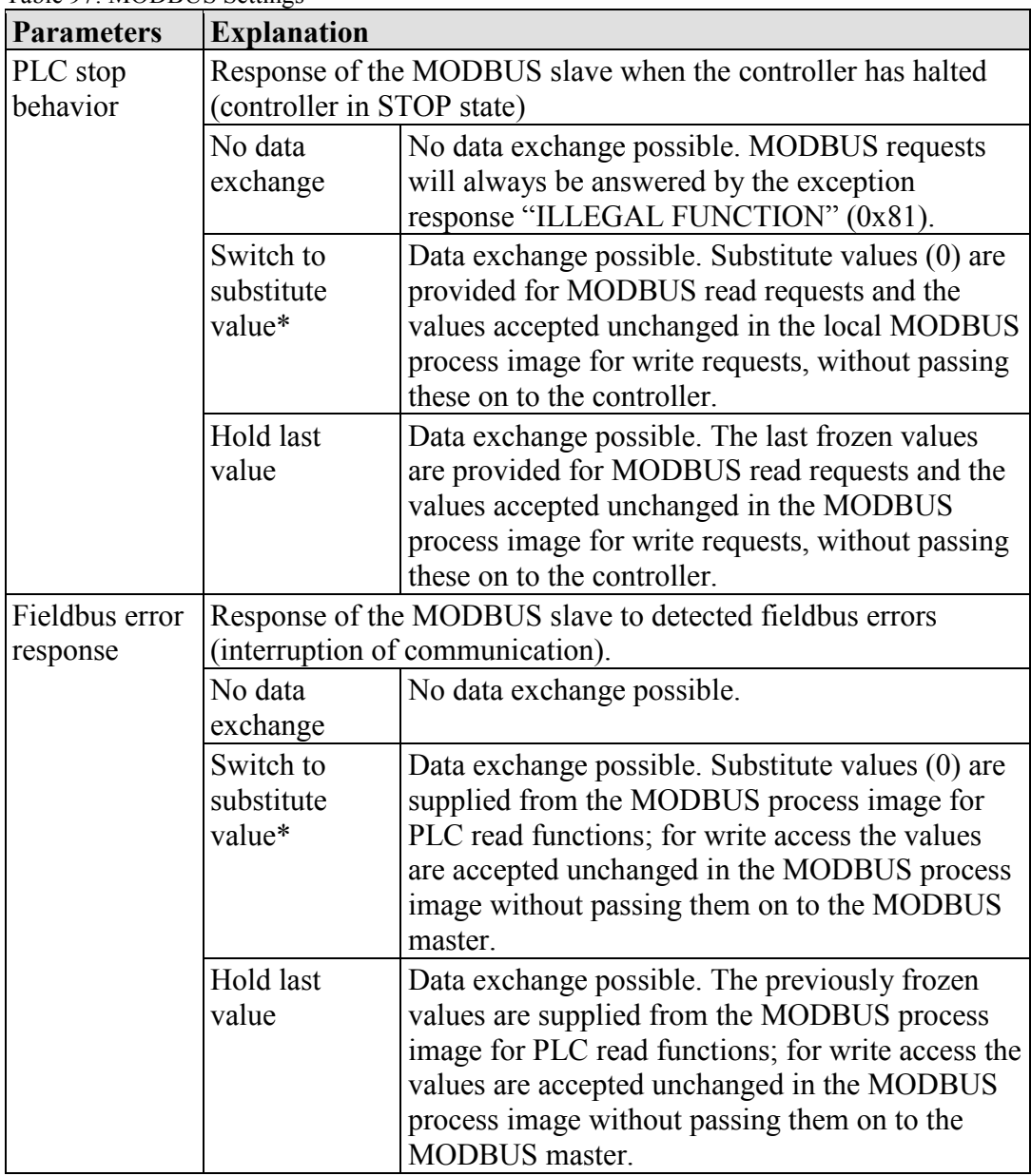

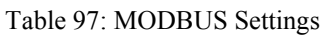

\* Default setting

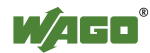

# **10.4.1 MODBUS TCP Settings**

The "MODBUS TCP Settings" contains the following configuration parameters for the "MODBUS TCP" mode:

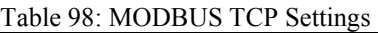

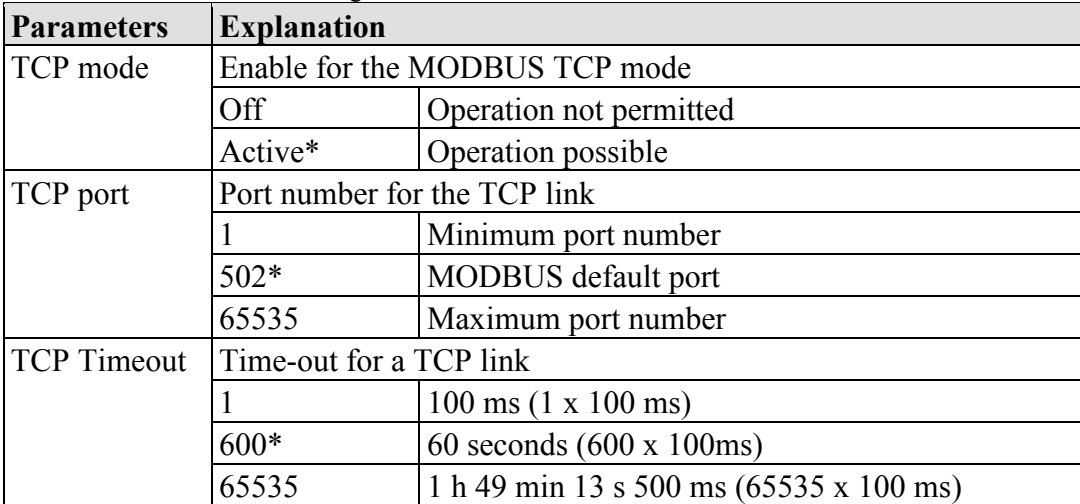

\* Default setting

# **10.4.2 MODBUS UDP Settings**

The "MODBUS UDP Settings" group contains the following configuration parameters for the "MODBUS UDP" mode:

| <b>Parameters</b> | <b>Explanation</b>             |                         |  |
|-------------------|--------------------------------|-------------------------|--|
| UDP mode          | Enable for the MODBUS UDP mode |                         |  |
|                   | Off                            | Operation not permitted |  |
|                   | Active*                        | Operation possible      |  |
| <b>UDP</b> port   | Port number for the UDP link   |                         |  |
|                   |                                | Minimum port number     |  |
|                   | $502*$                         | MODBUS default port     |  |
|                   | 65535                          | Maximum port number     |  |

Table 99: MODBUS UDP Settings

\* Default setting

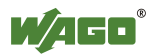

# **10.4.3 MODBUS RTU Settings**

The "MODBUS RTU Settings" group contains the following configuration parameters for the "MODBUS RTU" mode:

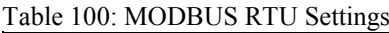

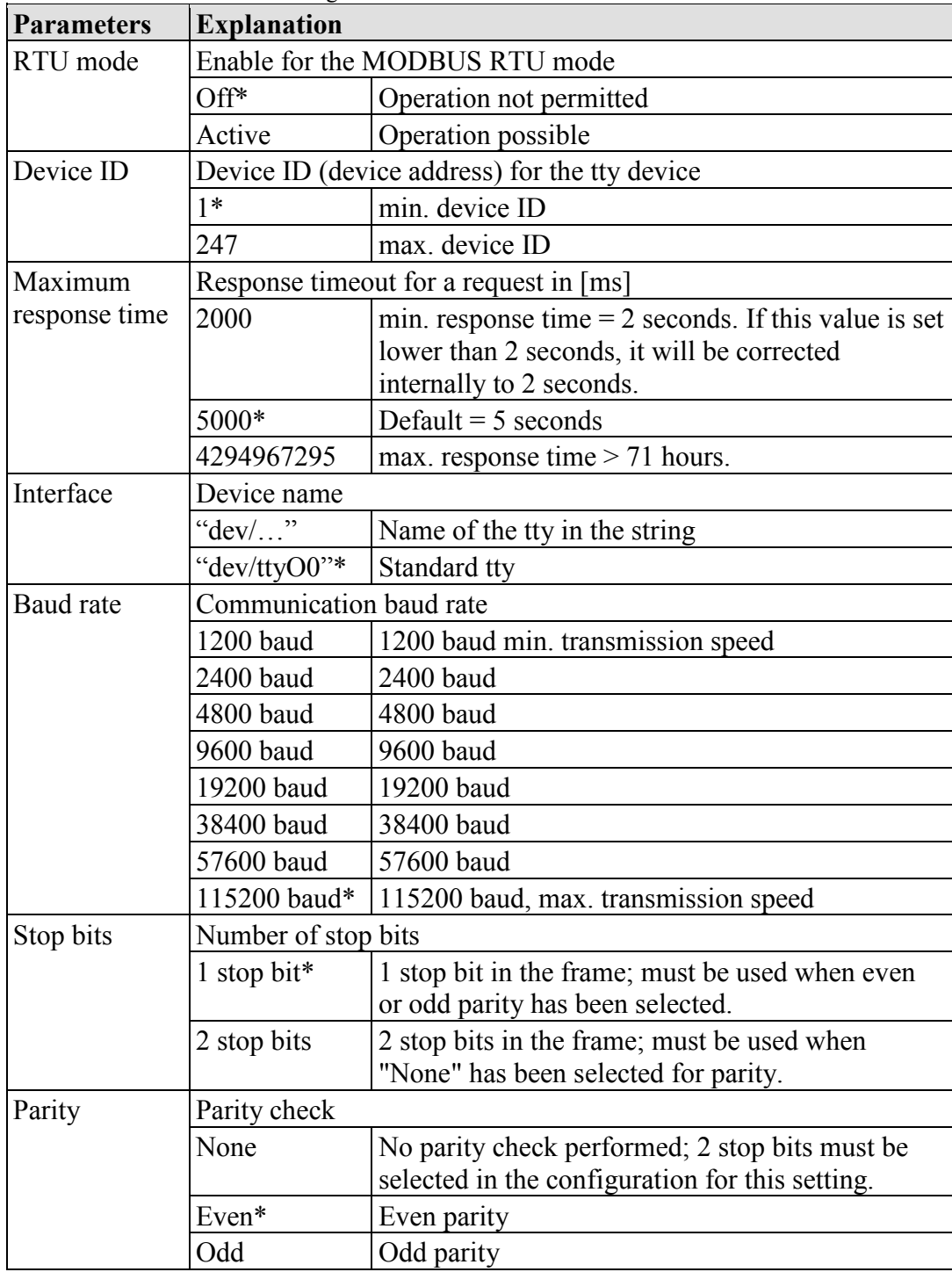

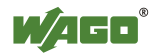

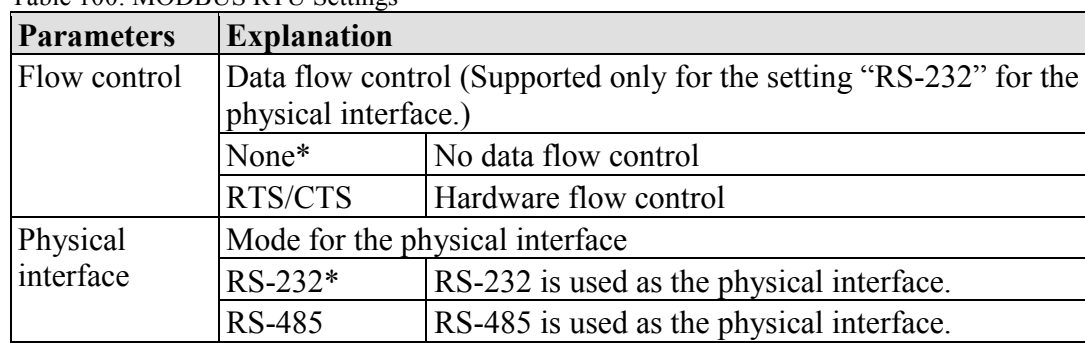

Table 100: MODBUS RTU Settings

\* Default setting

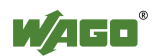

# **10.5 Data Exchange**

MODBUS data exchange is performed in cycles or acyclically using MODBUS services. The type and number of usable MODBUS services depends on the area that is addressed. There are generally four MODBUS-relevant address areas in the PFC200:

- **MODBUS input process image** (MODBUS Input) is an area in the PIO (PIO = Output Process Image), in which data from the PLC is provided in cycles exclusively for MODBUS Read services.
- **MODBUS output process image** (MODBUS Output) is an area in the PII (PII = Input Process Image), in which MODBUS Write services provide data for cyclic reading by the PLC. MODBUS Read services are also acceptable in this area.
- **MODBUS flag area** is an area, in which both MODBUS Read and Write services can be executed.
- **MODBUS register** is an area, in which the WAGO-specific information and configuration registers are contained. Only MODBUS register services may be executed in this area.

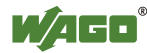

## **10.5.1 Process Image**

The main data interfaces between the PLC and the MODBUS slave are the local MODBUS process images in the PLC address area based on IEC 61131. The MODBUS input process image (MODBUS Input) is in the PIO and the MODBUS output process image (MODBUS Output) in the PII. Data memory blocks of 2 kB (1000 registers/word) are available for each local MODBUS input and output process image. The first 768 bytes of each of these data blocks are also provided for executing bit services.

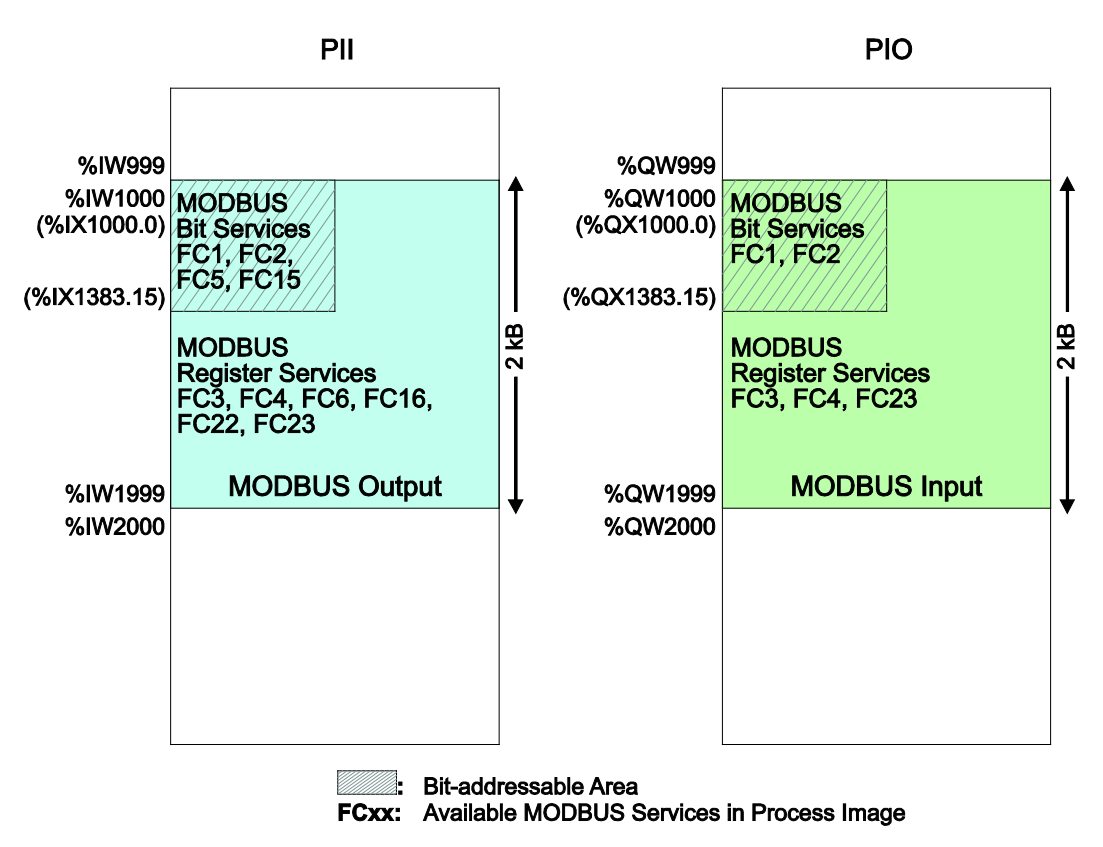

Figure 92: MODBUS process image

As no direct access to the I/O modules is provided by the fieldbus, data can be exchanged via this interface between the PLC and MODBUS for processing in the control system (PLC). Using this data in the individual I/O modules connected to the PLC can then be performed by the application.

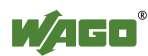

## **10.5.2 Flag Area**

MODBUS can also exchange data and fieldbus variables with the PLC via the flag area. Caution is urged, however, when using data and/or variables in this area that is accessed by both MODBUS and the PLC. This "conflicting" access is not protected from either side and could result in data inconsistency.

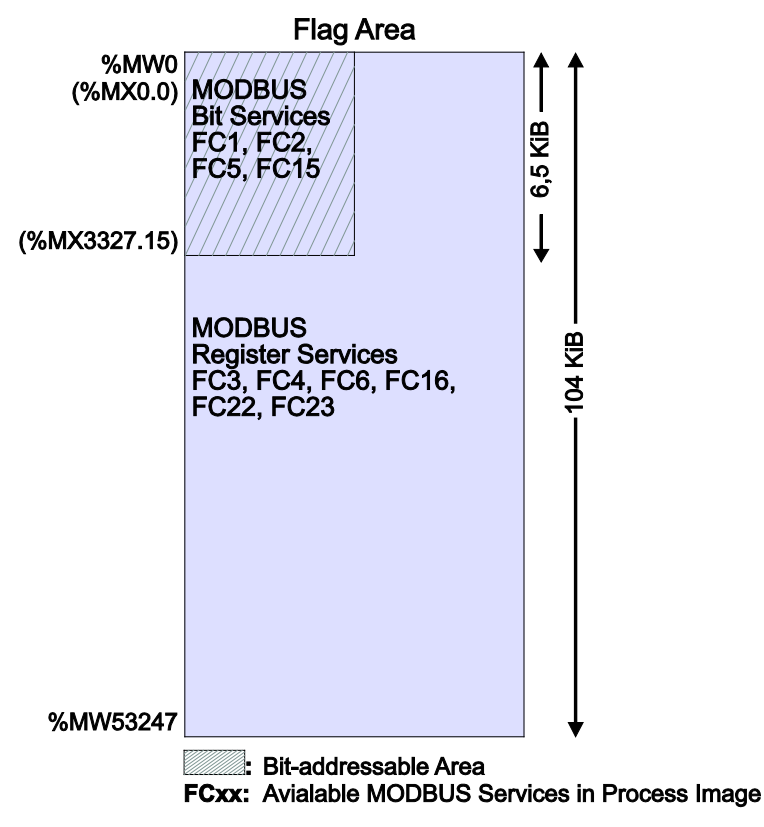

Figure 93: Flag area

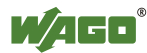

## **10.5.3 MODBUS Registers**

WAGO-specific registers are implemented in the last MODBUS-relevant address area; this simplifies the reading of certain system and MODBUS information, as well as configuration.

The MODBUS address area reserved for these registers ranging from the MODBUS starting address of 4096 (0x1000) up to the MODBUS end address of 12287 (0x2FFF), without any allocation to the IEC 61131 address area. These registers can be queried using the register read services FC3, FC4 and FC23 and with the register write services FC6, FC16 and FC23. A detailed description of the individual registers is given in the section "WAGO MODBUS Registers".

## **10.5.4 MODBUS Mapping**

#### **10.5.4.1 MODBUS Mapping for Write Bit Services FC1, FC2**

The table below outlines the mapping for the MODBUS-reading, bit-oriented services:

- FC1 Read Single Coil,
- FC2 Read Discrete Inputs.

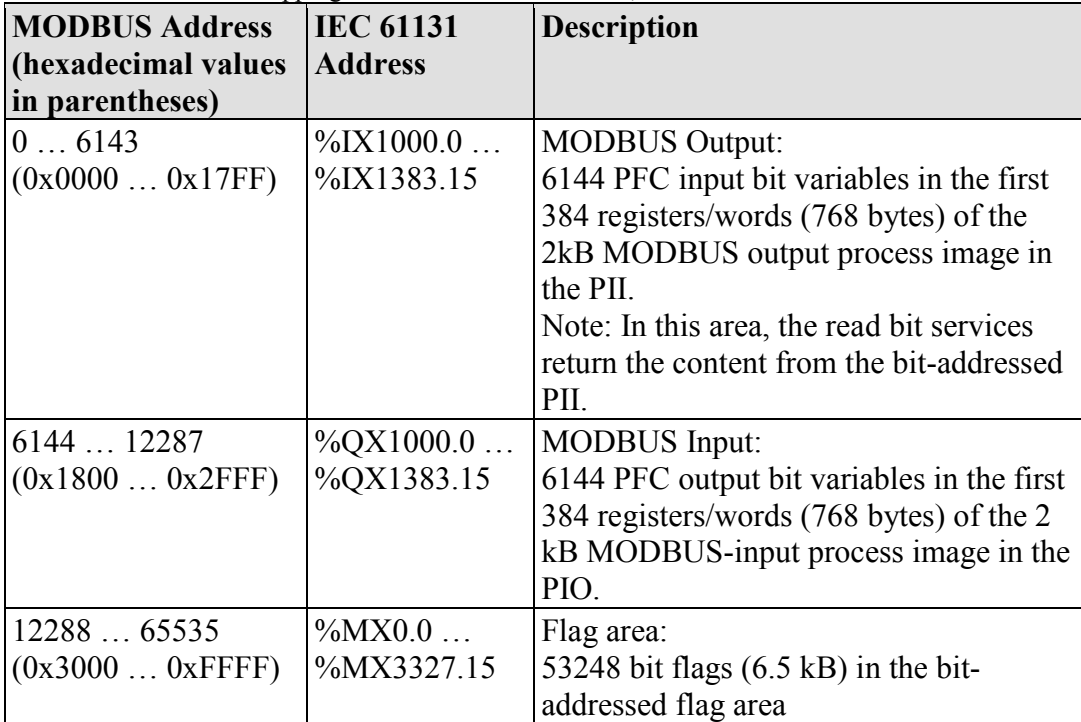

Table 101: MODBUS Mapping for Read Bit Services FC1, FC2

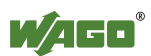

#### **10.5.4.2 MODBUS Mapping for Write Bit Services FC5, FC15**

The table below outlines the mapping for the MODBUS-writing, bit-oriented services:

- FC5 Write Single Coil
- FC15 Write Multiple Coils

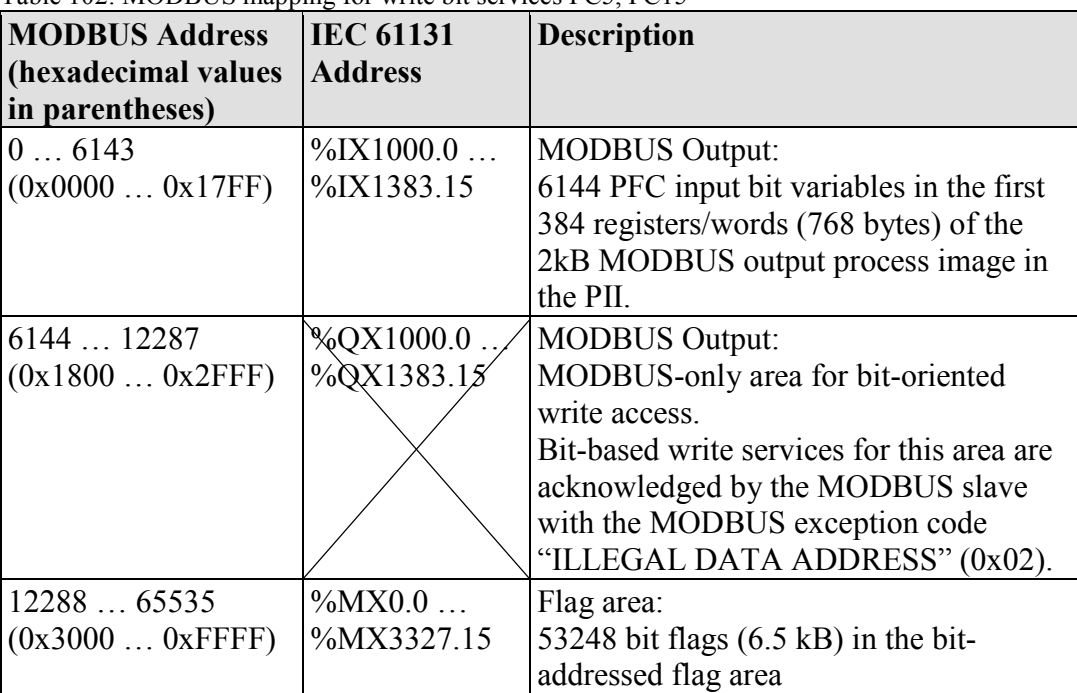

Table 102: MODBUS mapping for write bit services FC5, FC15

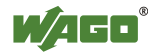

#### **10.5.4.3 MODBUS Mapping for Read Register Services FC3, FC4, FC23**

The table below outlines the mapping for the MODBUS-reading, register-oriented services:

- FC3 Read Holding Registers,
- FC4 Read Input Registers,
- FC23 Read/Write Multiple Registers

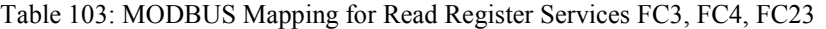

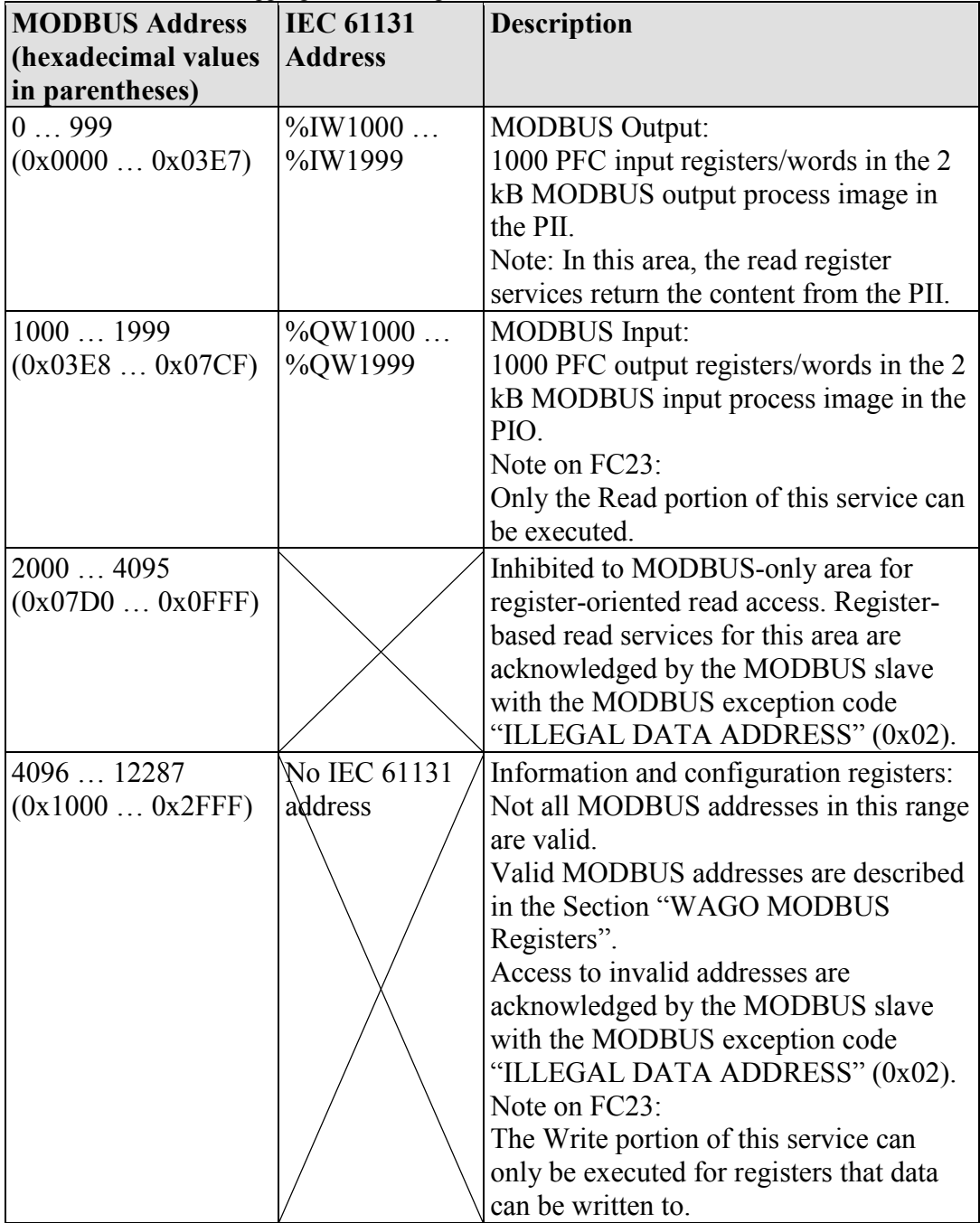

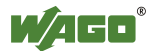

Table 103: MODBUS Mapping for Read Register Services FC3, FC4, FC23

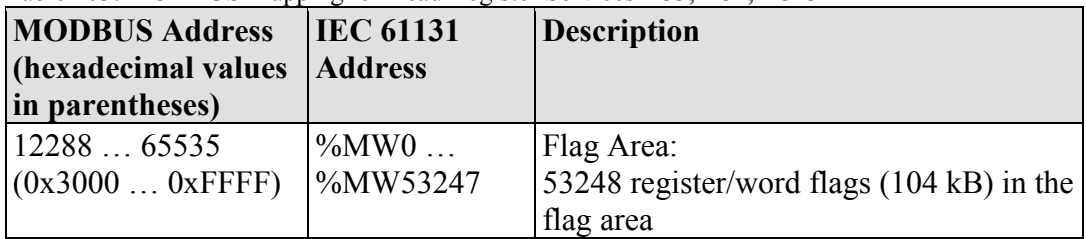

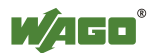

#### **10.5.4.4 MODBUS Mapping for Write Register Services FC6, FC16, FC22, FC23**

The table below outlines the mapping for MODBUS-writing, register-oriented services.

- FC6 Write Single Register,
- FC16 Write Multiple Registers,
- FC22 Mask Write Register, not for information and configuration registers
- FC23 Read/Write Multiple Registers.

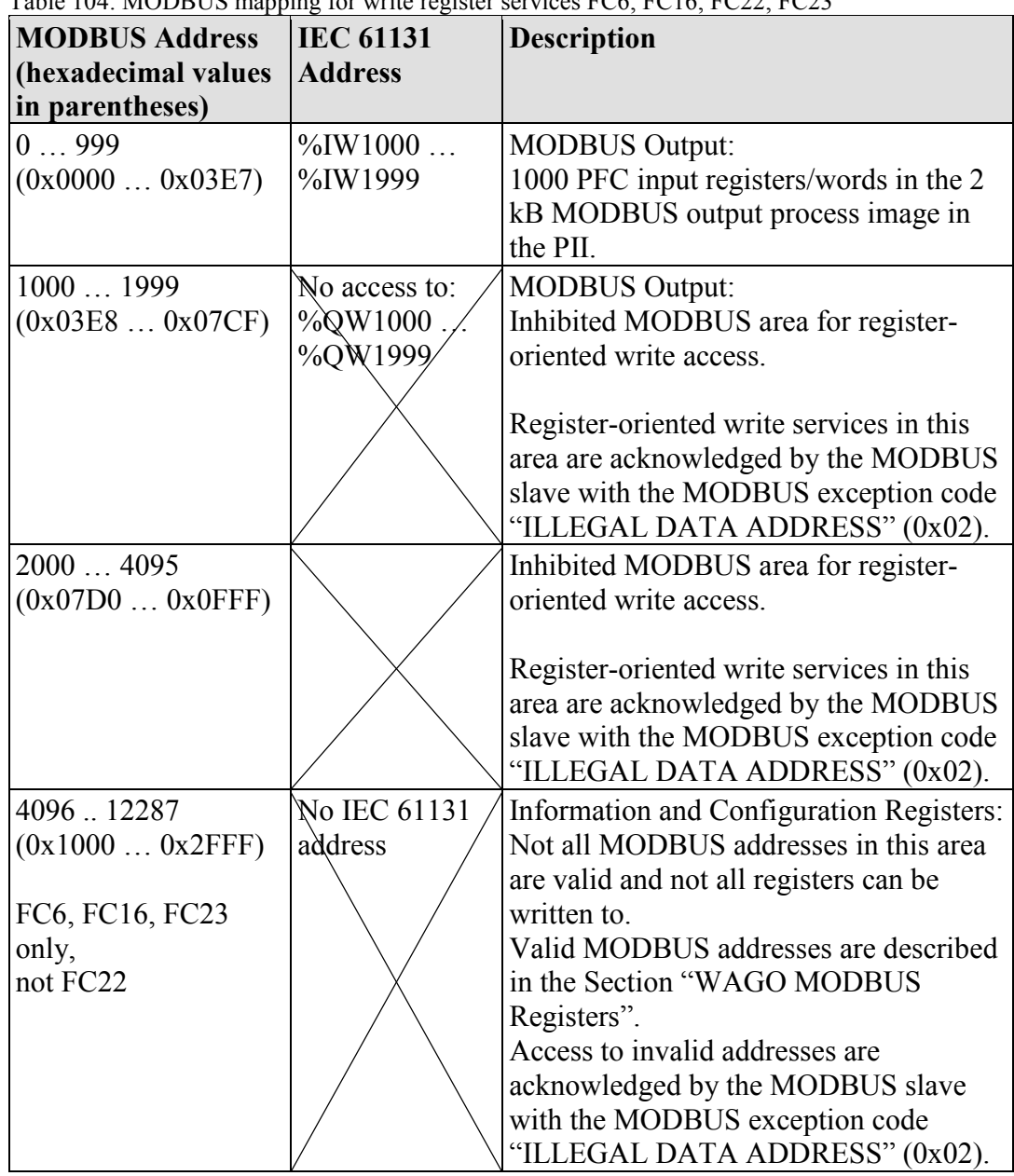

#### Table 104: MODBUS mapping for write register services FC6, FC16, FC22, FC23

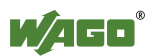

Table 104: MODBUS mapping for write register services FC6, FC16, FC22, FC23

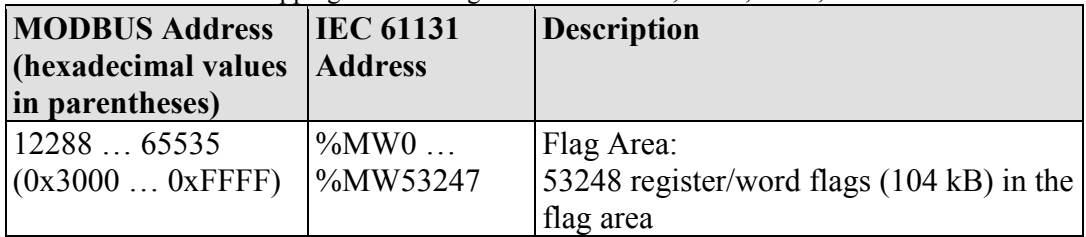

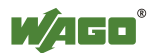

# **10.6 WAGO MODBUS Register**

System and MODBUS data can be read and some MODBUS parameters configured using the WAGO MODBUS registers. The following table lists all of the WAGO MODBUS registers.

| <b>MODBUS Address</b> |        | <b>Data Length</b> |                   |                                                                            |
|-----------------------|--------|--------------------|-------------------|----------------------------------------------------------------------------|
| Dec.                  | Hex.   | in Words           | <b>Access</b>     | <b>Description</b>                                                         |
| 4130                  | 0x1022 | 1                  | ro                | Number of registers in the<br>MODBUS input process image in<br>the PIO     |
| 4131                  | 0x1023 | $\mathbf{1}$       | ro                | Number of registers in the<br>MODBUS output process image<br>in the PII    |
| 4132                  | 0x1024 | $\mathbf{1}$       | ro                | Number of bits in the MODBUS<br>input process image in the PIO             |
| 4133                  | 0x1025 | 1                  | ro                | Number of bits in the MODBUS<br>output process image in the PII            |
| 4136                  | 0x1028 | $\mathbf{1}$       | ro                | IP configuration: $BootP(1)$ ,<br>DHCP(2) or fixed, coded IP<br>address(4) |
| 4138                  | 0x102A | 1                  | ro                | Number of established TCP<br>connections                                   |
| 4144                  | 0x1030 | $\mathbf{1}$       | r/w               | <b>MODBUS TCP Timeout</b><br>(Changes apply only to new<br>connections)    |
| 4145                  | 0x1031 | 3                  | ro                | MAC ID of the ETHERNET<br>interface (eth0)                                 |
| 4151                  | 0x1037 | 1                  | r/w               | MODBUS TCP response delay                                                  |
| 4160                  | 0x1040 | 1                  | ro                | PLC status                                                                 |
|                       |        |                    |                   |                                                                            |
| 4352                  | 0x1100 | 1                  | W <sub>O</sub>    | <b>Watchdog Command</b>                                                    |
| 4353                  | 0x1101 | 1                  | ro                | WatchdogStatus                                                             |
| 4354                  | 0x1102 | 1                  | $\mathbf{rw}$     | Watchdog Timeout<br>(configuration register)                               |
| 4355                  | 0x1103 | 1                  | $\Gamma \text{W}$ | Watchdog Config (configuration<br>register)                                |
| 8192                  | 0x2000 | 1                  |                   | $0x0000$ (constant)                                                        |
| 8193                  | 0x2001 |                    | ro<br>ro          | 0xFFFF (constant)                                                          |
| 8194                  | 0x2002 | 1                  |                   | $0x1234$ (constant)                                                        |
| 8195                  | 0x2003 | 1                  | ro<br>ro          | 0xAAAA (constant)                                                          |
| 8196                  | 0x2004 | 1                  | ro                | $0x5555$ (constant)                                                        |

Table 105: WAGO MODBUS Registers

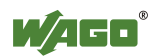

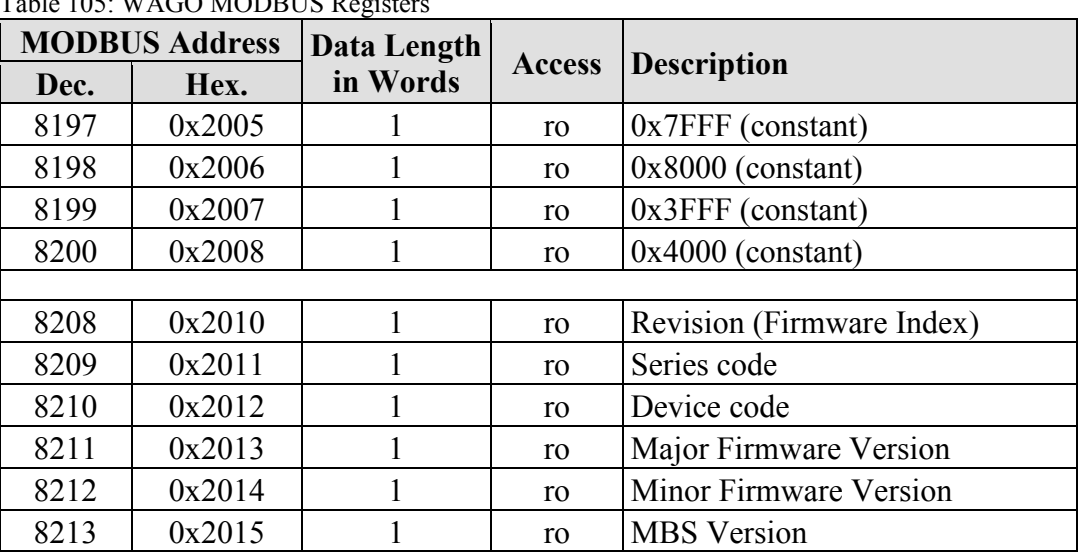

 $T$  11.105: WAGO MODBUG Registers

The WAGO MODBUS registers are described in more details in the following sections.

## **10.6.1 Process Image Properties**

#### **10.6.1.1 Register 0x1022 – Number of Registers in the MODBUS Input Process Image**

This register contains the number of registers available in the MODBUS input process image (MODBUS input).

#### **10.6.1.2 Register 0x1023 – Number of Registers in the MODBUS Output Process Image**

This register contains the number of registers available in the MODBUS output process image (MODBUS output).

## **10.6.1.3 Register 0x1024 – Number of Bits in the MODBUS Input Process Image**

This register contains the number of bits available in the MODBUS input process image (MODBUS input).

## **10.6.1.4 Register 0x1025 – Number of Bits in the MODBUS Output Process Image**

This register contains the number of bits available in the MODBUS output process image (MODBUS output).

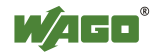

## **10.6.2 Network Configuration**

#### **10.6.2.1 Register 0x1028 – IP Configuration**

This register contains information about the set IP configuration. Possible values:

- $1 = \text{BootP}$
- $2 = DHCP$
- $4 =$  Fixed IP address

#### **10.6.2.2 Register 0x102A – Number of Established TCP Connections**

This register supplies the number of established TCP connections. The maximum number of MODBUS TCP connections is 1000.

#### **10.6.2.3 Register 0x1030 – MODBUS TCP Socket Timeout**

This register contains the timeout value for the TCP sockets. This value is given in units of 100ms (ticks). A new value is accepted only for new connections which have not yet been established. In the event of any changes, pre-established connections will continue to operate using the previously set timeout value.

#### **10.6.2.4 Register 0x1031 – MAC Address for ETHERNET-Interface 1 (eth0)**

This register provides the MAC address for the first ETHERNET interface (eth0). MAC may also provide a partial result.

#### **10.6.2.5 Register 0x1037 - MODBUS TCP Response Delay**

This register saves the value of the MODBUS response delay. This value is specified in ms units. The maximum delay is 32 ms, default value is 0 ms (no delay). Transmission of the response to a MODBUS request is delayed from the time of processing (read and/or write register values) by the time set. In the meantime, incoming requests can only be processed when the previous response is sent. For MODBUS UDP, this applies to all requests and for MODBUS TCP, for each connection. The actual length of time between a MODBUS request and the associated response depends on the number of parallel requests overall system utilization; it is always greater than the response delay set. Changes to the response delay become effective immediately for each subsequent request.

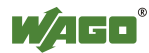

## **10.6.3 PLC Status Register**

Register 0x1040 provides the status (state) that the controller is currently in. Possible values:

1 = PLC running − PLC status is RUNNING.  $2 = P LC$  stopped – PLC status is STOPPED.

## **10.6.4 MODBUS Watchdog**

The MODBUS watchdog monitors ongoing MODBUS communication. In the event that the configured monitoring time (see "Watchdog Timeout" Register) is exceeded without one single valid MODBUS query (trigger) being received from a MODBUS slave, the watchdog reacts and initiates the "Watchdog Timeout" reaction (previously configured in the "Watchdog Config" register). The watchdog must be continuously triggered by the MODBUS master to ensure that the set monitoring time does not expire. Triggering is performed by receiving any arbitrary MODBUS query from the entire volume of services supported by the MODBUS slave. These MODBUS-slave-supported services are listed in the Section "MODBUS Mapping". The Explicit Trigger Mode is an exception to this rule and is elucidated in detail in the description of the "MODBUS Config" register  $(0x1103)$ .

#### **10.6.4.1 Register 0x1100 – Watchdog Command**

This register receives commands for the MODBUS watchdog. The following commands are accepted:

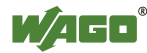

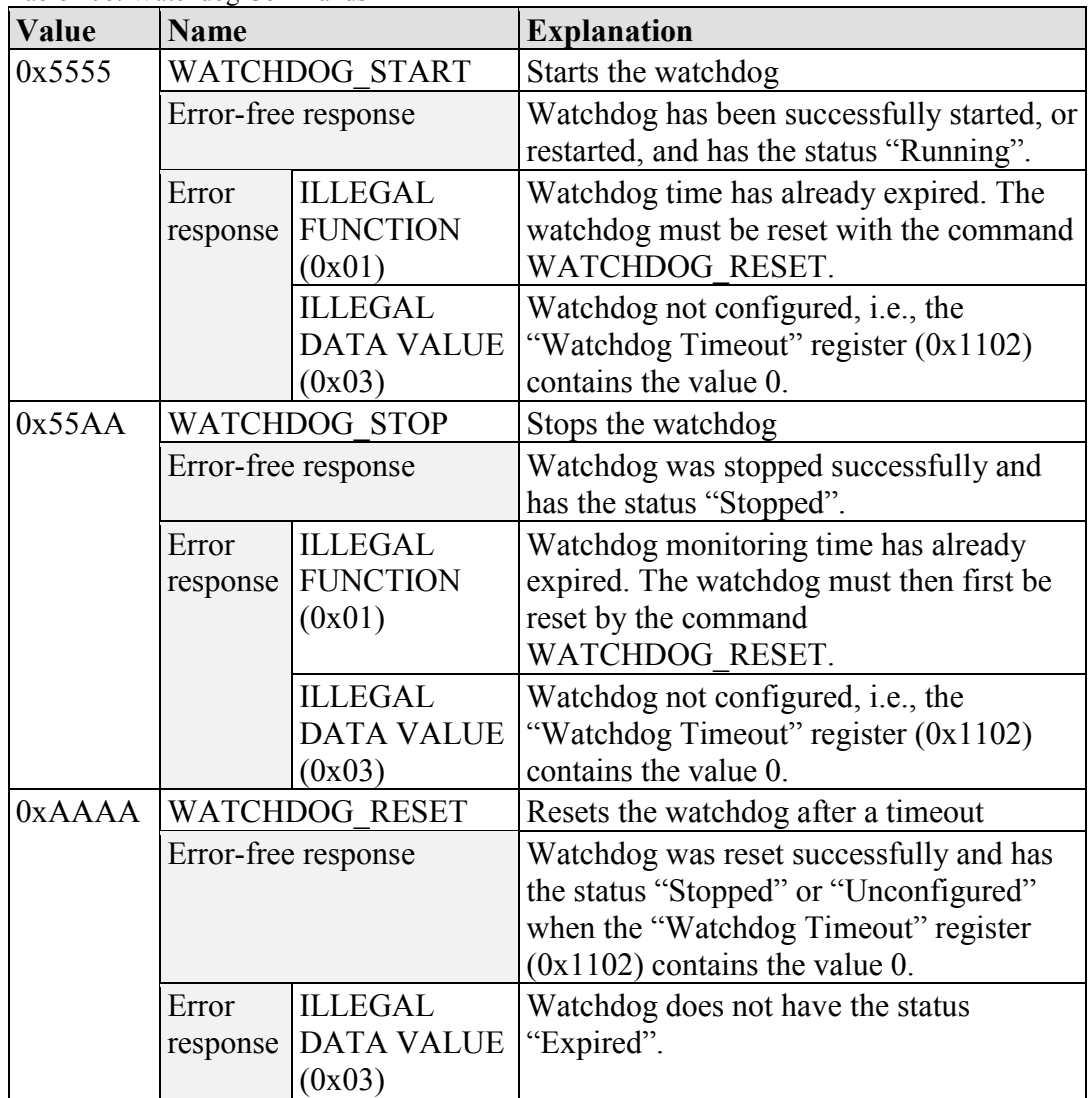

Table 106: Watchdog Commands

The watchdog is only started by the command WATCHDOG\_START. A prerequisite for successful startup is a valid timeout value in the "Watchdog Timeout" register (0x1102) and the status "Stopped" or "Running" (for restart), which the watchdog must have (see "Watchdog Status" register 0x1101). A response of ILLEGAL\_DATA\_VALUE indicates that the watchdog has not yet been configured (status "Unconfigured", timeout value is "0"). If the watchdog has the status "Expired", the WATCHDOG\_START command is also rejected by the ILLEGAL\_FUNCTION acknowledgement.

A running watchdog can be stopped by the command WATCHDOG\_STOP. A stop request received several times in a row does not have any impact on the behavior of the watchdog and is therefore not acknowledged with an error response. By contrast, a stop command received when the watchdog has the status "Unconfigured" is rejected with the acknowledgement ILLEGAL\_DATA\_VALUE; if the watchdog has the status "Expired" this command is rejected by the exception code ILLEGAL\_FUNCTION.

If the watchdog monitoring time has expired, the watchdog can only be reset by the command WATCHDOG\_RESET. The watchdog cannot be restart until this

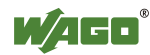

command is executed. Resetting the watchdog does not necessarily restart it automatically, however. To restart the watchdog after a reset, the command WATCHDOG START must be sent. Possible reactions to expiring of the watchdog monitoring time (timeout) are described in the "Watchdog Config" register  $(0x1102)$ . If the command WATCHDOG\_RESET is received when the watchdog has a status other than "Expired", this command is rejected with the exception code ILLEGAL\_DATA\_VALUE.

### **10.6.4.2 Register 0x1101 – Watchdog Status**

This register provides the current status of the MODBUS watchdog. The watchdog can have any of the four following statuses:

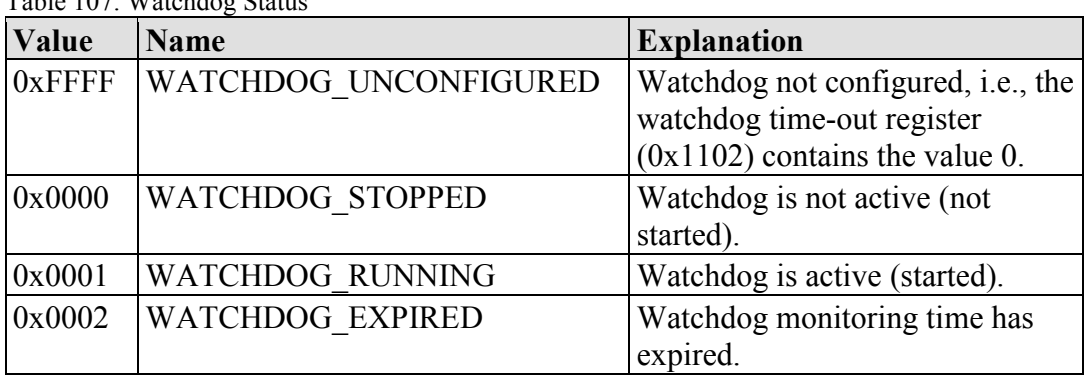

Table 107: Watchdog Status

If the "Watchdog Timeout" register  $(0x1102)$  contains the value 0, the Watchdog has not been configured − WATCHDOG\_UNCONFIGURED. If the timeout value remains unchanged (0), the Watchdog cannot leave this state. After a configuration, the Watchdog switches to "Stopped" and can now be started.

The watchdog can only be started by the command WATCHDOG\_START. When the watchdog is started, it assumes the status "Running" - WATCHDOG\_RUNNING. Configuration changes in this state are no longer possible.

When the watchdog expires (status WATCHDOG\_EXPIRED), the registers "Watchdog Status" (0x1101), "Watchdog Timeout" (0x1102) and "Watchdog Config"  $(0x1103)$  are the only registers that can be read. Access to other registers, with the exception of write access to the "Watchdog Command" register (0x1100), and bit access is acknowledged by the error ILLEGAL FUNCTION.

The configuration registers can only be written in the watchdog statuses WATCHDOG\_UNCONFIGURED, WATCHDOG\_STOPPED or WATCHDOG EXPIRED. Only read access is permitted for these registers in the status WATCHDOG\_RUNNING.

#### **10.6.4.3 Register 0x1102 – Watchdog Timeout**

This configuration register contains the watchdog timeout value. As the basic unit is 100 ms, the timeout value must be a multiple of 100 ms. Thus, the minimum timeout value can be set to 100 ms, while the maximum value can be set to 6553.5 seconds. If this value is 0, the watchdog cannot be started and will have the status

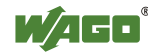

"Unconfigured". The watchdog timeout register can be rewritten to the states "Unconfigured", "Stopped" or "Expired". Access to this register is read only while the watchdog is active.

#### **10.6.4.4 Register 0x1103 – Watchdog Config**

This register contains the configuration parameters for the watchdog. The following parameters can be configured:

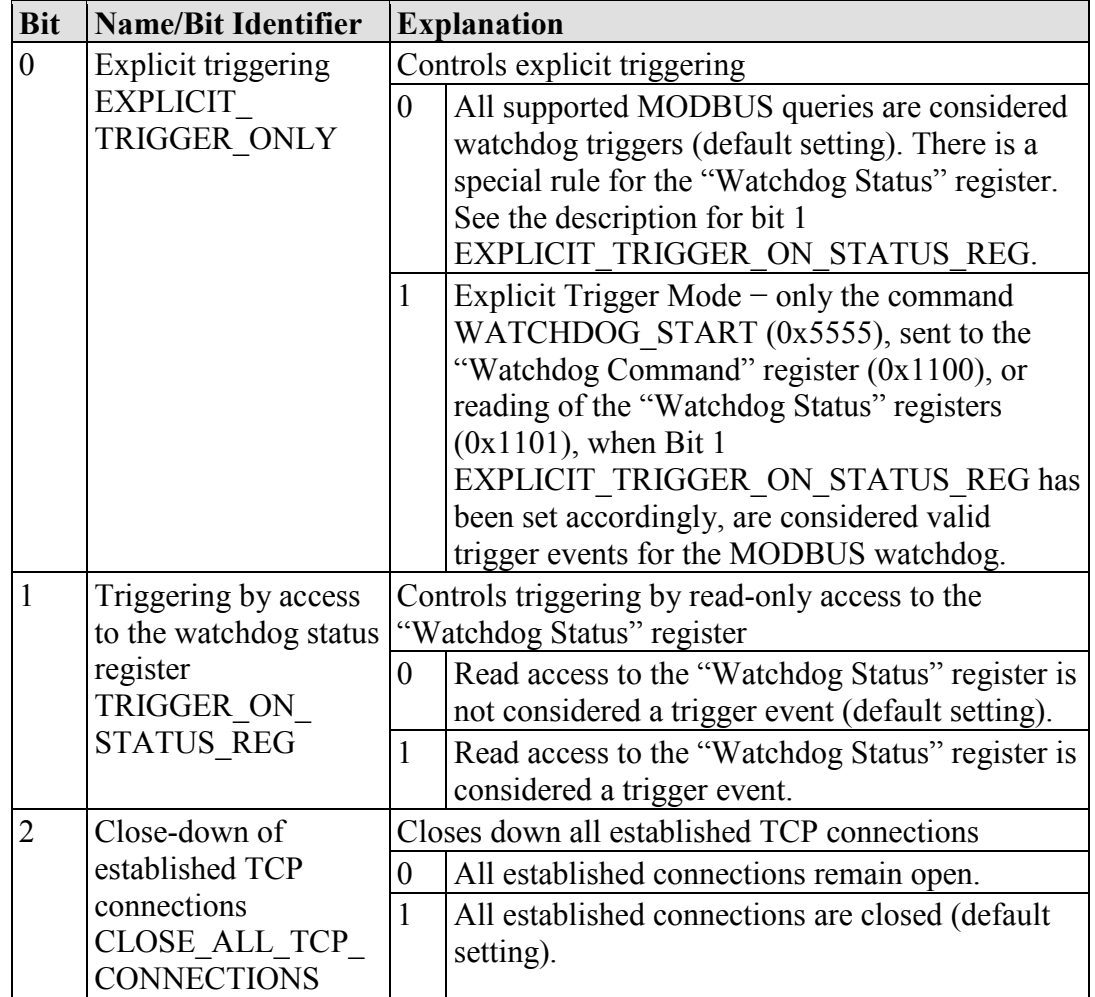

Table 108: Watchdog Configuration

The individual options are activated when the specific bit, or bit combination, is set.

The "Watchdog Config" register can be rewritten to the statuses "Unconfigured", "Stopped" or "Expired". Access to this register is read only while the watchdog is active.

## **10.6.5 MODBUS Constants Register**

Registers 0x2000 … 0x2008 provide constants based on the table "WAGO MODBUS Register". It is possible to read all of the constants, or a consecutive portion of them, at once.

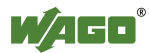

#### **10.6.6 Electronic Nameplate**

Registers 0x2010 to 0x2015 contain information from the electronic nameplate. It is possible to read the entire nameplate, or a consecutive portion of it, all at once.

#### **10.6.6.1 Register 0x2010 – Revision (Firmware Index)**

This register provides the consecutive revision index (firmware index) for the PFC200.

Example: 5 for Version 5.

#### **10.6.6.2 Register 0x2011 – Series Designator**

This register provides the designation for the WAGO series (Series Code) of the PFC200.

Example: 750 for WAGO-I/O SYSTEM 750.

#### **10.6.6.3 Register 0x2012 – Device ID**

This register provides the device ID (WAGO Item No.) of the controller.

Example: 8206.

#### **10.6.6.4 Register 0x2013 – Major Firmware Version**

This register provides the major part for the firmware version.

#### **10.6.6.5 Register 0x2014 – Minor Firmware Version**

This register provides the minor part for the firmware version.

#### **10.6.6.6 Register 0x2015 – MBS Version**

This register provides the version of the MODBUS slave library. The high byte contains the major version number and the low byte, the minor version number.

Example:  $0x010A \Rightarrow$  Major version number = 1, Minor version number = 10.

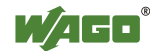

# **10.7 Diagnostics**

## **10.7.1 Diagnostics for the MODBUS Master**

The status of the PLC, or of the control system, can be queried by the MODBUS master by reading the WAGO-specific register  $0x1040 -$  "PLC Status" using MODBUS services FC3 (Read Holding Registers) or FC4 (Read Input Registers). The WAGO-specific register 0x1040 – "PLC Status" is explained in the Section "PLC Status Registers".

The status of the MODBUS Watchdog can be requested using a register service (FC3 or FC4) with a query to the WAGO-specific register  $0x1101 -$  "Watchdog" Status Register". Information about this is given in the Section "MODBUS Watchdog".

The MODBUS service "Get Communication Event Counter" (FC11) is not supported in the current MODBUS slave Version V1.0.

# **10.7.2 Diagnostics for the Runtime System**

Diagnostics for the MODBUS slaves can be executed by integrating the CODESYS library "BusDiag.lib" via the runtime system. The required function block, "DiagGetBusState() indicates the status of the fieldbus (here MODBUS) and is located in this library. Details about this function block are provided both in this document and in the online Help function for CODESYS.

# **10.7.3 Diagnostics for the Error Server**

The MODBUS slave also supports the error service implemented in the PFC and generates diagnostic messages, which are stored permanently (in a file), or temporarily (in the RAM) and can be displayed directly via the WBM client. The following diagnoses are generated by the MODBUS slave:

| <b>Diagnostics</b><br>ID | Diagnostic text                           | <b>Method of</b><br>saving | <b>Explanation</b>                                       |
|--------------------------|-------------------------------------------|----------------------------|----------------------------------------------------------|
| 0x00090000               | Modbus Slave<br>library loaded            | Temporary                  | MODBUS slave library has<br>been successfully loaded.    |
| 0x00090001               | Modbus Slave<br>library closed            | Temporary                  | MODBUS slave library has<br>been successfully unloaded.  |
| 0x00090002               | <b>Modbus Slave</b><br><b>TCP</b> started | Temporary                  | MODBUS slave successfully<br>started in TCP mode.        |
| 0x00090003               | Modbus Slave<br>TCP start failed          | Permanent                  | Starting the MODBUS slave in<br>the TCP mode failed.     |
| 0x00090004               | Modbus Slave<br><b>TCP</b> terminated     | Temporary                  | <b>MODBUS</b> slave TCP mode<br>successfully terminated. |
| 0x00090005               | Modbus Slave<br><b>UDP</b> started        | Temporary                  | MODBUS slave successfully<br>started in UDP mode.        |
| 0x00090006               | Modbus Slave<br><b>UDP</b> start failed   | Permanent                  | Starting the MODBUS slave in<br>UDP mode failed.         |

Table 109: Diagnostics for the Error Server

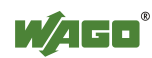

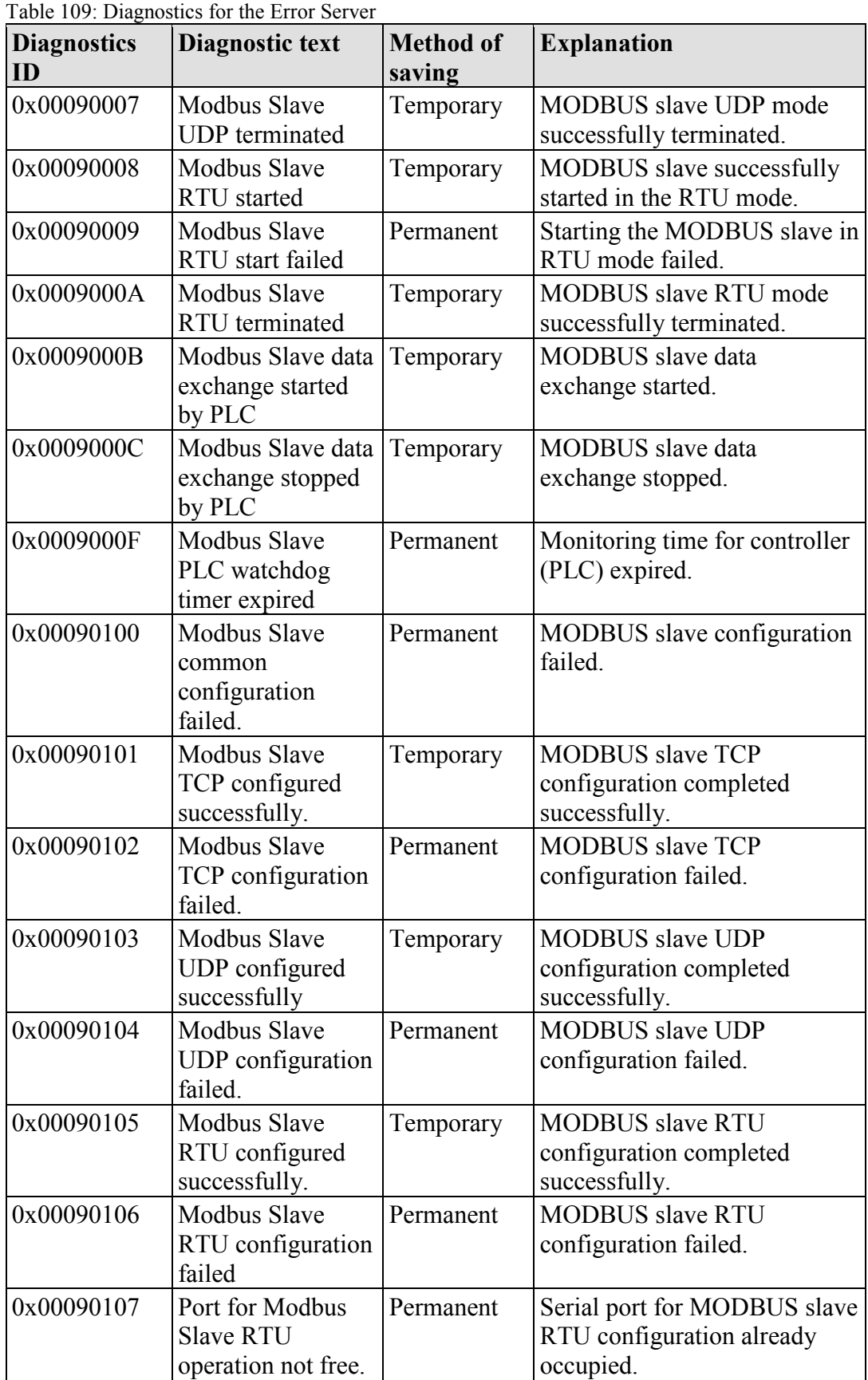

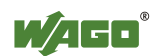

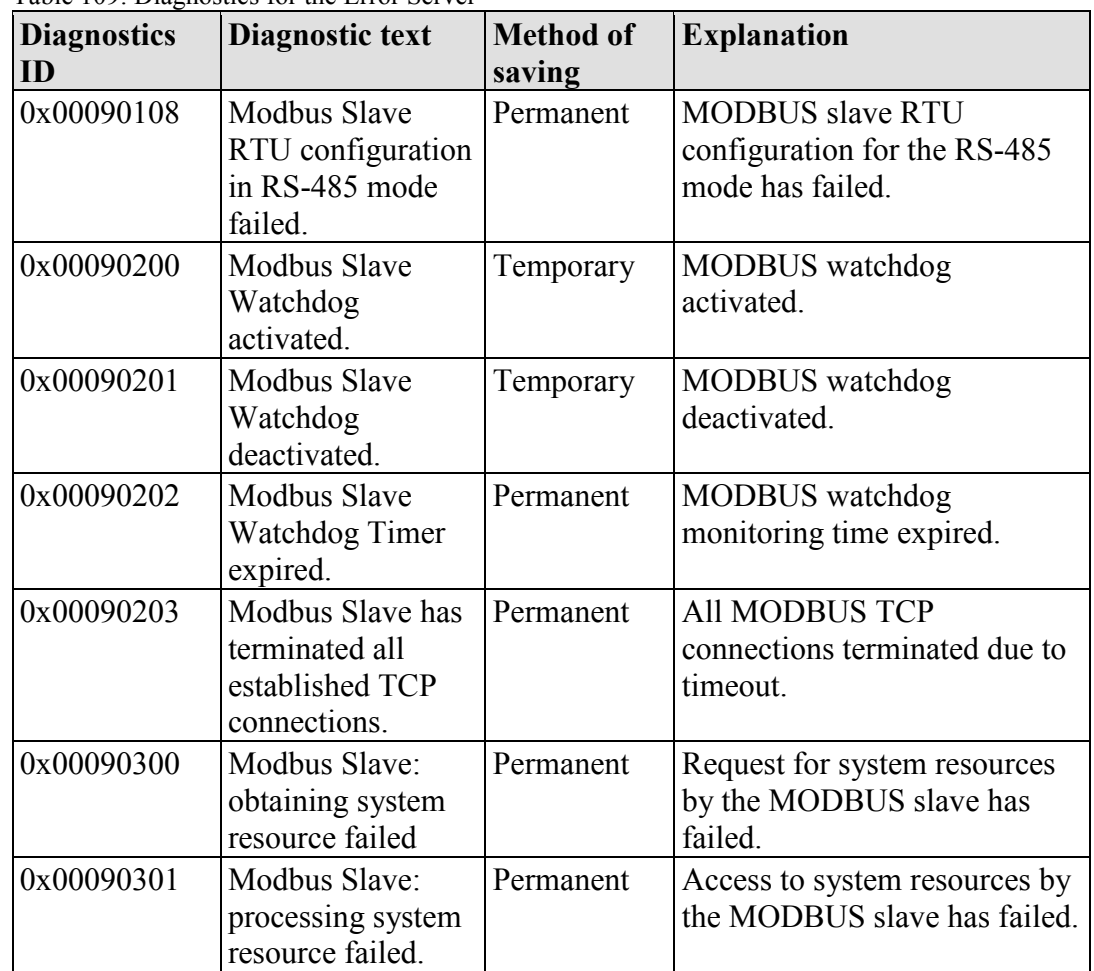

Table 109: Diagnostics for the Error Server

# **11 MODBUS –** *e!RUNTIME*

# **11.1 MODBUS Address Overview**

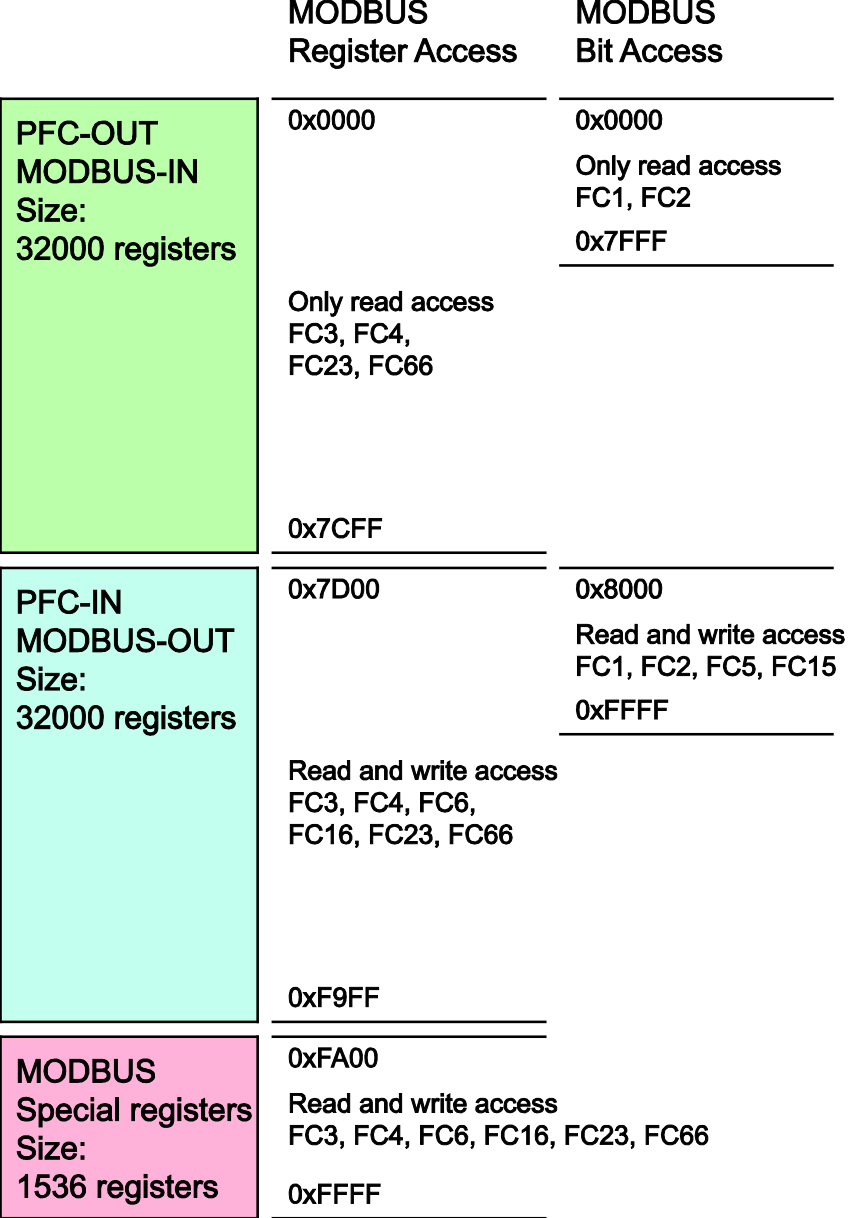

Figure 94: MODBUS Address Overview

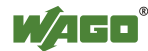

# **11.2 MODBUS Registers**

Table 110: WAGO MODBUS Registers

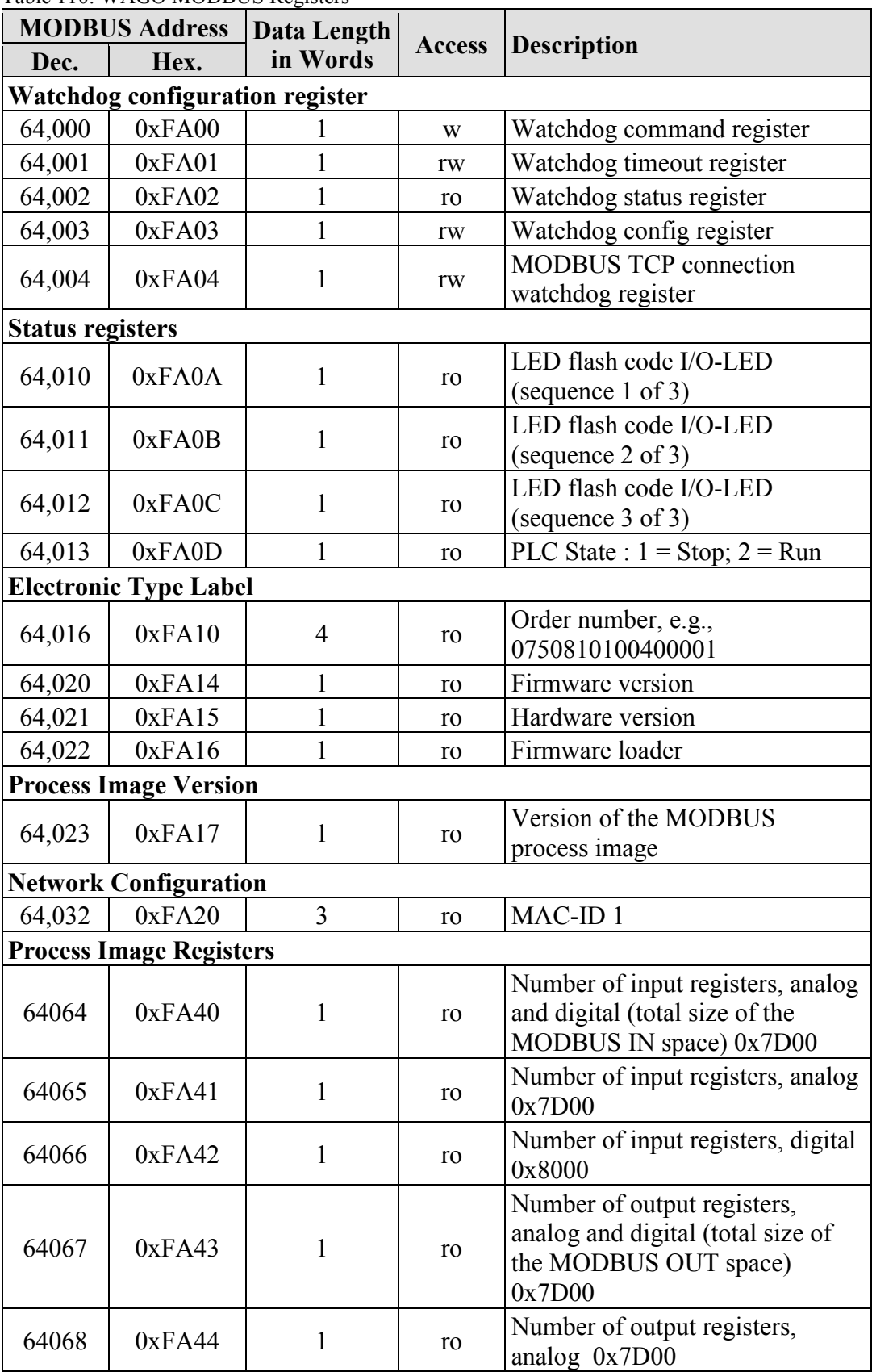

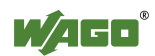

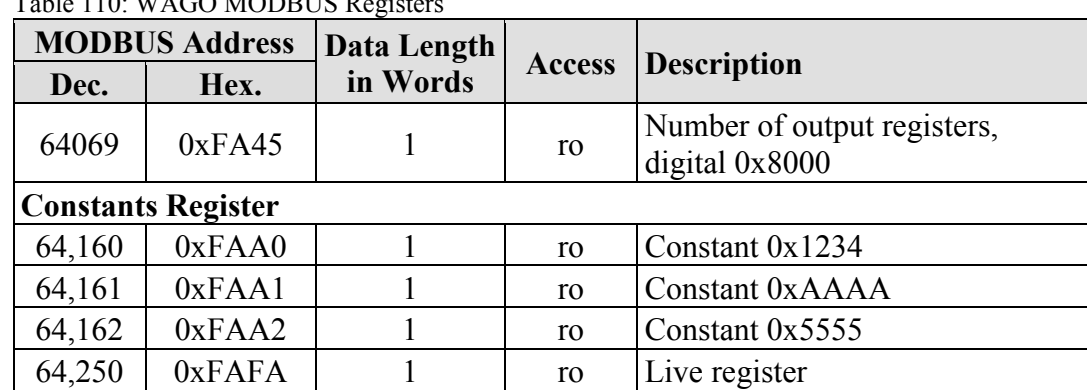

# Table 110: WACO MODBUS Begisters

The WAGO MODBUS registers are described in more details in the following sections.

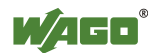

# **11.2.1 MODBUS Watchdog**

The MODBUS watchdog monitors ongoing MODBUS communication. If no trigger event occurs during the configured watchdog time (see Section "Watchdog Timeout Register") when the watchdog is running ("Running" status, see Section "Watchdog Status Register"), the state changes to "Expired" and an appropriate event is triggered in the runtime system. The Watchdog Config register defines which MODBUS requests from all the services supported by the MODBUS slave are trigger events. These MODBUS slave supported services are listed in the Section "MODBUS Mapping."

## **11.2.1.1 Watchdog Command Register**

The register 0xFA00 receives commands for the MODBUS watchdog. The following commands are accepted:

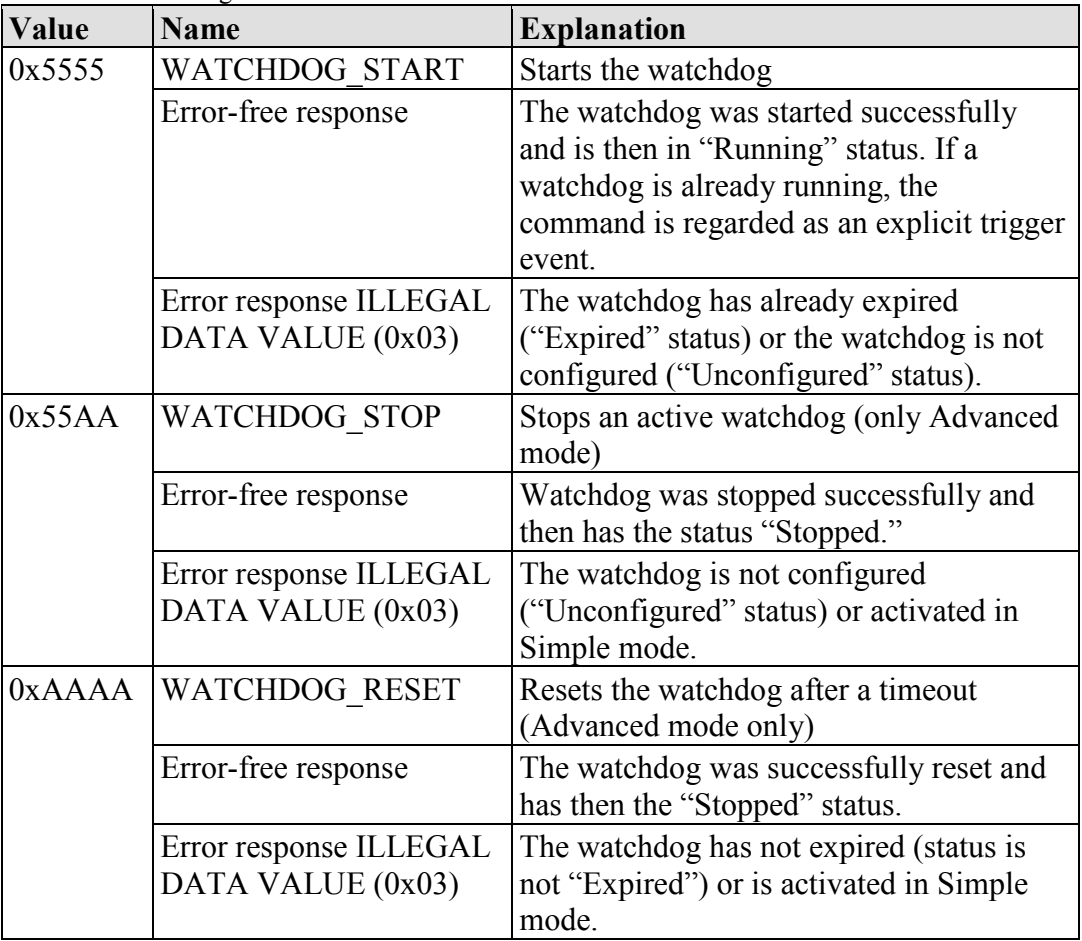

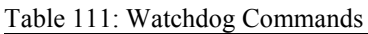

## **11.2.1.2 Watchdog Timeout Register**

The configuration register 0xFA01 contains the watchdog timeout value. The time base is 1 ms. The time can therefore be set up to 65535 ms. If this value is 0, the watchdog cannot be started and will have the "Unconfigured" status. A write access to this register is not possible with the watchdog active ("Running" or "Expired" status, see Section "Watchdog Status Register") and is answered

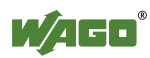

with the "ILLEGAL\_FUNCTION" error message.

If the watchdog is inactive, a write access in "Simple mode" (see Section "Watchdog Config Register," Bit 7) immediately activates the watchdog and the set watchdog time begins. In this case, the watchdog then has "Running" status. If the watchdog is inactive, a write access in "Advanced Mode" keeps the watchdog inactive and only switches it to "Stopped" status.

## **11.2.1.3 Watchdog Status Register**

The register 0xFA02 provides the current status of the MODBUS watchdog. The watchdog can have any of the four following states:

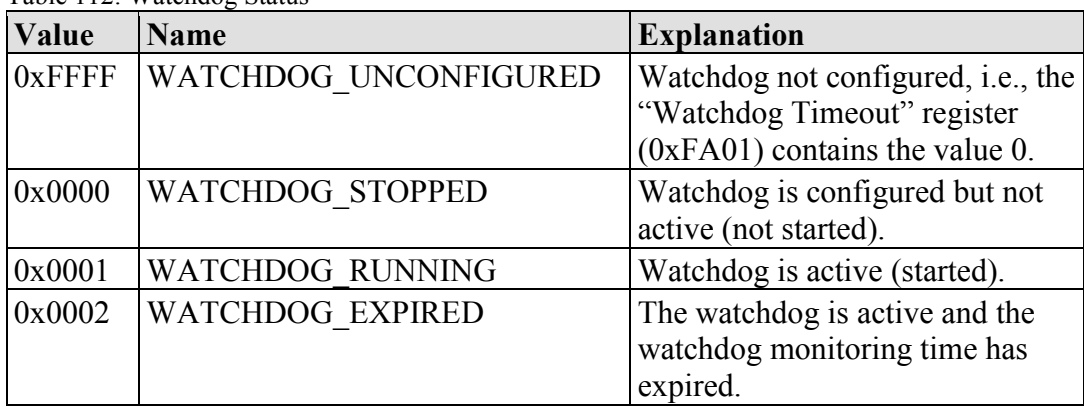

Table 112: Watchdog Status

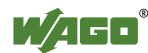

## **11.2.1.4 Watchdog Config Register**

The register 0xFA03 contains the configuration parameters for the watchdog. The following parameters can be configured:

| <b>Bit</b>                    | <b>Name/Bit Identifier</b>                      | <b>Explanation</b>                                                                                                    |  |  |
|-------------------------------|-------------------------------------------------|----------------------------------------------------------------------------------------------------|--|--|
| $\overline{0}$                | Explicit triggering                             | Controls explicit triggering                                                                                                    |  |  |
| <b>EXPLICIT</b>               | TRIGGER ONLY                                    | $\overline{0}$<br>All supported MODBUS requests are considered<br>as watchdog triggers (default setting). There is a<br>special rule for the Watchdog Status register.<br>See the description for bit 1<br>EXPLICIT TRIGGER ON STATUS REG.                                                                                                |  |  |
|                               |                                                 | Explicit Trigger Mode $-$ only the command<br>1<br>WATCHDOG START (0x5555), sent to the<br>Watchdog Command register (0xFA00), or<br>reading of the Watchdog Status register<br>$(0xFA02)$ , when Bit 1<br>EXPLICIT TRIGGER ON STATUS REG has<br>been set accordingly, are considered as valid<br>trigger events for the MODBUS watchdog. |  |  |
| $\mathbf{1}$                  | Triggering by access<br>to the watchdog status  | Controls triggering by read-only access to the<br>Watchdog Status register                                                                                                    |  |  |
| register<br><b>STATUS REG</b> | TRIGGER ON                                      | $\mathbf{0}$<br>Read access to the Watchdog Status register is<br>not considered a trigger event (default setting).                                                                                                    |  |  |
|                               |                                                 | 1<br>Read access to the Watchdog Status register is<br>considered a trigger event.                                                                                                    |  |  |
| $\overline{2}$                | Close-down of<br>established TCP<br>connections | Controls the behavior of TCP connections with the<br>watchdog timeout (transition to "Expired" status)                                                                                                    |  |  |
|                               |                                                 | $\boldsymbol{0}$<br>All established connections remain open.                                                                                                    |  |  |
| <b>CONNECTIONS</b>            | CLOSE ALL TCP                                   | $\mathbf{1}$<br>All established connections are closed (default<br>setting).                                                                                                    |  |  |

Table 113: Watchdog Configuration

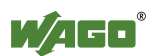
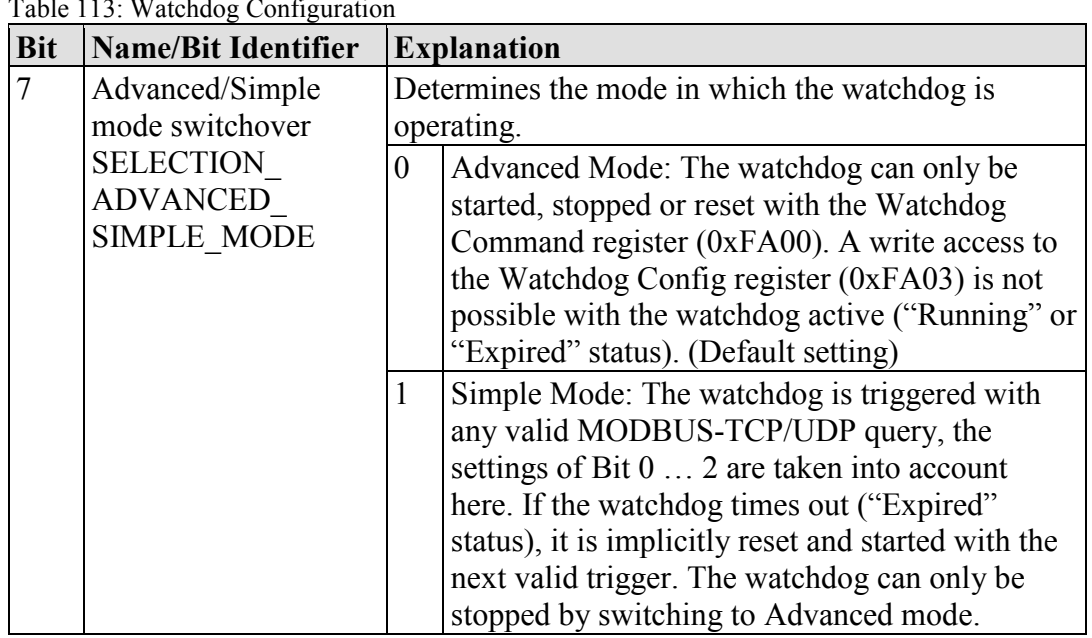

Table 113: Watchdog Configuration

The individual options are activated if the relevant bit or bit combination is set.

A write access to this register in Advanced mode (see bit 7) is not possible with the watchdog active ("Running" or "Expired" status, see Section "Watchdog Status Register") and is answered in this case with the error "ILLEGAL\_FUNCTION."

### **11.2.1.5 MODBUS TCP Connection Watchdog Register**

The register 0xFA04 contains the duration for the MODBUS-TCP connection monitoring. The time base is 10 ms. A time of up to 655350 ms can be set. If the register contains a value > 0 when a new TCP connection from a MODBUS master is accepted, the monitoring for this connection is started. Later changes to the register have no effect on the monitoring of existing connections. If the monitoring is started and no telegram is received from the connected MODBUS master within the set time, this connection is closed from one side with a reset.

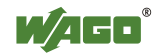

### **11.2.2 Status Registers**

#### **11.2.2.1 PLC Status Register**

The register 0xFA0D supplies the current status of the controller. Possible values:

 $1 = P LC Stop - PLC is in STOP status.$ 

 $2 = P LC Run - P LC is in RUN status$ 

#### **11.2.3 Electronic Nameplate**

Registers 0xFA10–0xFA17 contain information from the electronic nameplate. It is possible to read the entire nameplate or a consecutive portion of it all at once.

#### **11.2.3.1 Order Number**

The registers 0xFA10–0xFA13 contain the WAGO order number of the controller.

Example: 0750-8202/0025-0001.

 $0xFA10 = 0750$ .  $0xFA11 = 8202$ ,  $0xFA12 = 0025$ ,  $0xFA13 = 0001$ 

#### **11.2.3.2 Firmware Version**

The register 0xFA14 contains the firmware version of the controller.

#### **11.2.3.3 Hardware Version**

The register 0xFA15 contains the hardware version of the controller.

#### **11.2.3.4 Firmware Loader/Boot Loader**

The register 0xFA16 contains the firmware loader/boot loader version of the controller.

### **11.2.4 MODBUS Process Image Version**

The register 0xFA17 contains the MODBUS process image version of the controller.

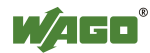

### **11.2.5 MODBUS Process Image Registers**

The registers 0xFA40–0xFA45 contain size information for the process image spaces of the controller for bit and register accesses.

### **11.2.6 Constants Registers**

Registers 0xFAA0–0xFAA2 provide constants based on the "WAGO MODBUS Registers" table. It is possible to read all of the constants, or a consecutive portion of them at once.

 $0xFAA0 = 0x1234,$  $0xFAA1 = 0xAAAA$ ,  $0xFAA2 = 0x5555$ 

### **11.2.7 Live Register**

The register 0xFAFA can only be read and contains a counter that is incremented with each cycle of a task of the runtime environment with read and write access to the MODBUS process data.

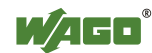

# **11.3 Estimating the MODBUS Master CPU Load**

Due to the real-time characteristics of the Linux® kernel used many small IP packets can generate many context changes and thus a high CPU load. For a one-off update (transmitting and receiving of a function code) a CPU time of approx. 800 µs can be assumed. The CPU load (cpu\_load) can be calculated from the cycle time  $(t, z)$  using the following rule of thumb:

cpu\_load =  $800 \mu s / t \cdot z * 100$ 

A cycle time of 10 ms thus results in a CPU load of 8 %. - A maximum load of approx. 20 % is possible for each connection as this is limited by the latency of the IP packets.

To maintain a low CPU load,

- as high a cycle time as possible should be selected,
- as many data points as possible must be combined in a request,
- the minimum request interval can be increased (default value: 0 ms).

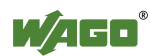

# **12 Diagnostics**

# **12.1 Operating and Status Messages**

The following tables contain descriptions of all operating and status messages for the controller which are indicated by LEDs.

# **12.1.1 Power Supply Indicating Elements**

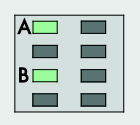

Figure 95: Power supply indicating elements

Table 114: Legend for Figure "Power Supply Indicating Elements""

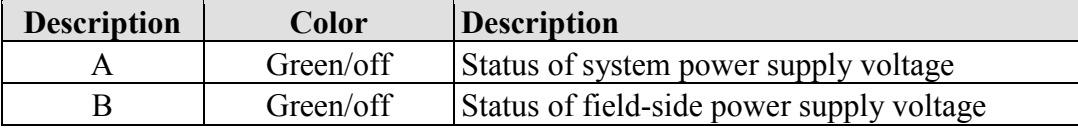

#### Table 115: Field-Side Supply Diagnostics

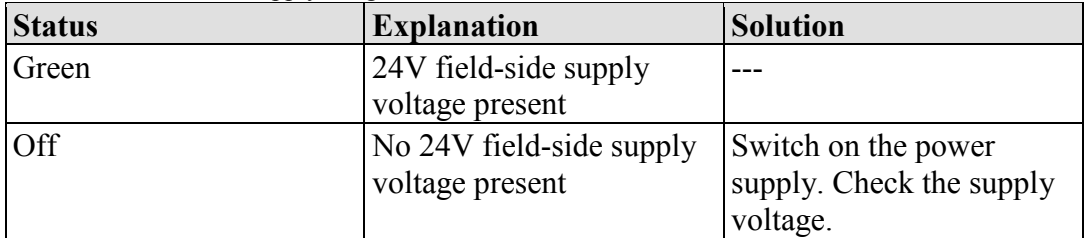

Table 116: System Power Supply Diagnistics

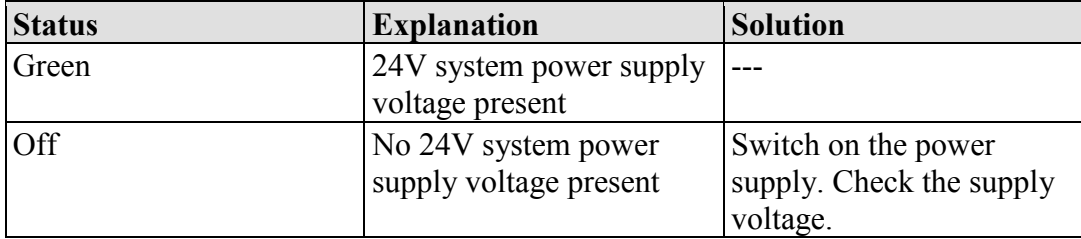

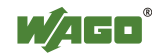

# **12.1.2 Fieldbus/System Indicating Elements**

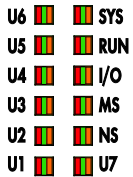

Figure 96: Indicating elements for fieldbus/system

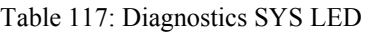

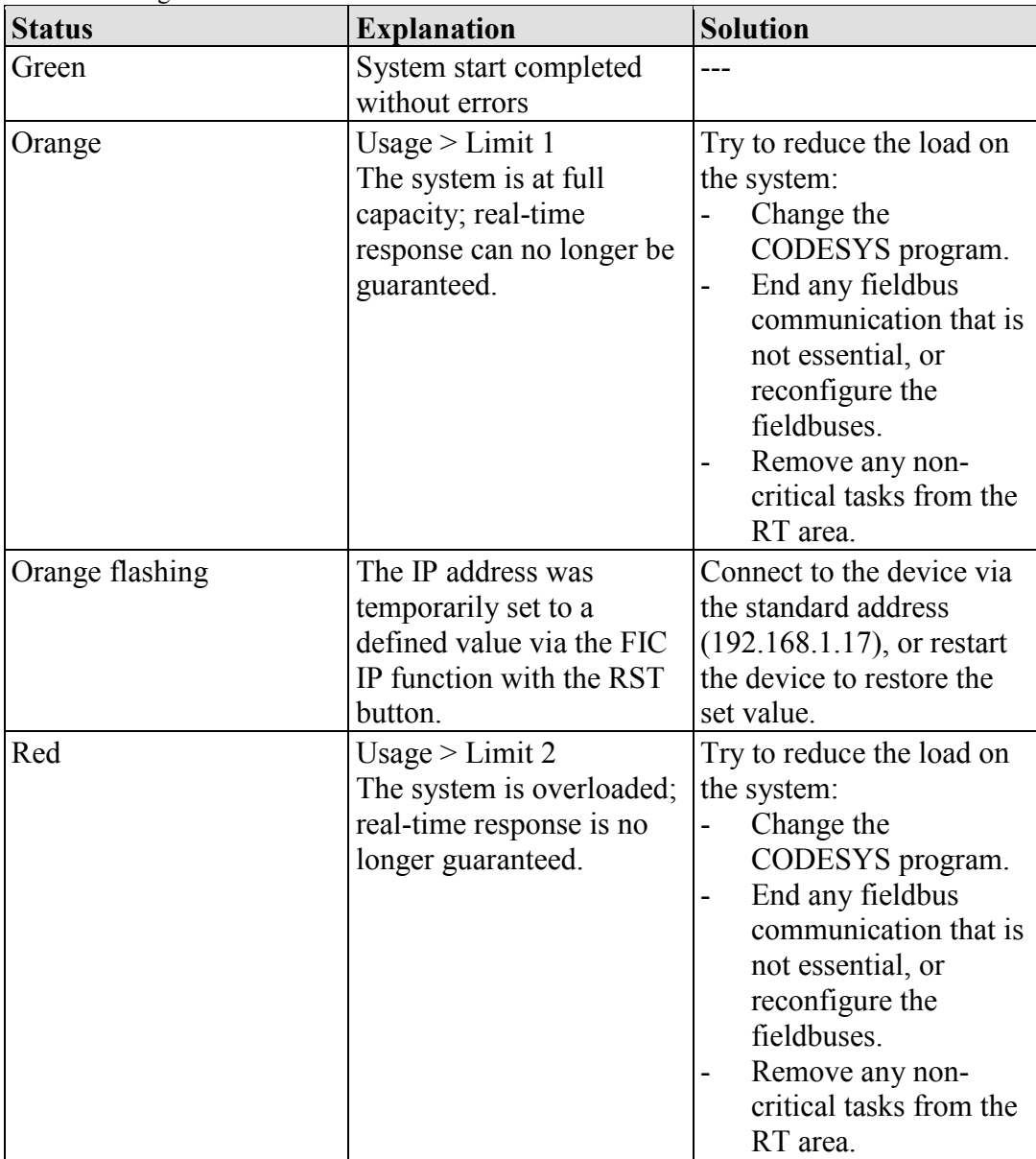

The RUN LED indication depends on the runtime system enabled (CODESYS 2 or *e!RUNTIME*).

The following indications apply to the CODESYS 2 runtime system:

| <b>Status</b>      | <b>Explanation</b>                                                            | <b>Solution</b>                                                                                                    |
|--------------------|-------------------------------------------------------------------------------|----------------------------------------------------------------------------------------------------|
| Green              | PLC program has the<br>status "Run".                                          |                                                                                                    |
| Green flashing     | PLC program at a debug<br>point.                                              | Resume the program in<br>the linked IDE (Integrated<br>Development<br>Environment) using<br>"Single step" or "Start". If<br>the connection has been<br>interrupted, set the<br>Run/Stop switch to "Stop"<br>and then back to "Run" to<br>enable the program to<br>continue. |
| Green/red flashing | PLC is at a debug point<br>and the Run/Stop switch<br>has been set to "Stop". | Set the Run/Stop switch to<br>"Run" to enable the<br>program to continue.                                                                                                    |
| Red                | No PLC-program loaded<br>or PLC program has the<br>status "Stop".             | Load the PLC program.<br>Set the Run/Stop switch to<br>"Run" to start the current<br>program.                                                                                                    |

Table 118: Diagnostics RUN LED

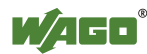

The following indications apply to the *e!RUNTIME* runtime system:

| <b>Status</b>                   | <b>Explanation</b>                         | <b>Remedy</b>                                                                                                    |
|---------------------------------|--------------------------------------------|----------------------------------------------------------------------------------------------------|
| Green                           | Application loaded<br>and in "RUN" status  |                                                                                                    |
| Red/green<br>flashing           | Application at a break<br>point            | Resume the program in the connected<br>IDE using Single Step or Start. If the<br>connection has been interrupted, set the<br>mode selector switch to "STOP" and<br>then back to "RUN" to enable the<br>program to continue. |
| Red                             | Application loaded<br>and in "STOP" status | Set the mode selector switch to "RUN"<br>to start the application.                                                                                                    |
| Red, flashing                   | No application loaded                      | Load an application.                                                                                                    |
| Off<br>momentarily,<br>then red | Warm start reset<br>completed              |                                                                                                    |
| Off for long<br>time, then red  | Cold start reset<br>completed              |                                                                                                    |
| Off                             | No runtime system<br>loaded                | Enable a runtime system, e.g., via the<br>WBM.                                                                                                    |
| Orange/red<br>flashing          | An error has occurred                      | Start the application with a reset via the<br>mode selector switch or in the connected<br>IDE.<br>If the application cannot be started,<br>restart the controller.<br>Contact WAGO Support if the error<br>occurs again.    |

Table 119: RUN LED Diagnostics – *e!RUNTIME*

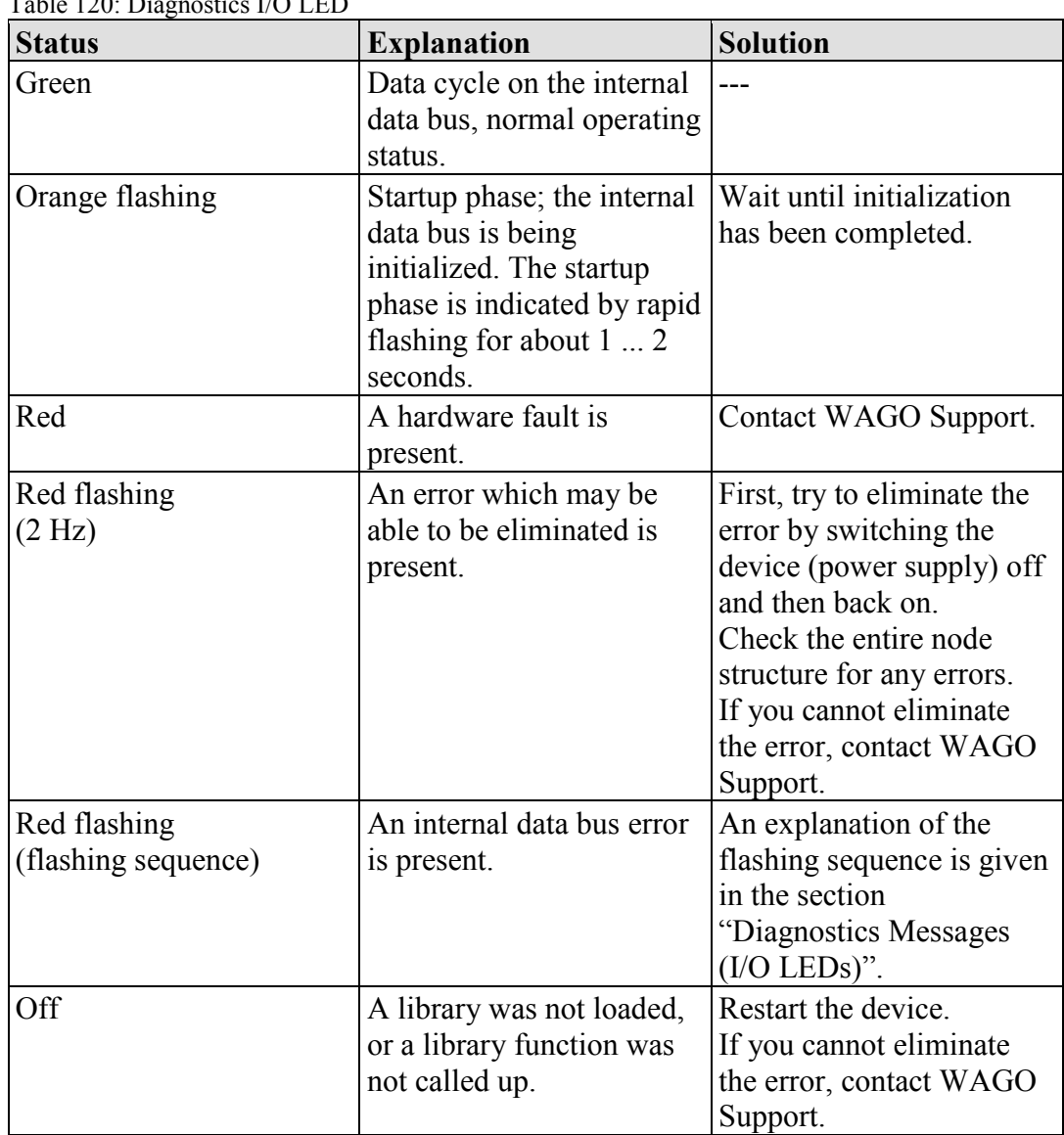

Table 120: Diagnostics I/O LED

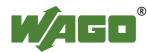

# **12.2 Diagnostics Messages (I/O LED)**

### **12.2.1 Flashing Sequence**

A diagnosis (fault/error) is always displayed as three flashing sequences in a cyclic manner:

- 1. The first flashing sequence (flickering) initiates reporting of the fault/error.
- 2. After a short break (approx. 1 second), the second flashing sequence starts. The number of blink pulses indicates the **error code**, which describes the type of error involved.
- 3. After a further break the third flashing sequence is initiated. The number of blink pulses indicates the **error argument**, which provides an additional description of the error, e.g., which of the I/O modules connected to the controller exhibits an error.

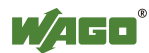

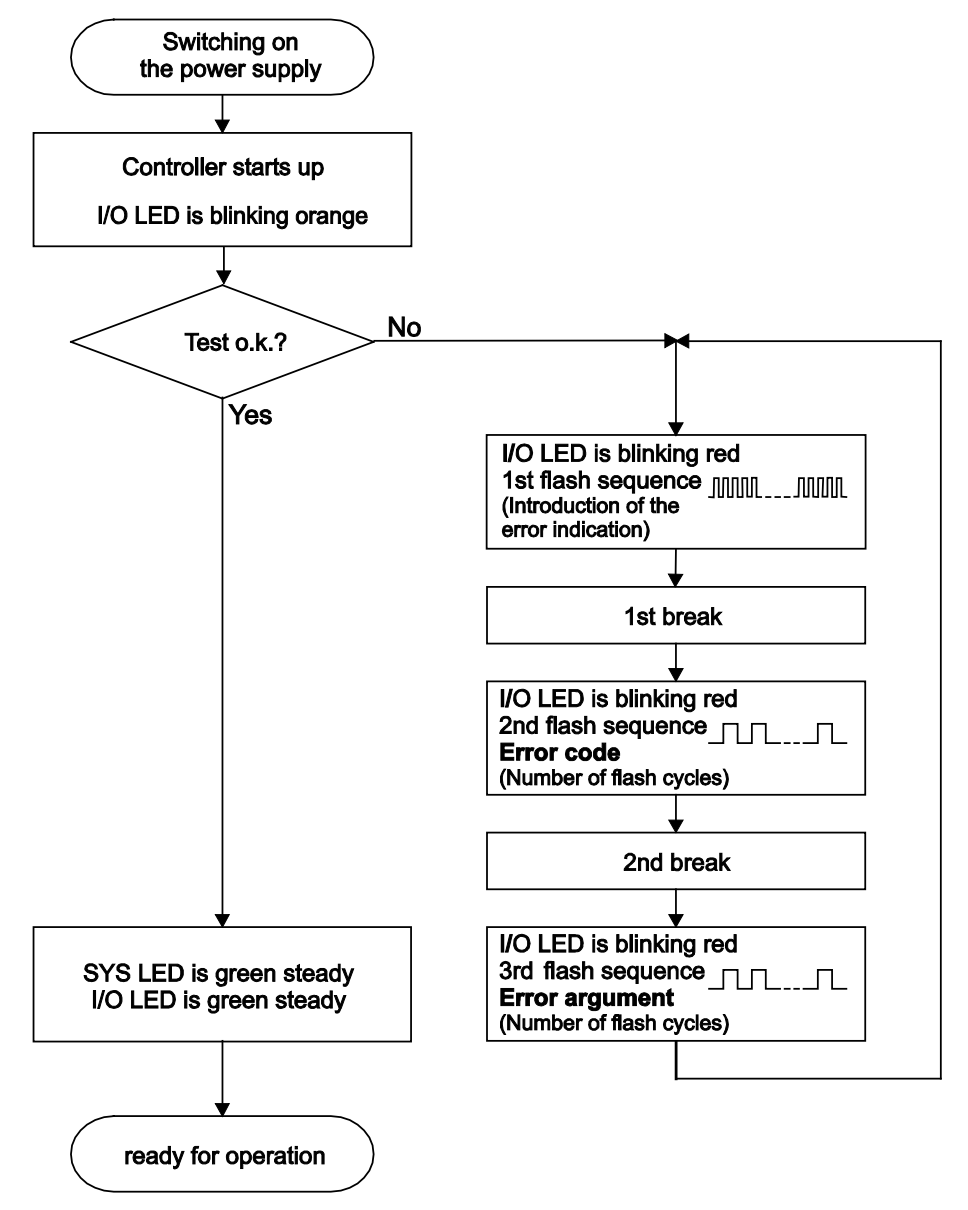

Figure 97: Flashing sequence process diagram

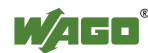

### **12.2.2 Example of a Diagnostics Message Indicated by a Blink Code**

The example below illustrates the representation of a diagnostics message via the blink code. A data error is indicated on the internal data bus, caused by the removal of an I/O module located at the 6th position of the bus node.

#### **Initiation of the Start Phase**

- 1. The I/O LED flashes for 1 cycle at about 10 Hz (10 flashes/second).
- 2. This is followed by a pause of about one second.

#### **Error Code 4: Data Error in the Internal Data Bus**

- 3. The I/O LED flashes for 4 cycles of about 1Hz.
- 4. This is followed by a pause of about 1 second.

#### **Error Argument 5: I/O Module at the 6th Slot**

- 5. The I/O LED flashes for 5 cycles at 1 Hz. This indicates that a disruption has occurred at the I/O module downcircuit of the 5th I/O module.
- 6.The blink code starts flickering when the start phase is initiated again. If there is only one error, this process is repeated.

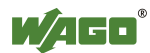

# **12.2.3 Meaning of Blink Codes and Procedures for Troubleshooting**

This section describes the diagnostics presented as blink codes via the I/O LEDs.

If the diagnostics cannot be cleared by the measured specified for them, contact WAGO support. Be ready to explain to them the blink code that is displayed.

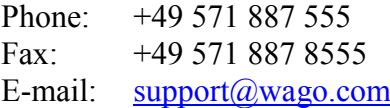

Table 121: Overview of Error Codes

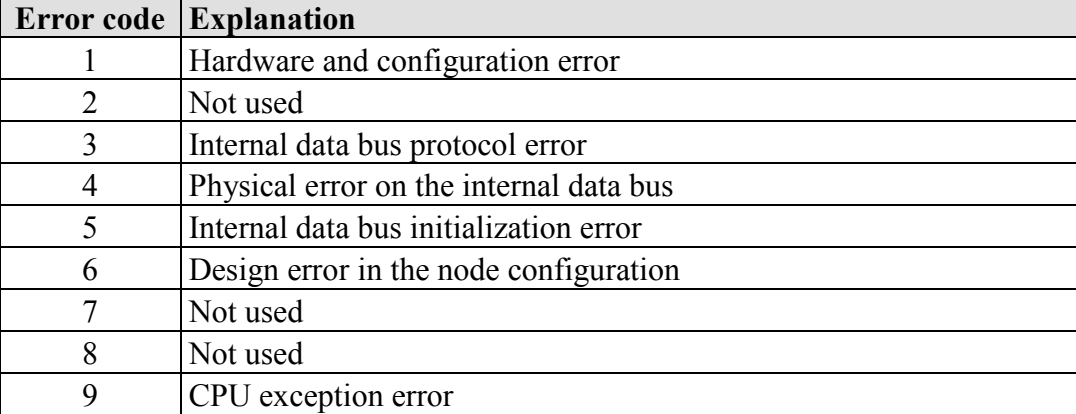

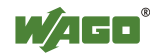

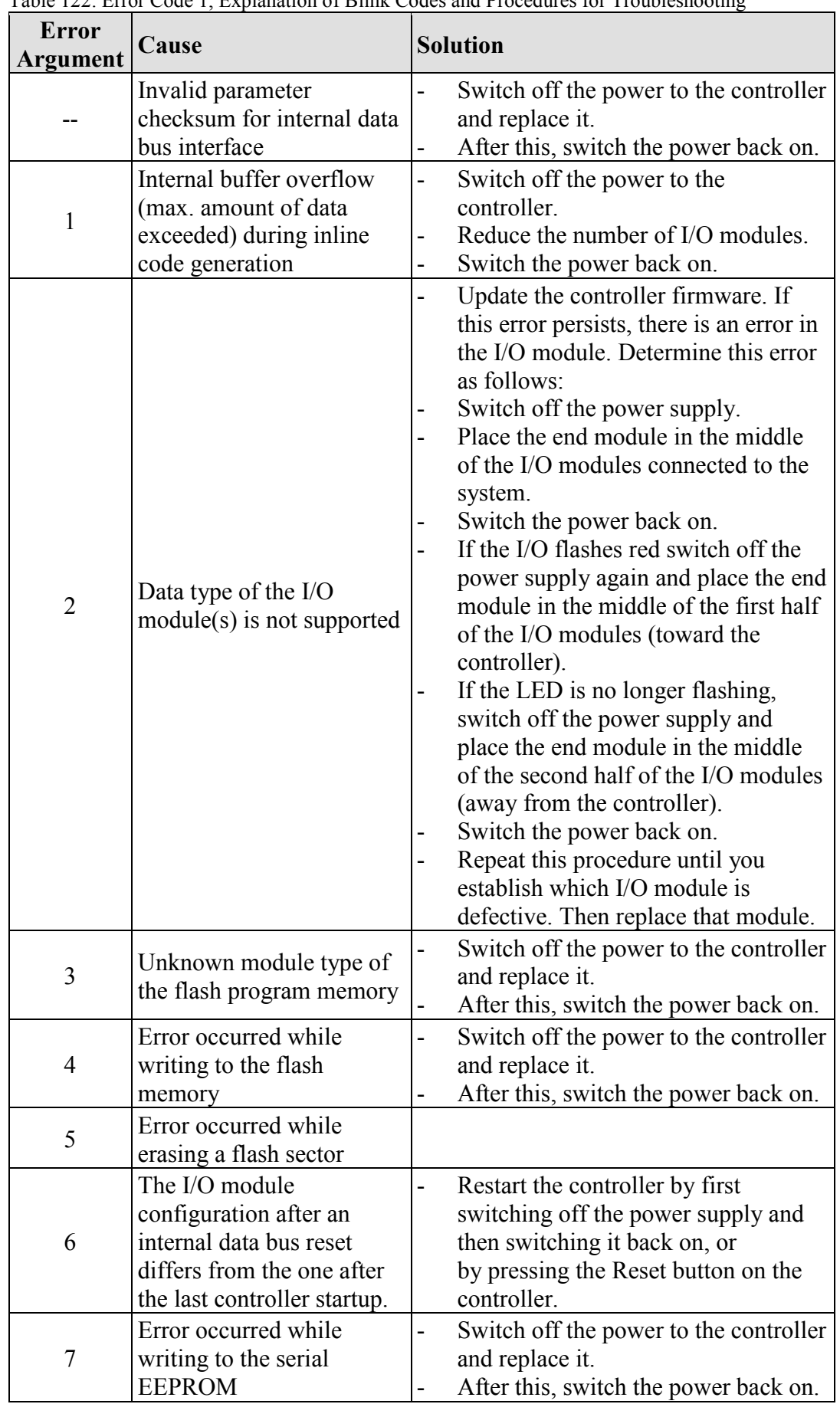

Table 122: Error Code 1, Explanation of Blink Codes and Procedures for Troubleshooting

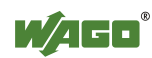

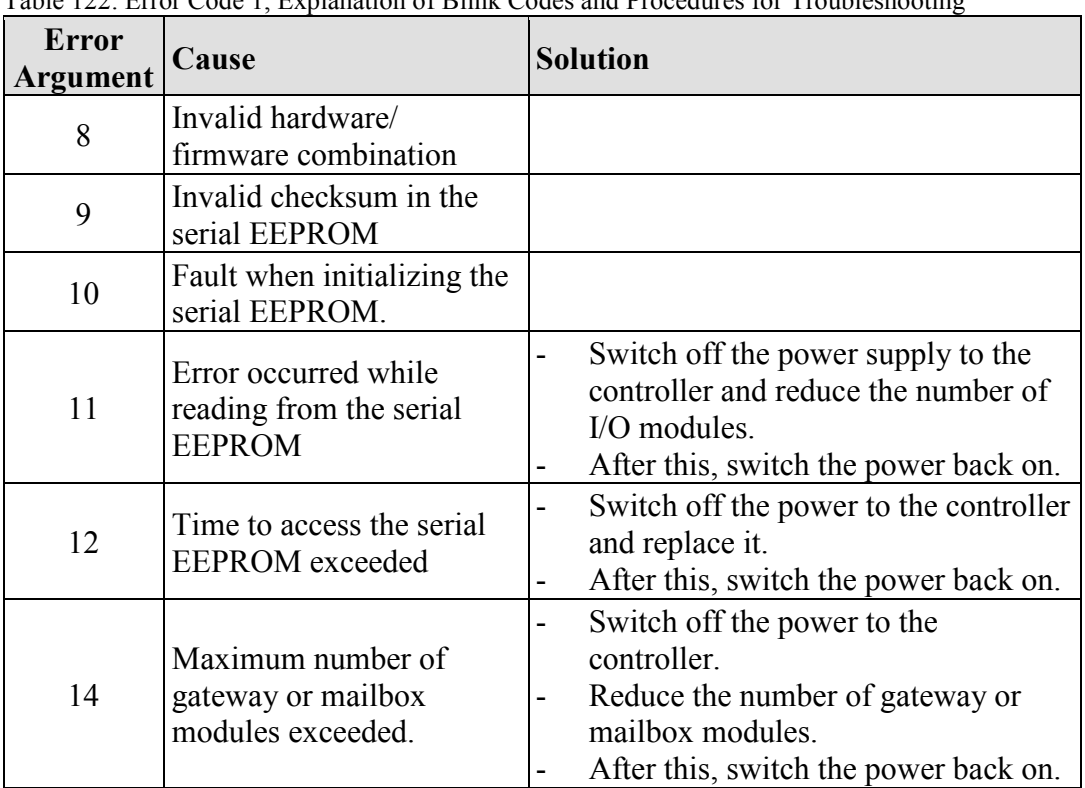

Table 122: Error Code 1, Explanation of Blink Codes and Procedures for Troubleshooting

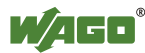

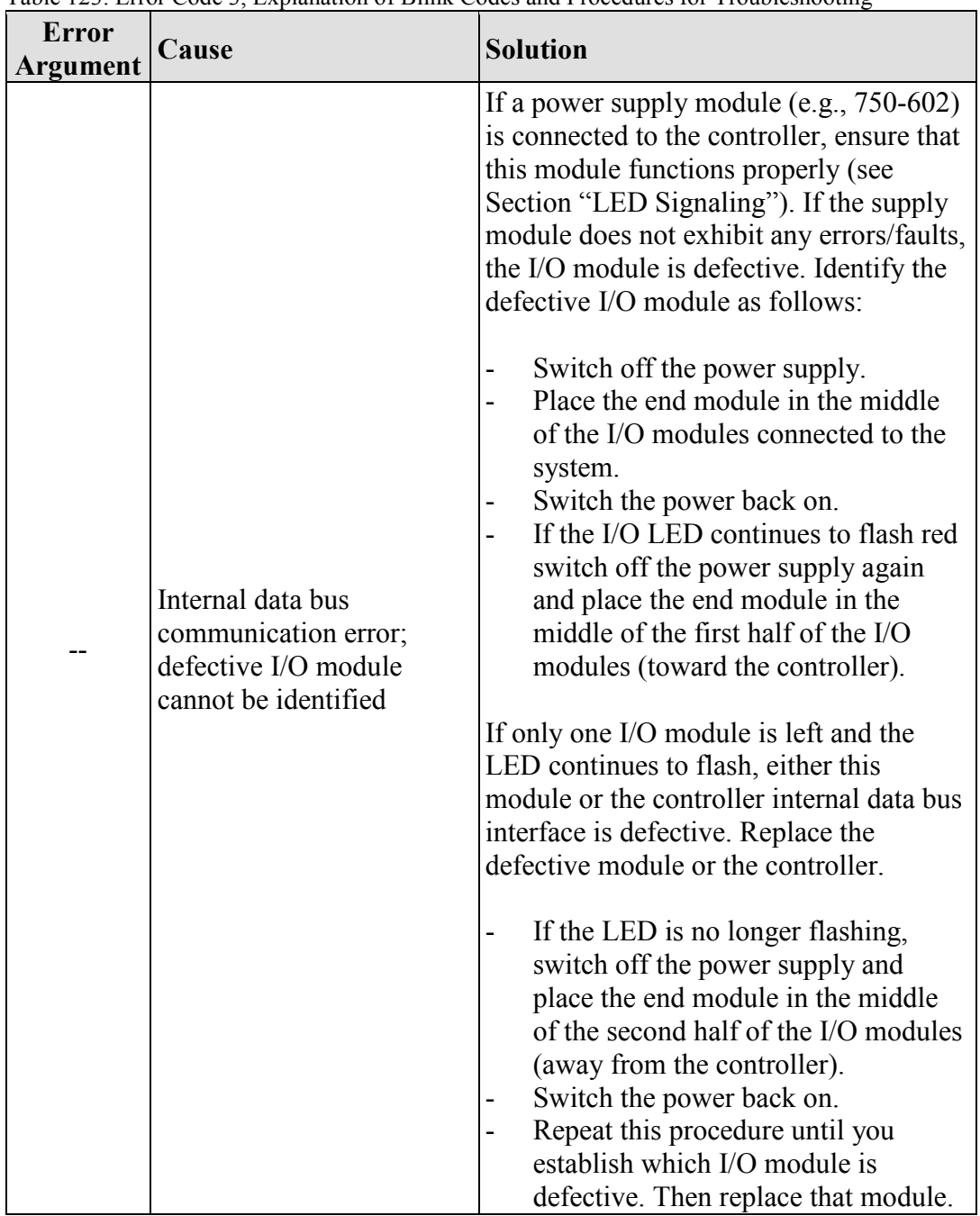

Table 123: Error Code 3, Explanation of Blink Codes and Procedures for Troubleshooting

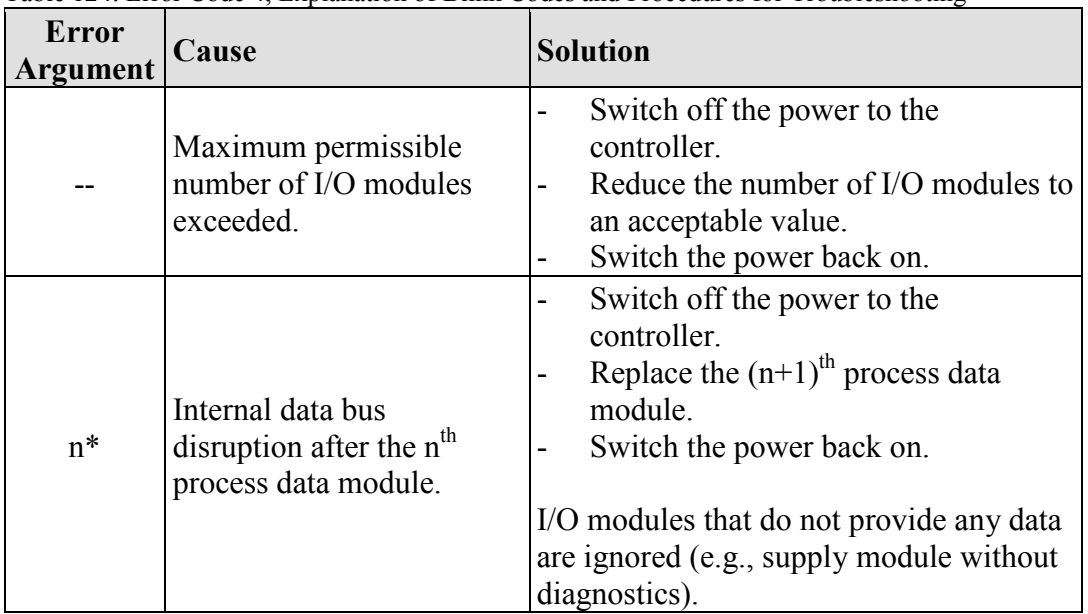

Table 124: Error Code 4, Explanation of Blink Codes and Procedures for Troubleshooting

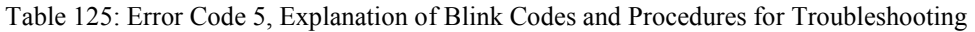

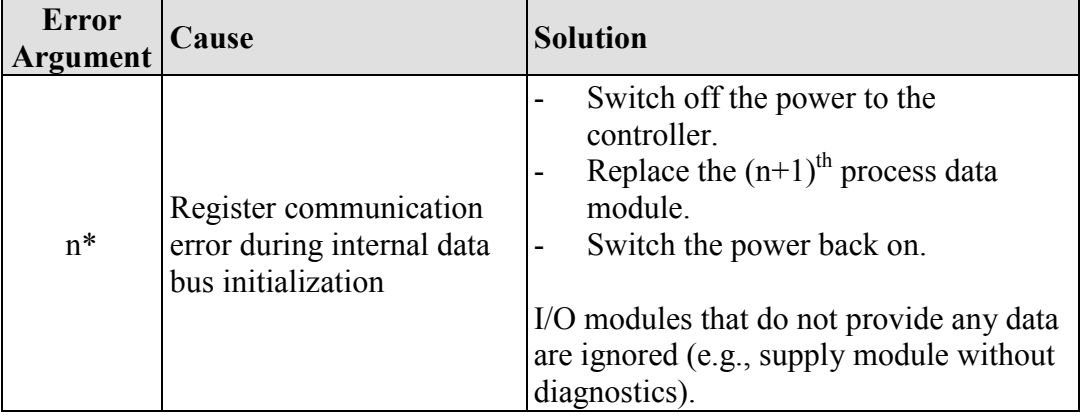

Table 126: Error Code 6, Explanation of Blink Codes and Procedures for Troubleshooting

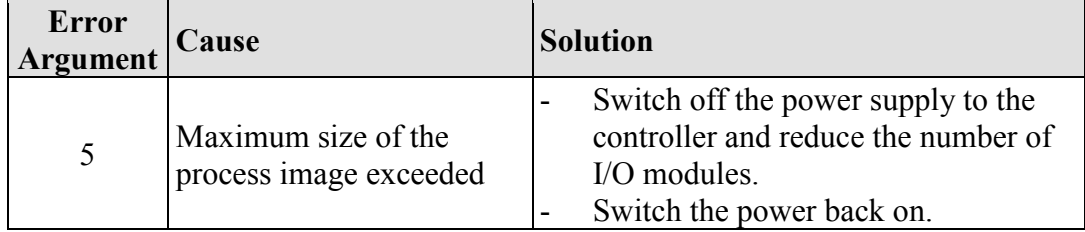

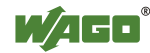

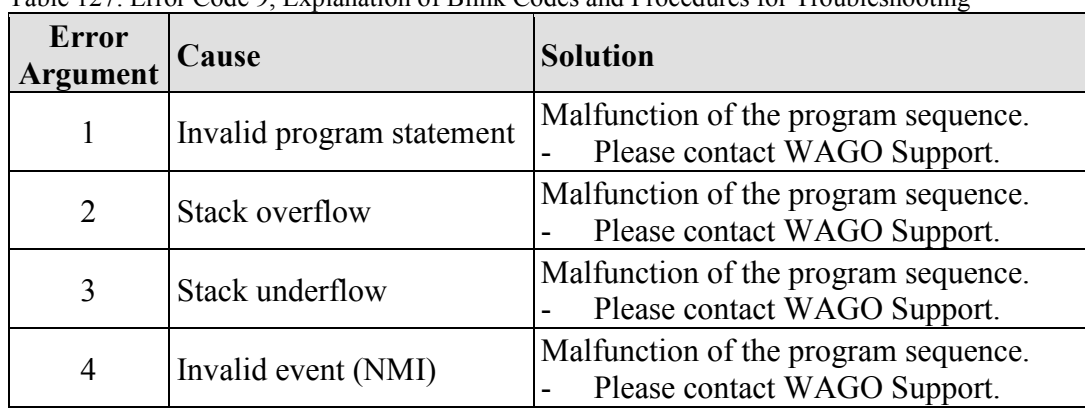

Table 127: Error Code 9, Explanation of Blink Codes and Procedures for Troubleshooting

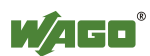

# **13 Service**

# **13.1 Inserting and Removing the Memory Card**

### **13.1.1 Inserting the Memory Card**

- 1. Use an actuating tool or a screwdriver to open the transparent cover flap by flipping it upwards. The point where to position the tool is marked with an arrow.
- 2. Hold the memory card so that the contacts are visible on the right and the diagonal edge is at the top, as depicted in the figure below.
- 3. Insert the memory card in this position into the slot provided for it.
- 4. Push the memory card all the way in. When you let go, the memory card will move back a little and then snap in place (push-push mechanism).
- 5. Close the cover flap by flipping it down and pushing it in until it snaps into place.
- 6. You can seal the closed flap through the hole in the enclosure next to the flap.

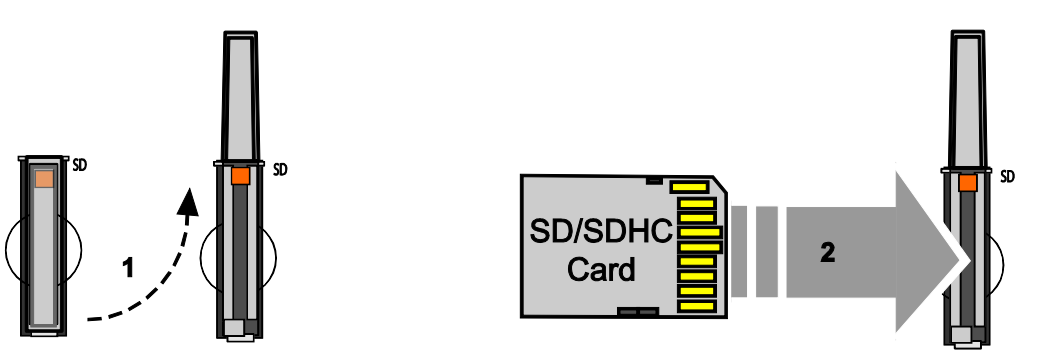

Figure 98: Inserting the memory card

# **13.1.2 Removing the Memory Card**

- 1. First, remove any seal that may be in place.
- 2. Use an actuating tool or a screwdriver to open the transparent cover flap by flipping it upwards. The point where to position the tool is marked with an arrow.
- 3. To remove the memory card you must first push it slightly into the slot (push-push mechanism). This releases the mechanical locking mechanism.
- 4. As soon as you let go of the memory card, the memory card is pushed out a bit and you can remove it.
- 5. Remove the memory card.

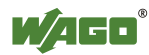

6. Close the cover flap by flipping it down and pushing it in until it snaps into place.

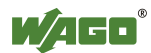

# **14 Removal**

#### **CAUTION** ∕∖

#### **Risk of injury due to sharp-edged blade contacts!**

The blade contacts are sharp-edged. Handle the I/O module carefully to prevent injury.

# **14.1 Removing Devices**

### **Perform work on devices only if they are de-energized!**

Working on energized devices can damage them. Therefore, turn off the power supply before working on the devices.

# **14.1.1 Removing the Fieldbus Coupler/Controller**

- 1. Use a screwdriver blade to turn the locking disc until the nose of the locking disc no longer engages behind the carrier rail.
- 2. Remove the fieldbus coupler/controller from the assembly by pulling the release tab.

Electrical connections for data or power contacts to adjacent I/O modules are disconnected when removing the fieldbus coupler/controller.

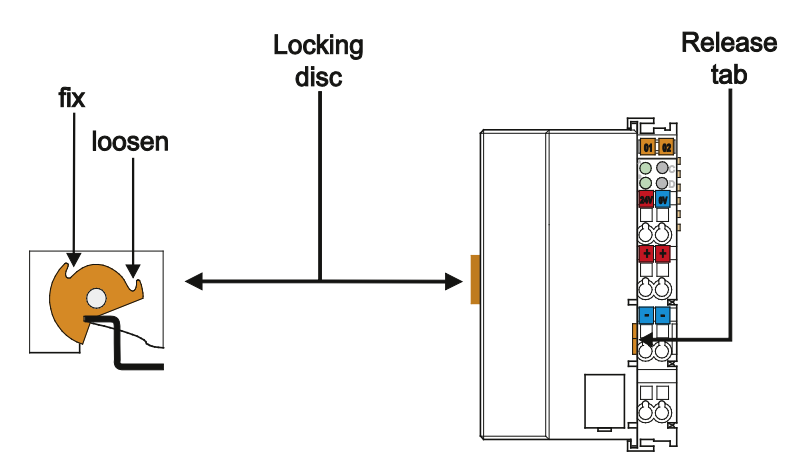

Figure 99: Release Tab of Controller

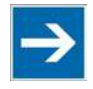

# **Note**

**Do not take the controller enclosure apart!**

The enclosure sections are firmly joined. The feed-in section with the CAGE CLAMP® connections cannot be separated from the other enclosure section.

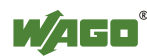

# **14.1.2 Removing the I/O Module**

1. Remove the I/O module from the assembly by pulling the release tab.

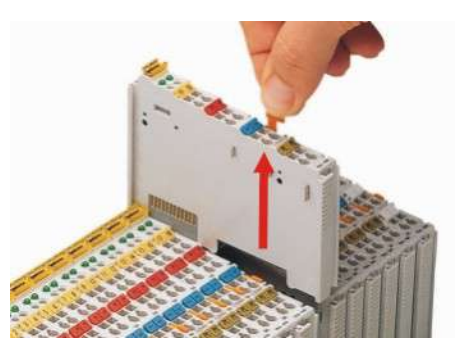

Figure 100: Removing the I/O Module (Example)

Electrical connections for data or power jumper contacts are disconnected when removing the I/O module.

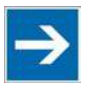

# **Note**

#### **Do not take the controller enclosure apart!**

The enclosure sections are firmly joined. The feed-in section with the CAGE CLAMP® connections cannot be separated from the other enclosure section.

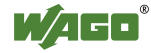

# **15 Appendix**

# **15.1 Structure of Process Data for the I/O Modules**

The process image for the I/O modules on the internal data bus is built up wordby-word in the PFC200 controller (with word alignment). The internal mapping method for data greater than one byte conforms to Intel formats.

The following section describes the representation for WAGO-I/O SYSTEM 750 (750 and 753 Series) I/O modules in the process image, as well as the configuration of the process values.

# **NOTICE**

#### **Equipment damage due to incorrect address!**

To prevent any damage to the device in the field you must always take the process data for all previous byte or bit-oriented I/O modules into account when addressing an I/O module at any position in the fieldbus node.

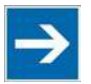

# **Note**

#### **No direct access from fieldbus to the process image for I/O modules!**

Any data that is required from the I/O module process image must be explicitly mapped in the CODESYS program to the data in the fieldbus process image and vice versa! Direct access is not possible!

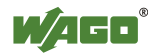

### **15.1.1 Digital Input Modules**

Digital input modules supply one bit of data per channel to specify the signal state for the corresponding channel. These bits are mapped into the Input Process Image.

Some digital modules have an additional diagnostic bit per channel in the Input Process Image. The diagnostic bit is used for detecting faults that occur (e.g., wire breaks and/or short circuits).

When analog input modules are also present in the node, the digital data is always appended after the analog data in the Input Process Image, grouped into bytes.

#### **15.1.1.1 1 Channel Digital Input Module with Diagnostics**

750-435

Table 128: 1 Channel Digital Input Module with Diagnostics

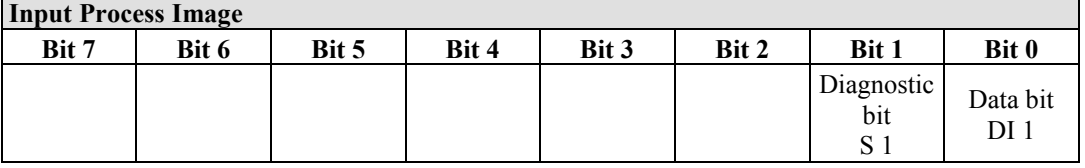

#### **15.1.1.2 2 Channel Digital Input Modules**

750-400, -401, -405, -406, -410, -411, -412, -427, -438, (and all variations), 753-400, -401, -405, -406, -410, -411, -412, -427

Table 129: 2 Channel Digital Input Modules

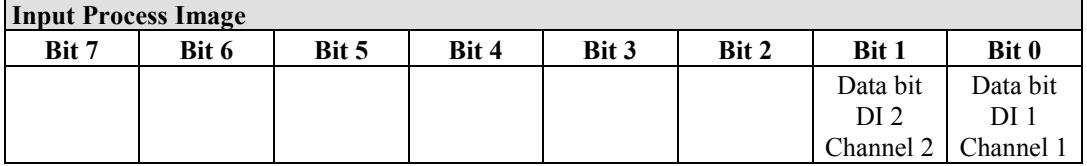

#### **15.1.1.3 2 Channel Digital Input Module with Diagnostics**

750-419, -421, -424, -425, 753-421, -424, -425

Table 130: 2 Channel Digital Input Module with Diagnostics

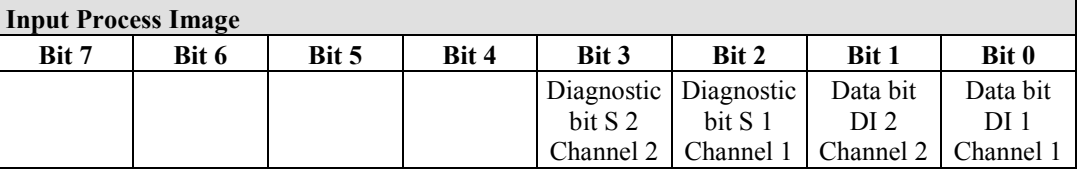

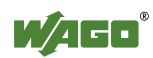

#### **15.1.1.4 2 Channel Digital Input Module with Diagnostics and Output Process Data**

750-418, 753-418

The digital input module supplies a diagnostic and acknowledge bit for each input channel. If a fault condition occurs, the diagnostic bit is set. After the fault condition is cleared, an acknowledge bit must be set to re-activate the input. The diagnostic data and input data bit is mapped in the Input Process Image, while the acknowledge bit is in the Output Process Image.

Table 131: 2 Channel Digital Input Module with Diagnostics and Output Process Data

| <b>Input Process Image</b> |       |       |       |            |            |          |                     |
|----------------------------|-------|-------|-------|------------|------------|----------|---------------------|
| Bit 7                      | Bit 6 | Bit 5 | Bit 4 | Bit 3      | Bit 2      | Bit 1    | Bit 0               |
|                            |       |       |       | Diagnostic | Diagnostic | Data bit | Data bit            |
|                            |       |       |       | bit S 2    | bit S 1    | DI 2     | DI 1                |
|                            |       |       |       | Channel 2  | Channel 1  |          | Channel 2 Channel 1 |

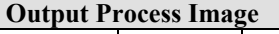

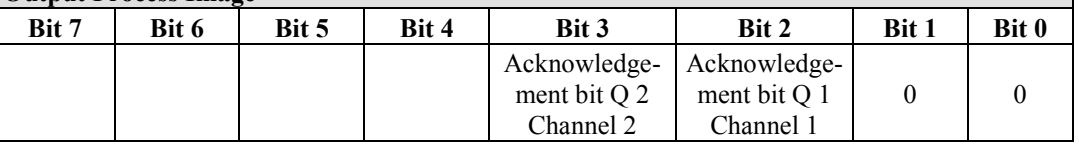

#### **15.1.1.5 4 Channel Digital Input Modules**

750-402, -403, -408, -409, -414, -415, -422, -423, -428, -432, -433, -1420, -1421,  $-1422$ ,  $-1423$ 

753-402, -403, -408, -409, -415, -422, -423, -428, -432, -433, -440

Table 132: 4 Channel Digital Input Modules

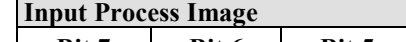

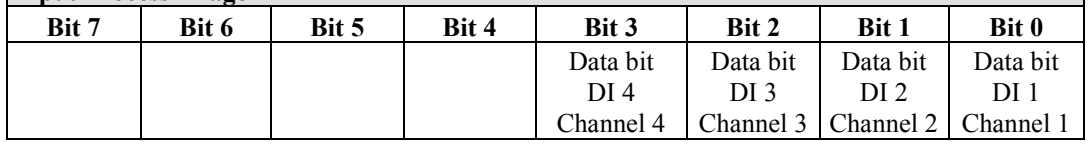

#### **15.1.1.6 8 Channel Digital Input Modules**

750-430, -431, -436, -437, -1415, -1416, -1417, -1418 753-430, -431, -434

Table 133: 8 Channel Digital Input Modules

| <b>Input Process Image</b> |          |                                                                                               |          |          |          |          |          |  |
|----------------------------|----------|-----------------------------------------------------------------------------------------------|----------|----------|----------|----------|----------|--|
| Bit 7                      | Bit 6    | Bit 5                                                                                         | Bit 4    | Bit 3    | Bit 2    | Bit 1    | Bit 0    |  |
| Data bit                   | Data bit | Data bit                                                                                      | Data bit | Data bit | Data bit | Data bit | Data bit |  |
| DI 8                       | DI 7     | DI 6                                                                                          | DI 5     | DI 4     | DI 3     | DI 2     | DI 1     |  |
|                            |          | Channel 8   Channel 7   Channel 6   Channel 5   Channel 4   Channel 3   Channel 2   Channel 1 |          |          |          |          |          |  |

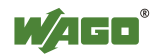

#### **15.1.1.7 8 Channel Digital Input Module PTC with Diagnostics and Output Process Data**

#### 750-1425

The digital input module PTC provides via one logical channel 2 byte for the input and output process image.

The signal state of PTC inputs DI1 … DI8 is transmitted to the fieldbus coupler/controller via input data byte D0.

The fault conditions are transmitted via input data byte D1.

The channels 1 … 8 are switched on or off via the output data byte D1. The output data byte D0 is reserved and always has the value "0".

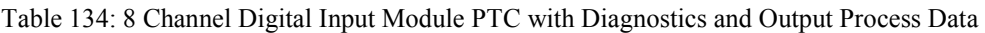

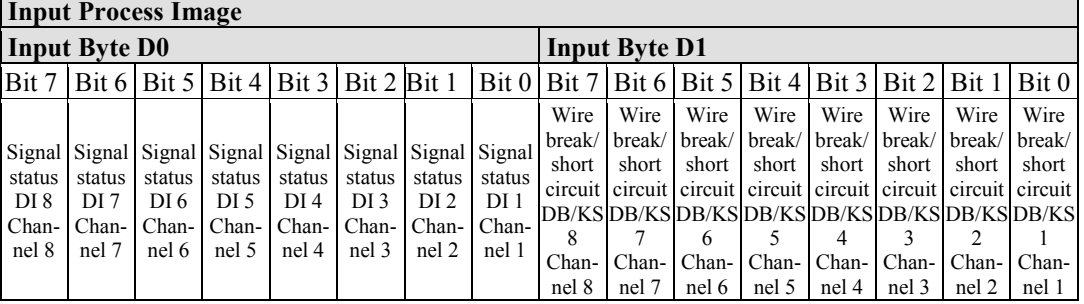

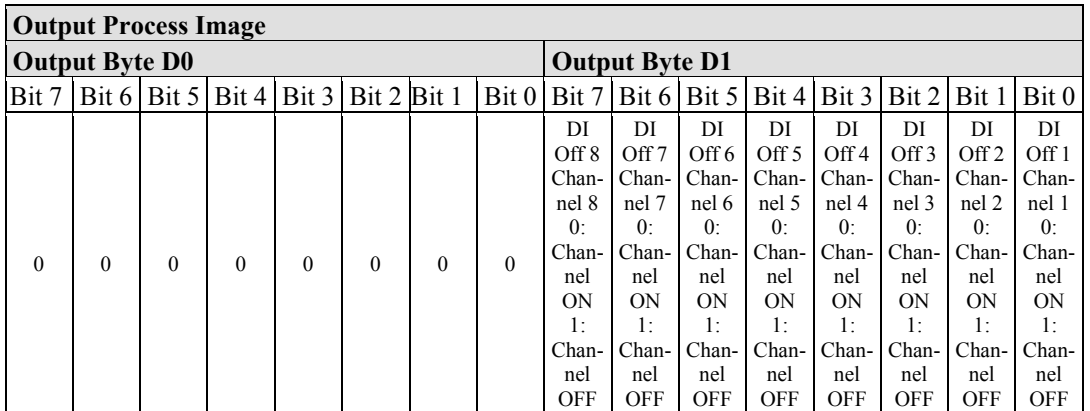

#### **15.1.1.8 16 Channel Digital Input Modules**

750-1400, -1402, -1405, -1406, -1407

Table 135: 16 Channel Digital Input Modules

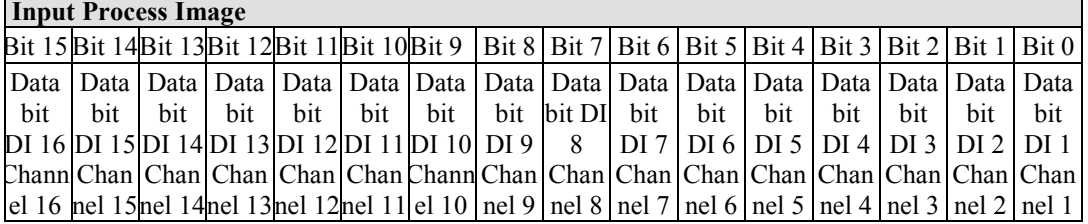

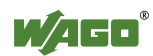

### **15.1.2 Digital Output Modules**

Digital output modules use one bit of data per channel to control the output of the corresponding channel. These bits are mapped into the Output Process Image.

Some digital modules have an additional diagnostic bit per channel in the Input Process Image. The diagnostic bit is used for detecting faults that occur (e.g., wire breaks and/or short circuits). For modules with diagnostic bit is set, also the data bits have to be evaluated.

When analog output modules are also present in the node, the digital image data is always appended after the analog data in the Output Process Image, grouped into bytes.

#### **15.1.2.1 1 Channel Digital Output Module with Input Process Data**

#### 750-523

The digital output modules deliver 1 bit via a process value Bit in the output process image, which is illustrated in the input process image. This status image shows "manual mode".

Table 136: 1 Channel Digital Output Module with Input Process Data

| <b>Input Process Image</b> |       |       |       |       |       |          |            |  |  |
|----------------------------|-------|-------|-------|-------|-------|----------|------------|--|--|
| Bit 7                      | Bit 6 | Bit 5 | Bit 4 | Bit 3 | Bit 2 | Bit 1    | Bit 0      |  |  |
|                            |       |       |       |       |       |          | Status bit |  |  |
|                            |       |       |       |       |       | not used | "Manual    |  |  |
|                            |       |       |       |       |       |          | Operation" |  |  |

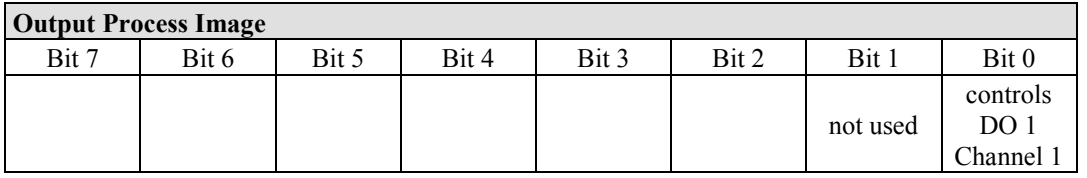

#### **15.1.2.2 2 Channel Digital Output Modules**

750-501, -502, -509, -512, -513, -514, -517, -535, (and all variations), 753-501, -502, -509, -512, -513, -514, -517

Table 137: 2 Channel Digital Output Modules

| Output Process Image |       |       |       |       |       |                       |          |  |  |
|----------------------|-------|-------|-------|-------|-------|-----------------------|----------|--|--|
| Bit 7                | Bit 6 | Bit 5 | Bit 4 | Bit 3 | Bit 2 | Bit 1                 | Bit 0    |  |  |
|                      |       |       |       |       |       | controls              | controls |  |  |
|                      |       |       |       |       |       | DO <sub>2</sub>       | DO 1     |  |  |
|                      |       |       |       |       |       | Channel 2   Channel 1 |          |  |  |

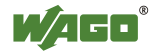

#### **15.1.2.3 2 Channel Digital Input Modules with Diagnostics and Input Process Data**

750-507 (-508), -522, 753-507

The digital output modules have a diagnostic bit for each output channel. When an output fault condition occurs (i.e., overload, short circuit, or broken wire), a diagnostic bit is set. The diagnostic data is mapped into the Input Process Image, while the output control bits are in the Output Process Image.

Table 138: 2 Channel Digital Input Modules with Diagnostics and Input Process Data **Input Process Image**

| <b>THPUL FTOCESS THIALE</b> |       |       |       |       |       |                       |                       |
|-----------------------------|-------|-------|-------|-------|-------|-----------------------|-----------------------|
| Bit 7                       | Bit 6 | Bit 5 | Bit 4 | Bit 3 | Bit 2 | Bit 1                 | Bit 0                 |
|                             |       |       |       |       |       | Diagnostic<br>bit S 2 | Diagnostic<br>bit S 1 |
|                             |       |       |       |       |       | Channel 2             | Channel 1             |

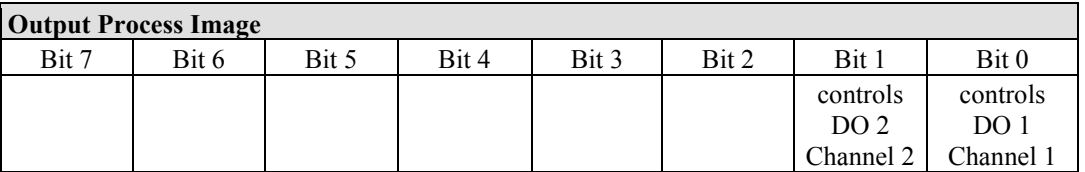

750-506, 753-506

The digital output module has 2-bits of diagnostic information for each output channel. The 2-bit diagnostic information can then be decoded to determine the exact fault condition of the module (i.e., overload, a short circuit, or a broken wire). The 4-bits of diagnostic data are mapped into the Input Process Image, while the output control bits are in the Output Process Image.

Table 139: 2 Channel Digital Input Modules with Diagnostics and Input Process Data 75x-506 **Input Process Image**

| THINGLE LOCESS THIAPE |       |       |       |                       |                                      |         |                       |
|-----------------------|-------|-------|-------|-----------------------|--------------------------------------|---------|-----------------------|
| Bit 7                 | Bit 6 | Bit 5 | Bit 4 | Bit 3                 | Bit 2                                | Bit 1   | Bit 0                 |
|                       |       |       |       | Diagnostic<br>bit S 3 | Diagnostic   Diagnostic  <br>bit S 2 | hit S 1 | Diagnostic<br>bit S 0 |
|                       |       |       |       | Channel 2             | Channel 2   Channel 1                |         | Channel 1             |

Diagnostic bits  $S1/S0$ ,  $S3/S2$ : = '00' standard mode Diagnostic bits  $S1/S0$ ,  $S3/S2$ : = '10' Short circuit to ground/overload

Diagnostic bits S1/S0, S3/S2: = '01' no connected load/short circuit against +24 V

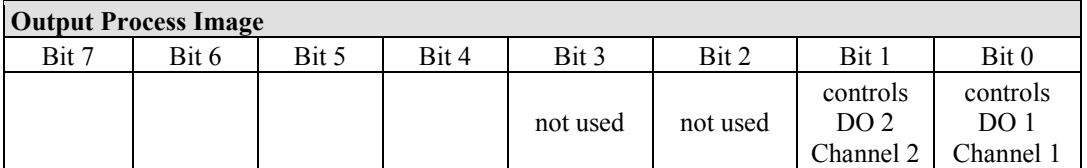

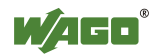

#### **15.1.2.4 4 Channel Digital Output Modules**

750-504, -516, -519, -531, 753-504, -516, -531, -540

Table 140: 4 Channel Digital Output Modules

**Output Process Image**

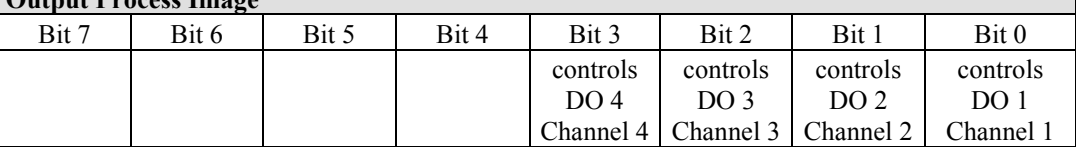

#### **15.1.2.5 4 Channel Digital Output Modules with Diagnostics and Input Process Data**

750-532

The digital output modules have a diagnostic bit for each output channel. When an output fault condition occurs (i.e., overload, short circuit, or broken wire), a diagnostic bit is set. The diagnostic data is mapped into the Input Process Image, while the output control bits are in the Output Process Image.

Table 141: 4 Channel Digital Output Modules with Diagnostics and Input Process Data

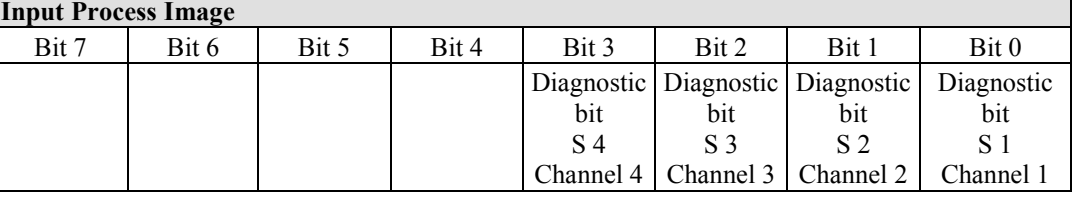

Diagnostic bit  $S = '0'$  no Error

Diagnostic bit  $S = 1'$  overload, short circuit, or broken wire

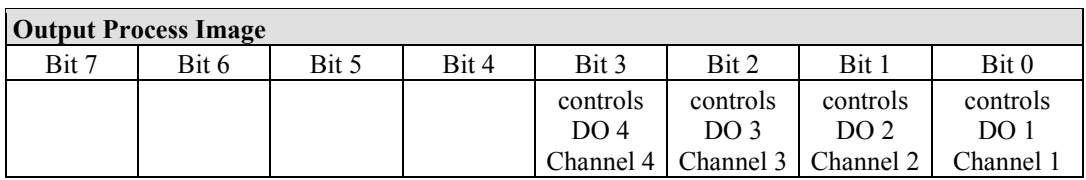

#### **15.1.2.6 8 Channel Digital Output Module**

750-530, -536, -1515, -1516 753-530, -534

Table 142: 8 Channel Digital Output Module

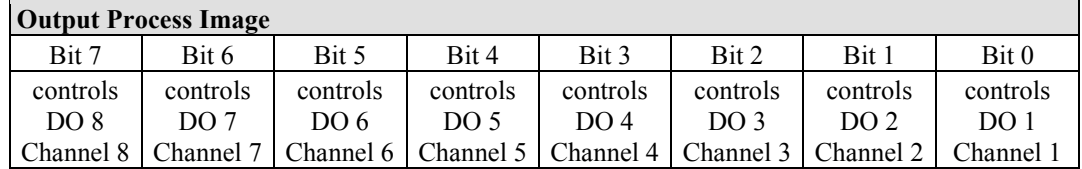

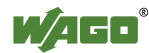

#### **15.1.2.7 8 Channel Digital Output Modules with Diagnostics and Input Process Data**

750-537

The digital output modules have a diagnostic bit for each output channel. When an output fault condition occurs (i.e., overload, short circuit, or broken wire), a diagnostic bit is set. The diagnostic data is mapped into the Input Process Image, while the output control bits are in the Output Process Image.

Table 143: 8 Channel Digital Output Modules with Diagnostics and Input Process Data

| <b>Input Process Image</b> |                                                   |                       |       |                                                   |       |           |           |  |
|----------------------------|---------------------------------------------------|-----------------------|-------|---------------------------------------------------|-------|-----------|-----------|--|
| Bit 7                      | Bit 6                                             | Bit 5                 | Bit 4 | Bit 3                                             | Bit 2 | Bit 1     | Bit 0     |  |
|                            | Diagnostic   Diagnostic   Diagnostic   Diagnostic |                       |       | Diagnostic   Diagnostic   Diagnostic   Diagnostic |       |           |           |  |
| bit                        | bit                                               | bit                   | bit   | bit                                               | bit   | bit       | bit       |  |
| S 8                        | S 7                                               | S 6                   | S 5   | S 4                                               | S 3   | S 2       | S 1       |  |
| Channel 8                  | Channel 7                                         | Channel 6   Channel 5 |       | Channel 4   Channel 3                             |       | Channel 2 | Channel 1 |  |

Diagnostic bit  $S = '0'$  no Error

Diagnostic bit  $S = '1'$  overload, short circuit, or broken wire

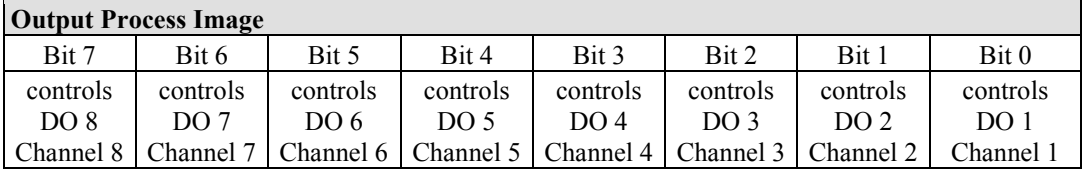

#### **15.1.2.8 16 Channel Digital Output Modules**

750-1500, -1501, -1504, -1505

Table 144: 16 Channel Digital Output Modules

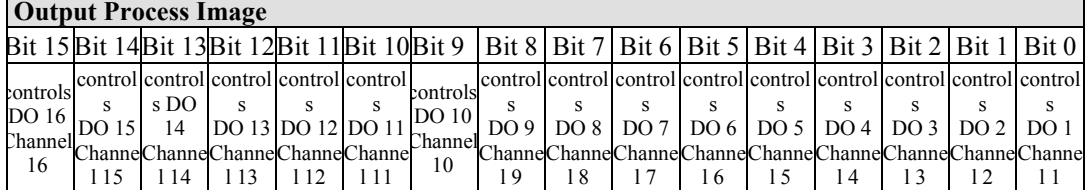

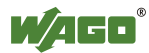

#### **15.1.2.9 8 Channel Digital Input/Output Modules**

750-1502, -1506

Table 145: 8 Channel Digital Input/Output Modules

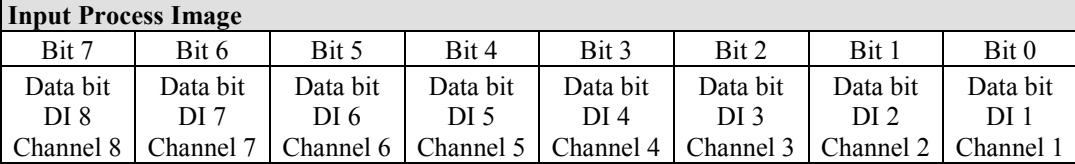

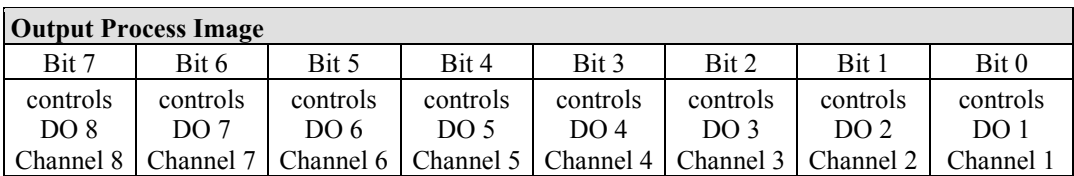

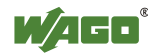

### **15.1.3 Analog Input Modules**

The analog input modules provide 16-bit measured data and 8 control/status bits per channel.

The PFC200 controller only uses the 8 control/status bits internally for configuration/parameterization (e.g., via WAGO-I/O-*CHECK*).

Therefore, only the 16-bit measurement values for each channel are in Intel format and are mapped by word in the input process image for the PFC200 controller.

When digital input modules are also present in the node, the analog input data is always mapped into the Input Process Image in front of the digital data.

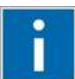

# **Information**

**Information on the structure of control and status bytes** For detailed information on the structure of a particular I/O module's control/status bytes, please refer to that module's manual. Manuals for each module can be found on the Internet at [www.wago.com.](http://www.wago.com/)

#### **15.1.3.1 1 Channel Analog Input Modules**

750-491, (and all variations)

Table 146: 1 Channel Analog Input Modules

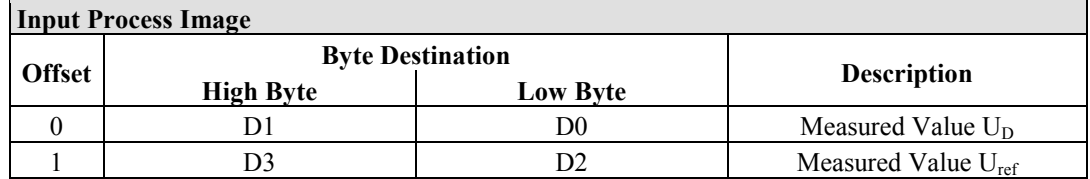

#### **15.1.3.2 2 Channel Analog Input Modules**

750-452, -454, -456, -461, -462, -465, -466, -467, -469, -472, -474, -475, 476, - 477, -478, -479, -480, -481, -483, -485, -492, (and all variations), 753-452, -454, -456, -461, -465, -466, -467, -469, -472, -474, -475, 476, -477, 478, -479, -483, -492, (and all variations)

Table 147: 2 Channel Analog Input Modules

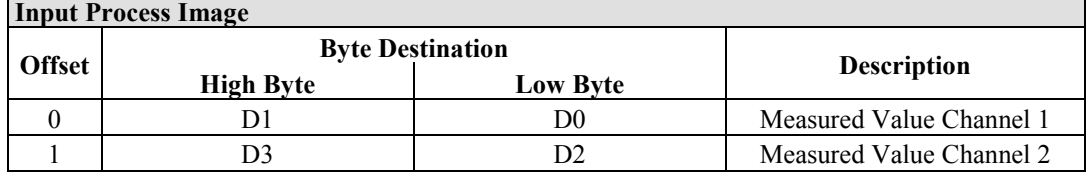

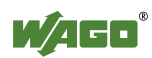

#### **15.1.3.3 4 Channel Analog Input Modules**

750-450, -453, -455, -457, -459, -460, -468, (and all variations), 753-453, -455, -457, -459

Table 148: 4 Channel Analog Input Modules

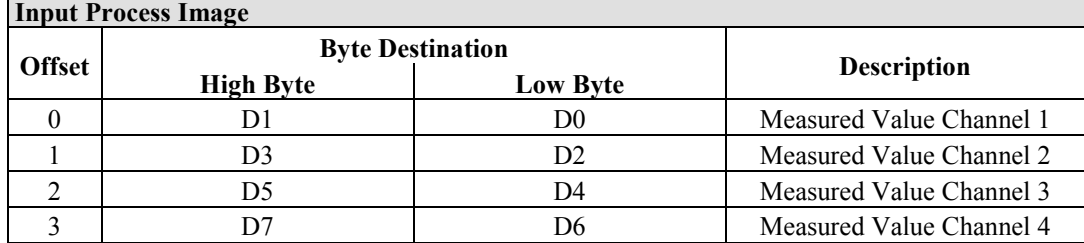

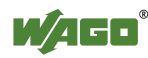

#### **15.1.3.4 3-Phase Power Measurement Module**

#### 750-493

The above Analog Input Modules have a total of 9 bytes of user data in both the Input and Output Process Image (6 bytes of data and 3 bytes of control/status). The following tables illustrate the Input and Output Process Image, which has a total of 6 words mapped into each image. Word alignment is applied.

#### Table 149: 3-Phase Power Measurement Module

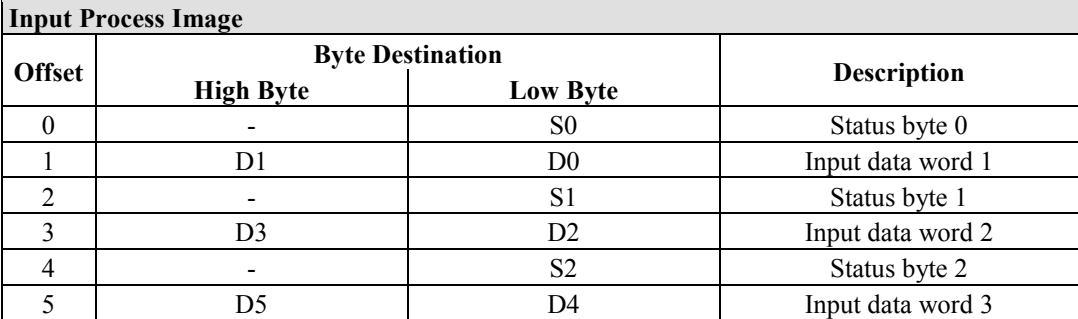

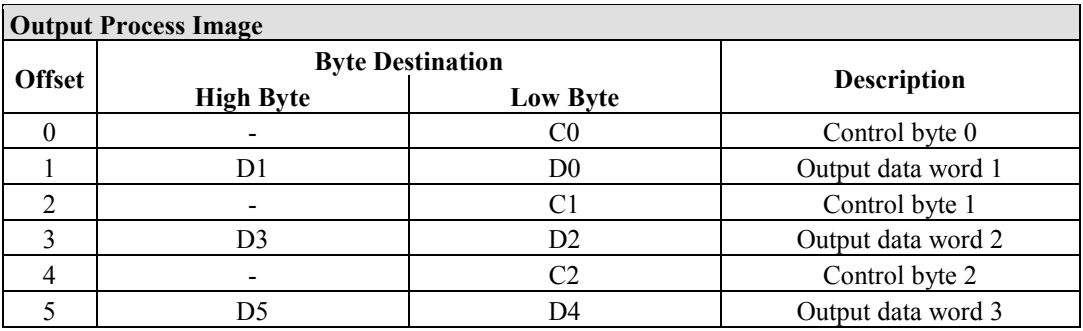

#### **15.1.3.5 8 Channel Analog Input Modules**

#### 750-451

#### Table 150: 8 Channel Analog Input Modules

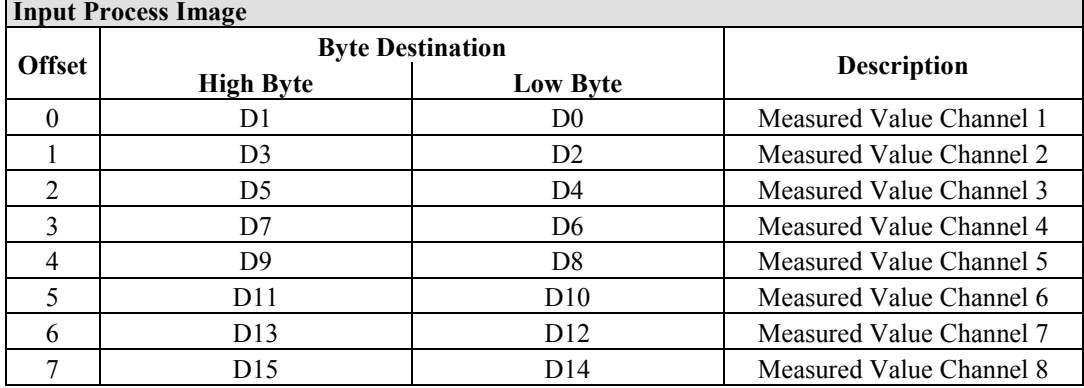

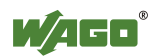

## **15.1.4 Analog Output Modules**

The analog output modules provide 16-bit output values and 8 control/status bits per channel.

The PFC200 controller only uses the 8 control/status bits internally for configuration/parameterization (e.g., via WAGO-I/O-*CHECK*).

Therefore, only the 16-bit measurement values for each channel are in Intel format and are mapped by word in the output process image for the PFC200 controller.

When digital output modules are also present in the node, the analog output data is always mapped into the Output Process Image in front of the digital data.

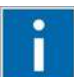

# **Information**

**Information on the structure of control and status bytes** For detailed information on the structure of a particular I/O module's control/status bytes, please refer to that module's manual. Manuals for each module can be found on the Internet at [www.wago.com.](http://www.wago.com/)

#### **15.1.4.1 2 Channel Analog Output Modules**

750-550, -552, -554, -556, -560, -562, 563, -585, (and all variations), 753-550, -552, -554, -556

Table 151: 2 Channel Analog Output Modules

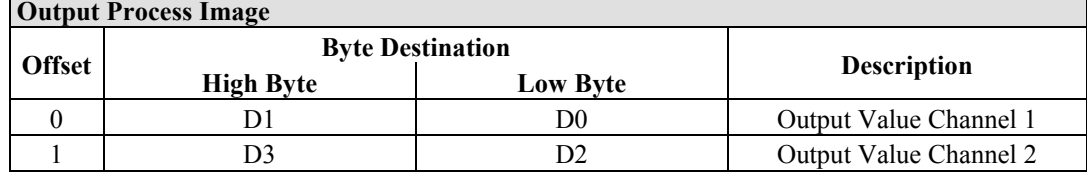

#### **15.1.4.2 4 Channel Analog Output Modules**

750-553, -555, -557, -559, 753-553, -555, -557, -559

Table 152: 4 Channel Analog Output Modules

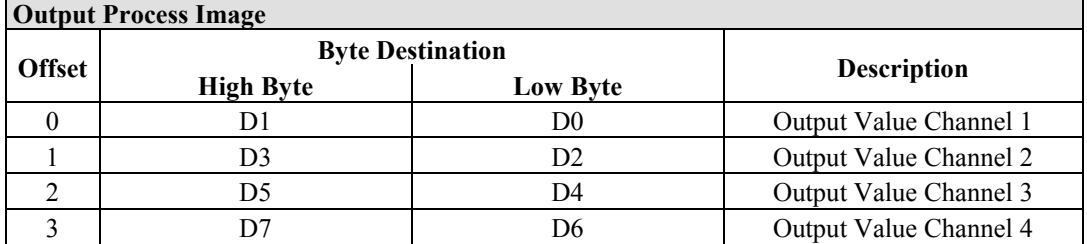

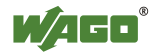

### **15.1.5 Specialty Modules**

WAGO has a host of Specialty I/O modules that perform various functions. With individual modules beside the data bytes also the control/status byte is mapped in the process image.

The control/status byte is required for the bidirectional data exchange of the module with the higher-ranking control system. The control byte is transmitted from the control system to the module and the status byte from the module to the control system.

This allows, for example, setting of a counter with the control byte or displaying of overshooting or undershooting of the range with the status byte.

The control/status byte always is in the process image in the Low byte.

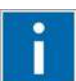

# **Information**

#### **Information to the structure of the Control/Status byte**

For detailed information about the structure of a particular module's control/status byte, please refer to that module's manual. Manuals for each module can be found on the Internet under: [www.wago.com.](http://www.wago.com/)

#### **15.1.5.1 Counter Modules**

750-404, (and all variations except of /000-005), 753-404, (and variation /000-003)

The above Counter Modules have a total of 5 bytes of user data in both the Input and Output Process Image (4 bytes of counter data and 1 byte of control/status). The counter value is supplied as 32 bits. The following tables illustrate the Input and Output Process Image, which has a total of 3 words mapped into each image. Word alignment is applied.

Table 153: Counter Modules 750-404, (and all variations except of /000-005), 753-404, (and variation /000-003)

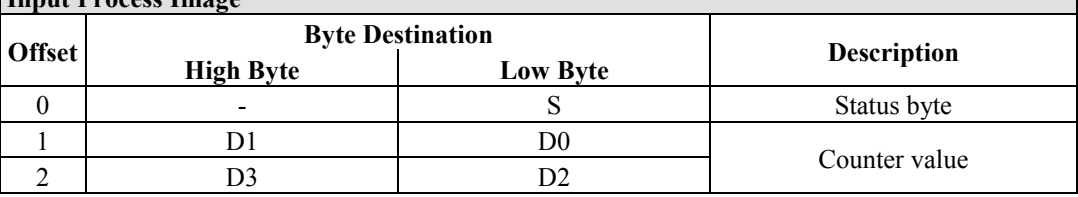

# **Input Process Image**

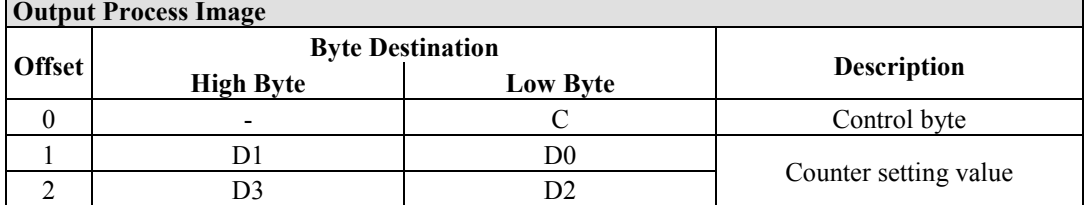

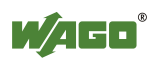
#### 750-404/000-005

The above Counter Modules have a total of 5 bytes of user data in both the Input and Output Process Image (4 bytes of counter data and 1 byte of control/ status). The two counter values are supplied as 16 bits. The following tables illustrate the Input and Output Process Image, which has a total of 3 words mapped into each image. Word alignment is applied.

#### Table 154: Counter Modules 750-404/000-005

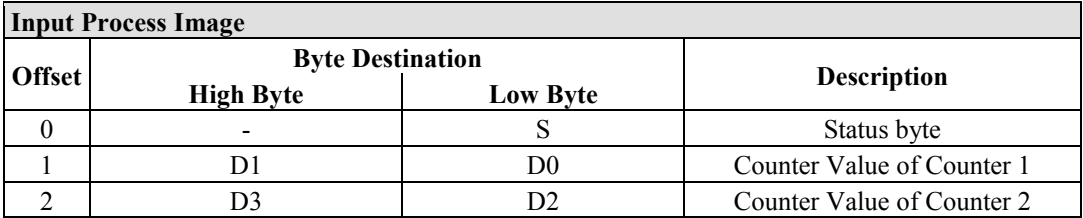

#### **Output Process Image**

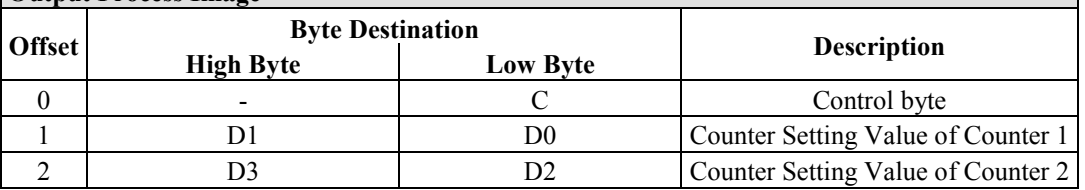

750-638, 753-638

The above Counter Modules have a total of 6 bytes of user data in both the Input and Output Process Image (4 bytes of counter data and 2 bytes of control/status). The two counter values are supplied as 16 bits. The following tables illustrate the Input and Output Process Image, which has a total of 4 words mapped into each image. Word alignment is applied.

Table 155: Counter Modules 750-638, 753-638

| <b>Input Process Image</b> |                         |                 |                             |  |
|----------------------------|-------------------------|-----------------|-----------------------------|--|
|                            | <b>Byte Destination</b> |                 |                             |  |
| <b>Offset</b>              | <b>High Byte</b>        | <b>Low Byte</b> | <b>Description</b>          |  |
|                            |                         | S0              | Status byte von Counter 1   |  |
|                            |                         | D0              | Counter Value von Counter 1 |  |
|                            |                         | S1              | Status byte von Counter 2   |  |
|                            |                         | D2              | Counter Value von Counter 2 |  |

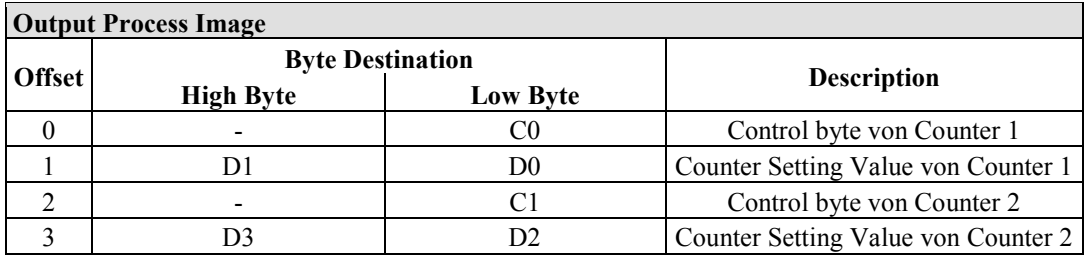

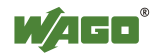

#### **15.1.5.2 Pulse Width Modules**

750-511, (and all variations /xxx-xxx)

The above Pulse Width modules have a total of 6 bytes of user data in both the Input and Output Process Image (4 bytes of channel data and 2 bytes of control/ status). The two channel values are supplied as 16 bits. Each channel has its own control/status byte. The following table illustrates the Input and Output Process Image, which has a total of 4 words mapped into each image. Word alignment is applied.

Table 156: Pulse Width Modules 750-511, /xxx-xxx

| <b>Input and Output Process</b> |                  |                         |                                  |  |  |
|---------------------------------|------------------|-------------------------|----------------------------------|--|--|
|                                 |                  | <b>Byte Destination</b> |                                  |  |  |
| <b>Offset</b>                   | <b>High Byte</b> | <b>Low Byte</b>         | <b>Description</b>               |  |  |
|                                 |                  | CO/S0                   | Control/Status byte of Channel 1 |  |  |
|                                 | D.               | D <sub>0</sub>          | Data Value of Channel 1          |  |  |
|                                 | -                | C1/S1                   | Control/Status byte of Channel 2 |  |  |
|                                 |                  | D2                      | Data Value of Channel 2          |  |  |

## **15.1.5.3 Serial Interface Modules with alternative Data Format**

750-650, (and the variations /000-002, -004, -006, -009, -010, -011, -012, -013), 750-651, (and the variations /000-001, -002, -003), 750-653, (and the variations /000-002, -007), 753-650, -653

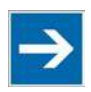

## **Note**

**The process image of the / 003-000-variants depends on the parameterized operating mode!**

With the freely parameterizable variations /003 000 of the serial interface modules, the desired operation mode can be set. Dependent on it, the process image of these modules is then the same, as from the appropriate variation.

The above Serial Interface Modules with alternative data format have a total of 4 bytes of user data in both the Input and Output Process Image (3 bytes of serial data and 1 byte of control/status). The following table illustrates the Input and Output Process Image, which have a total of 2 words mapped into each image. Word alignment is applied.

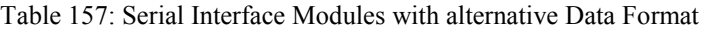

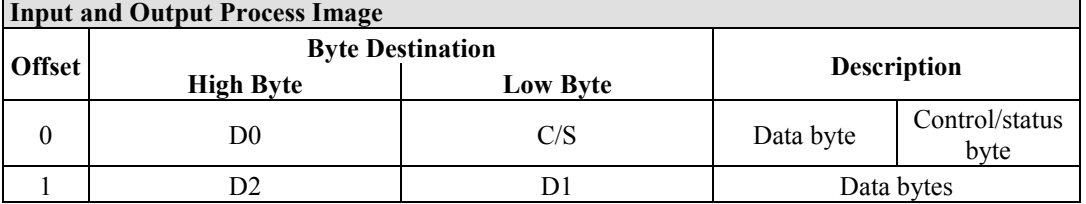

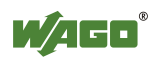

### **15.1.5.4 Serial Interface Modules with Standard Data Format**

750-650/000-001, -014, -015, -016 750-653/000-001, -006

The above Serial Interface Modules with Standard Data Format have a total of 6 bytes of user data in both the Input and Output Process Image (5 bytes of serial data and 1 byte of control/status). The following table illustrates the Input and Output Process Image, which have a total of 3 words mapped into each image. Word alignment is applied.

Table 158: Serial Interface Modules with Standard Data Format

| <b>Input and Output Process Image</b> |                         |                 |                    |                        |  |
|---------------------------------------|-------------------------|-----------------|--------------------|------------------------|--|
|                                       | <b>Byte Destination</b> |                 |                    |                        |  |
| <b>Offset</b>                         | <b>High Byte</b>        | <b>Low Byte</b> | <b>Description</b> |                        |  |
|                                       | D0                      | C/S             | Data byte          | Control/status<br>byte |  |
|                                       | D2                      | D)              | Data bytes         |                        |  |
|                                       | 04                      | D3              |                    |                        |  |

### **15.1.5.5 Data Exchange Module**

750-654, (and the variation /000-001)

The Data Exchange modules have a total of 4 bytes of user data in both the Input and Output Process Image. The following tables illustrate the Input and Output Process Image, which has a total of 2 words mapped into each image. Word alignment is applied.

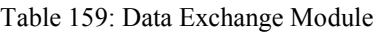

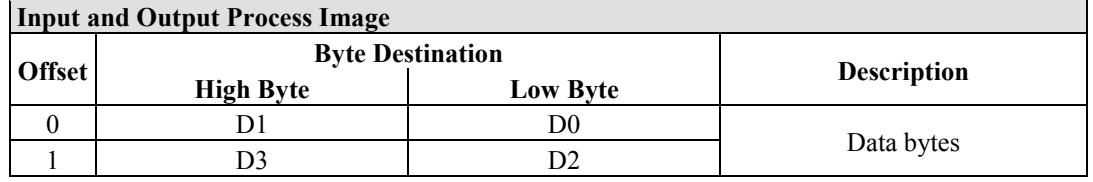

## **15.1.5.6 SSI Transmitter Interface Modules**

750-630 (and all variations)

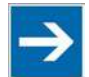

## **Note**

#### **The process image of the / 003-000-variants depends on the parameterized operating mode!**

The operating mode of the configurable /003-000 I/O module versions can be set. Based on the operating mode, the process image of these I/O modules is then the same as that of the respective version.

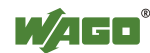

The above SSI Transmitter Interface modules have a total of 4 bytes of user data in the Input Process Image, which has 2 words mapped into the image. Word alignment is applied.

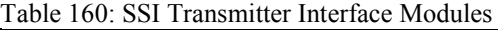

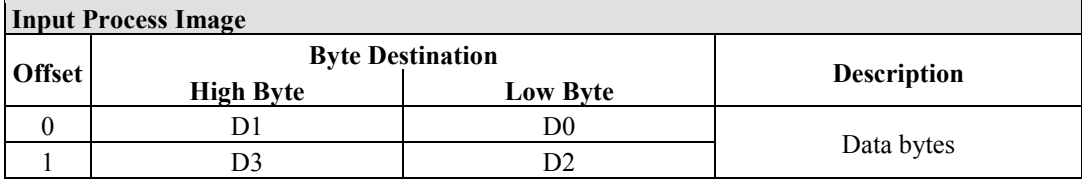

#### **15.1.5.7 Incremental Encoder Interface Modules**

750-631/000-004, -010, -011

The above Incremental Encoder Interface modules have 5 bytes of input data and 3 bytes of output data. The following tables illustrate the Input and Output Process Image, which have 4 words into each image. Word alignment is applied.

Table 161: Incremental Encoder Interface Modules 750-631/000-004, --010, -011

| <b>Input Process Image</b> |                         |                                |                         |            |  |
|----------------------------|-------------------------|--------------------------------|-------------------------|------------|--|
|                            | <b>Byte Destination</b> |                                |                         |            |  |
| <b>Offset</b>              | <b>High Byte</b>        | <b>Description</b><br>Low Byte |                         |            |  |
|                            |                         |                                | Status byte<br>not used |            |  |
|                            | DI                      | D0                             | Counter word            |            |  |
|                            |                         |                                | not used                |            |  |
|                            | 94                      |                                |                         | Latch word |  |

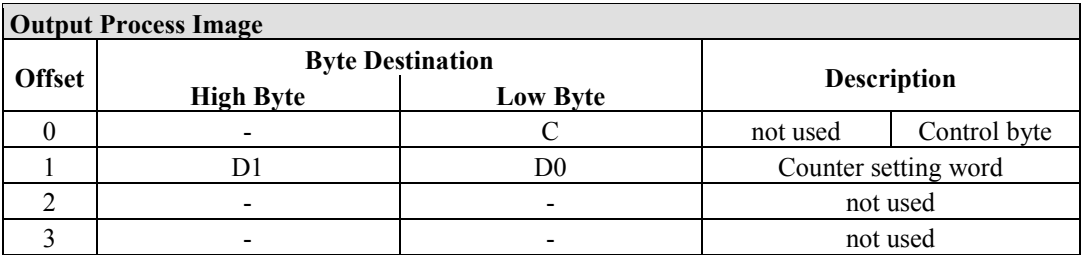

#### 750-634

The above Incremental Encoder Interface module has 5 bytes of input data (6 bytes in cycle duration measurement mode) and 3 bytes of output data. The following tables illustrate the Input and Output Process Image, which has 4 words mapped into each image. Word alignment is applied.

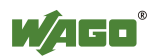

٦

Table 162: Incremental Encoder Interface Modules 750-634

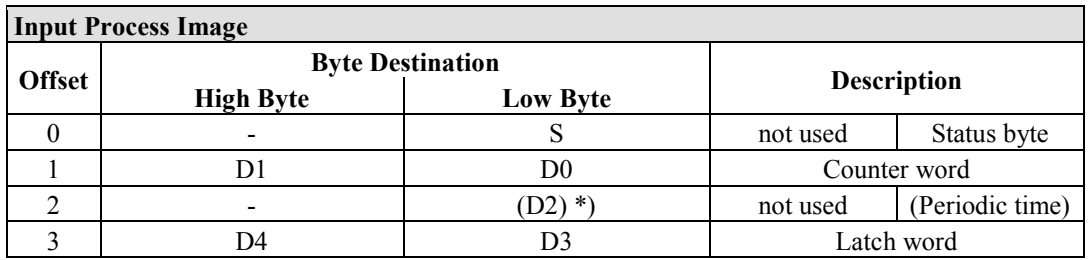

\*) If cycle duration measurement mode is enabled in the control byte, the cycle duration is given as a 24-bit value that is stored in D2 together with D3/D4.

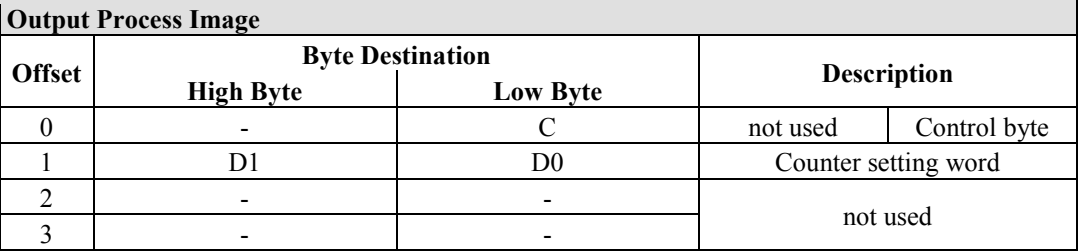

#### 750-637

The above Incremental Encoder Interface Module has a total of 6 bytes of user data in both the Input and Output Process Image (4 bytes of encoder data and 2 bytes of control/status). The following table illustrates the Input and Output Process Image, which have 4 words mapped into each image. Word alignment is applied.

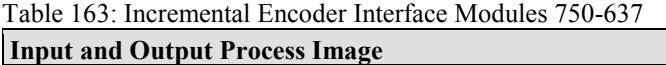

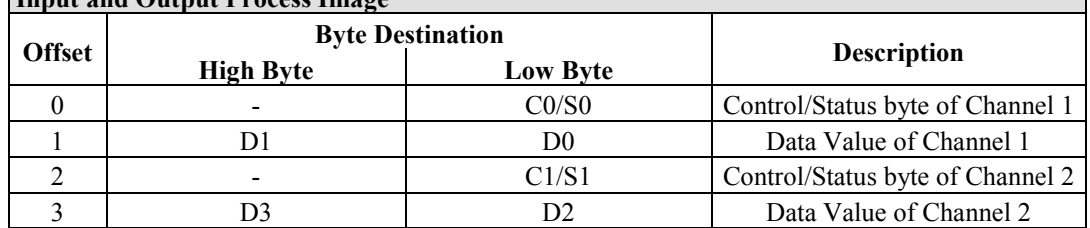

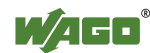

750-635, 753-635

The above Digital Pulse Interface module has a total of 4 bytes of user data in both the Input and Output Process Image (3 bytes of module data and 1 byte of control/status). The following table illustrates the Input and Output Process Image, which have 2 words mapped into each image. Word alignment is applied.

Table 164: Digital Pulse Interface Modules 750-635

|        | <b>Input and Output Process Image</b> |                 |                                     |            |  |  |
|--------|---------------------------------------|-----------------|-------------------------------------|------------|--|--|
|        | <b>Byte Destination</b>               |                 |                                     |            |  |  |
| Offset | <b>High Byte</b>                      | <b>Low Byte</b> | <b>Description</b>                  |            |  |  |
|        | D0                                    | CO/S0           | Control/status<br>Data byte<br>byte |            |  |  |
|        |                                       |                 |                                     | Data bytes |  |  |

#### **15.1.5.8 DC-Drive Controller**

#### 750-636

The DC-Drive Controller maps 6 bytes into both the input and output process image. The data sent and received are stored in up to 4 input and output bytes (D0 ... D3). Two control bytes (C0, C1) and two status bytes (S0/S1) are used to control the I/O module and the drive.

In addition to the position data in the input process image  $(D0 \dots D3)$ , it is possible to display extended status information (S2 … S5). Then the three control bytes (C1 … C3) and status bytes (S1 … S3) are used to control the data flow.

Bit 3 of control byte C1 (C1.3) is used to switch between the process data and the extended status bytes in the input process image (Extended Info\_ON). Bit 3 of status byte S1 (S1.3) is used to acknowledge the switching process.

Table 165: DC-Drive Controller 750-636

| <b>Input Process Image</b> |                  |                         |                                                                     |                                                                                |  |
|----------------------------|------------------|-------------------------|---------------------------------------------------------------------|--------------------------------------------------------------------------------|--|
|                            |                  | <b>Byte Destination</b> |                                                                     | <b>Description</b>                                                             |  |
| <b>Offset</b>              | <b>High Byte</b> | <b>Low Byte</b>         |                                                                     |                                                                                |  |
|                            | S1               | S0                      | Status byte S1                                                      | Status byte S0                                                                 |  |
|                            | $D1^*$ / S3**)   | $D0^*$ / S2**)          | Actual position*)<br>byte $S3**$                                    | Actual position<br>Extended status (LSB) / Extended<br>status byte $S2^{**}$ ) |  |
| $\mathcal{D}$              | $D3^*$ / S5**)   | $D2^*$ ) / $S4^{**}$ )  | Actual position<br>(MSB) /<br><b>Extended status</b><br>byte $S3**$ | Actual position*)<br>/ Extended status<br>byte $S4**$                          |  |

\*) ExtendedInfo\_ON = '0'.<br>
\*\*) ExtendedInfo\_ON = '1'.

ExtendedInfo  $ON = '1'.$ 

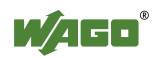

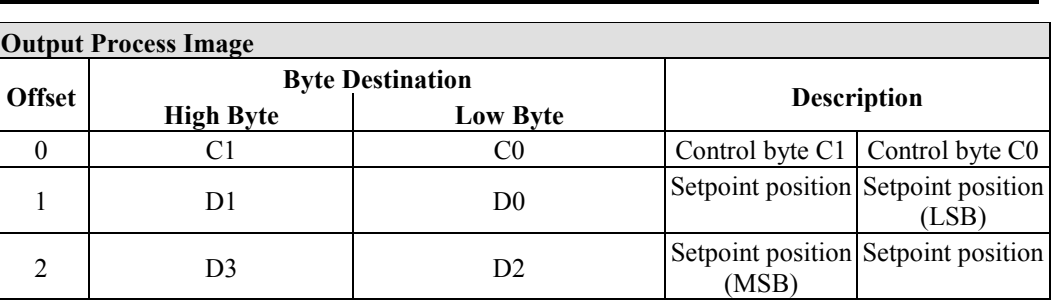

## **15.1.5.9 Stepper Controller**

750-670

The Stepper controller RS422 / 24 V / 20 mA 750-670 provides the fieldbus coupler 12 bytes input and output process image via 1 logical channel. The data to be sent and received are stored in up to 7 output bytes (D0 … D6) and 7 input bytes (D0 … D6), depending on the operating mode.

Output byte D0 and input byte D0 are reserved and have no function assigned.

One I/O module control and status byte (C0, S0) and 3 application control and status bytes (C1 ... C3, S1 ... S3) provide the control of the data flow.

Switching between the two process images is conducted through bit 5 in the control byte (C0 (C0.5). Activation of the mailbox is acknowledged by bit 5 of the status byte S0 (S0.5).

| <b>Input Process Image</b> |                  |                         |                             |                                 |  |
|----------------------------|------------------|-------------------------|-----------------------------|---------------------------------|--|
|                            |                  | <b>Byte Destination</b> |                             |                                 |  |
| <b>Offset</b>              | <b>High Byte</b> | <b>Low Byte</b>         | <b>Description</b>          |                                 |  |
|                            | reserved         | S <sub>0</sub>          | reserved                    | Status byte S0                  |  |
|                            | D1               | D <sub>0</sub>          |                             |                                 |  |
|                            | D3               | D <sub>2</sub>          | Process data*) / Mailbox**) |                                 |  |
|                            | D <sub>5</sub>   | D <sub>4</sub>          |                             |                                 |  |
| 4                          | S3               | D <sub>6</sub>          | Status byte S3              | Process data*) /<br>reserved**) |  |
|                            | S1               | S <sub>2</sub>          | Status byte S1              | Status byte S2                  |  |

Table 166: Stepper Controller RS 422 / 24 V / 20 mA 750-670

\*) Cyclic process image (Mailbox disabled)<br>\*\*) Mailbox process image (Mailbox activate

Mailbox process image (Mailbox activated)

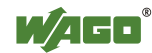

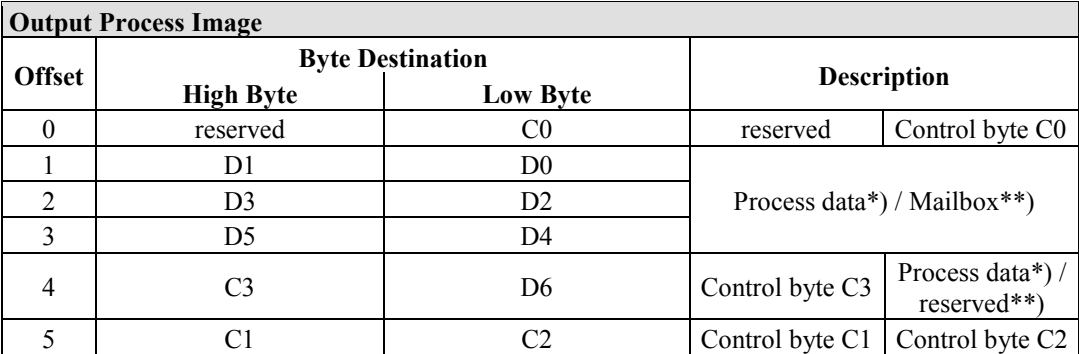

\*) Cyclic process image (Mailbox disabled)

\*\*) Mailbox process image (Mailbox activated)

#### **15.1.5.10 RTC Module**

#### 750-640

The RTC Module has a total of 6 bytes of user data in both the Input and Output Process Image (4 bytes of module data and 1 byte of control/status and 1 byte ID for command). The following table illustrates the Input and Output Process Image, which have 3 words mapped into each image. Word alignment is applied.

Table 167: RTC Module 750-640

| <b>Input and Output Process Image</b> |                         |                 |              |                        |  |  |
|---------------------------------------|-------------------------|-----------------|--------------|------------------------|--|--|
|                                       | <b>Byte Destination</b> |                 |              |                        |  |  |
| <b>Offset</b>                         | <b>High Byte</b>        | <b>Low Byte</b> |              | <b>Description</b>     |  |  |
| 0                                     | ID                      | C/S             | Command byte | Control/status<br>byte |  |  |
|                                       | D l                     | 0 <sub>0</sub>  |              |                        |  |  |
|                                       | D3                      |                 |              | Data bytes             |  |  |

### **15.1.5.11 DALI/DSI Master Module**

#### 750-641

The DALI/DSI Master module has a total of 6 bytes of user data in both the Input and Output Process Image (5 bytes of module data and 1 byte of control/status). The following tables illustrate the Input and Output Process Image, which have 3 words mapped into each image. Word alignment is applied.

Table 168: DALI/DSI Master Module 750-641

| <b>Input Process Image</b> |                         |                 |                    |                     |  |
|----------------------------|-------------------------|-----------------|--------------------|---------------------|--|
|                            | <b>Byte Destination</b> |                 |                    |                     |  |
| <b>Offset</b>              | <b>High Byte</b>        | <b>Low Byte</b> | <b>Description</b> |                     |  |
|                            | $\rm D0$                |                 | DALI Response      | Status byte         |  |
|                            | D2                      |                 | Message 3          | <b>DALI</b> Address |  |
|                            | D4                      |                 | Message 1          | Message 2           |  |

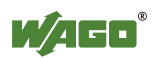

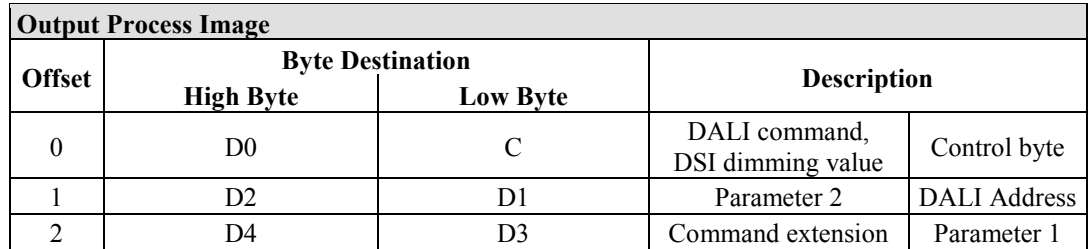

## **15.1.5.12 DALI Multi-Master Module**

753-647

The DALI Multi-Master module occupies a total of 24 bytes in the input and output range of the process image.

The DALI Multi-Master module can be operated in "Easy" mode (default) and "Full" mode. "Easy" mode is used to transmit simply binary signals for lighting control. Configuration or programming via DALI master module is unnecessary in "Easy" mode.

Changes to individual bits of the process image are converted directly into DALI commands for a pre-configured DALI network. 22 bytes of the 24-byte process image can be used directly for switching of electronic ballasts (ECG), groups or scenes in "Easy" mode. Switching commands are transmitted via DALI and group addresses, where each DALI and each group address is represented by a 2-bit pair.

The structure of the process data is described in detail in the following tables.

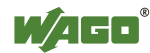

Table 169: Overview of Input Process Image in the "Easy" Mode

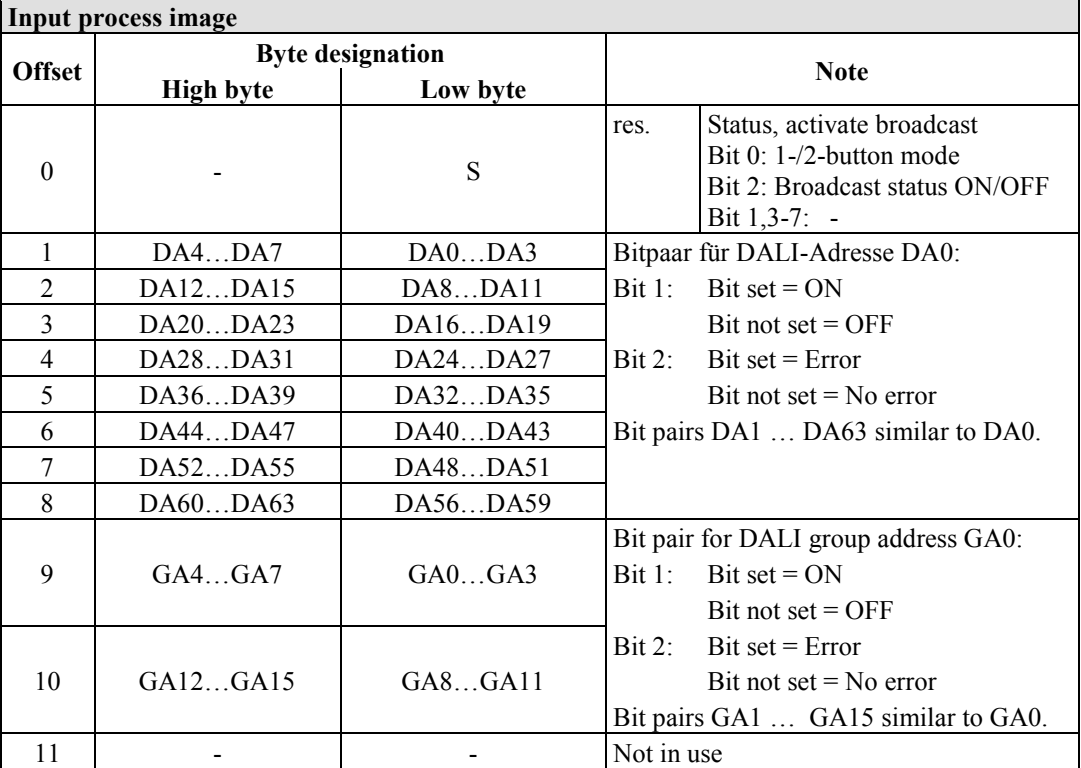

DA = DALI address

 $GA = Group$  address

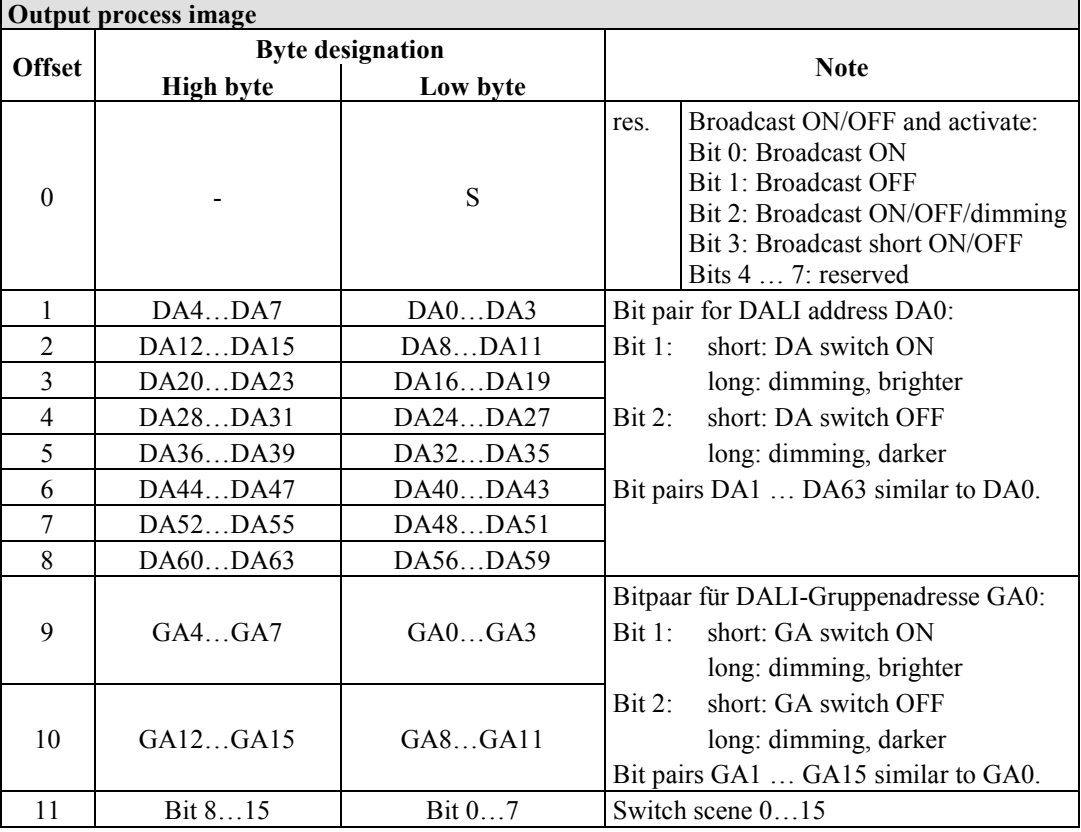

Table 170: Overview of the Output Process Image in the "Easy" Mode"

DA = DALI address

 $GA = Group$  address

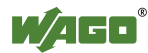

## **15.1.5.13 LON® FTT Module**

753-648

The process image of the LON® FTT module consists of a control/status byte and 23 bytes of bidirectional communication data that is processed by the WAGO-I/O-*PRO* function block "LON\_01.lib". This function block is essential for the function of the LON® FTT module and provides a user interface on the control side.

## **15.1.5.14 EnOcean Radio Receiver**

#### 750-642

The EnOcean radio receiver has a total of 4 bytes of user data in both the Input and Output Process Image (3 bytes of module data and 1 byte of control/status). The following tables illustrate the Input and Output Process Image, which have 2 words mapped into each image. Word alignment is applied.

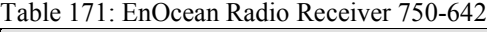

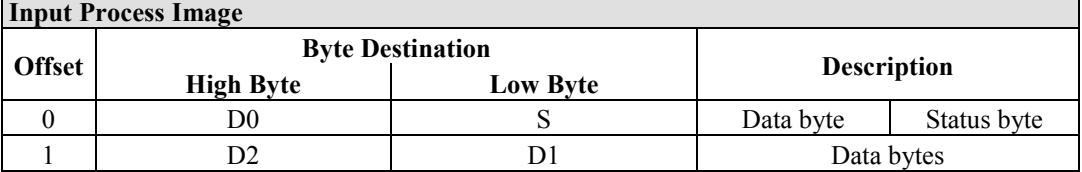

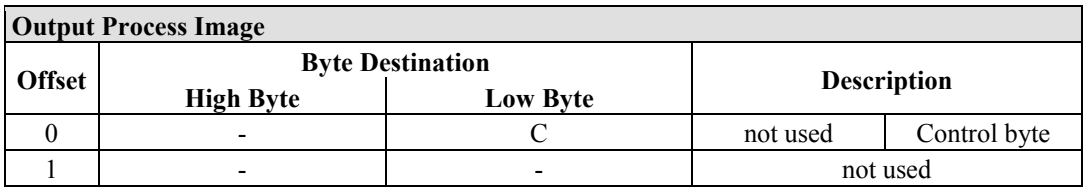

#### **15.1.5.15 MP Bus Master Module**

#### 750-643

The MP Bus Master Module has a total of 8 bytes of user data in both the Input and Output Process Image (6 bytes of module data and 2 bytes of control/status). The following table illustrates the Input and Output Process Image, which have 4 words mapped into each image. Word alignment is applied.

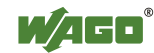

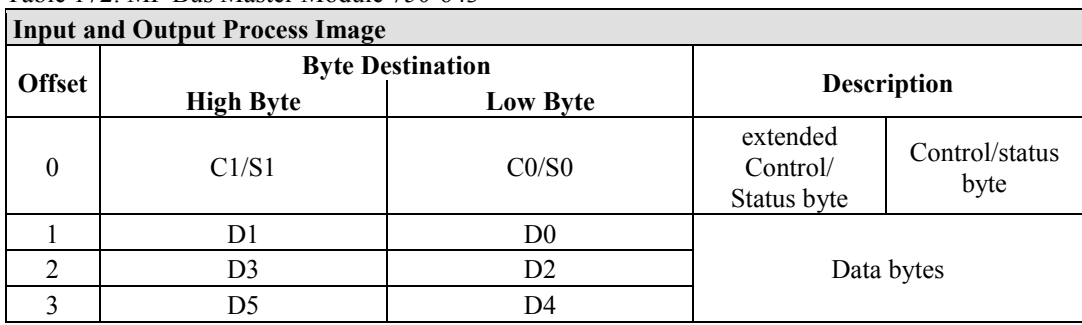

Table 172: MP Bus Master Module 750-643

## **15.1.5.16** *Bluetooth***® RF-Transceiver**

#### 750-644

The size of the process image for the *Bluetooth®* module can be adjusted to 12, 24 or 48 bytes.

It consists of a control byte (input) or status byte (output); an empty byte; an overlay able mailbox with a size of 6, 12 or 18 bytes (mode 2); and the *Bluetooth®* process data with a size of 4 to 46 bytes.

Thus, each *Bluetooth®* module uses between 12 and 48 bytes in the process image. The sizes of the input and output process images are always the same.

The first byte contains the control/status byte; the second contains an empty byte.

Process data attach to this directly when the mailbox is hidden. When the mailbox is visible, the first 6, 12 or 18 bytes of process data are overlaid by the mailbox data, depending on their size. Bytes in the area behind the optionally visible mailbox contain basic process data. The internal structure of the *Bluetooth®*  process data can be found in the documentation for the *Bluetooth®* 750-644 RF **Transceiver** 

The mailbox and the process image sizes are set with the startup tool WAGO-I/O-*CHECK*.

| <b>Input and Output Process Image</b> |                  |                         |          |                                                     |  |  |
|---------------------------------------|------------------|-------------------------|----------|-----------------------------------------------------|--|--|
|                                       |                  | <b>Byte Destination</b> |          |                                                     |  |  |
| <b>Offset</b>                         | <b>High Byte</b> | <b>Low Byte</b>         |          | <b>Description</b>                                  |  |  |
| $\theta$                              |                  | CO/S0                   | not used | Control/status<br>byte                              |  |  |
|                                       | D1               | D <sub>0</sub>          |          |                                                     |  |  |
| 2                                     | D <sub>3</sub>   | D <sub>2</sub>          |          |                                                     |  |  |
| 3                                     | D <sub>5</sub>   | D4                      |          | Mailbox $(0, 3, 6 \text{ or } 9 \text{ words})$ and |  |  |
| $\cdots$                              | $\cdots$         |                         |          | Process data (2-23 words)                           |  |  |
| max.<br>23                            | D45              | D44                     |          |                                                     |  |  |

Table 173: Bluetooth® RF-Transceiver 750-644

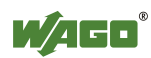

## **15.1.5.17 Vibration Velocity/Bearing Condition Monitoring VIB I/O**

750-645

The Vibration Velocity/Bearing Condition Monitoring VIB I/O has a total of 12 bytes of user data in both the Input and Output Process Image (8 bytes of module data and 4 bytes of control/status). The following table illustrates the Input and Output Process Image, which have 8 words mapped into each image. Word alignment is applied.

|                | <b>Input and Output Process Image</b> |                         |          |                                                            |  |
|----------------|---------------------------------------|-------------------------|----------|------------------------------------------------------------|--|
|                |                                       | <b>Byte Destination</b> |          |                                                            |  |
| <b>Offset</b>  | <b>High Byte</b>                      | <b>Low Byte</b>         |          | <b>Description</b>                                         |  |
| $\theta$       |                                       | CO/S0                   | not used | Control/status byte<br>(log. Channel 1,<br>Sensor input 1) |  |
| 1              | D <sub>1</sub>                        | D <sub>0</sub>          |          | Data bytes<br>(log. Channel 1, Sensor input 1)             |  |
| $\overline{2}$ |                                       | C1/S1                   | not used | Control/status byte<br>(log. Channel 2,<br>Sensor input 2) |  |
| 3              | D <sub>3</sub>                        | D2                      |          | Data bytes<br>(log. Channel 2, Sensor input 2)             |  |
| 4              |                                       | C2/S2                   | not used | Control/status byte<br>(log. Channel 3,<br>Sensor input 1) |  |
| 5              | D <sub>5</sub>                        | D <sub>4</sub>          |          | Data bytes<br>(log. Channel 3, Sensor input 3)             |  |
| 6              |                                       | C3/S3                   | not used | Control/status byte<br>(log. Channel 4,<br>Sensor input 2) |  |
| 7              | D7                                    | D <sub>6</sub>          |          | Data bytes<br>(log. Channel 4, Sensor input 2)             |  |

Table 174: Vibration Velocity/Bearing Condition Monitoring VIB I/O 750-645

### **15.1.5.18 KNX/EIB/TP1 Module**

#### 753-646

The KNX/TP1 module appears in router and device mode with a total of 24-byte user data within the input and output area of the process image, 20 data bytes and 2 control/status bytes. Even though the additional bytes S1 or C1 are transferred as data bytes, they are used as extended status and control bytes. The opcode is used for the read/write command of data and the triggering of specific functions of the KNX/EIB/TP1 module. Word-alignment is used to assign 12 words in the process image. Access to the process image is not possible in router mode. Telegrams can only be tunneled.

In device mode, access to the KNX data can only be performed via special function blocks of the IEC application. Configuration using the ETS engineering tool software is required for KNX.

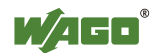

#### Table 175: KNX/EIB/TP1 Module 753-646

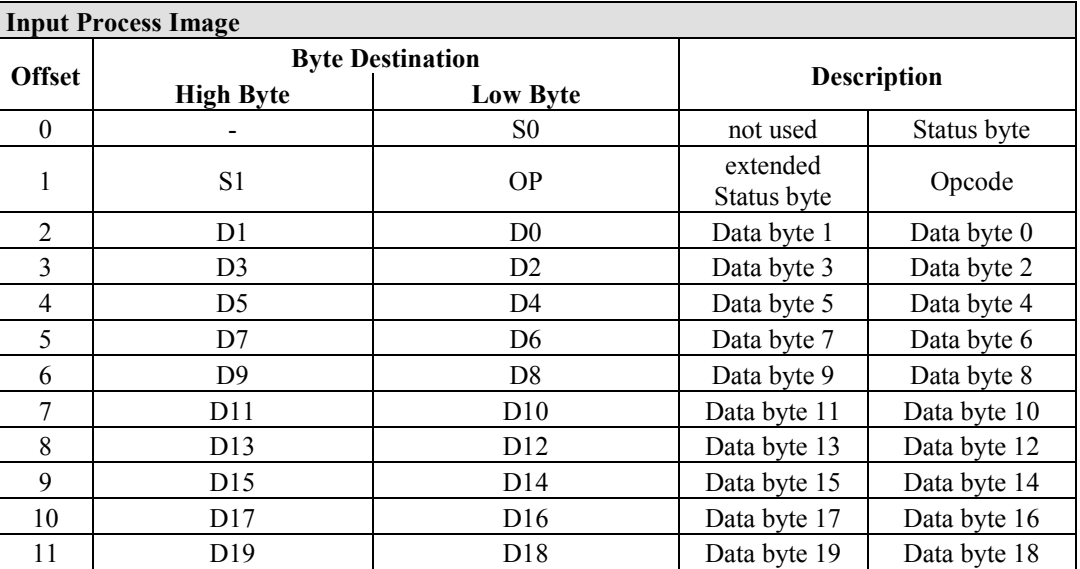

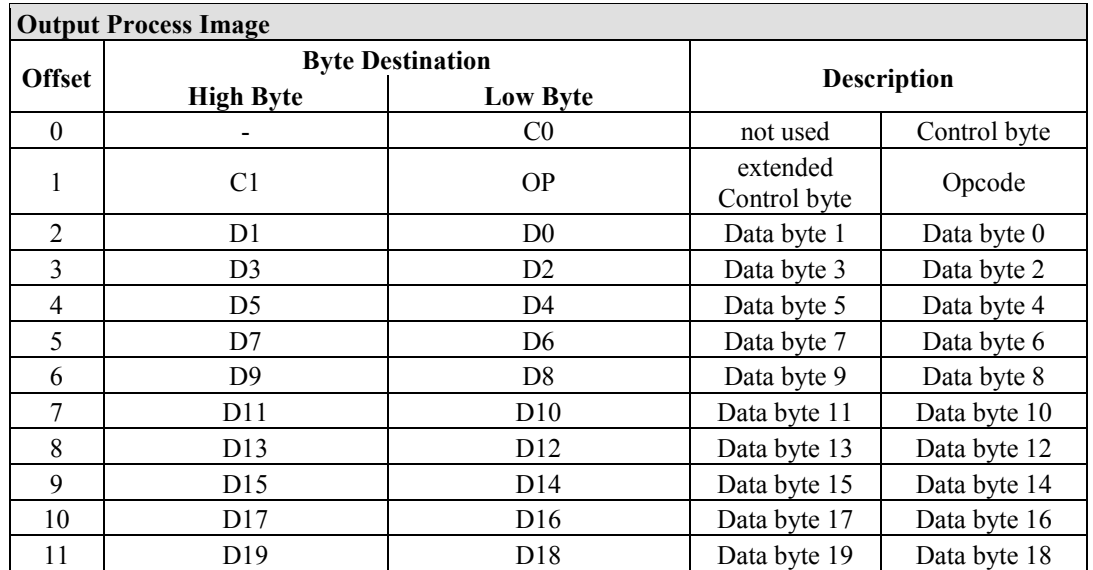

### **15.1.5.19 AS-interface Master Module**

#### 750-655

The length of the process image of the AS-interface master module can be set to fixed sizes of 12, 20, 24, 32, 40 or 48 bytes.

It consists of a control or status byte, a mailbox with a size of 0, 6, 10, 12 or 18 bytes and the AS-interface process data, which can range from 0 to 32 bytes.

The AS-interface master module has a total of 6 to maximally 24 words data in both the Input and Output Process Image. Word alignment is applied.

The first Input and output word, which is assigned to an AS-interface master module, contains the status / control byte and one empty byte. Subsequently the mailbox data are mapped, when the mailbox is permanently superimposed (Mode 1).

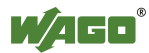

In the operating mode with suppressible mailbox (Mode 2), the mailbox and the cyclical process data are mapped next.

The following words contain the remaining process dat.

The mailbox and the process image sizes are set with the startup tool WAGO-I/O-*CHECK*.

| <b>Input and Output Process Image</b> |                  |                         |                                    |                           |  |  |
|---------------------------------------|------------------|-------------------------|------------------------------------|---------------------------|--|--|
|                                       |                  | <b>Byte Destination</b> | <b>Description</b>                 |                           |  |  |
| <b>Offset</b>                         | <b>High Byte</b> | <b>Low Byte</b>         |                                    |                           |  |  |
| $\theta$                              |                  | CO/S0                   | not used                           | Control/status<br>byte    |  |  |
|                                       | D1               | D <sub>0</sub>          |                                    |                           |  |  |
| $\mathfrak{D}$                        | D <sub>3</sub>   | D <sub>2</sub>          | Mailbox $(0, 3, 5, 6$ or 9 words)/ |                           |  |  |
| 3                                     | D <sub>5</sub>   | D4                      |                                    |                           |  |  |
| $\cdots$                              | $\cdots$         | $\cdots$                |                                    | Process data (0-16 words) |  |  |
| max.<br>23                            | D45              | D44                     |                                    |                           |  |  |

Table 176: AS-interface Master Module 750-655

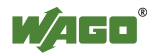

## **15.1.6 System Modules**

#### **15.1.6.1 System Modules with Diagnostics**

750-610, -611

The modules provide 2 bits of diagnostics in the Input Process Image for monitoring of the internal power supply.

Table 177: System Modules with Diagnostics 750-610, -611

**Input Process Image** 

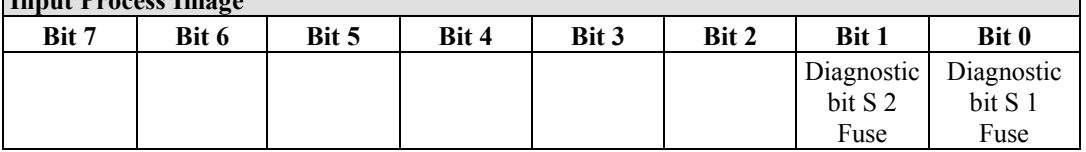

#### **15.1.6.2 Binary Space Module**

#### 750-622

The Binary Space Modules behave alternatively like 2 channel digital input modules or output modules and seize depending upon the selected settings 1, 2, 3 or 4 bits per channel. According to this, 2, 4, 6 or 8 bits are occupied then either in the process input or the process output image.

Table 178: Binary Space Module 750-622 (with Behavior Like 2 Channel Digital Input)

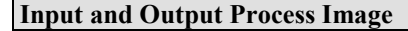

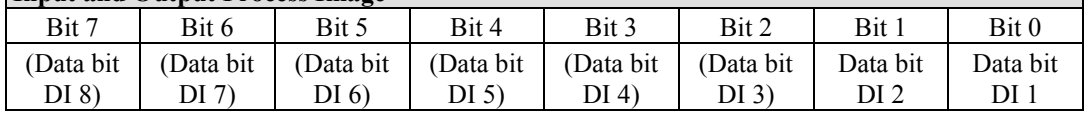

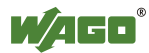

## **15.2 CODESYS Libraries**

Additional functions for the controller 750-8202are provided using libraries.

## **15.2.1 General Libraries**

This section contains general CODESYS libraries supported by the controller750- 8202.

## **15.2.1.1 CODESYS System Libraries**

All of the functions of the CODESYS system libraries listed below are supported.

| $14000$ $172$ . CODLS 1.5 System Libraries<br>Library | <b>Function</b>                                                           | <b>C/IEC 61131</b> |
|-------------------------------------------------------|---------------------------------------------------------------------------|--------------------|
| Analyzation.lib                                       | Analysis of boolean expressions                                           | C and IEC 61131    |
| AnalyzationNew.lib                                    | Analysis of boolean expressions                                           | C and IEC 61131    |
| Iecsfc.lib                                            | Provision of implicit variables in<br>the SFC (sequential function chart) | <b>IEC 61131</b>   |
| NetVarUdp_LIB_V23.lib                                 | Implementation for network<br>variables                                   | <b>IEC 61131</b>   |
| Standard.LIB                                          | Offers various standard functions                                         | $\mathcal{C}$      |
| SysLibAlarmTrend.lib                                  | Supports alarm and trend tasks                                            | IEC 61131          |
| SysLibCallback.lib                                    | For installing call-back handlers<br>and event handlers                   | $\mathcal{C}$      |
| SysLibDir.lib                                         | For accessing directories                                                 | $\overline{C}$     |
| SysLibDirect.lib                                      | Access to variables using indices                                         | $\overline{C}$     |
| SysLibEvent.lib                                       | Handling of events in the system                                          | $\overline{C}$     |
| SysLibFileStream.lib                                  | File handling using ANSI-C<br>functions                                   | $\overline{C}$     |
| SysLibGetAddress.lib                                  | Returns addresses and the size of<br>memory segments                      | $\overline{C}$     |
| SysLibIecTasks.lib                                    | Administration of IEC tasks                                               | $\overline{C}$     |
| SysLibMem.lib                                         | Memory administration                                                     | $\overline{C}$     |
| SysLibPlcCtrl.lib                                     | Control of the PLC from outside<br>the PLC program                        | $\overline{C}$     |
| SysLibProjectInfo.lib                                 | Reading out of information about<br>the CODESYS project                   | $\overline{C}$     |
| SysLibSem.lib                                         | Handling of semaphores                                                    | $\overline{C}$     |
| SysLibSockets.lib                                     | Socket handling                                                           | $\overline{C}$     |
| SysLibSocketsAsync.lib                                | Socket handling, asynchronous                                             | $\overline{C}$     |
| SysLibStr.lib                                         | <b>String functions</b>                                                   | $\overline{C}$     |
| SysLibTasks.lib                                       | Administration of tasks                                                   | $\overline{C}$     |
| SysLibTime.lib                                        | Administration of real-time clock                                         | $\overline{C}$     |
| SysLibVisu.lib                                        | Dynamic visualization                                                     | $\overline{C}$     |

Table 179: CODESYS System Libraries

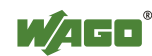

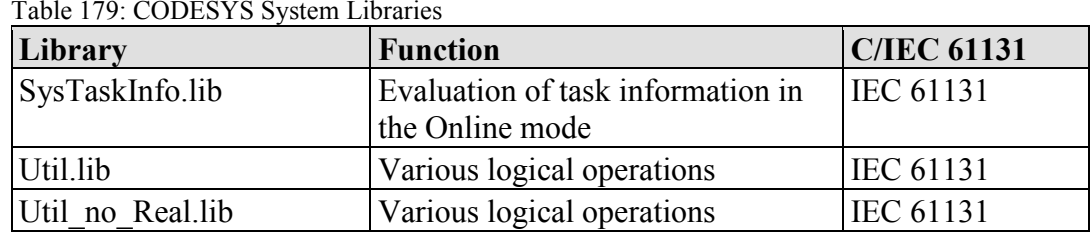

Additional information about the libraries is given in the online Help function for CODESYS-IDE.

## **15.2.1.2 SysLibCom.lib**

The controller 750-8202supports the following function blocks of the "SysLibCom.lib" library:

- SysComClose
- SysComGetVersion2300
- SysComOpen
- SysComRead
- SysComSetSettings
- SysComSetSettingsEx
- SysComWrite

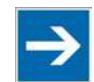

## **Note**

**Observe restrictions on the settings for stop bits!** The setting "1.5 stop bits" is not supported by controller750-8202.

Additional information about this is given in the online Help function for CODESYS-IDE.

## **15.2.1.3 SysLibFile.lib**

The controller 750-8202supports the following function blocks of the "SysLibFile.lib" library:

- SysFileClose
- SysFileCopy
- SysFileDelete
- **SysFileEOF**
- SysFileGetPos
- SysFileGetSize
- SysFileGetTime
- SysFileOpen
- SysFileRead
- SysFileRename
- SysFileSetPos
- SysFileWrite

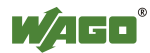

Table 179: CODESYS System Libraries

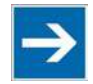

# **Note**

**Ensure that files are saved!**

Files are not reliably saved on the data medium until you call up the "SysFileClose" function block!

Additional information about this is given in the online Help function for CODESYS-IDE.

## **Notes on the parameters of the function blocks**

File and directory names distinguish between upper and lower case!

"test.txt"≠ "TEST.TXT"≠ "Test.txt"

The separator for directories is: "/."

The file system supports:

- Absolute paths, (e.g., "/media/sd/test.txt")
- Relative paths (e.g., "testpath/test.txt")
- Macros (e.g., "HOME://", "CARD://", "TMP://")

Table 180: Possible Macros for File Access

| <b>Macro</b> | <b>Booting from Internal Memory</b> | <b>Booting from Memory Card</b> |
|--------------|-------------------------------------|---------------------------------|
| HOME://      | "/home/codesys/"                    | "/home/codesys/"                |
|              | (internal NAND memory)              | (memory card)                   |
| $CARD$ ://   | "/media/sd/"                        | "/home/codesys/"                |
|              | (nemory card)                       | (memory card)                   |
| $TMP$ ://    | "/tmp/codesys/"                     | "/tmp/codesys/"                 |
|              | (internal RAM memory)               | (internal RAM memory)           |

## **15.2.1.4 SysLibFileAsync.lib**

The controller 750-8202supports the following function blocks of the "SysLibFileAsync.lib" library:

- SysFileCloseAsync
- SysFileCopyAsync
- SysFileDeleteAsync
- SysFileEOFAsync
- SysFileGetPosAsync
- SysFileGetSizeAsync
- SysFileGetTimeAsync
- SysFileOpenAsync
- SysFileReadAsync
- SysFileRenameAsync
- SysFileSetPosAsync

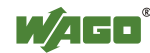

272 Appendix WAGO-I/O-SYSTEM 750 750-8202 PFC200 CS 2ETH RS

- SysFileWriteAsync

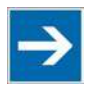

## **Note**

**Ensure that files are saved!**

Files are not reliably saved to the data medium until you call up the "SysFileCloseAsync" function block.

Additional information about this is given in the online Help function for CODESYS-IDE.

#### **Notes on the parameters of the function blocks**

File and directory names distinguish between upper and lower case!

"test.txt"≠ "TEST.TXT"≠ "Test.txt"

The separator for directories is: "/."

The file system supports:

- Absolute paths, (e.g., "/media/sd/test.txt")
- Relative paths (e.g., "testpath/test.txt")
- Macros (e.g., "HOME://", "CARD://", "TMP://")

Table 181: Possible Macros for File Access

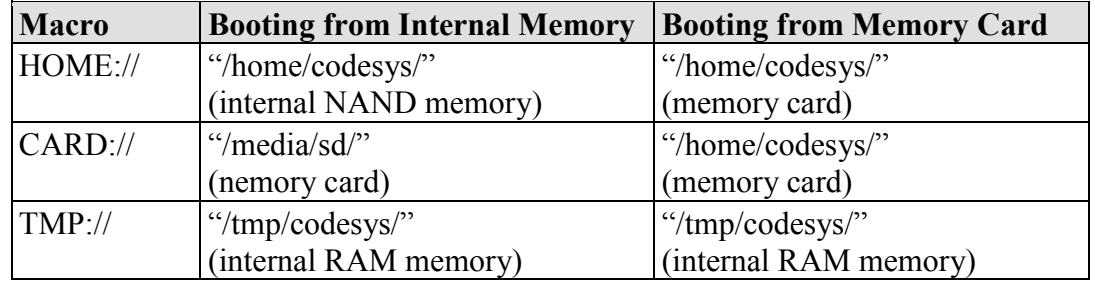

### **15.2.1.5 SysLibRtc.lib**

The controller 750-8202supports the following function blocks of the "SysLibRtc.lib" library:

- SysRtcGetHourMode
- SysRtcGetTime
- SysRtcSetTime

Additional information about this is given in the online Help function for CODESYS-IDE.

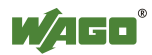

### **15.2.1.6 BusDiag.lib**

The controller 750-8202 supports the following function blocks of the "BusDiag.lib" library:

- DiagGetBusState
- DiagGetState

The document containing a description of this library and the function blocks it includes is available for download on the Internet at [www.wago.com.](http://www.wago.com/)

The values for the input variables "DEVICENUMBER" of the "DiagGetBusState" and "DiagGetState" functions are based on the particular device and bus system and are as follows for the controller "PFC200 CS 2ETH RS" (750-8202):

Table 182: Input Variable "DEVICENUMBER"

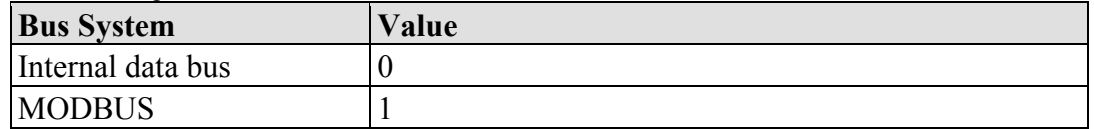

#### **15.2.1.7 mod\_com.lib**

The controller 750-8202supports the following function blocks of the "mod\_com.lib" library:

- ADD\_PI\_INFORMATION
- CRC16
- FBUS ERROR INFORMATION
- GET\_DIGITAL\_INPUT\_OFFSET
- GET\_DIGITAL\_OUTPUT\_OFFSET
- KBUS ERROR INFORMATION
- MOD COM VERSION
- PI\_INFORMATION
- SET\_DIGITAL\_INPUT\_OFFSET
- SET DIGITAL OUTPUT OFFSET
- SLAVE\_ADDRESS

The document containing a description of this library and the function blocks it includes is available for download on the Internet at [www.wago.com.](http://www.wago.com/)

#### **15.2.1.8 SerComm.lib**

The controller 750-8202supports the following function blocks of the "SerComm.lib" library:

- **SERCOMM**
- SERCOMM VERSION

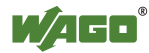

The document containing a description of this library and the function blocks it includes is available for download on the Internet at [www.wago.com.](http://www.wago.com/)

## **15.2.1.9 WagoConfigToolLIB.lib**

The following table shows call-ups that allow you to configure and parameterize the controller from the PLC program or Linux® via the "ConfigToolFB" function block (see parameter "stCallString"). In addition to WBM and the CBM, this is another variant to configure the controller for operational requirements.

The configuration directory for this under Linux® is: **/etc/config-tools/**

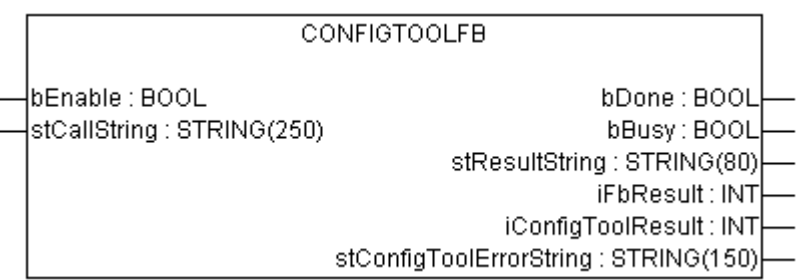

Figure 101: Graphical Representation of the "ConfigToolFB" Function Block

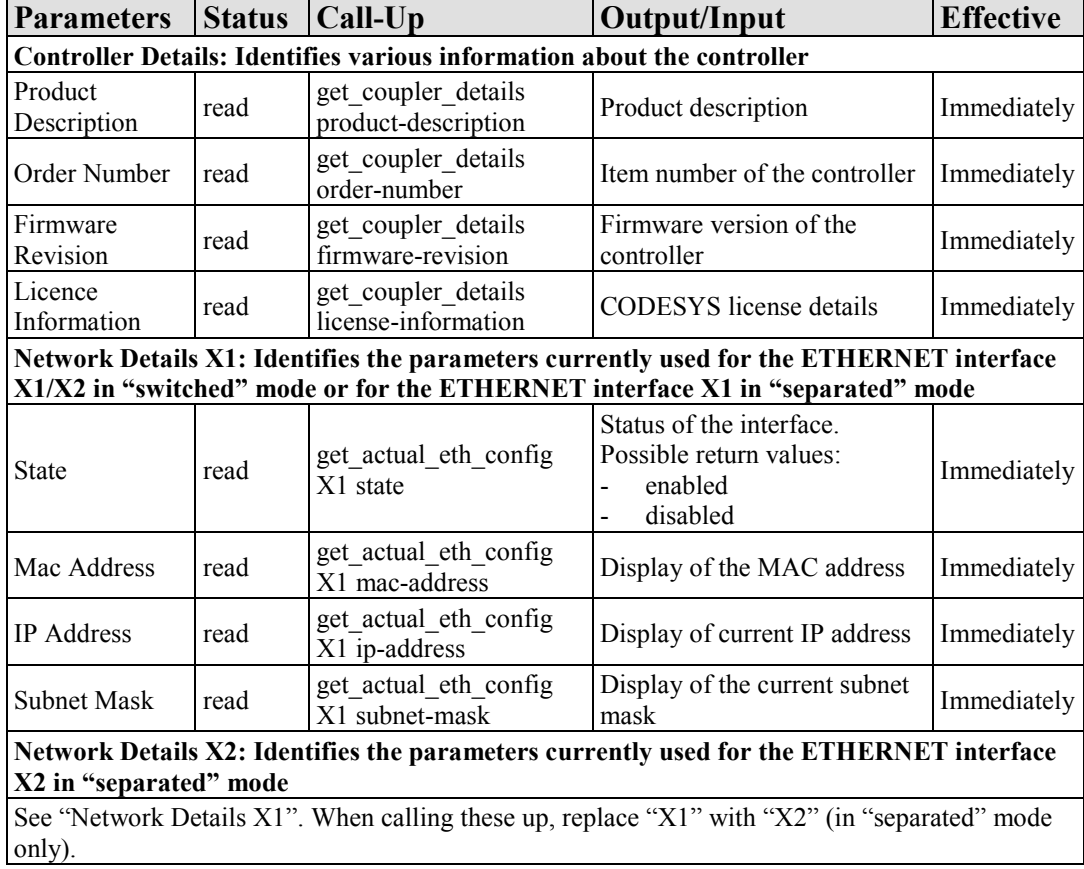

Table 183: Description of the Configuration Scripts for "Information"

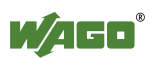

Table 184: Description of the Configuration Scripts for "CODESYS"

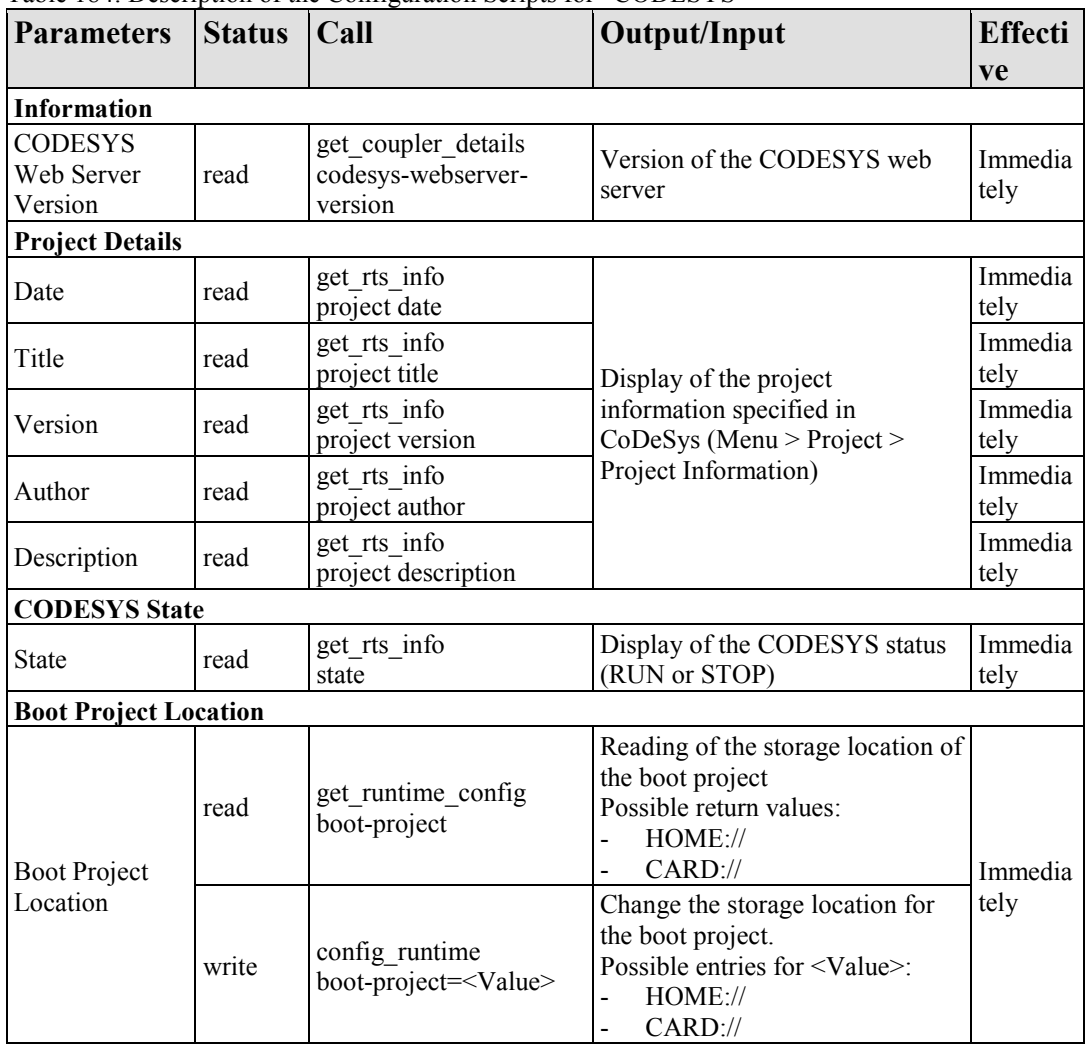

Table 185: Description of the Configuration Scripts for "Networking - Host/Domain Name"

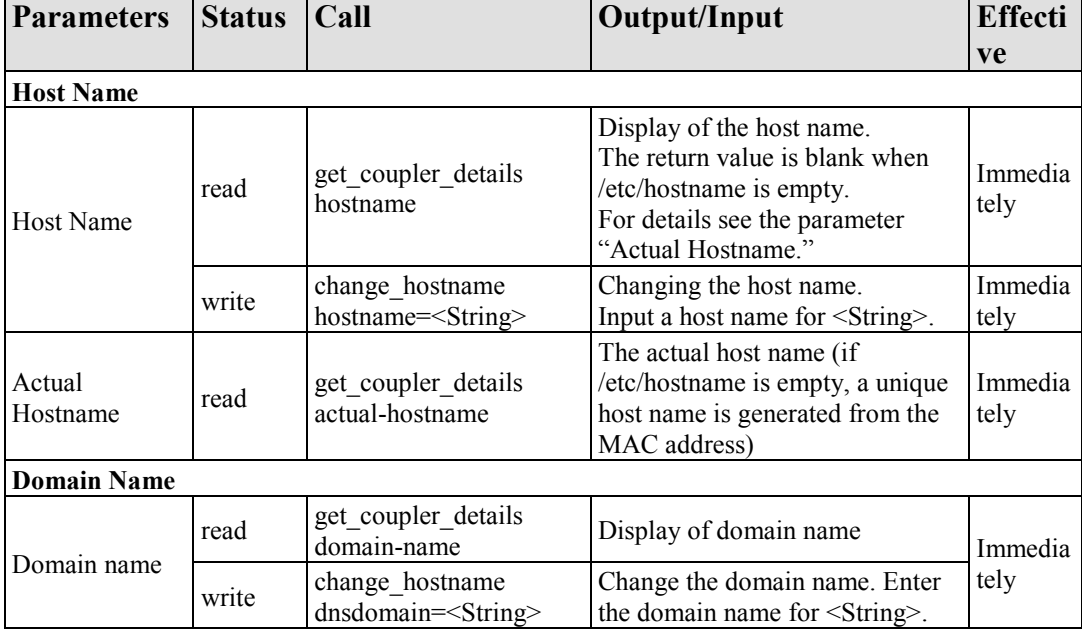

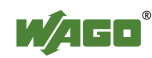

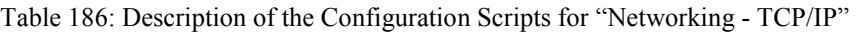

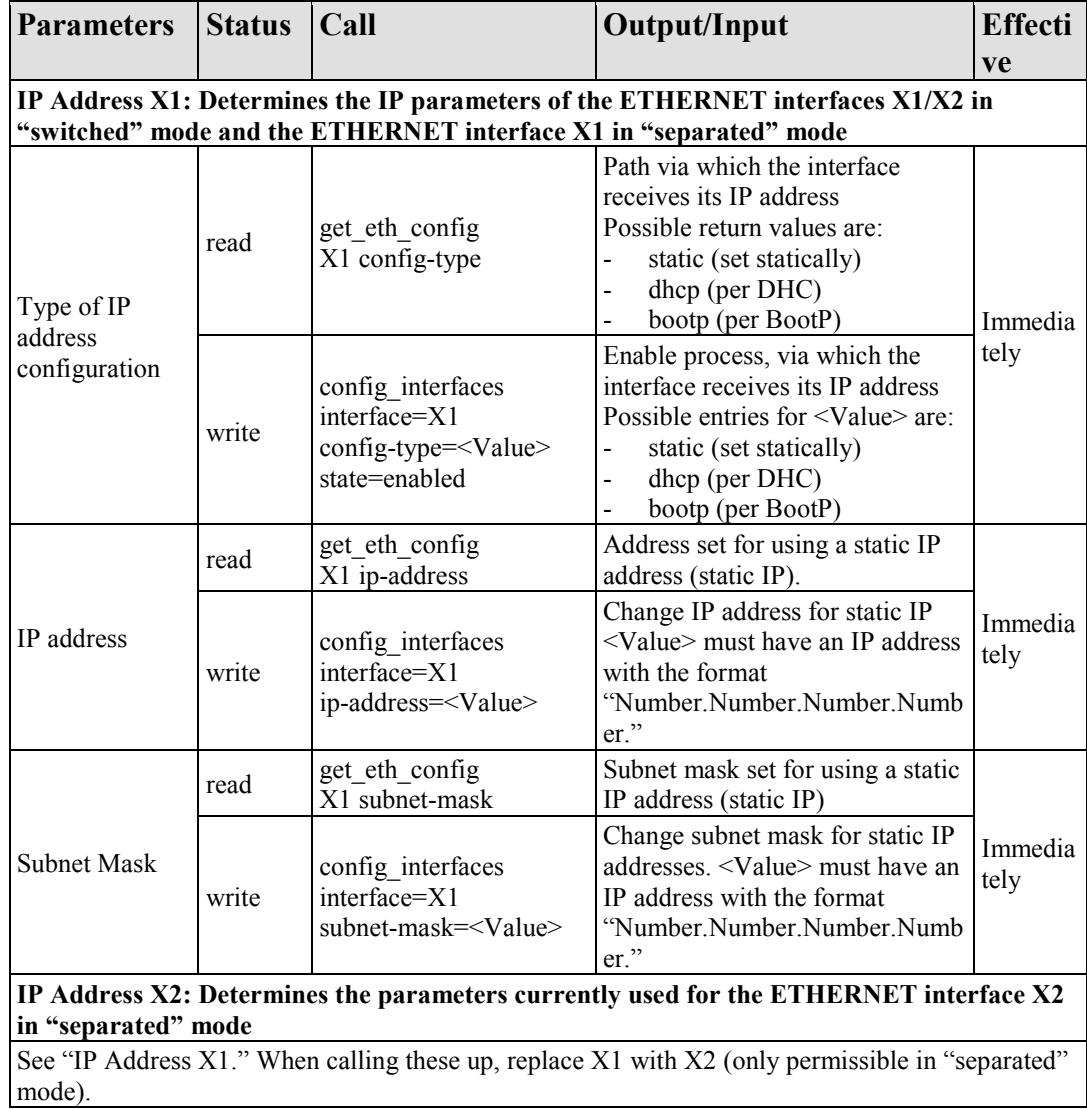

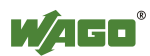

Table 186: Description of the Configuration Scripts for "Networking - TCP/IP"

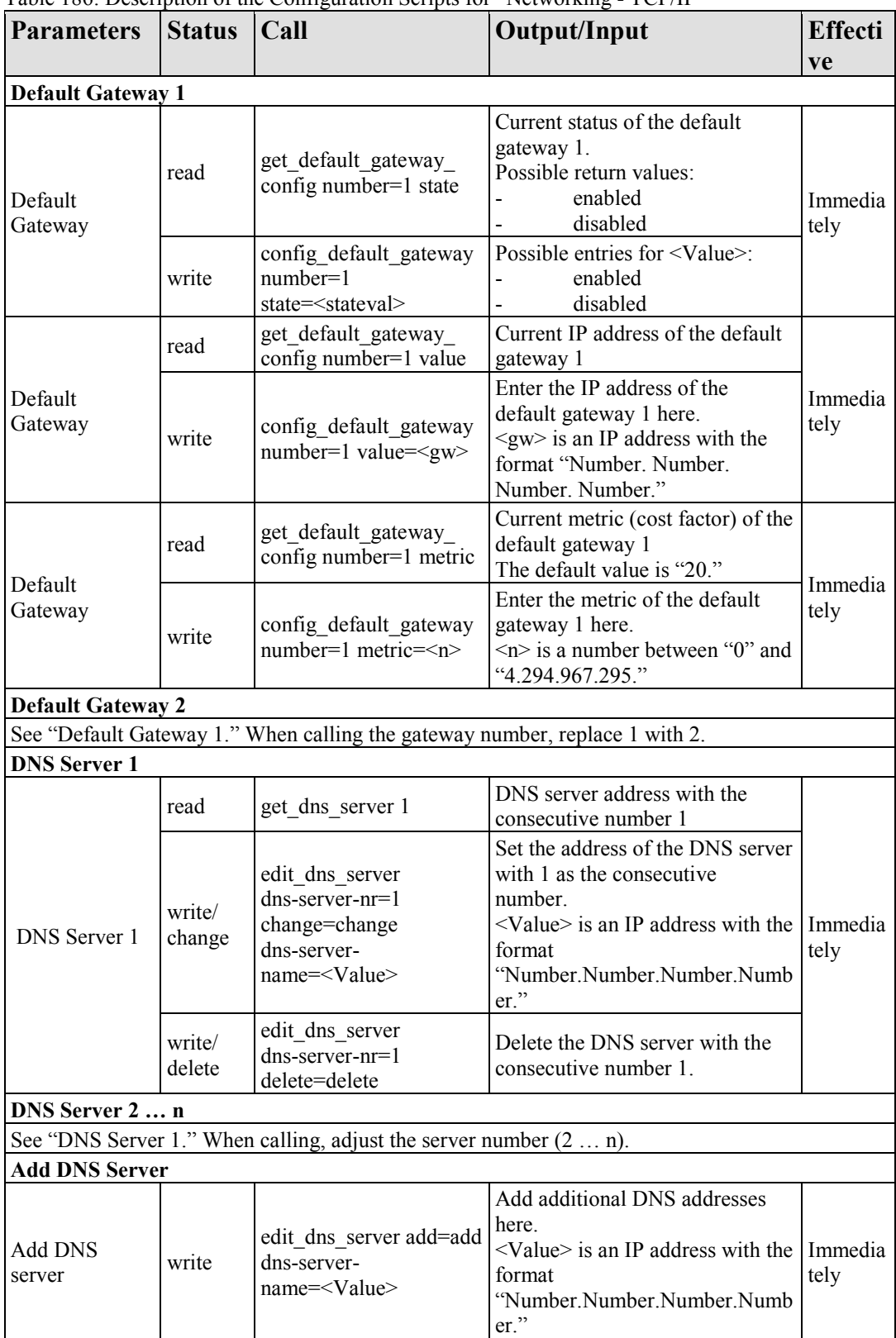

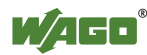

#### 278 Appendix WAGO-I/O-SYSTEM 750 750-8202 PFC200 CS 2ETH RS

Table 187: Description of the Configuration Scripts for "Networking - ETHERNET"

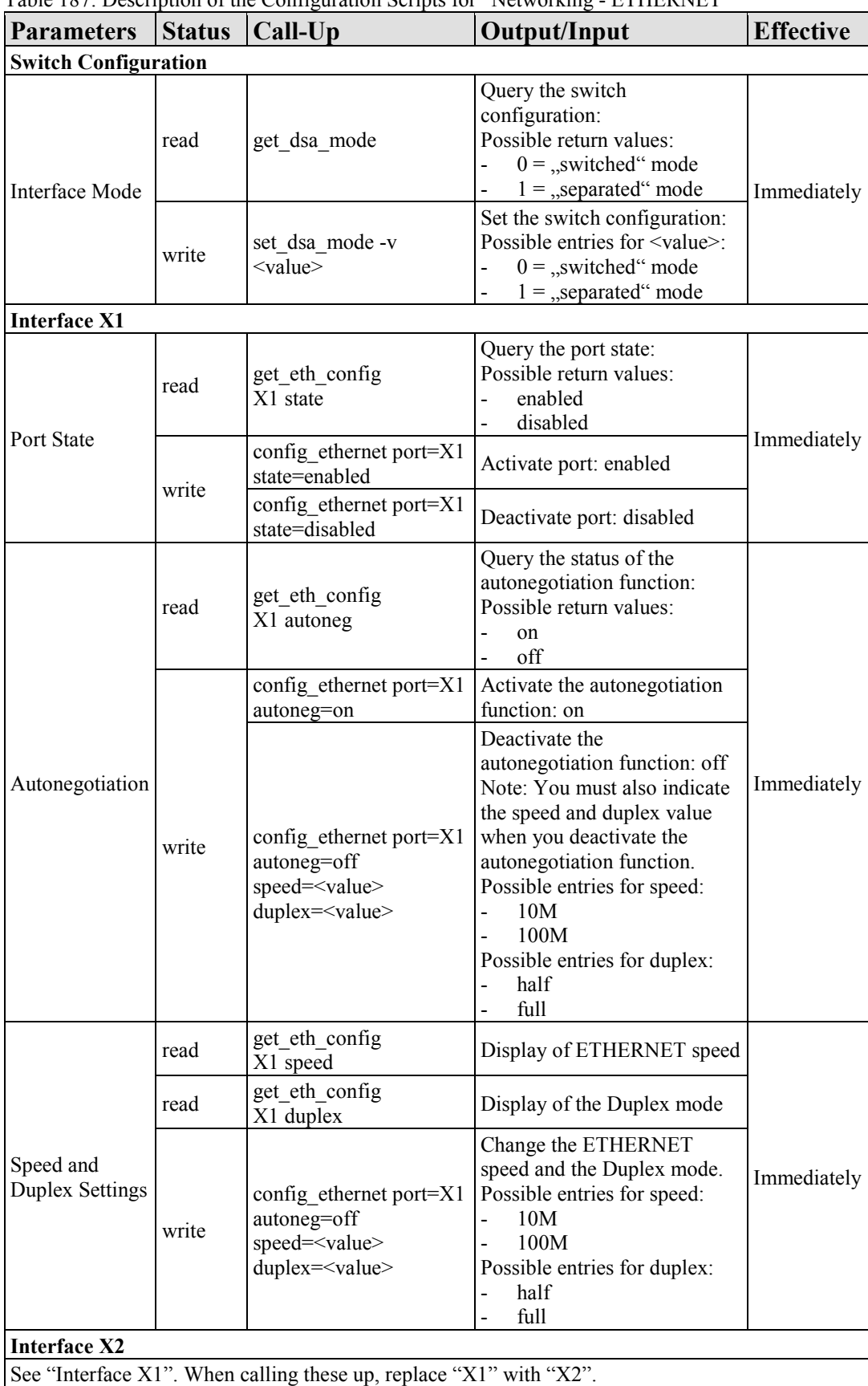

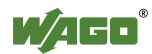

Table 188: Description of the Configuration Scripts for "NTP"

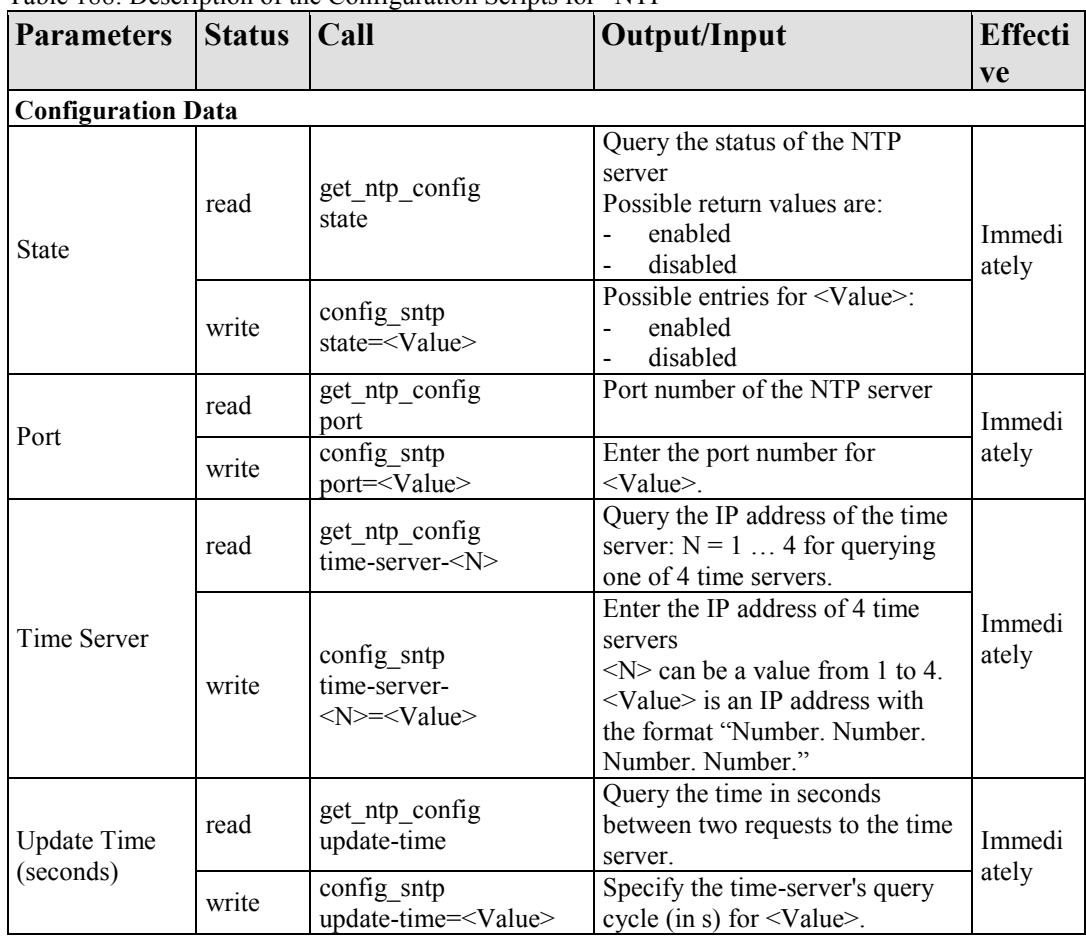

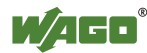

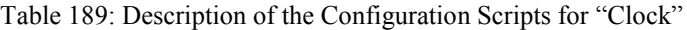

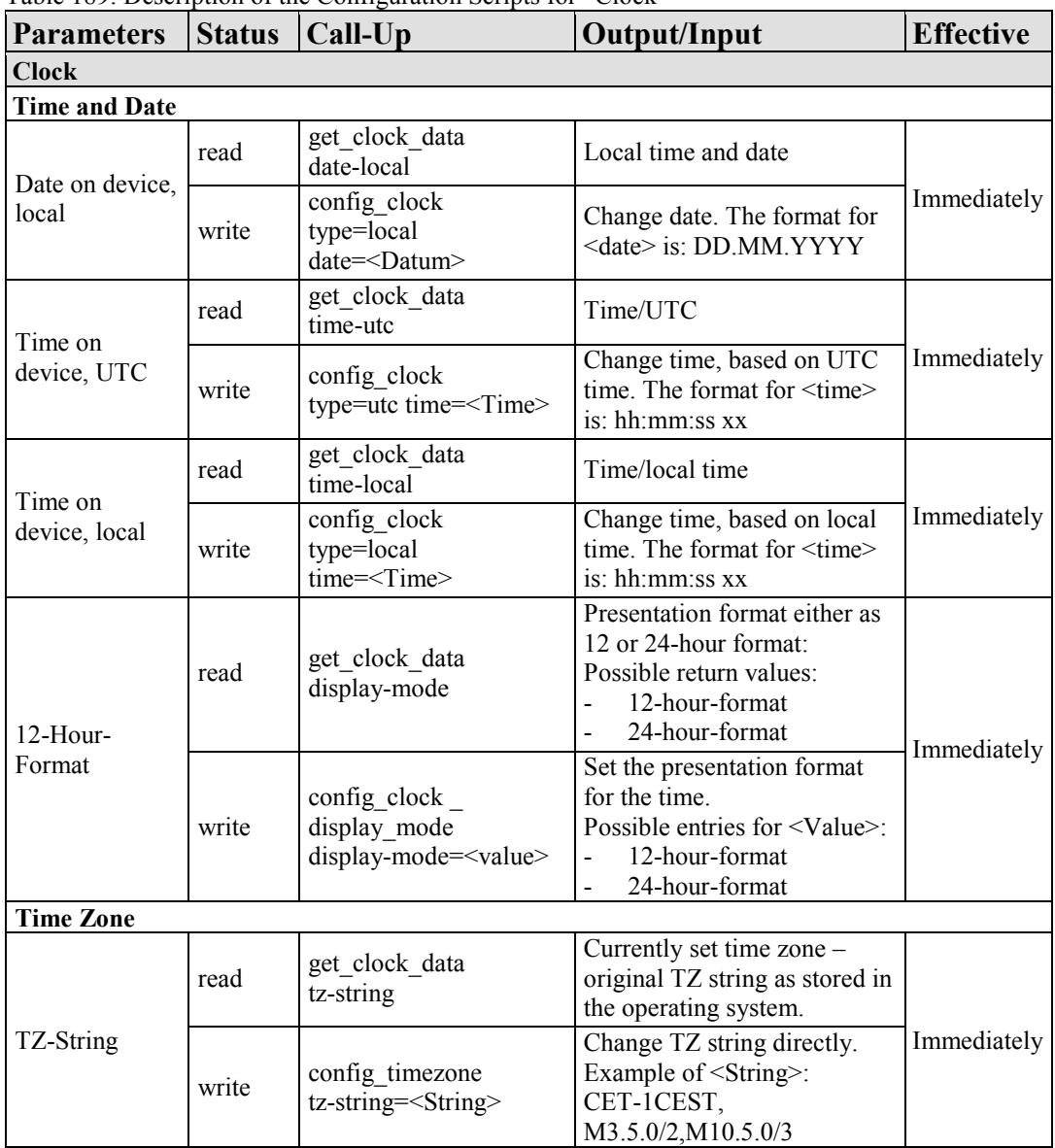

Table 190: Description of the Configuration Scripts for "Administration"

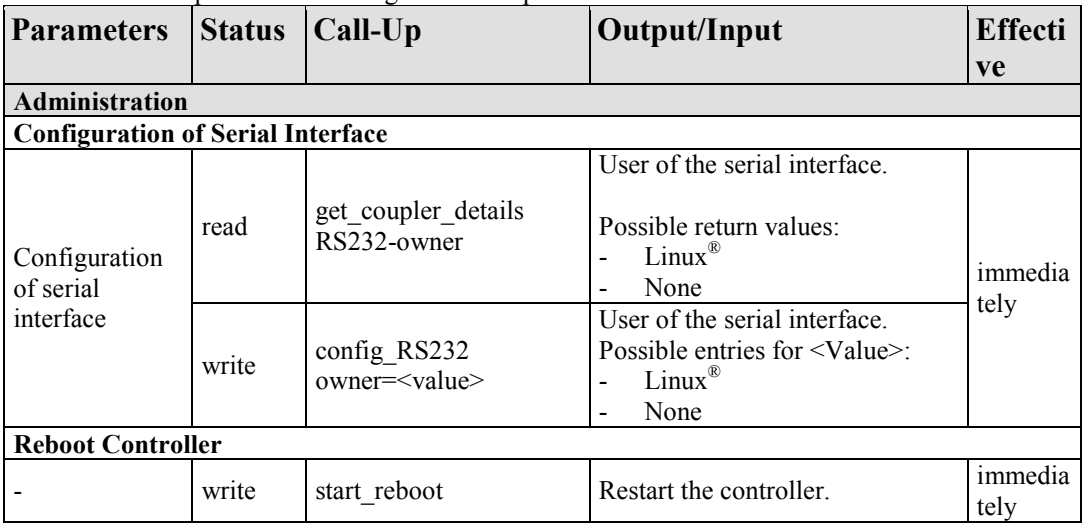

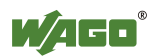

Table 191: Description of Configuration Scripts for "Package Server"

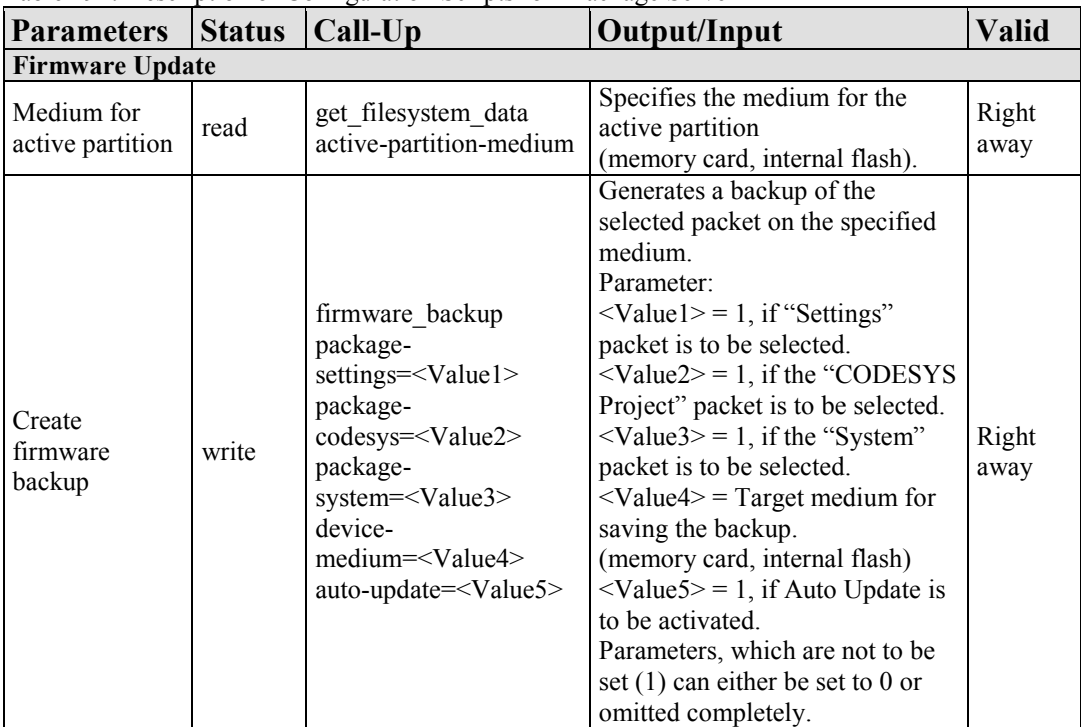

Table 192: Description of Configuration Scripts for "Ports and Services" – "Network Services

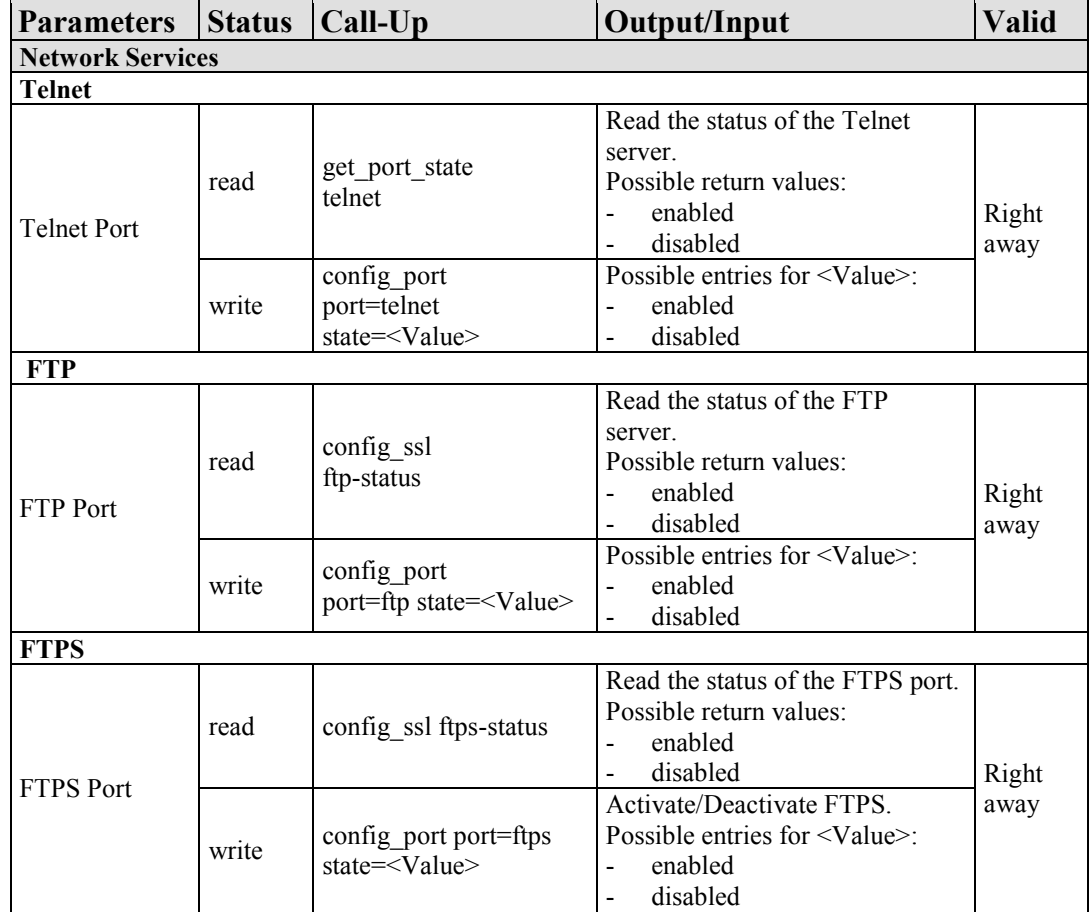

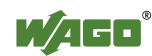

Table 192: Description of Configuration Scripts for "Ports and Services" – "Network Services

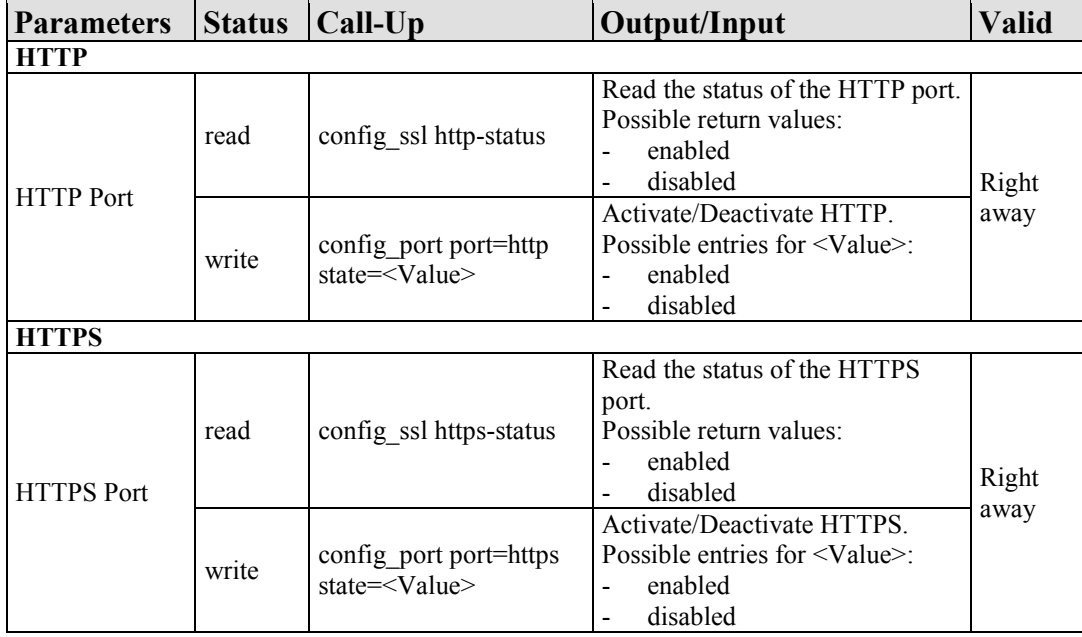

Table 193: Description of Configuration Scripts for "Ports and Services" – "PLC Runtime Services"

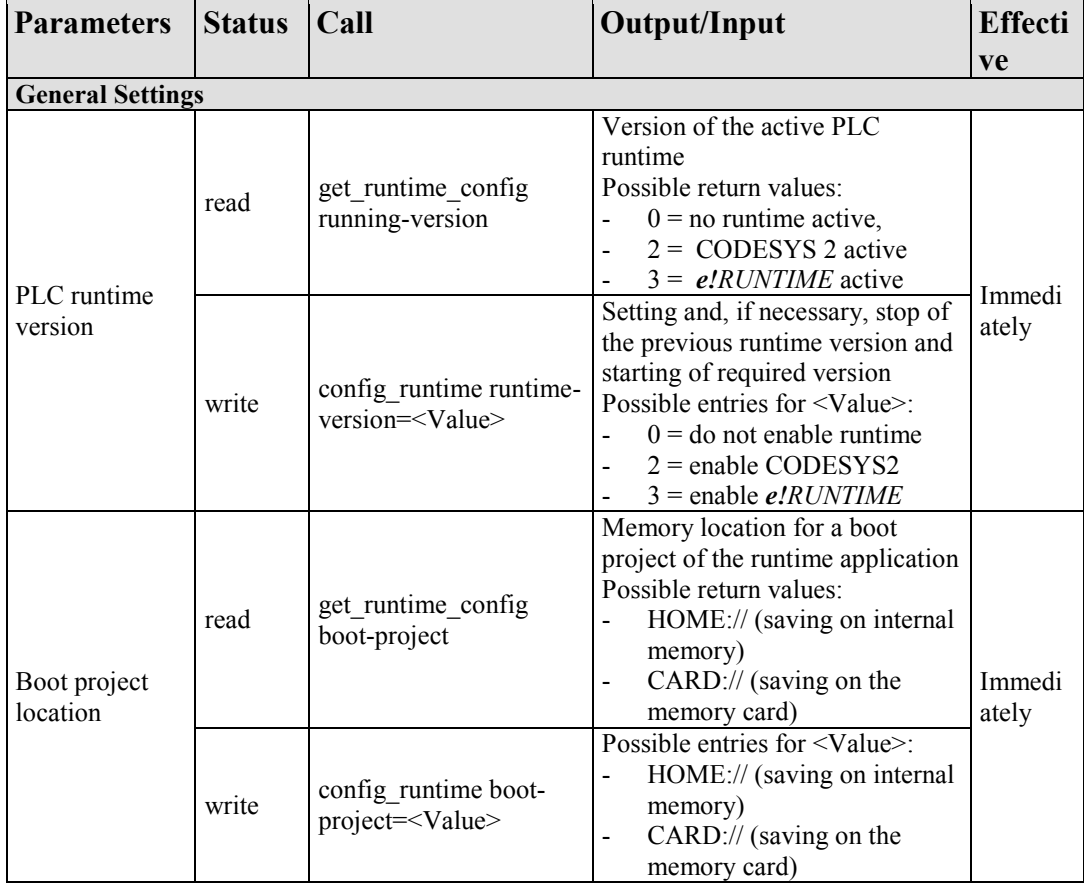

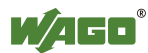

Table 193: Description of Configuration Scripts for "Ports and Services" – "PLC Runtime Services"

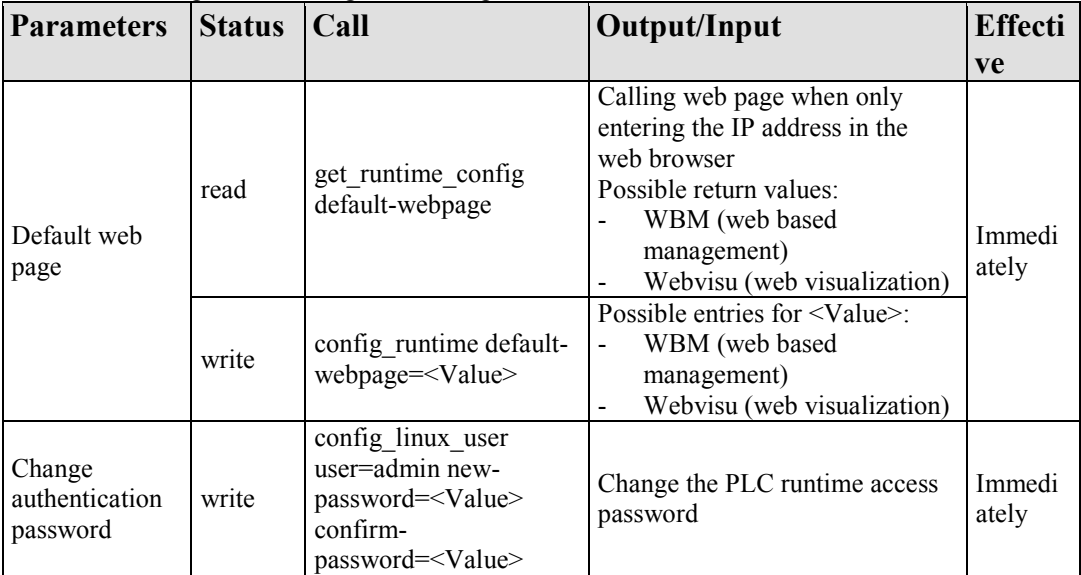

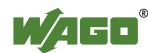

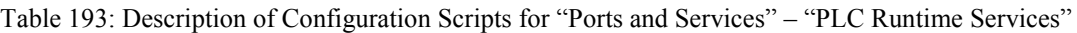

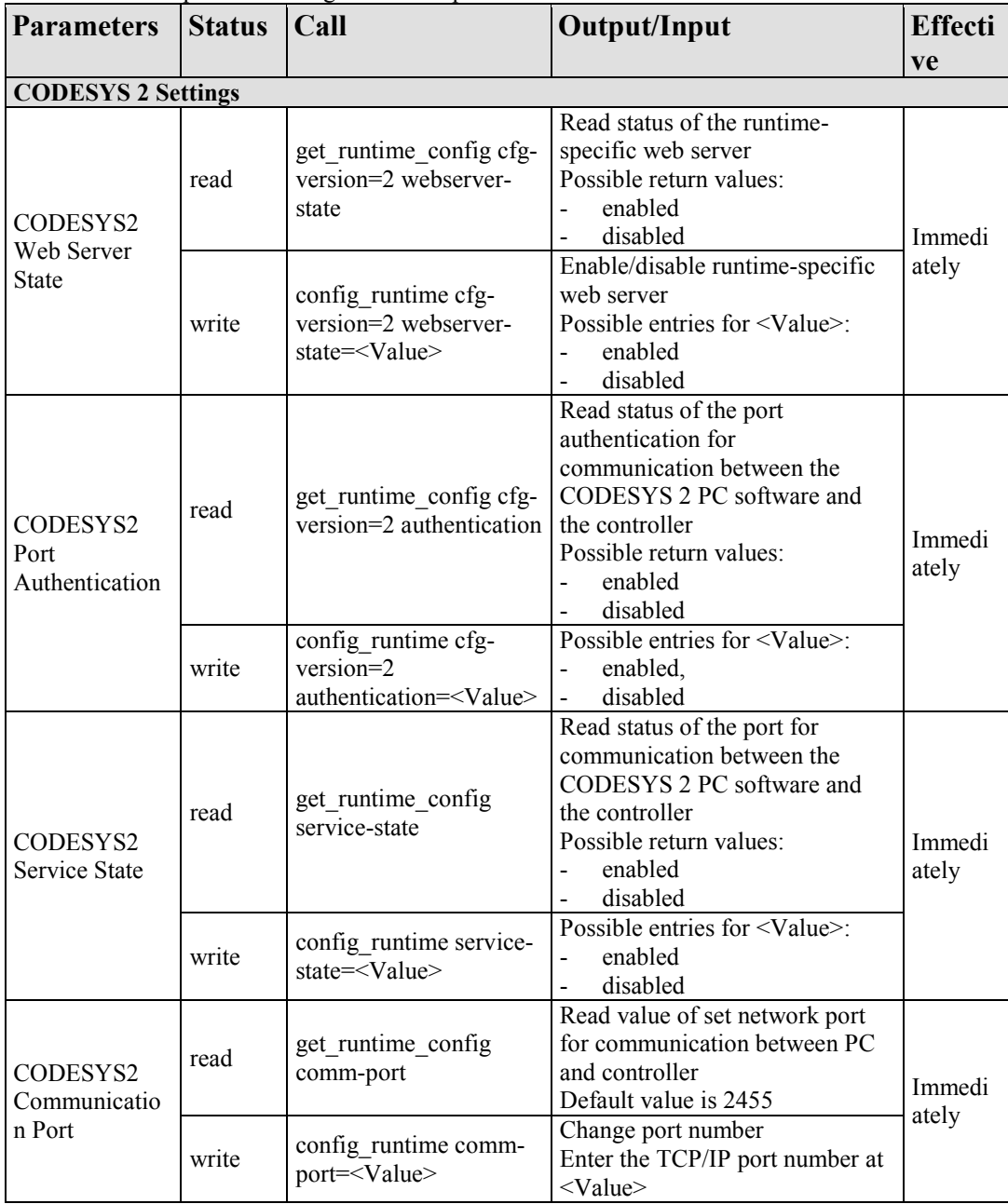

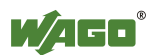

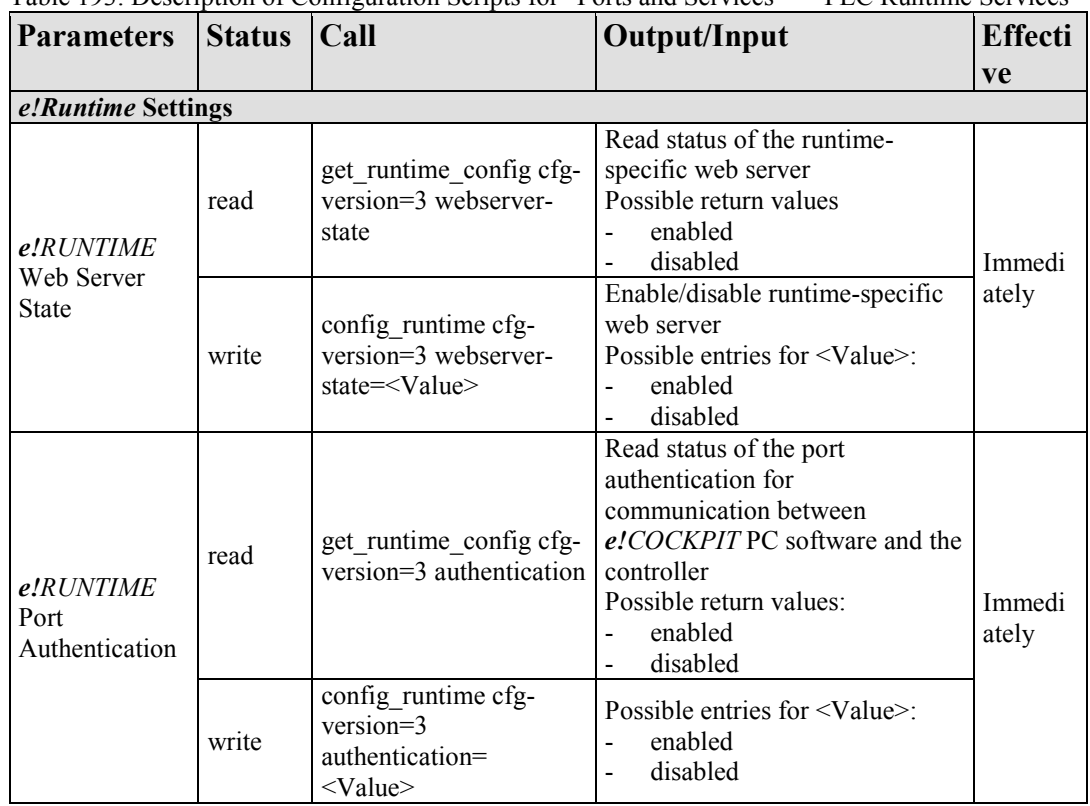

Table 193: Description of Configuration Scripts for "Ports and Services" – "PLC Runtime Services"

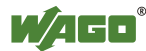

Table 194: Description of Configuration Scripts for "Ports and Services" – "SSH/TFTP"

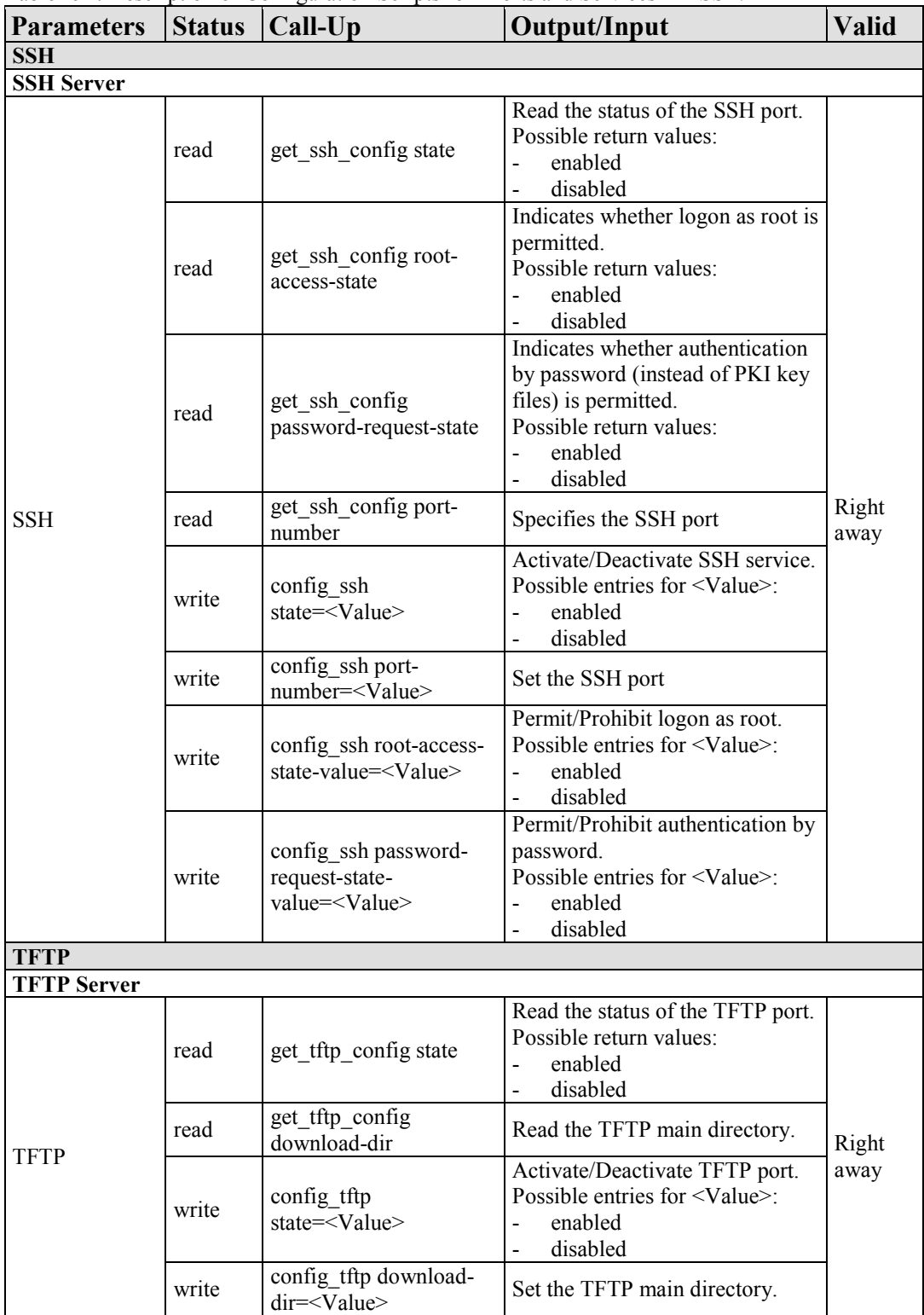

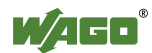

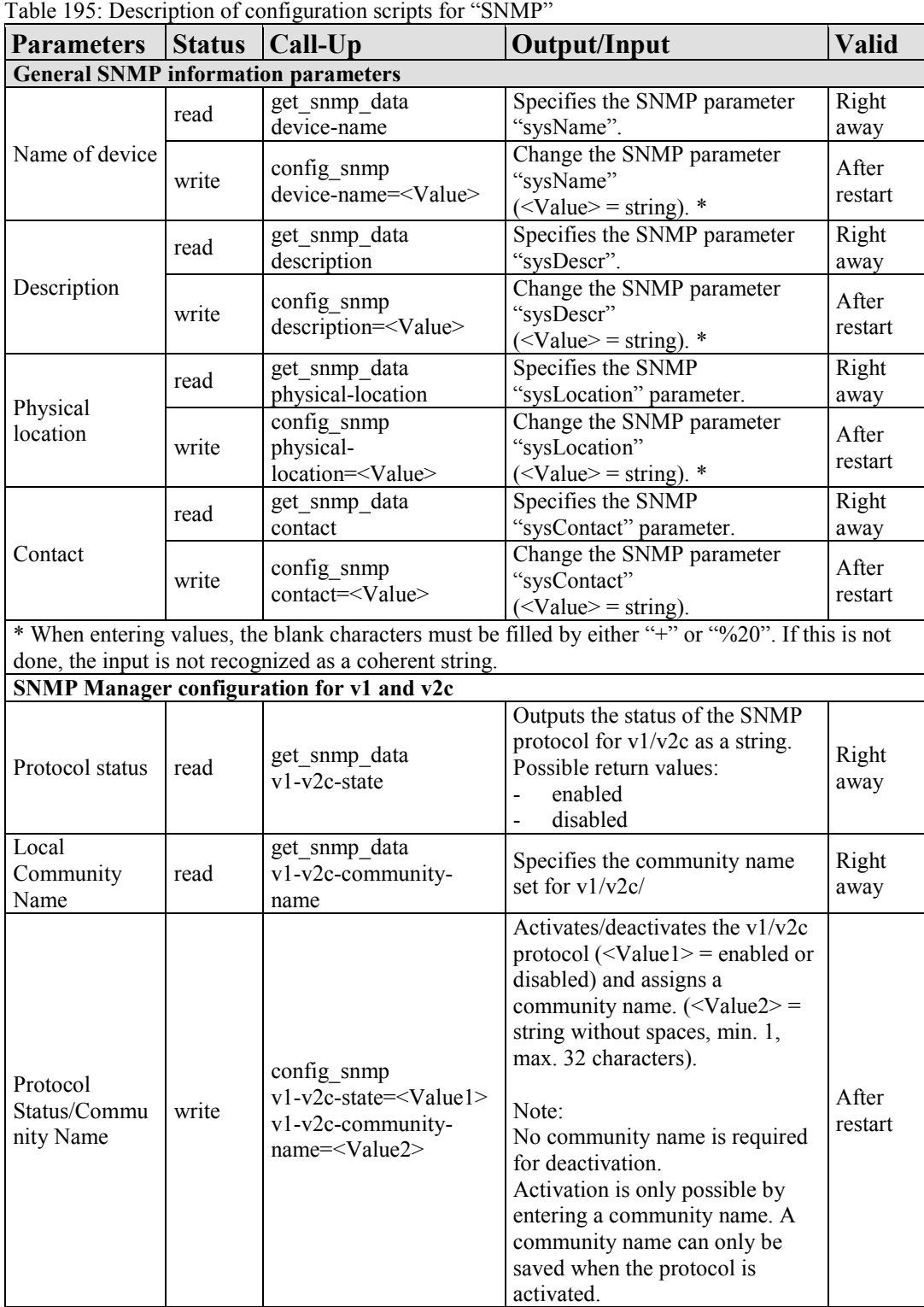

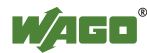

Table 195: Description of configuration scripts for "SNMP"

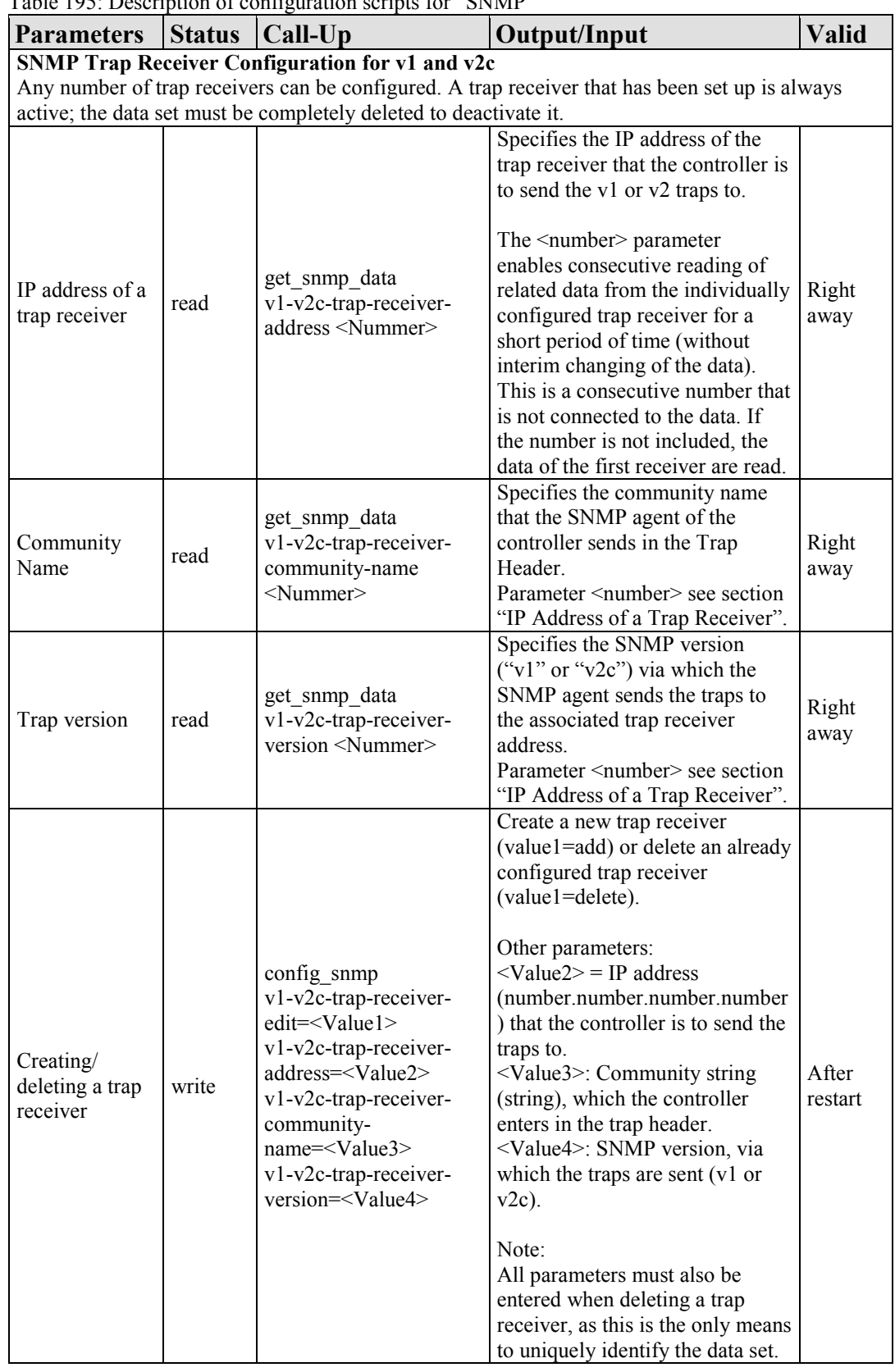

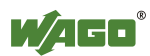
Table 195: Description of configuration scripts for "SNMP"

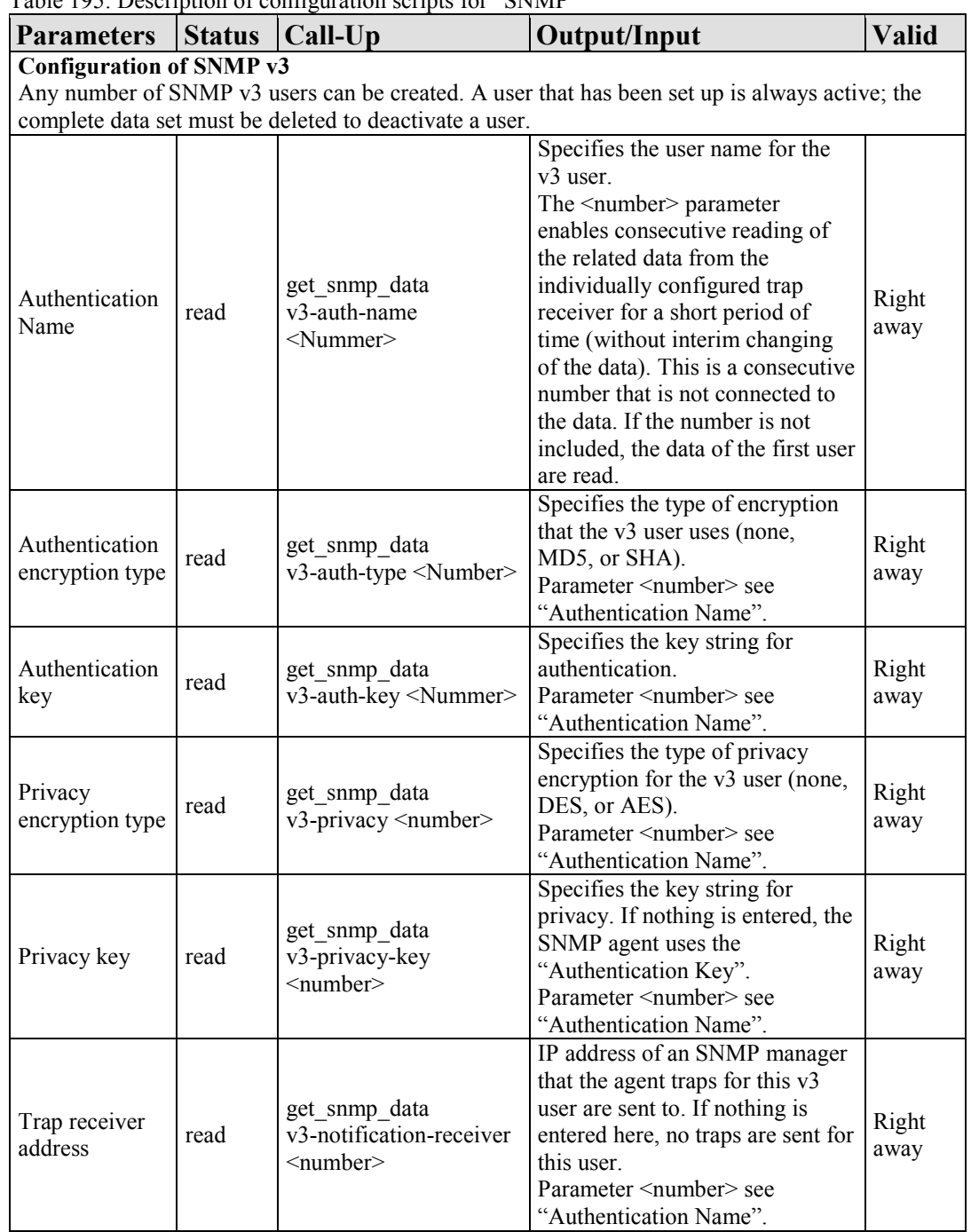

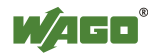

Table 195: Description of configuration scripts for "SNMP"

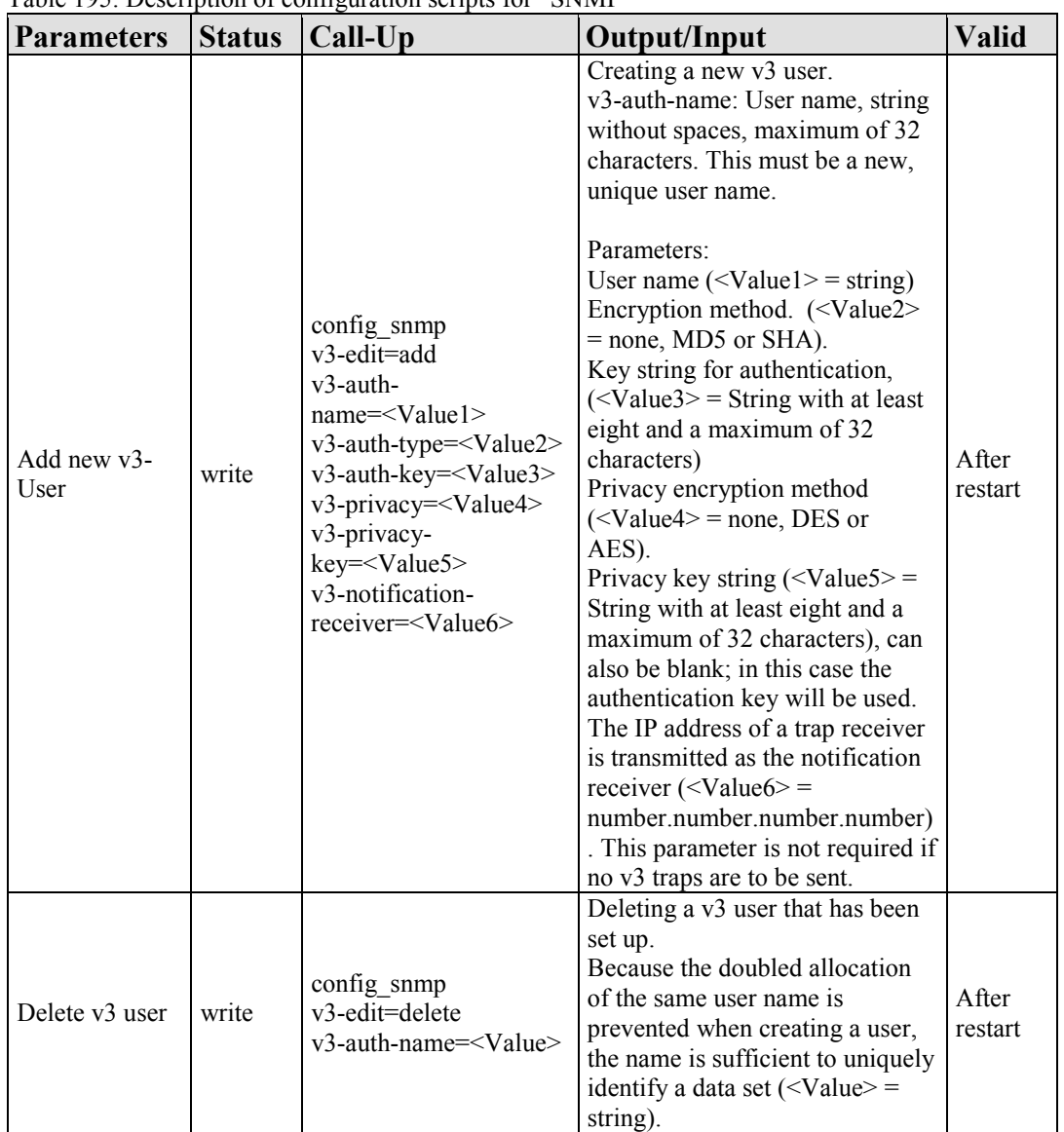

## **15.2.1.10 WagoLibCpuUsage.lib**

The controller 750-8202supports the following function blocks of the "WagoLibCpuUsage.lib" library:

CPU Usage

The document containing the description of the library and the function block it includes is available for download on the Internet at [www.wago.com.](http://www.wago.com/)

## **15.2.1.11 WagoLibDiagnosticIDs.lib**

The controller 750-8202supports the following function blocks of the "WagoLibDiagnosticIDs.lib" library:

- DIAGNOSTIC\_SEND\_ID
- DIAGNOSTIC\_SET\_TEXT\_FOR\_ID

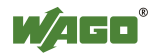

The document containing the description of the library and the function block it includes is available for download on the Internet at [www.wago.com.](http://www.wago.com/)

#### **15.2.1.12 WagoLibLed.lib**

The controller 750-8202supports the following function blocks of the "WagoLibLed.lib" library:

- LED\_SET\_STATIC
- LED\_SET\_BLINK
- LED\_SET\_FLASH
- LED\_SET\_ERROR
- LED\_RESET\_ERROR
- LED\_RESET\_ALL\_ERRORS
- LED\_GET\_STATE
- LED\_GET\_STATE\_ASYNC

The document containing a description of this library and the function blocks it includes is available for download on the Internet at [www.wago.com.](http://www.wago.com/)

# **15.2.1.13 WagoLibNetSnmp.lib**

The controller 750-8202supports the following function blocks of the "WagoLibNetSnmp.lib" library:

- snmpGetValueCustomOID\_INT32
- snmpGetValueCustomOID\_STRING
- snmpGetValueCustomOID\_UINT32
- snmpRegisterCustomOID\_INT32
- snmpRegisterCustomOID\_STRING
- snmpRegisterCustomOID\_UINT32
- snmpSetValueCustomOID\_INT32
- snmpSetValueCustomOID\_STRING
- snmpSetValueCustomOID\_UINT32

The document containing the description of the library and the function block it includes is available for download on the Internet at [www.wago.com.](http://www.wago.com/)

## **15.2.1.14 WagoLibNetSnmpManager.lib**

The controller 750-8202supports the following function blocks of the "WagoLibNetSnmpManager.lib" libraries:

- SNMPM\_DINT\_TO\_TLV
- SNMPM\_UDINT\_TO\_TLV
- SNMPM\_STRING\_TO\_TLV
- SNMPM\_TLV\_TO\_DINT
- SNMPM\_TLV\_TO\_UDINT
- SNMPM\_TLV\_TO\_STRING
- SNMPM\_GET
- SNMPM GET V3

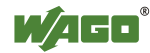

- SNMPM\_SET
- SNMPM\_SET\_V3

The document containing a description of this library and the function blocks it includes is available for download on the Internet at [www.wago.com.](http://www.wago.com/)

# **15.2.1.15 WagoLibSSL.lib**

The controller 750-8202supports the following function blocks of the "WagoLibSSL.lib" library:

- SSL\_CTX
- SSL CTX load verify locations
- SSL CTX sess set cache size
- SSL CTX set client CA list
- SSL CTX set method
- SSL CTX use certificate file
- SSL CTX use PrivateKey file
- SSL free
- SSL get error
- SSL Hndshk Accept
- SSL\_Hndshk\_Connect
- SSL\_load\_client\_CA\_file
- SSL read
- SSL\_shutdown
- SSL write

The document containing a description of this library and the function blocks it includes is available for download on the Internet at [www.wago.com.](http://www.wago.com/)

## **15.2.1.16 WagoLibTerminalDiag.lib**

The controller 750-8202supports the following function blocks of the "WagoLibTerminalDiag.lib" library:

GET TERMINALDIAG

The document containing a description of this library and the function blocks it includes is available for download on the Internet at [www.wago.com.](http://www.wago.com/)

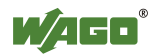

# **List of Figures**

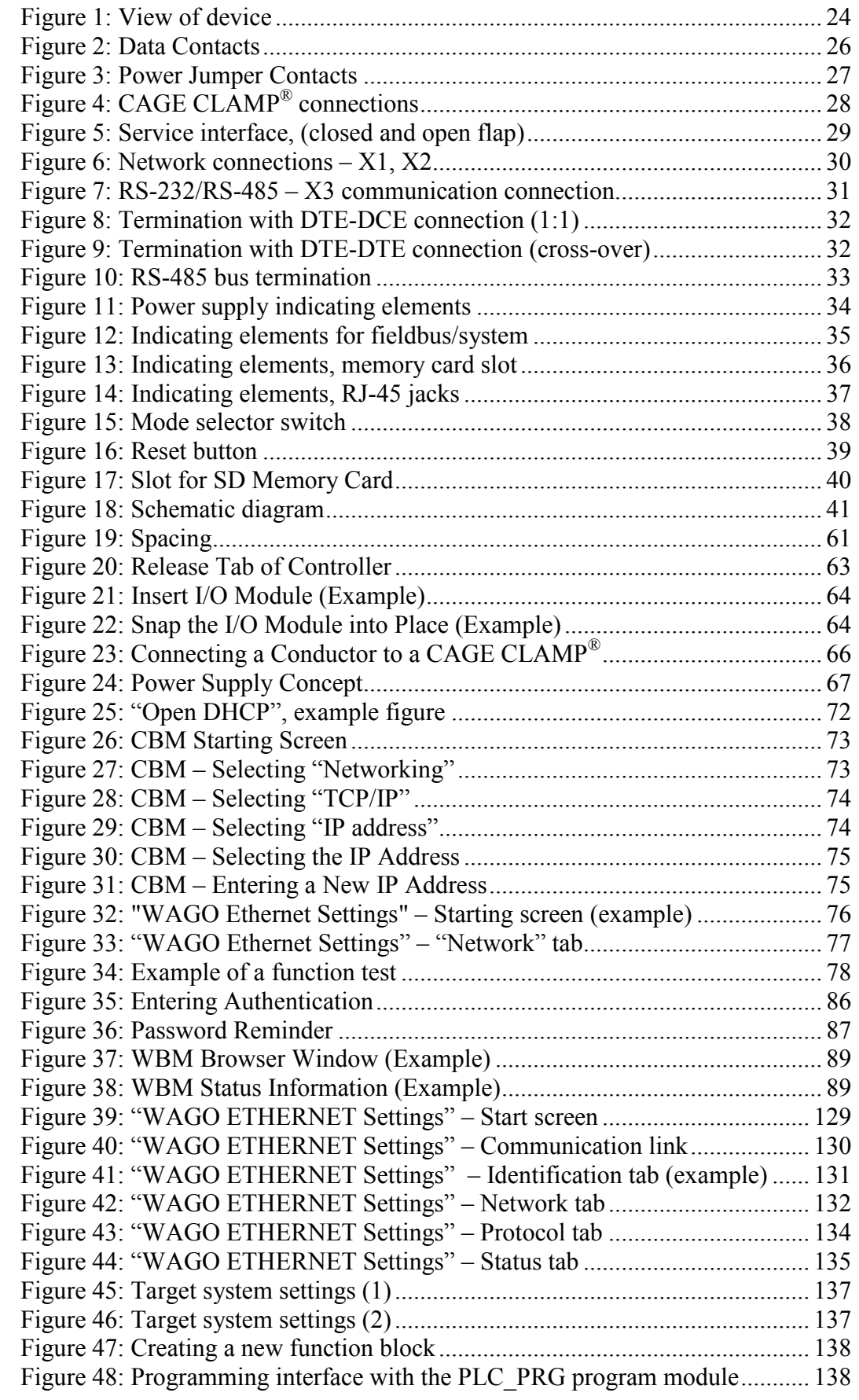

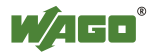

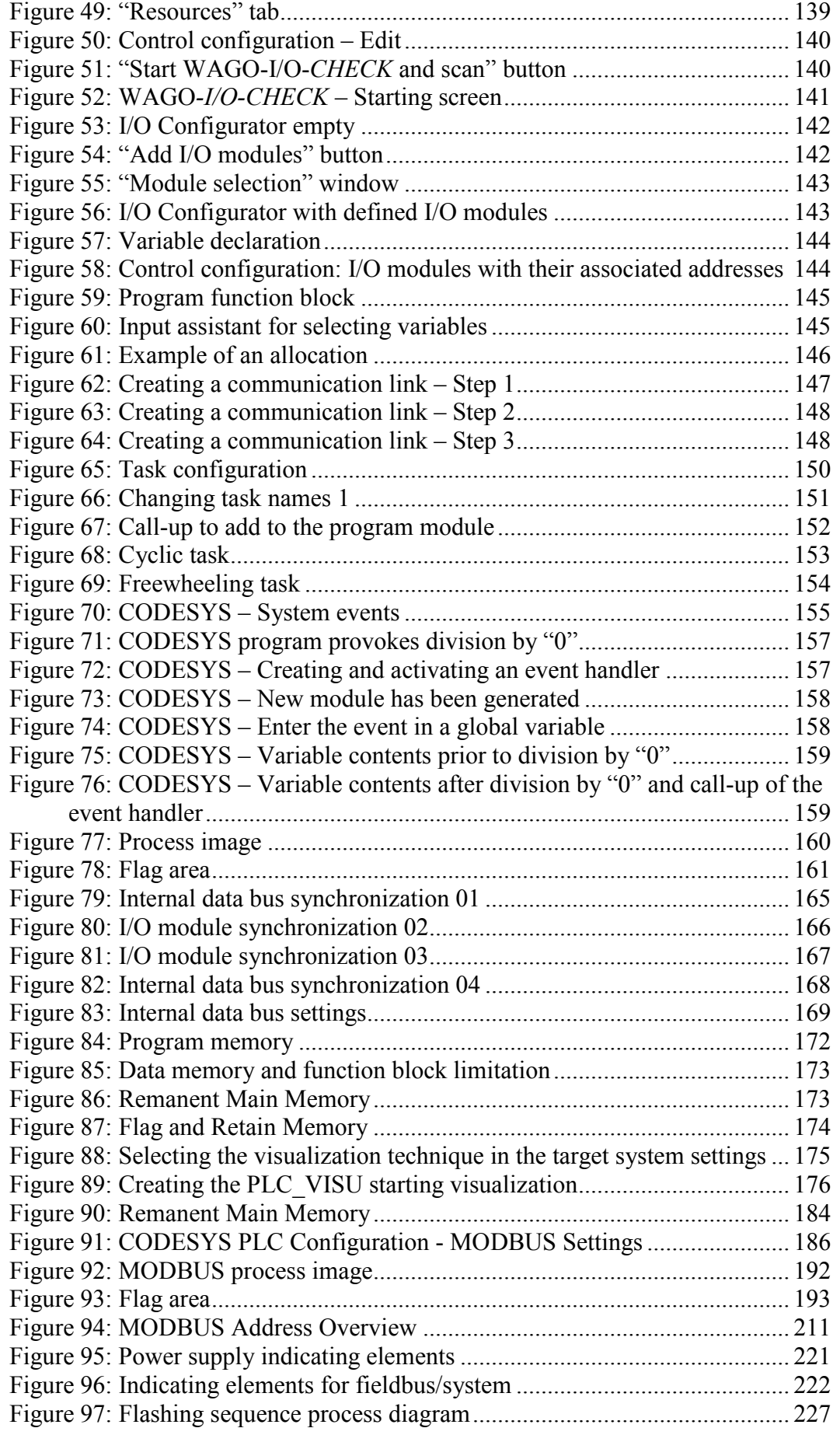

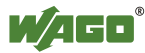

# **List of Tables**

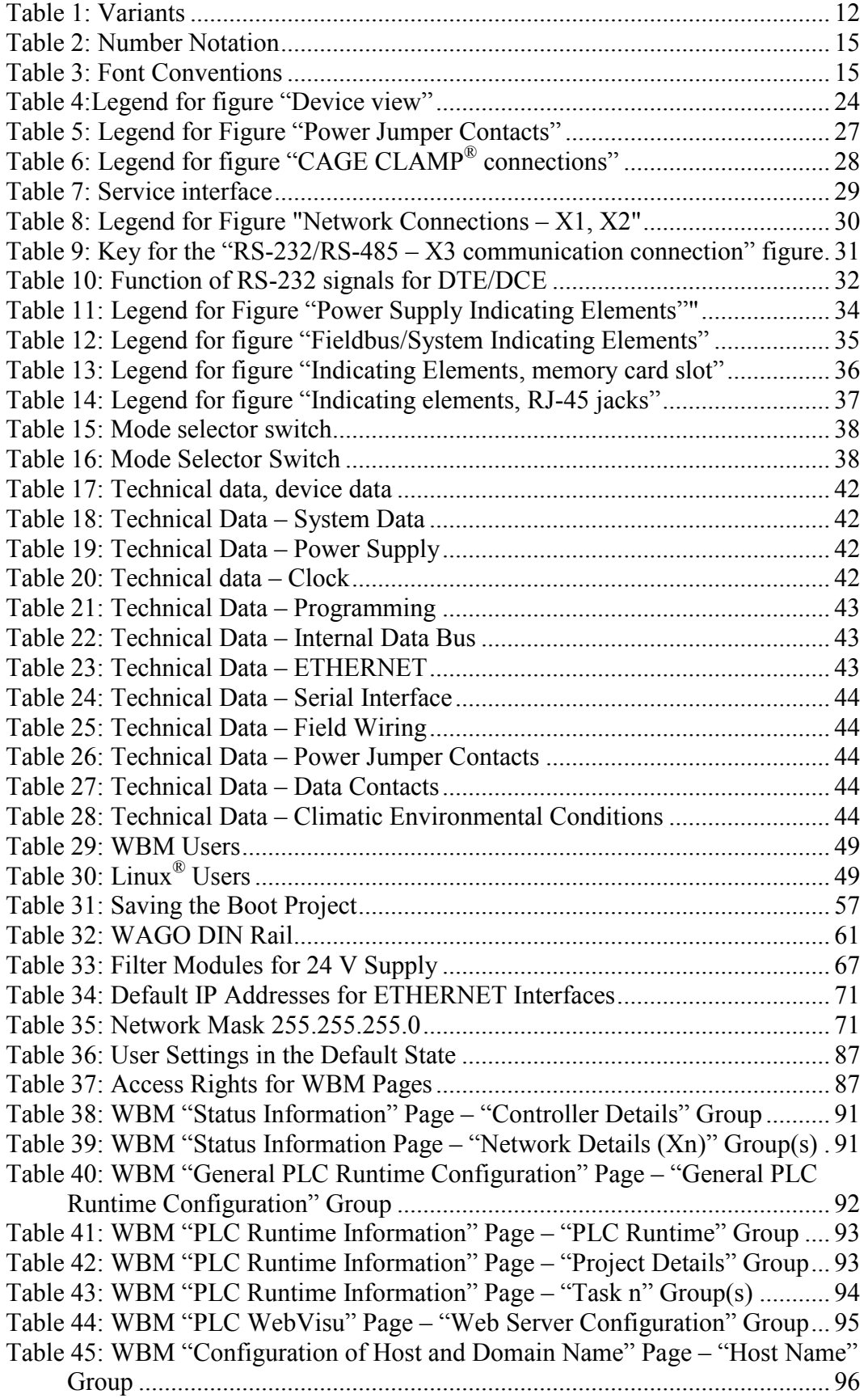

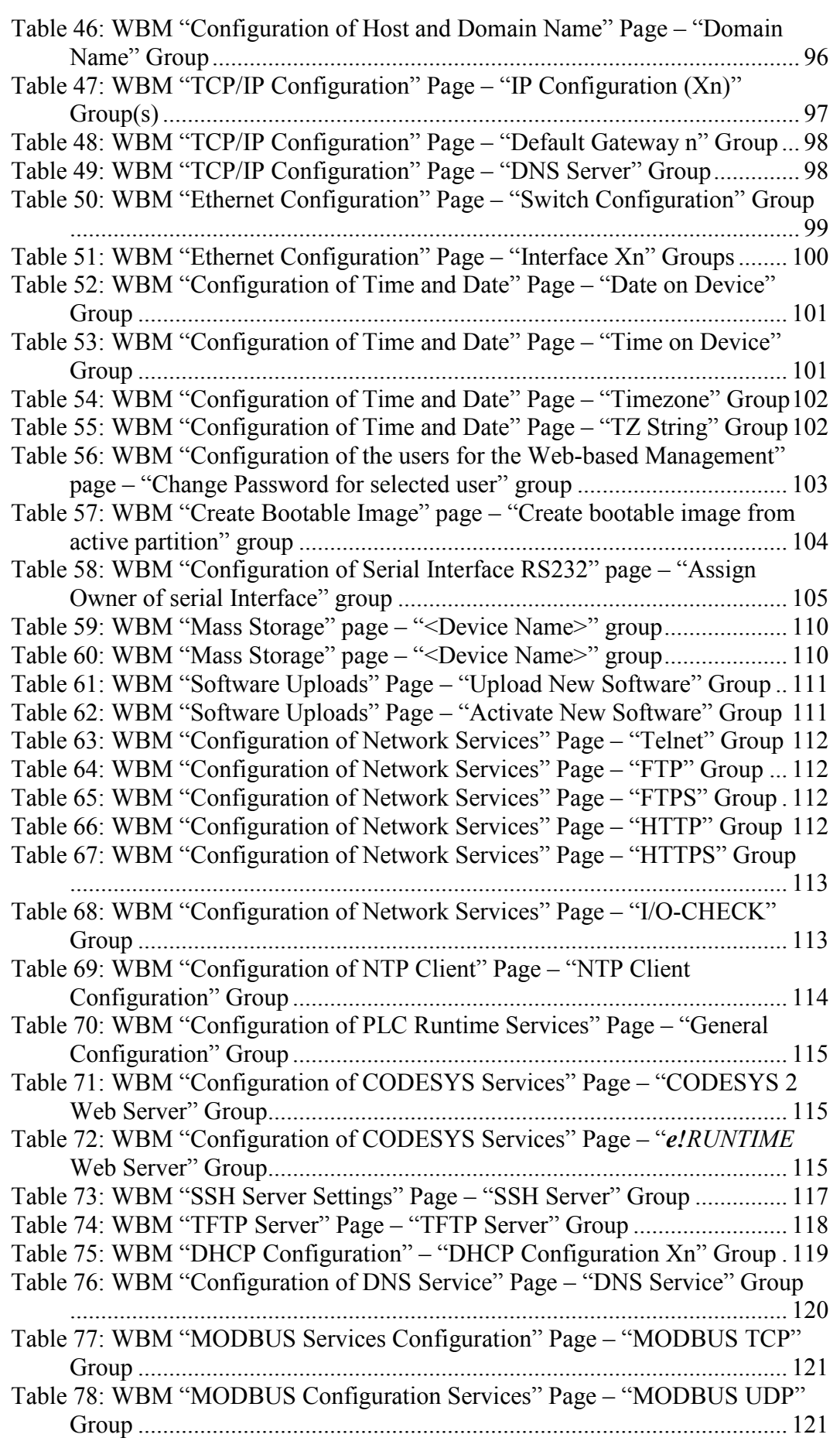

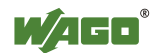

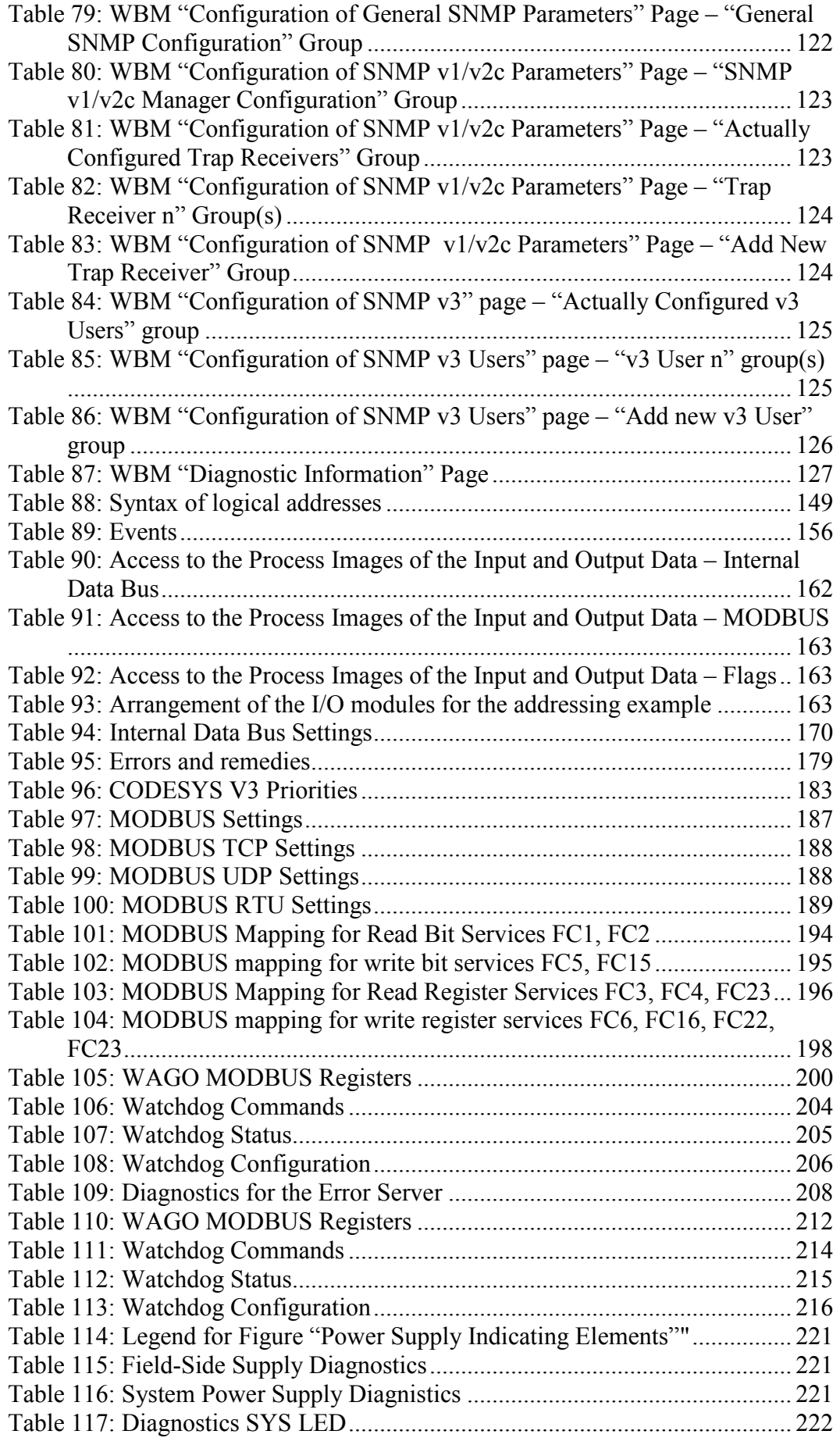

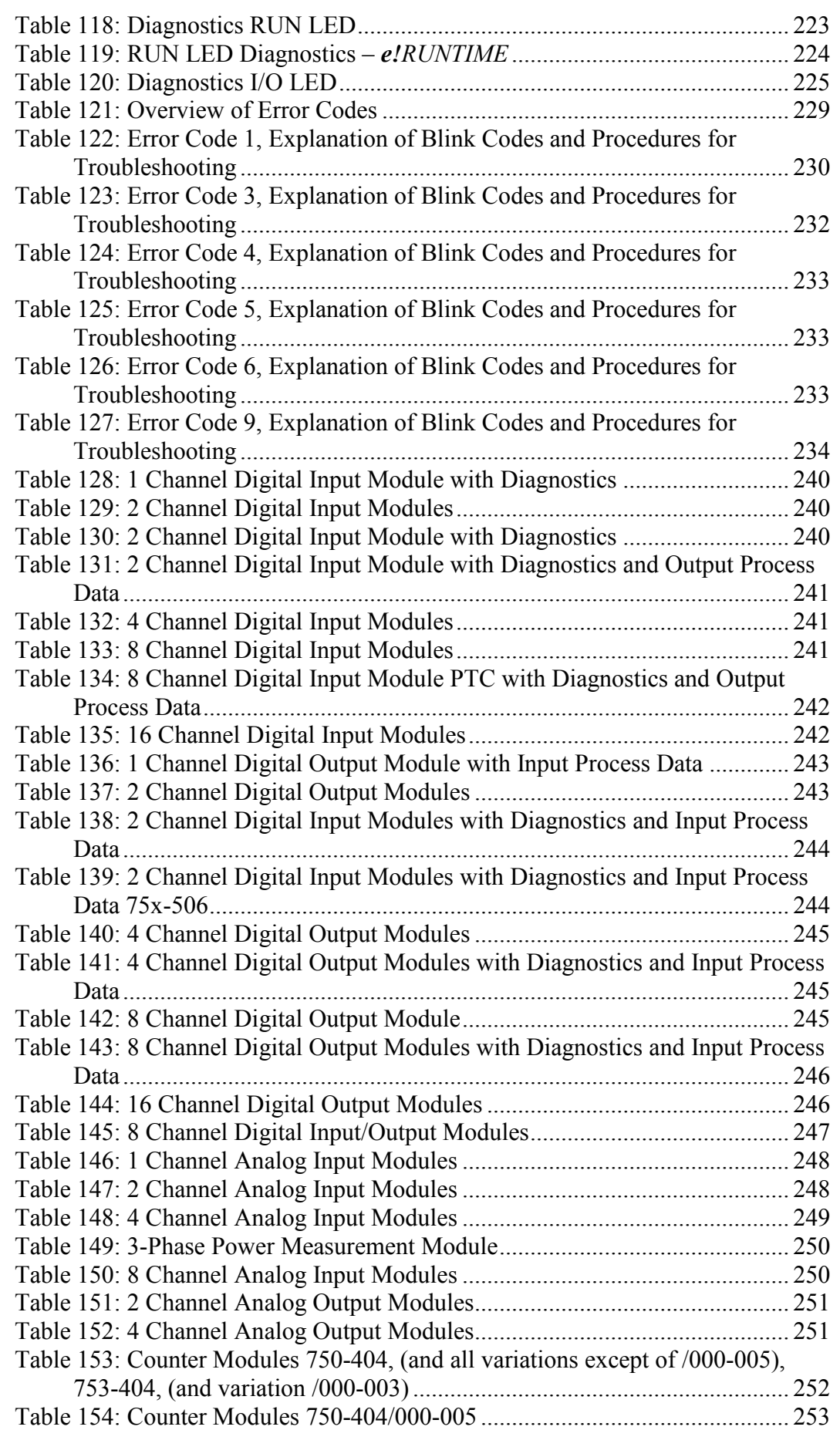

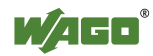

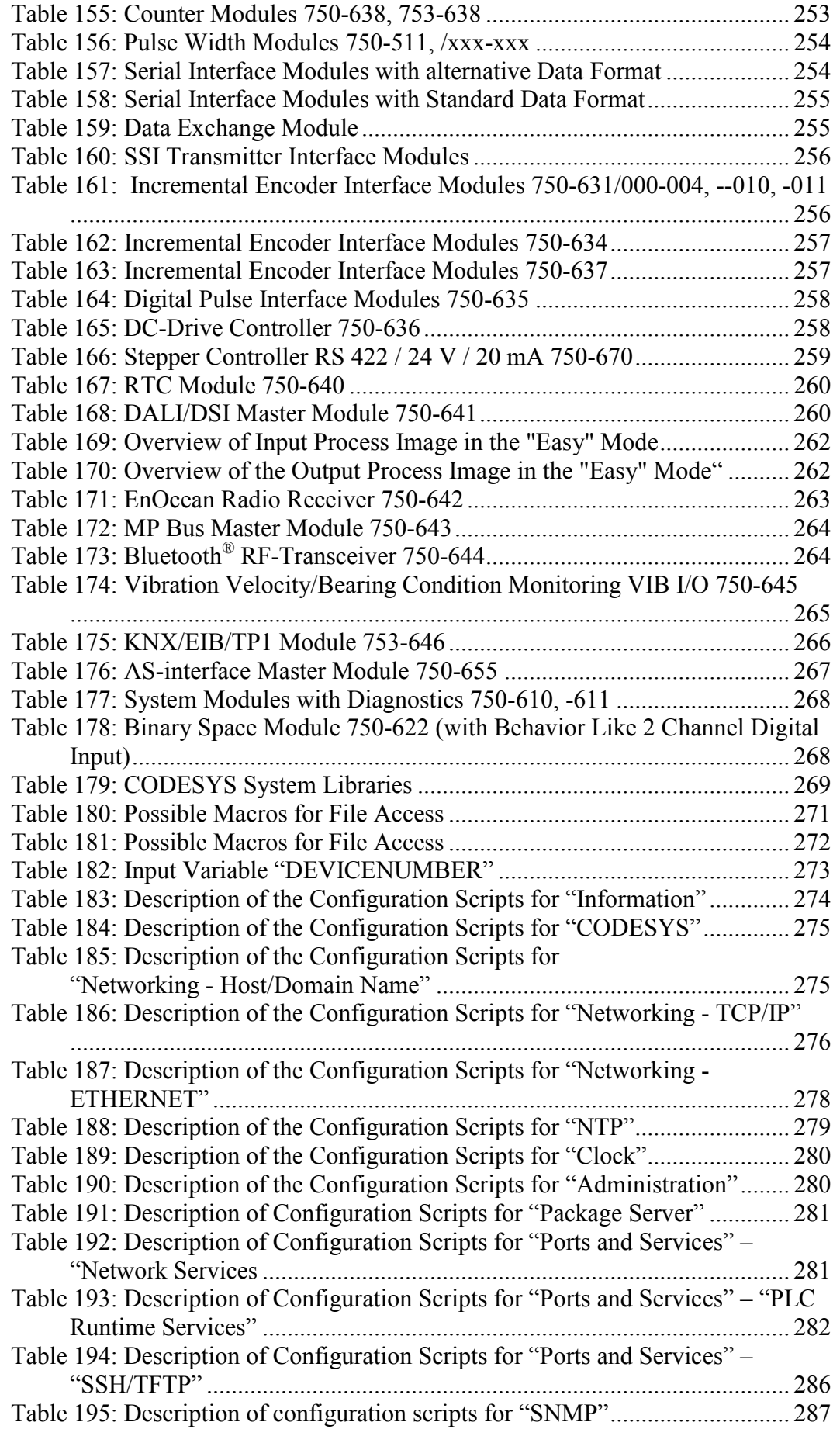

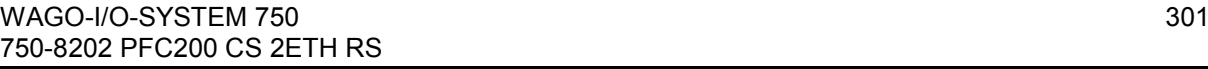

WAGO

# INNOVATE.

WAGO Kontakttechnik GmbH & Co. KG Postfach 2880 • D-32385 Minden<br>Hansastraße 27 • D-32423 Minden Hansastraße 27 ·<br>Phone: Phone: 05 71/8 87 - 0<br>Fax: 05 71/8 87 - 1 Fax: 05 71/8 87 – 1 69<br>E-Mail: info@wago.com info@wago.com Internet: http://www.wago.com

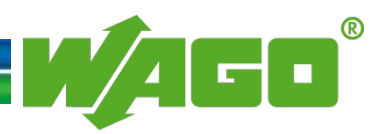